# **VIPA System 300S CPU**

## **CPU | 317-4NE13 | Manual**

HB140 | CPU | 317-4NE13 | GB | 14-40

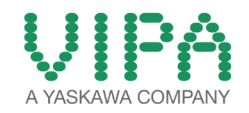

VIPA GmbH Ohmstr. 4 91074 Herzogenaurach Telephone: +49 9132 744-0 Fax: +49 9132 744-1864 email: info@vipa.com Internet: www.vipa.com

## **Table of contents**

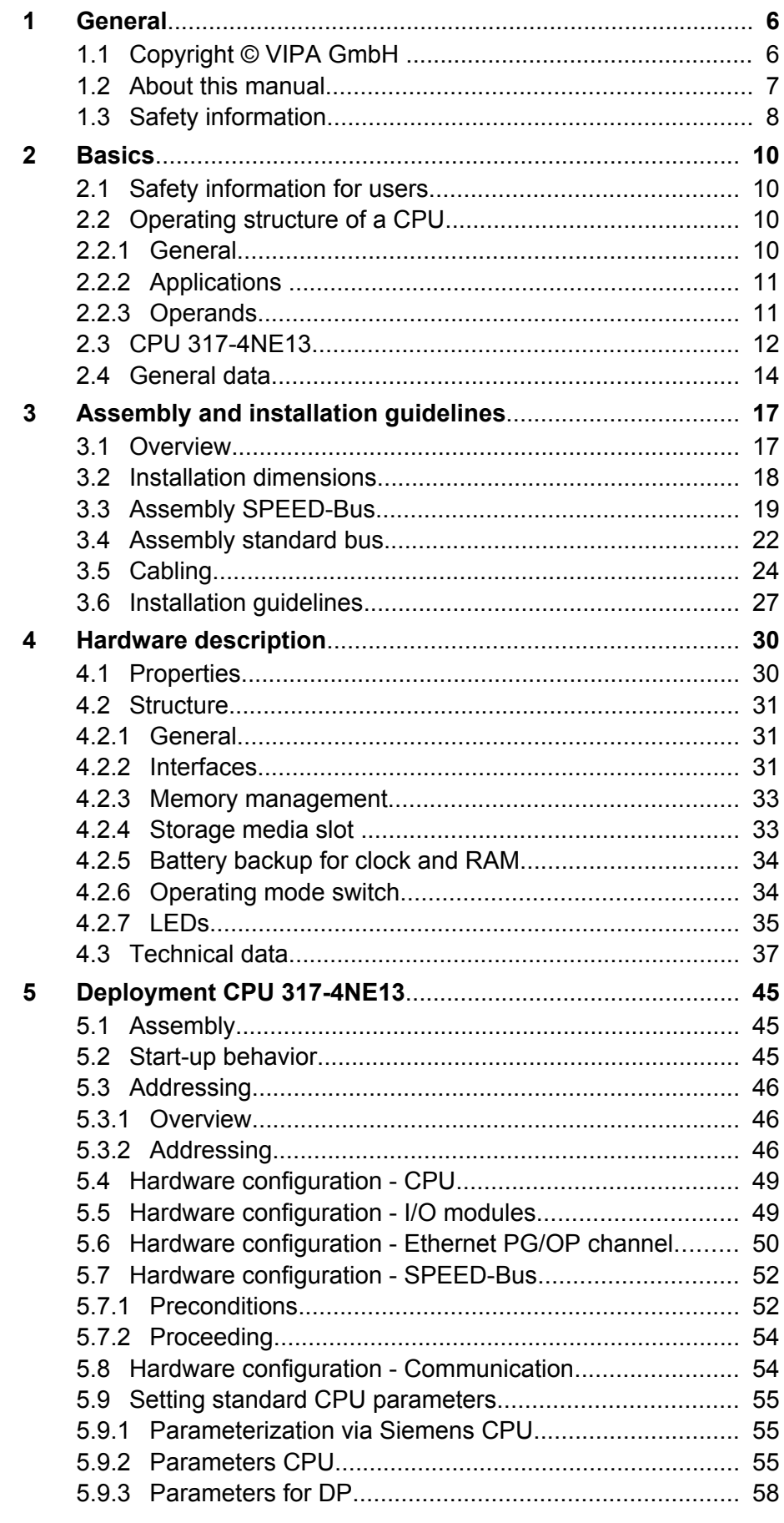

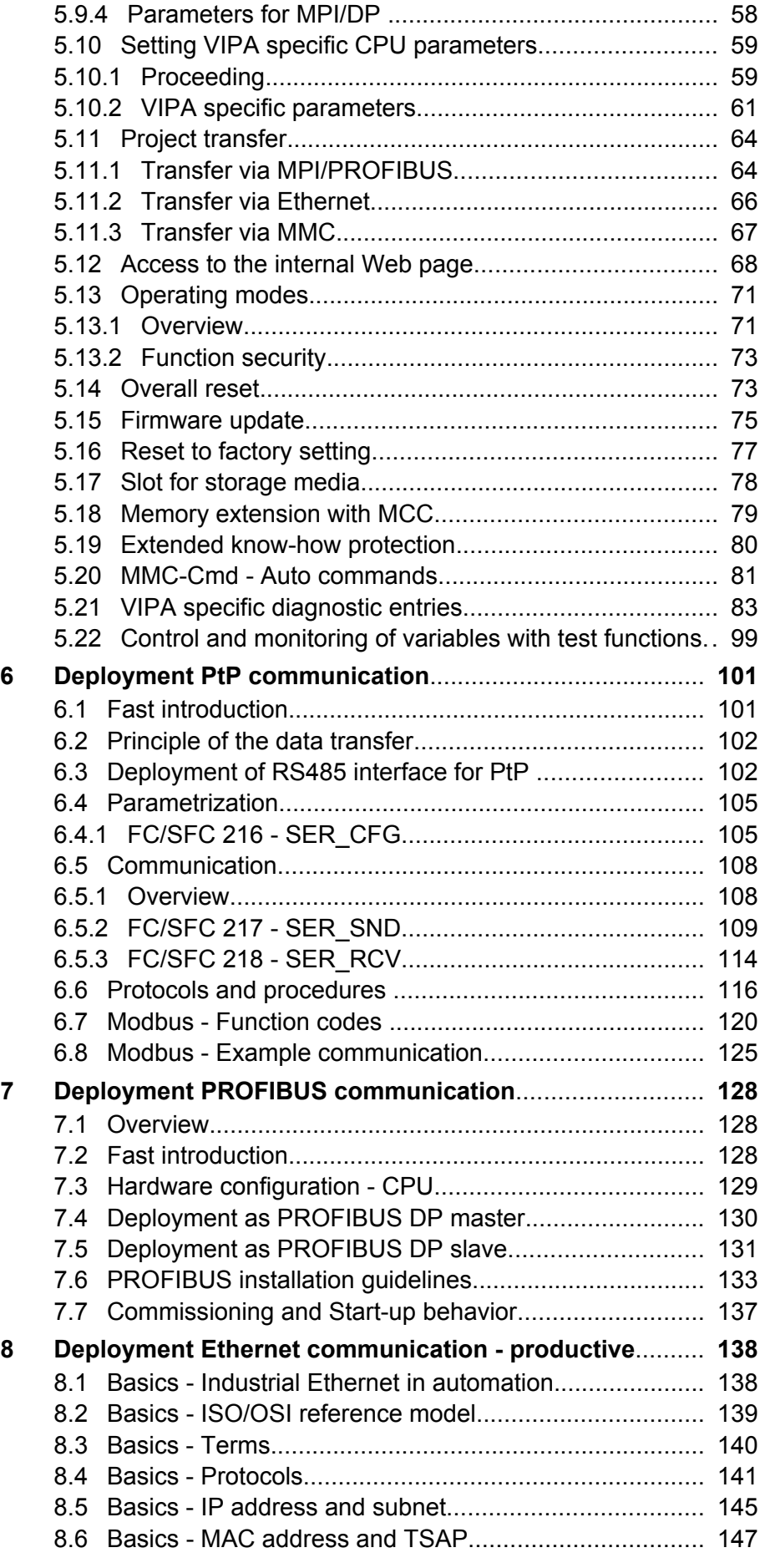

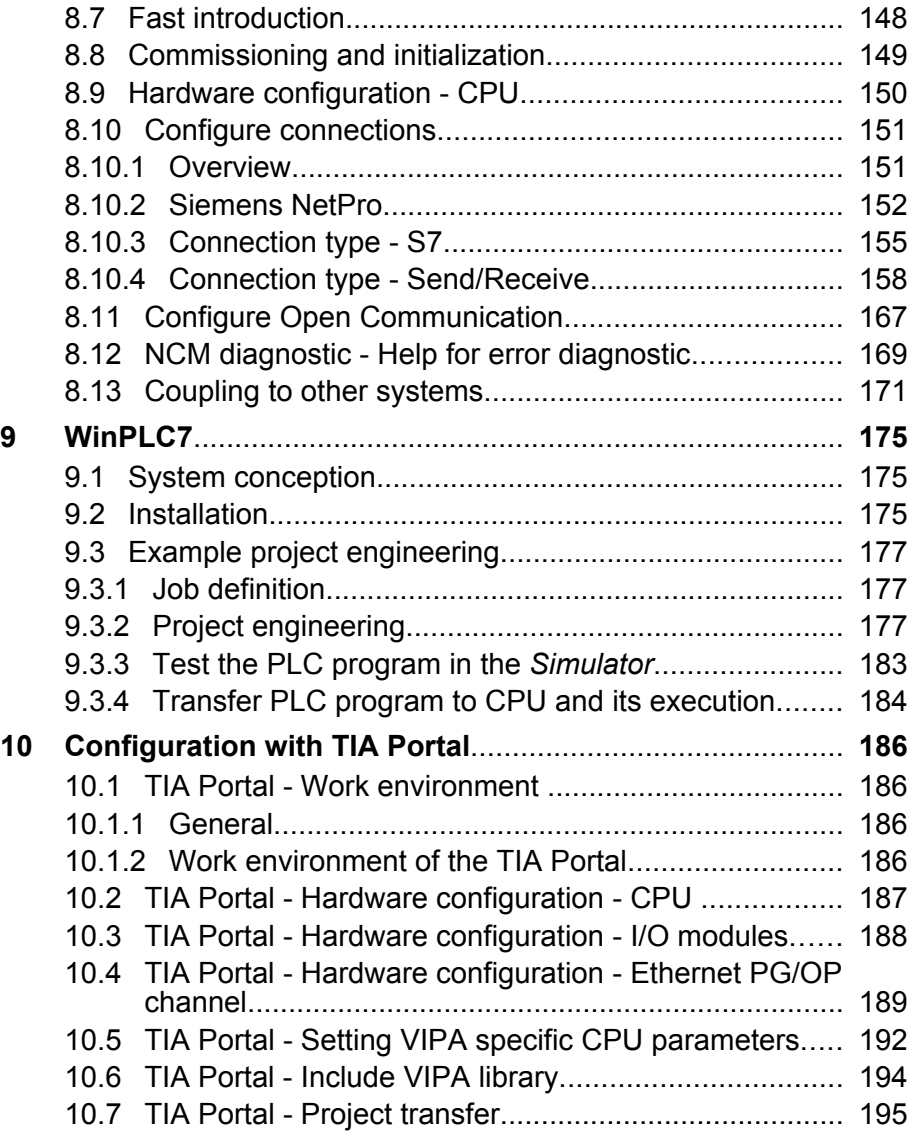

<span id="page-5-0"></span>Copyright © VIPA GmbH

## **1 General**

## **1.1 Copyright** © **VIPA GmbH**

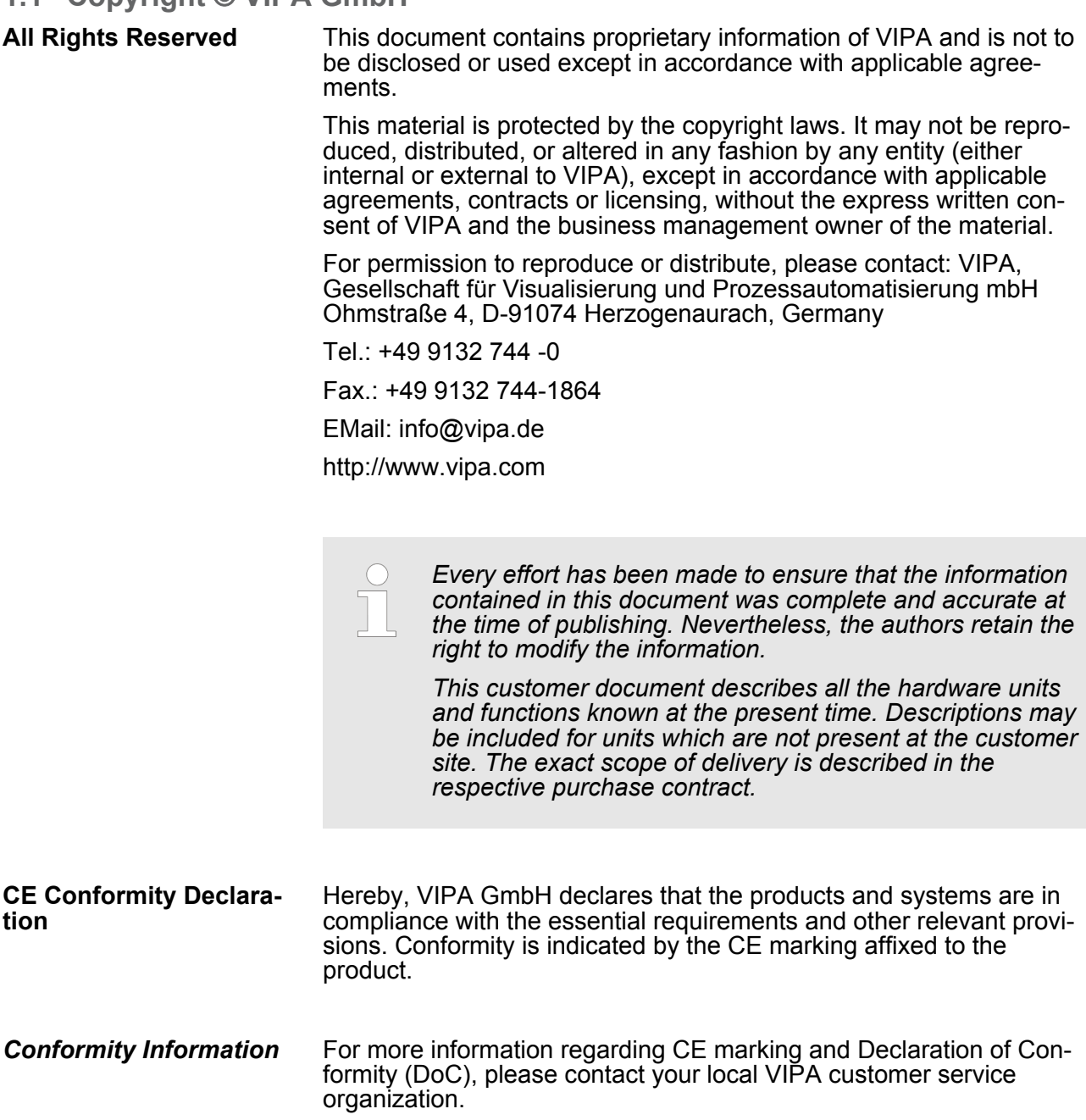

<span id="page-6-0"></span>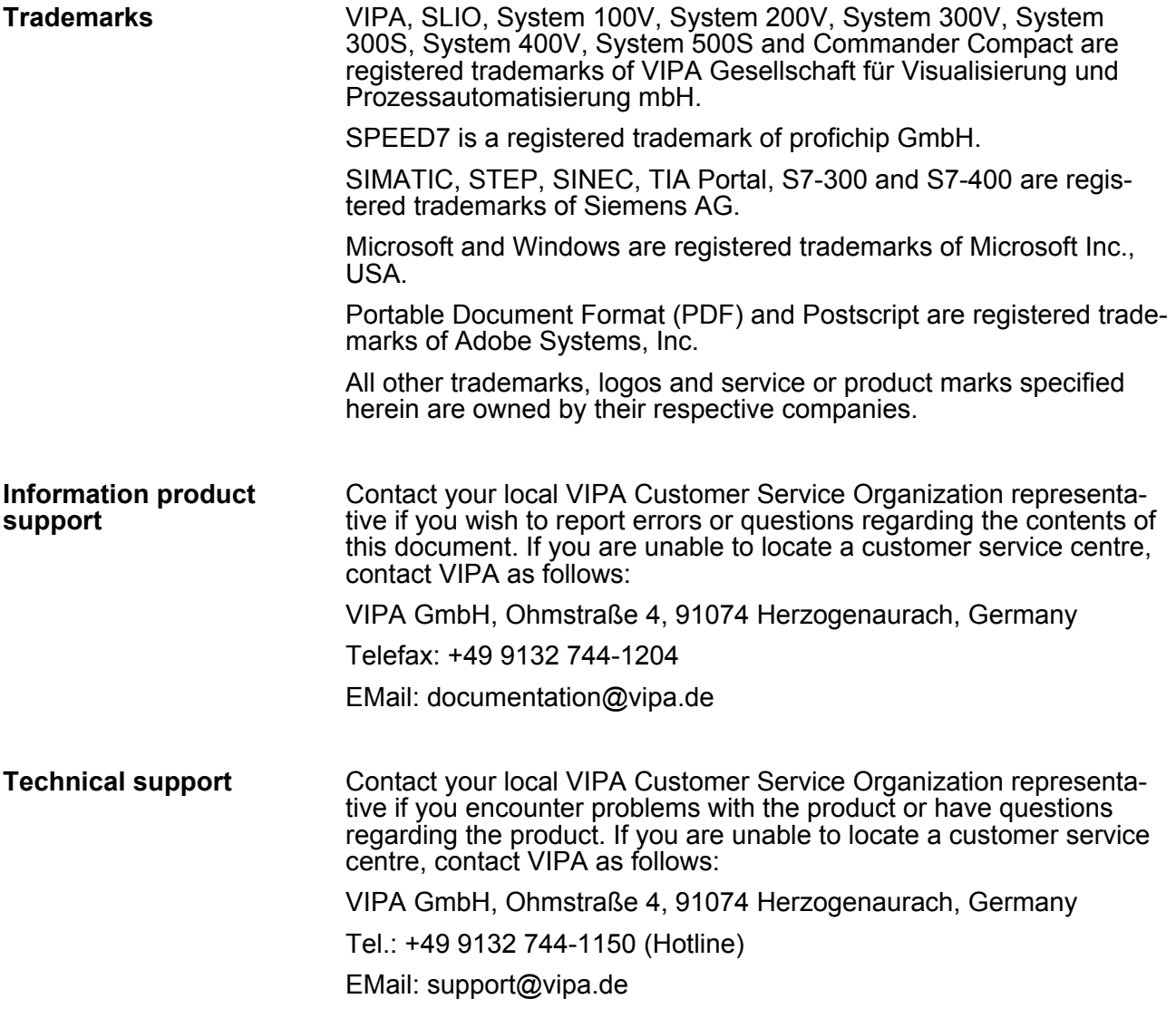

## **1.2 About this manual**

This manual describes the SPEED7 CPU 317-4NE13 of the CPU from VIPA. It contains a description of the construction, project implementation and usage. **Objective and contents**

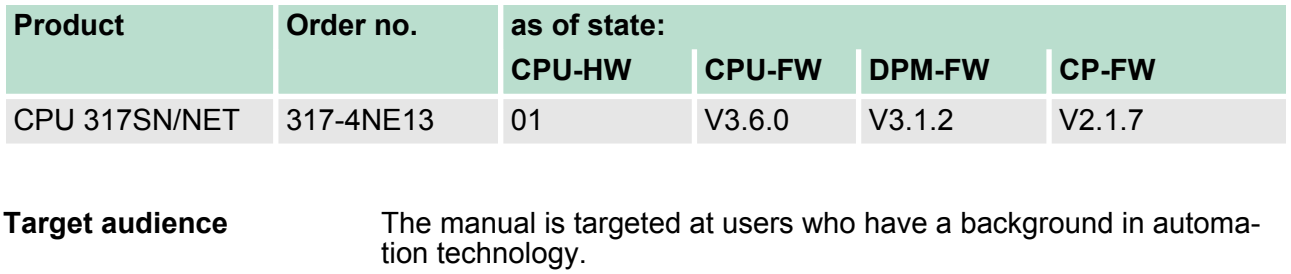

The manual consists of chapters. Every chapter provides a self-contained description of a specific topic. **Structure of the manual**

<span id="page-7-0"></span>Safety information

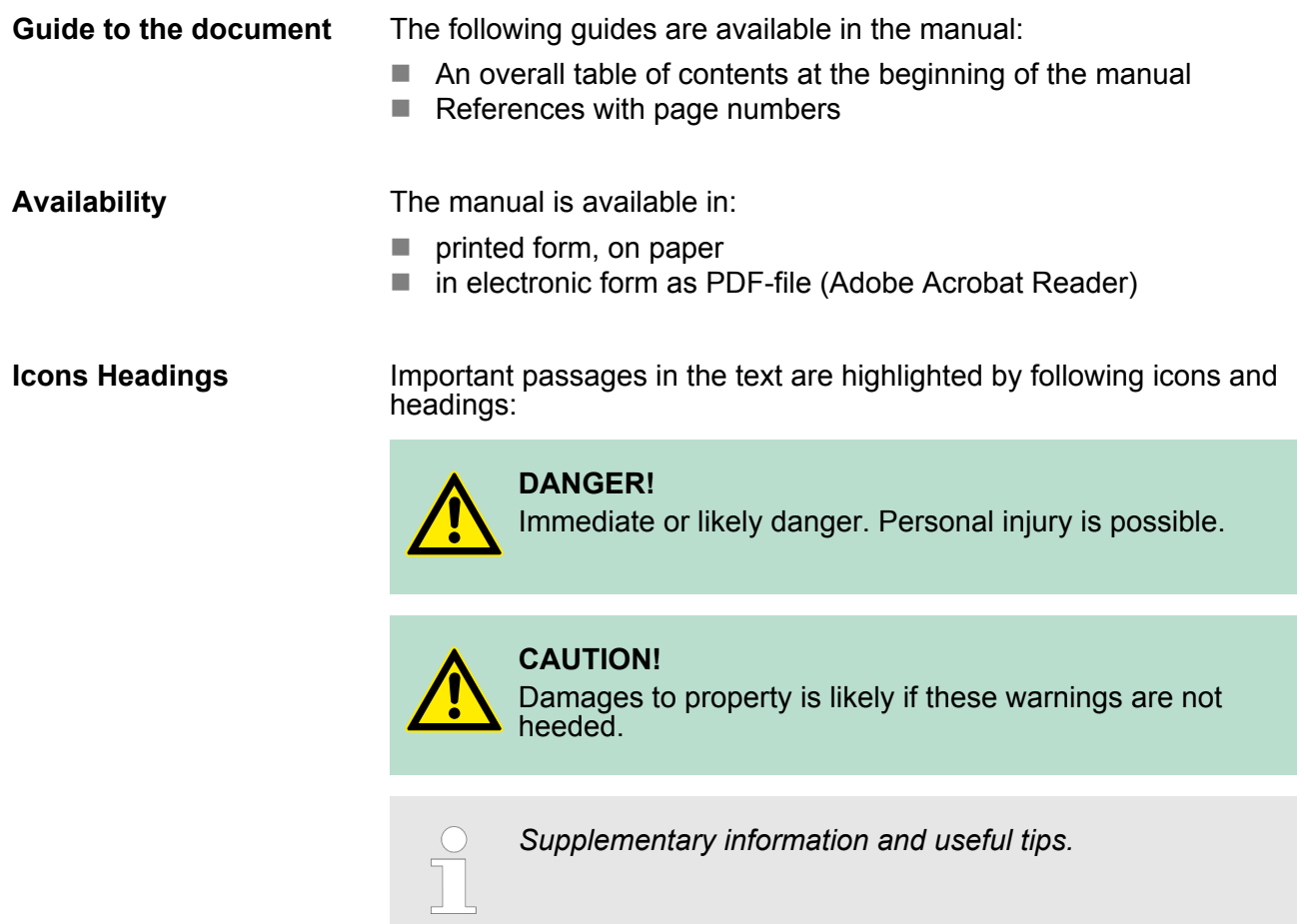

## **1.3 Safety information**

**Applications conforming with specifications**

The system is constructed and produced for:

- communication and process control
- $\blacksquare$  industrial applications
- $\blacksquare$  operation within the environmental conditions specified in the technical data
- $\blacksquare$  installation into a cubicle

# **DANGER!**

This device is not certified for applications in

– in explosive environments (EX-zone)

**Documentation**

- The manual must be available to all personnel in the
- $\blacksquare$  project design department
- $\blacksquare$  installation department
- $\Box$  commissioning
- $\blacksquare$  operation

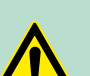

## **CAUTION!**

**The following conditions must be met before using or commissioning the components described in this manual:**

- Hardware modifications to the process control system should only be carried out when the system has been disconnected from power!
- Installation and hardware modifications only by properly trained personnel.
- The national rules and regulations of the respective country must be satisfied (installation, safety, EMC ...)

**Disposal National rules and regulations apply to the disposal of the unit!**

<span id="page-9-0"></span>Operating structure of a CPU > General

## **2 Basics**

## **2.1 Safety information for users**

**Handling of electrostatic sensitive modules** VIPA modules make use of highly integrated components in MOS-Technology. These components are extremely sensitive to over-voltages that can occur during electrostatic discharges. The following symbol is attached to modules that can be destroyed by electrostatic discharges.

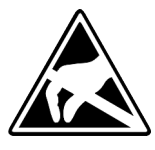

The Symbol is located on the module, the module rack or on packing material and it indicates the presence of electrostatic sensitive equipment. It is possible that electrostatic sensitive equipment is destroyed by energies and voltages that are far less than the human threshold of perception. These voltages can occur where persons do not discharge themselves before handling electrostatic sensitive modules and they can damage components thereby, causing the module to become inoperable or unusable. Modules that have been damaged by electrostatic discharges can fail after a temperature change, mechanical shock or changes in the electrical load. Only the consequent implementation of protection devices and meticulous attention to the applicable rules and regulations for handling the respective equipment can prevent failures of electrostatic sensitive modules.

**Shipping of modules**

Modules must be shipped in the original packing material.

**Measurements and alterations on electrostatic sensitive modules** When you are conducting measurements on electrostatic sensitive modules you should take the following precautions:

- $\blacksquare$  Floating instruments must be discharged before use.
- $\blacksquare$  Instruments must be grounded.

Modifying electrostatic sensitive modules you should only use soldering irons with grounded tips.

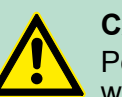

**CAUTION!**

Personnel and instruments should be grounded when working on electrostatic sensitive modules.

**2.2 Operating structure of a CPU**

## **2.2.1 General**

The CPU contains a standard processor with internal program memory. In combination with the integrated SPEED7 technology the unit provides a powerful solution for process automation applications within the System 300S family. A CPU supports the following modes of operation:

- cyclic operation
- $\blacksquare$  timer processing
- $\blacksquare$  alarm controlled operation
- priority based processing

<span id="page-10-0"></span>**Cyclic processing**

Operating structure of a CPU > Operands

**Cyclic**processing represents the major portion of all the processes

that are executed in the CPU. Identical sequences of operations are repeated in a never-ending cycle. Where a process requires control signals at constant intervals you can initiate certain operations based upon a **timer**, e.g. not critical monitoring functions at one-second intervals. If a process signal requires a quick response you would allocate this signal to an **alarm controlled** procedure. An alarm can activate a procedure in your program. The above processes are handled by the CPU in accordance with their **priority**. Since a timer or an alarm event requires a quick reaction, the CPU will interrupt the cyclic processing when these high-priority events occur to react to the event. Cyclic processing will resume, once the reaction has been processed. This means that cyclic processing has the lowest priority. **2.2.2 Applications** The program that is present in every CPU is divided as follows:  $\blacksquare$  System routine  $\blacksquare$  User application The system routine organizes all those functions and procedures of the CPU that are not related to a specific control application. This consists of all the functions that are required for the processing of a specific control application. The operating modules provide the interfaces to the system routines. **2.2.3 Operands** The following series of operands is available for programming the CPU:  $\blacksquare$  Process image and periphery  $\blacksquare$  Bit memory  $\blacksquare$  Timers and counters  $\Box$  Data blocks The user application can quickly access the process image of the inputs and outputs PIO/PII. You may manipulate the following types of data:  $\blacksquare$  individual Bits  $\blacksquare$  Bytes  $\blacksquare$  Words  $\Box$  Double words **Timer processing Alarm controlled processing Priority based processing System routine User application Process image and periphery**

<span id="page-11-0"></span>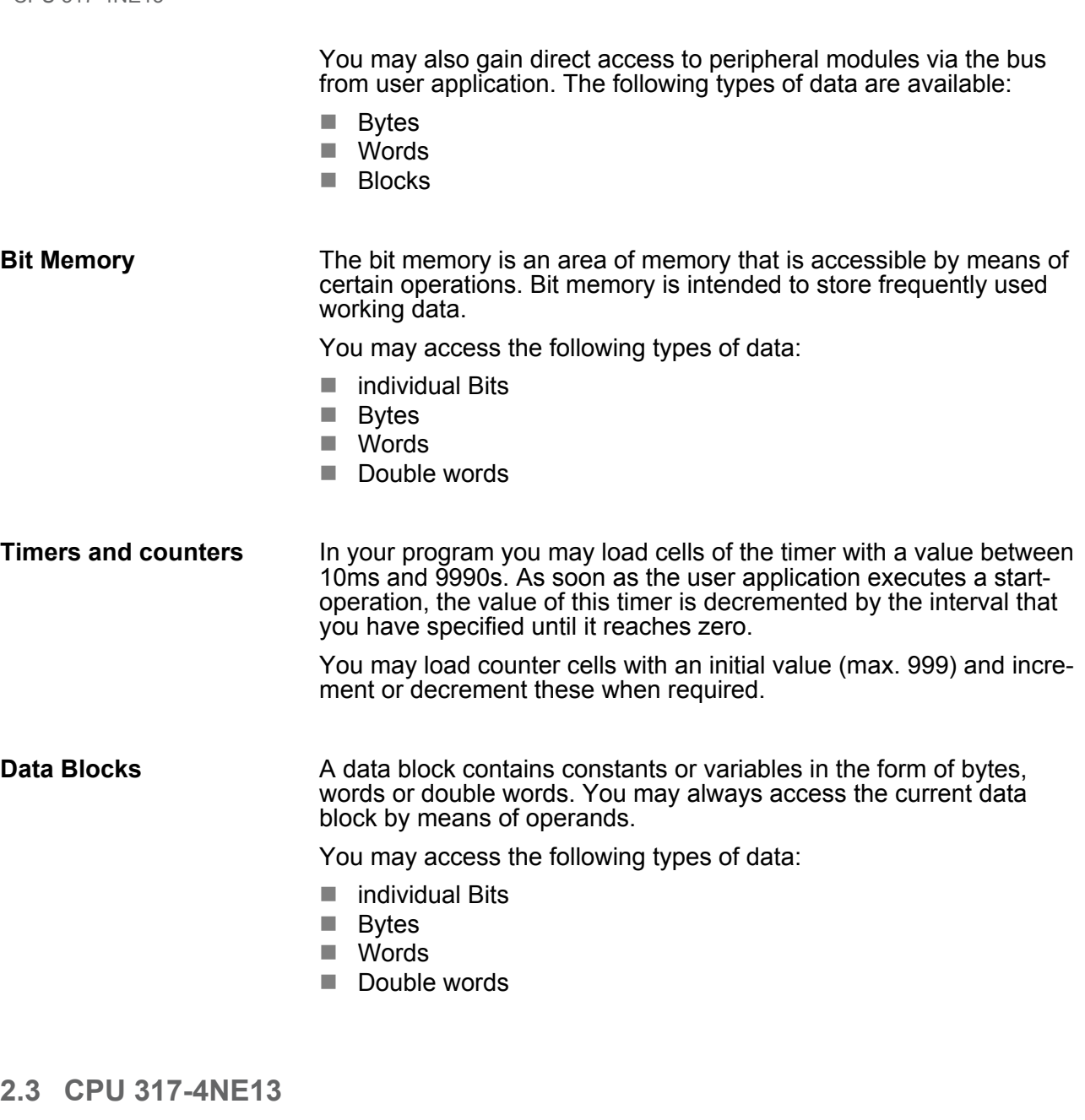

## **Overview**

The CPU 317-4NE13 bases upon the SPEED7 technology. This supports the CPU at programming and communication by means of coprocessors that causes a power improvement for highest needs.

- $\blacksquare$  The CPU is programmed in STEP<sup>®</sup>7 from Siemens. For this you may use the SIMATIC Manager or TIA Portal from Siemens. Here the instruction set of the S7-400 from Siemens is used.
- $\blacksquare$  The CPU has a parallel SPEED-Bus that enables the additional connection of up to 10 modules from the SPEED-Bus periphery. While the standard peripheral modules are plugged at the right side of the CPU, the SPEED-Bus peripheral modules are connected via a SPEED-Bus bus connector at the left side of the CPU.
- Modules and CPUs of the System 300S from VIPA and Siemens may be used at the bus as a mixed configuration.
- $\blacksquare$  The user application is stored in the battery buffered RAM or on an additionally pluggable MMC storage module.
- The CPU is configured as CPU 317-2DP (6ES7 317-2AJ10-0AB0/ V2.6) from Siemens.

CPU 317-4NE13

## **Access**

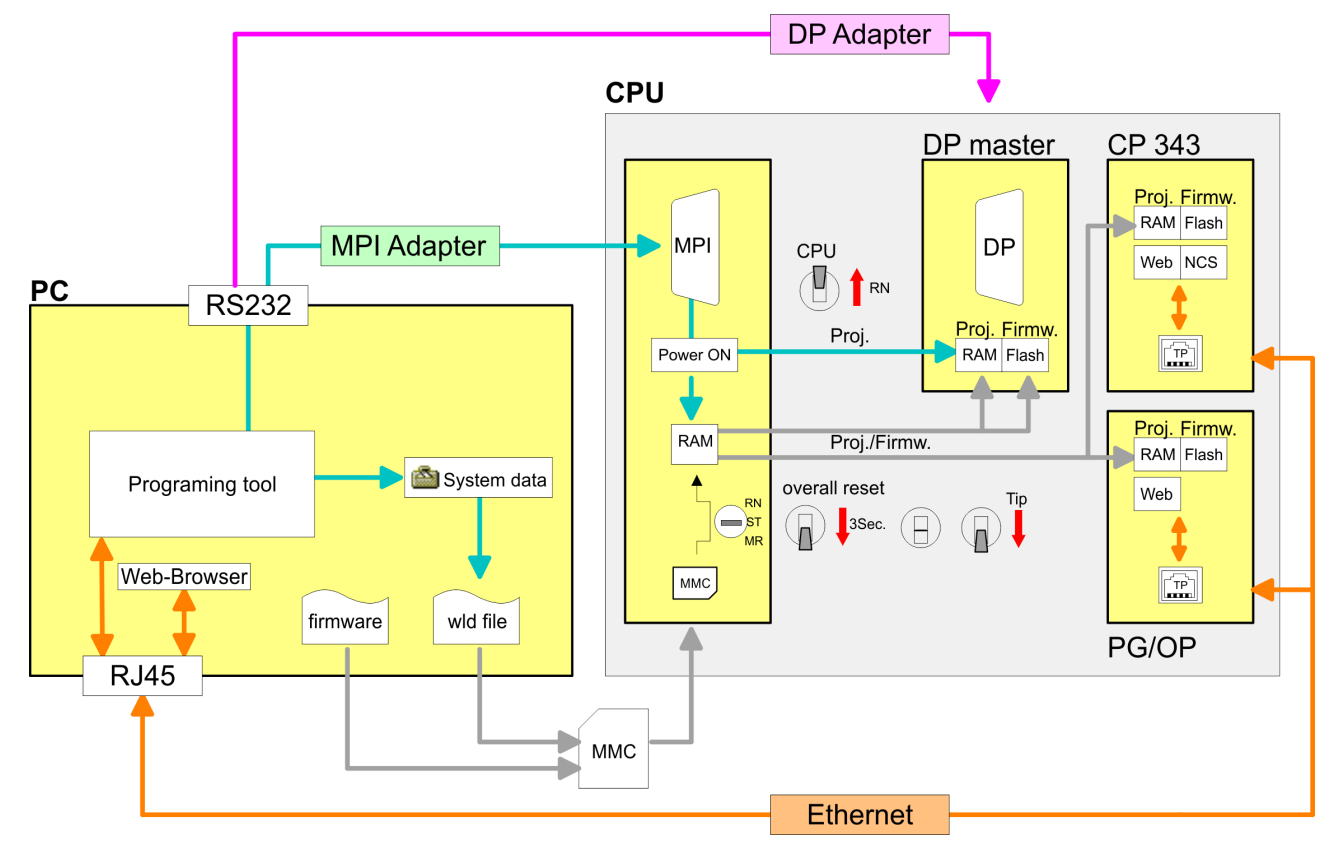

*Please always use the CPU 317-2DP (6ES7 317-2AJ10-0AB0/V2.6) from Siemens of the hardware catalog to project this CPU from VIPA. For the project engineering, a thorough knowledge of the Siemens SIMATIC Manager and the hardware configurator from Siemens is required!*

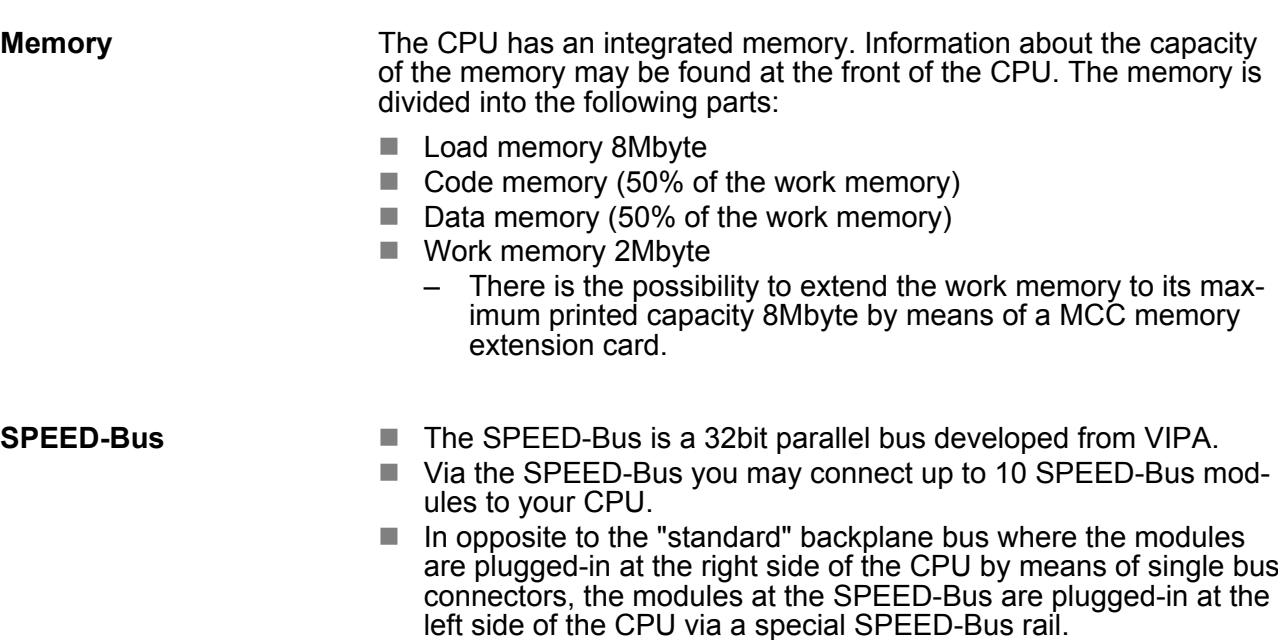

<span id="page-13-0"></span>General data

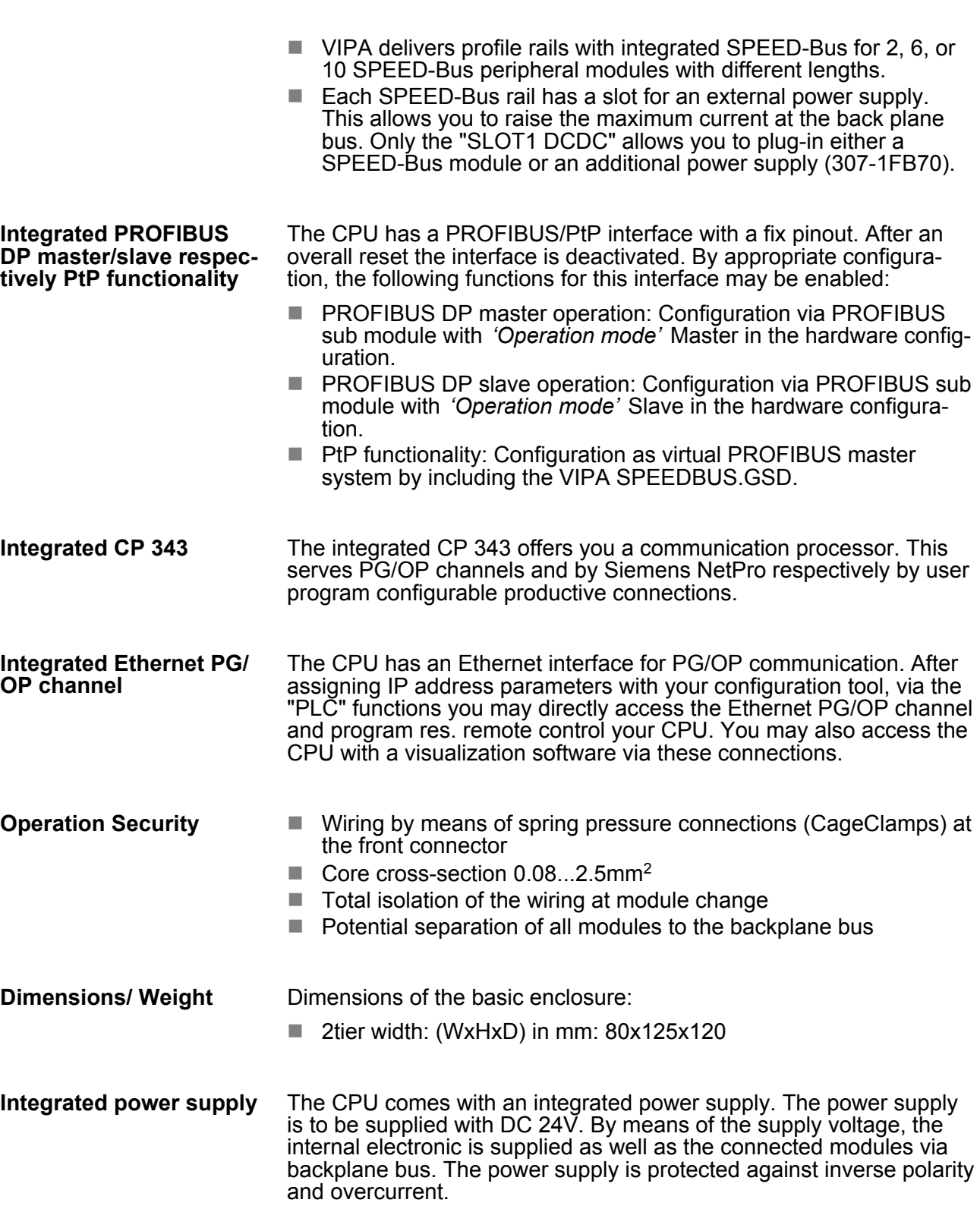

## **2.4 General data**

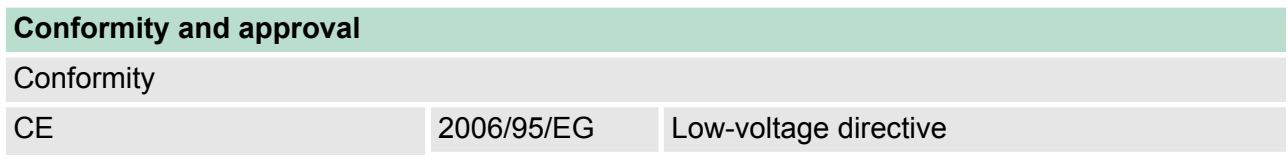

General data

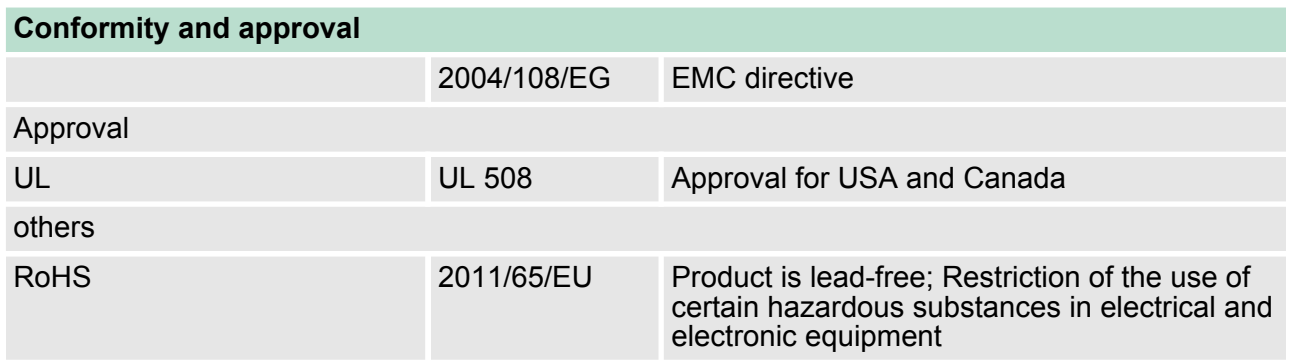

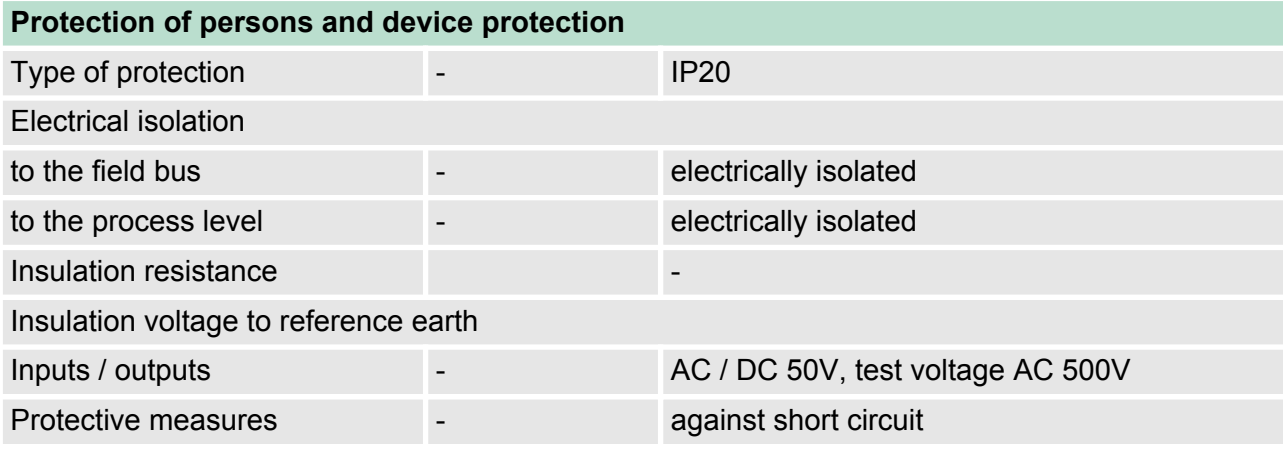

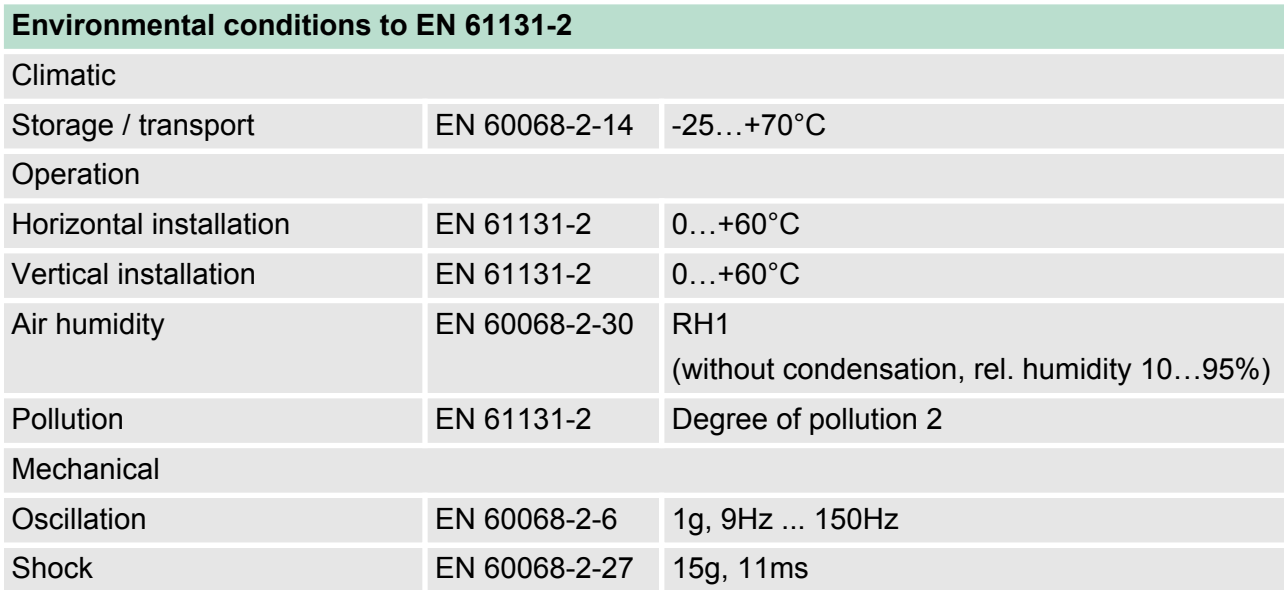

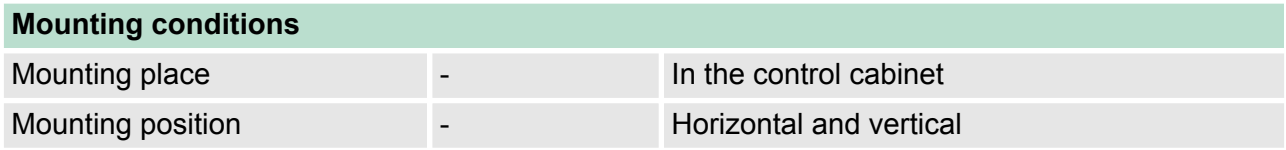

General data

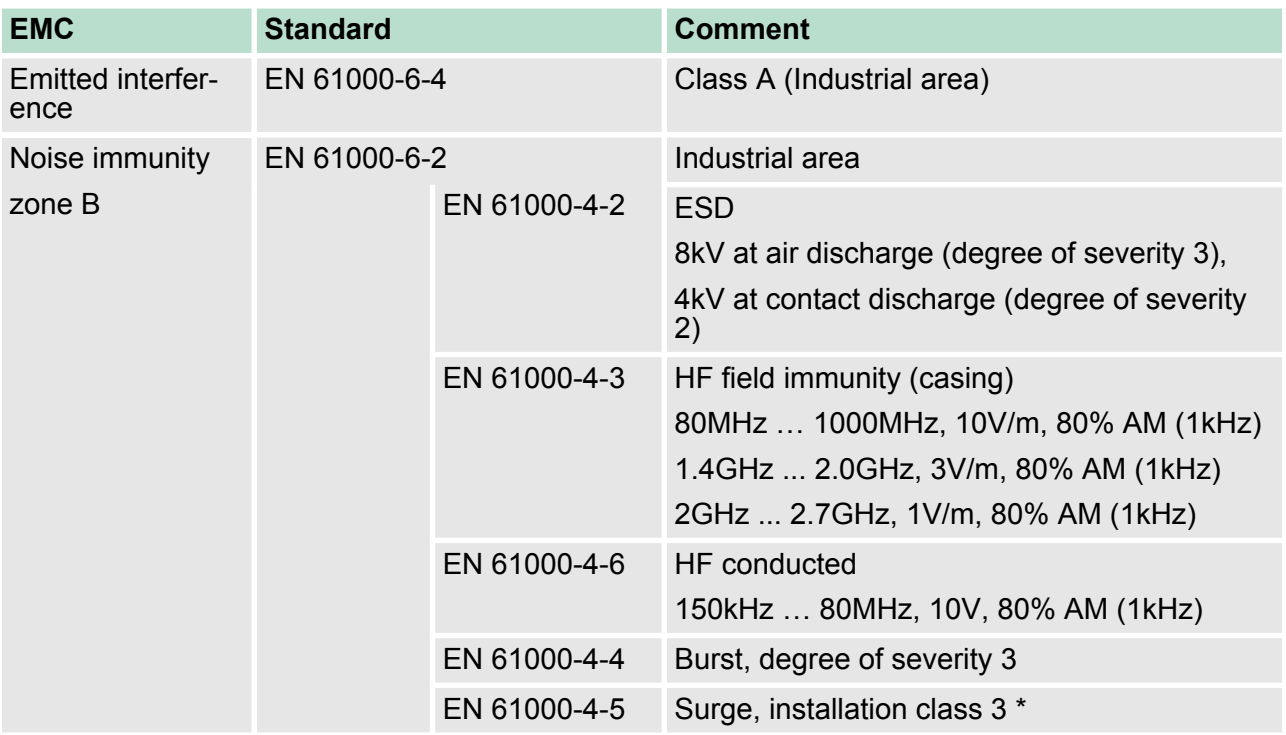

\*) Due to the high-energetic single pulses with Surge an appropriate external protective circuit with lightning protection elements like conductors for lightning and overvoltage is necessary.

Overview

## <span id="page-16-0"></span>**3 Assembly and installation guidelines**

## **3.1 Overview**

## **General**

This CPU is provided with a parallel SPEED-Bus that enables the additional connection of up to 10 modules from the SPEED-Bus periphery. While the standard peripheral modules are plugged-in at the right side of the CPU, the SPEED-Bus peripheral modules are connected via a SPEED-Bus bus connector at the left side of the CPU.

VIPA delivers profile rails with integrated SPEED-Bus for 2, 6 or 10 SPEED-Bus peripheral modules with different lengths.

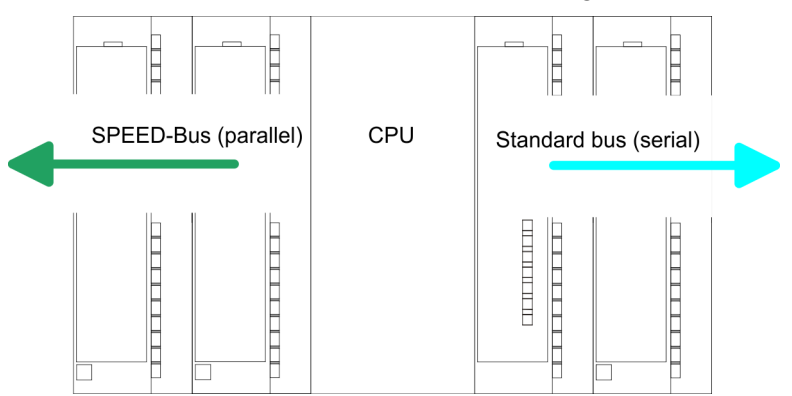

The single modules are directly installed on a profile rail and connected via the backplane bus coupler. Before installing the modules you have to clip the backplane bus coupler to the module from the backside. The backplane bus couplers are included in the delivery of the peripheral modules. **Serial Standard bus**

With SPEED-Bus the bus connection happens via a SPEED-Bus rail integrated in the profile rail at the left side of the CPU. Due to the parallel SPEED-Bus not all slots must be occupied in sequence. **Parallel SPEED-Bus**

At slot (SLOT 1 DCDC) you may plug either a SPEED-Bus module or an additional power supply. *SLOT 1 for additional power supply*

You may assemble the System 300 horizontally, vertically or lying. **Assembly possibilities**

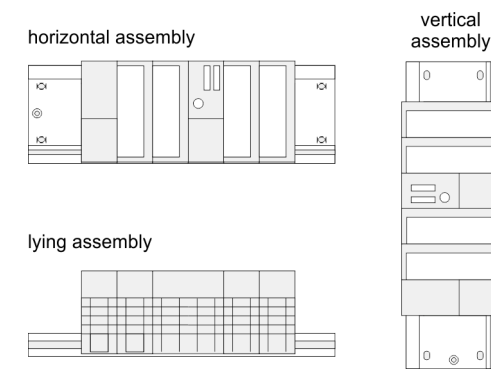

nl

<span id="page-17-0"></span>Installation dimensions

Please regard the allowed environment temperatures:

- $\blacksquare$  horizontal assembly: from 0 to 60 $^{\circ}$ C
- vertical assembly: from 0 to  $40^{\circ}$ C
- $\blacksquare$  lying assembly: from 0 to 40 $^{\circ}$ C

## **3.2 Installation dimensions**

**Dimensions Basic** 2tier width (WxHxD) in mm: 80 x 125 x 120 **enclosure**

**Dimensions**

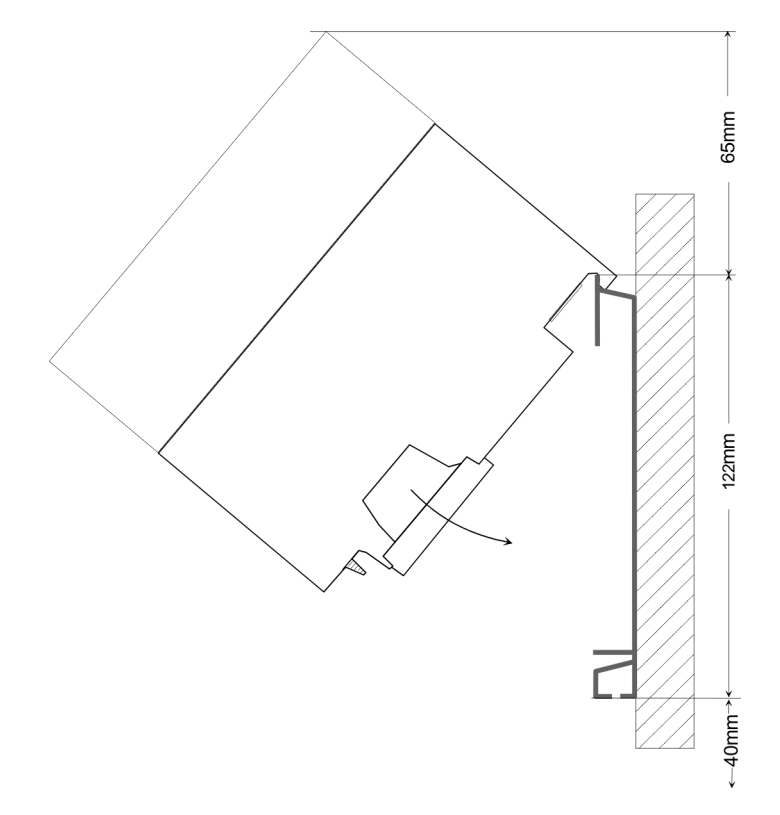

# **Installation dimensions** 125mm 120mm  $125 \, \text{mm}$ 175mm

Assembly SPEED-Bus

## <span id="page-18-0"></span>**3.3 Assembly SPEED-Bus**

## **Pre-manufactured SPEED-Bus profile rail**

For the deployment of SPEED-Bus modules, a pre-manufactured SPEED-Bus rail is required. This is available mounted on a profile rail with 2, 6 or 10 extension slots.

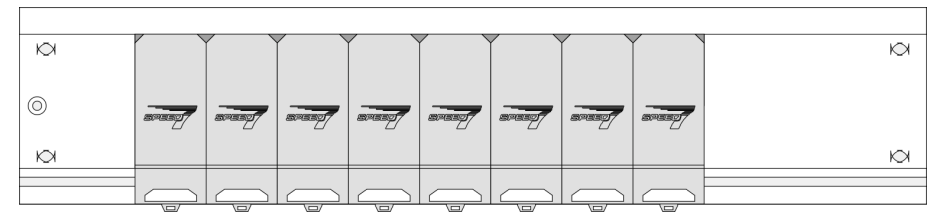

## *Dimensions*

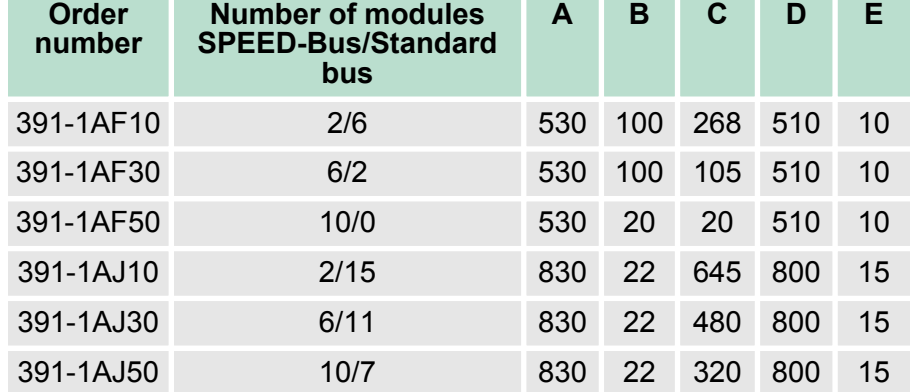

Measures in mm

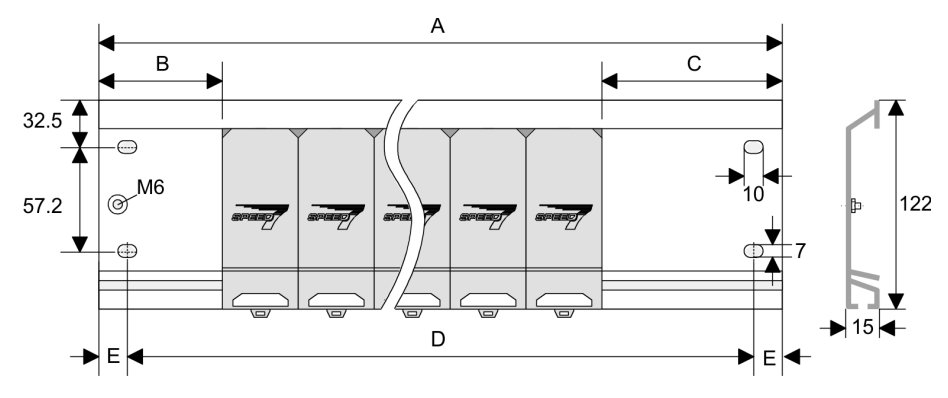

Assembly SPEED-Bus

## **Installation of the profile rail**

**1.** Bolt the profile rail with the background (screw size: M6), so that you still have minimum 65mm space above and 40mm below the profile rail. Please look for a low-impedance connection between profile rail and background.

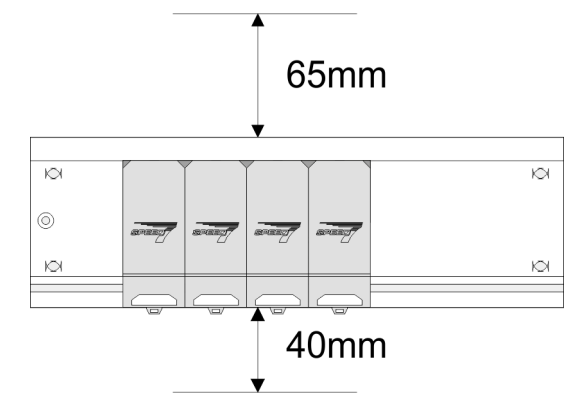

**2.** Connect the profile rail with the protected earth conductor. The minimum cross-section of the cable to the protected earth conductor has to be 10mm<sup>2</sup> .

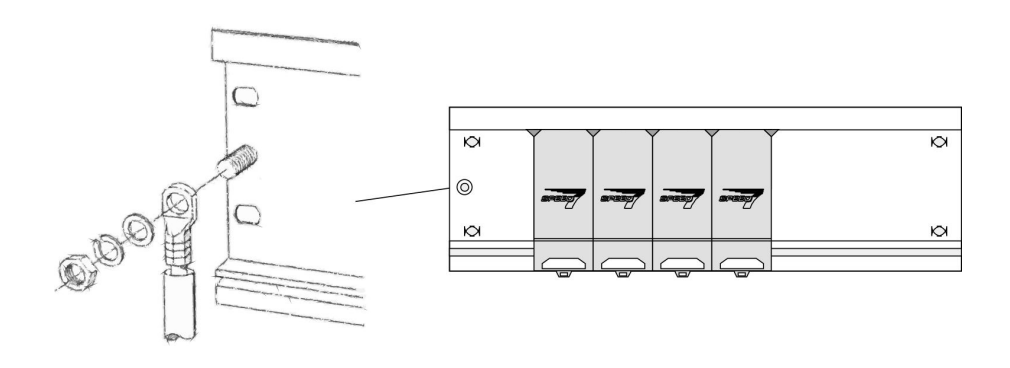

## **Installation SPEED-Bus module**

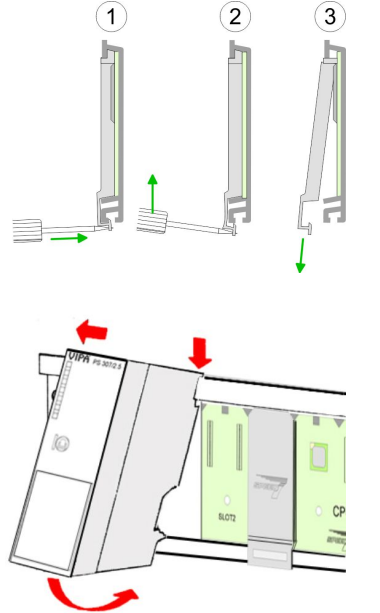

**1.** Dismantle the according protection flaps of the SPEED-Bus slot with a screw driver (open and pull down).

For the SPEED-Bus is a parallel bus, not every SPEED-Bus slot must be used in series. Leave the protection flap installed at an unused SPEED-Bus slot.

- **2.** At deployment of a DC 24V power supply, install it at the shown position at the profile rail at the left side of the SPEED-Bus and push it to the left to the isolation bolt of the profile rail.
- **3.** Fix the power supply by screwing.

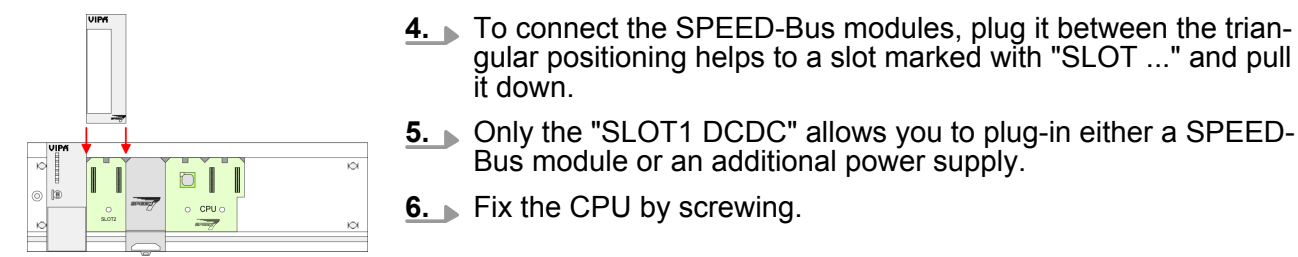

## *Installation CPU without Standard-Bus-Modules*

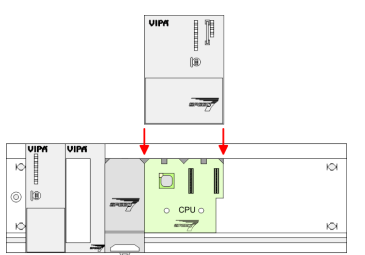

**1.** To deploy the SPEED7-CPU exclusively at the SPEED-Bus, plug it between the triangular positioning helps to the slot marked with "CPU SPEED7" and pull it down.

Bus module or an additional power supply.

gular positioning helps to a slot marked with "SLOT ..." and pull

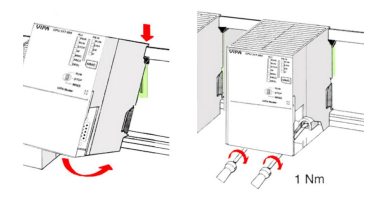

**2.** Fix the CPU by screwing.

it down.

## *Installation CPU with Standard-Bus-Modules*

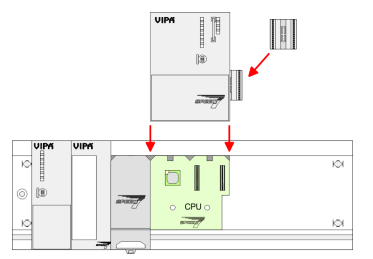

**1.** If also standard modules shall be plugged, take a bus coupler and click it at the CPU from behind like shown in the picture. Plug the CPU between the triangular positioning helps to the slot marked with "CPU SPEED7" and pull it down.

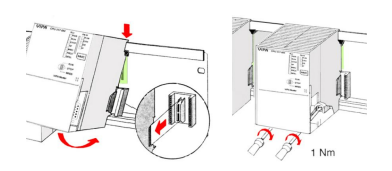

**2.** Fix the CPU by screwing.

#### **Installation Standard-Bus-Modules**

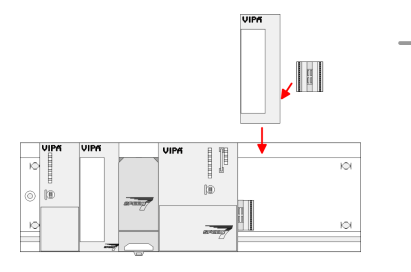

Repeat this procedure with the peripheral modules, by clicking a backplane bus coupler, stick the module right from the modules you've already fixed, click it downwards and connect it with the backplane bus coupler of the last module and bolt it.

<span id="page-21-0"></span>Assembly standard bus

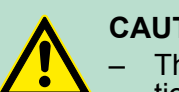

## **CAUTION!**

- The power supplies must be released before installation and repair tasks, i.e. before handling with the power supply or with the cabling you must disconnect current/voltage (pull plug, at fixed connection switch off the concerning fuse)!
- Installation and modifications only by properly trained personnel!

## **3.4 Assembly standard bus**

#### **General**

The single modules are directly installed on a profile rail and connected via the backplane bus connector. Before installing the modules you have to clip the backplane bus connector to the module from the backside. The backplane bus connector is delivered together with the peripheral modules.

## **Profile rail**

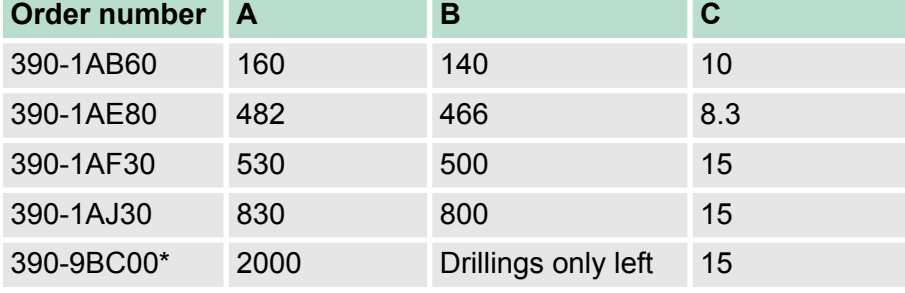

\*) Unit pack: 10 pieces

Measures in mm

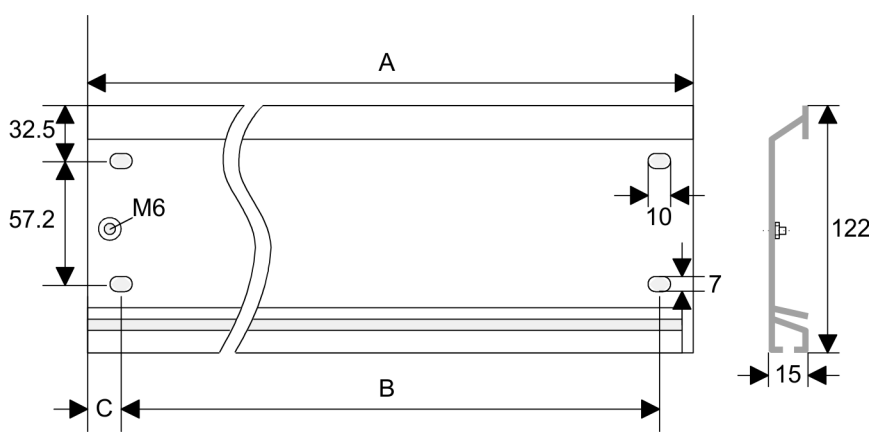

## **Bus connector**

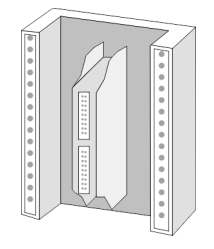

For the communication between the modules the System 300S uses a backplane bus connector. Backplane bus connectors are included in the delivering of the peripheral modules and are clipped at the module from the backside before installing it to the profile rail.

Assembly standard bus

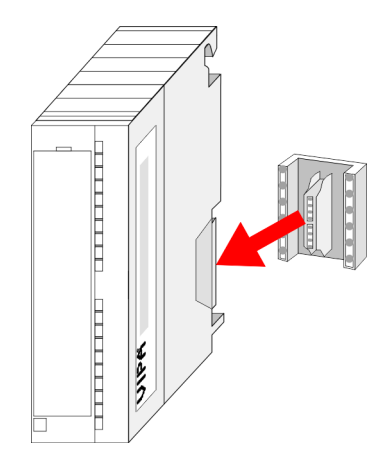

## **Assembly possibilities**

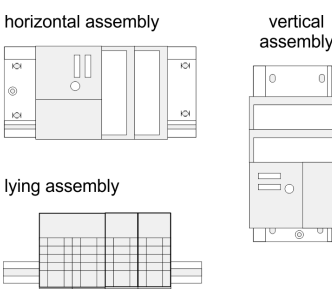

Please regard the allowed environment temperatures:

- horizontal assembly: from 0 to 60°C
- vertical assembly: from 0 to  $40^{\circ}$ C
- $\blacksquare$  lying assembly: from 0 to 40 $^{\circ}$ C

**Approach**

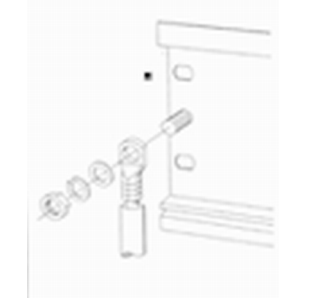

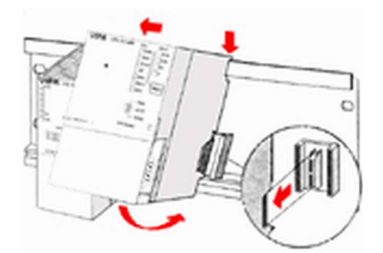

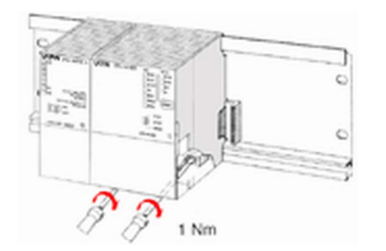

- **1.** Bolt the profile rail with the background (screw size: M6), so that you still have minimum 65mm space above and 40mm below the profile rail.
- **2.** If the background is a grounded metal or device plate, please look for a low-impedance connection between profile rail and background.
- **3.** Connect the profile rail with the protected earth conductor. For this purpose there is a bolt with M6-thread.
- **4.** The minimum cross-section of the cable to the protected earth conductor has to be 10mm<sup>2</sup> .
- **5.** Stick the power supply to the profile rail and pull it to the left side to the grounding bolt of the profile rail.
- **6.** ► Fix the power supply by screwing.
- **7.** Take a backplane bus connector and click it at the CPU from the backside like shown in the picture.
- **8.** Stick the CPU to the profile rail right from the power supply and pull it to the power supply.
- **9.** Click the CPU downwards and bolt it like shown.
- **10.** Repeat this procedure with the peripheral modules, by clicking a backplane bus connector, stick the module right from the modules you've already fixed, click it downwards and connect it with the backplane bus connector of the last module and bolt it.

<span id="page-23-0"></span>Cabling

## **3.5 Cabling**

## **CAUTION!**

- - The power supplies must be released before installation and repair tasks, i.e. before handling with the power supply or with the cabling you must disconnect current/voltage (pull plug, at fixed connection switch off the concerning fuse)!
	- Installation and modifications only by properly trained personnel!

For the cabling of power supply of a CPU, a green plug with Cage-Clamp technology is deployed. The connection clamp is realized as plug that may be clipped off carefully if it is still cabled. **CageClamp technology (green)**

> Here wires with a cross-section of 0.08mm<sup>2</sup> to 2.5mm<sup>2</sup> may be connected. You can use flexible wires without end case as well as stiff wires.

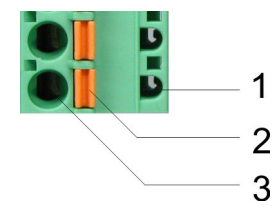

- 1 Test point for 2mm test tip<br>2 Locking (orange) for screw
- 2 Locking (orange) for screwdriver<br>3 Round opening for wires
- Round opening for wires

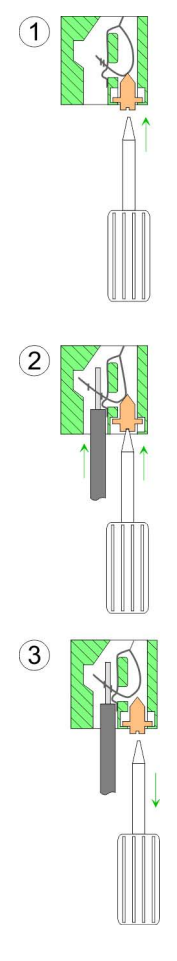

The picture on the left side shows the cabling step by step from top view.

- **1.** For cabling you push the locking vertical to the inside with a suiting screwdriver and hold the screwdriver in this position.
- **2.** Insert the de-isolated wire into the round opening. You may use wires with a cross-section from  $0.08$ mm<sup>2</sup> to 2.5mm<sup>2</sup>
- **3.** By removing the screwdriver the wire is connected safely with the plug connector via a spring.

**Front connectors of the in-/output modules**

## In the following the cabling of the two variants are shown.

#### **20pole screw connection 392-1AJ00**

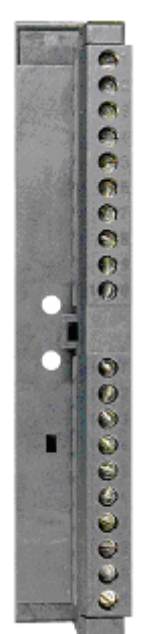

**1.** Open the front flap of your I/O module.

**2.** Bring the front connector in cabling position.

For this you plug the front connector on the module until it locks. In this position the front connector juts out of the module and has no contact yet.

- **3.** De-isolate your wires. If needed, use core end cases.
- **4.** Thread the included cable binder into the front connector.
- **5.** If you want to lead out your cables from the bottom of the module, start with the cabling from bottom to top, res. from top to bottom, if the cables should be led out at the top.
- **6.** Bolt also the connection screws of not cabled screw clamps.

## **Cabling**

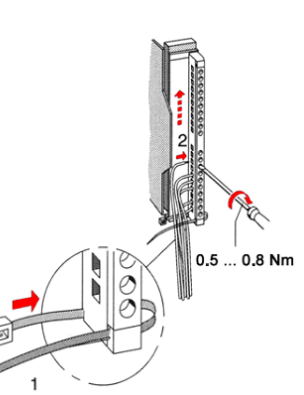

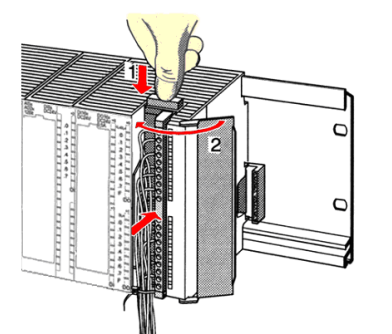

## **7.** Fix the cable binder for the cable bundle.

- **8.** Push the release key at the front connector on the upper side of the module and at the same time push the front connector into the module until it locks.
- **9.** Now the front connector is electrically connected with your module.
- **10.** Close the front flap.
- **11.** Fill out the labeling strip to mark the single channels and push the strip into the front flap.

#### **40pole screw connection 392-1AM00**

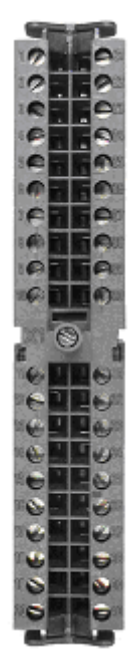

- **1.** Open the front flap of your I/O module.
- **2.** Bring the front connector in cabling position.

For this you plug the front connector on the module until it locks. In this position the front connector juts out of the module and has no contact yet.

- **3.** De-isolate your wires. If needed, use core end cases.
- **4.** If you want to lead out your cables from the bottom of the module, start with the cabling from bottom to top, res. from top to bottom, if the cables should be led out at the top.
- **5.** Bolt also the connection screws of not cabled screw clamps.

Installation guidelines

- <span id="page-26-0"></span>0.4 ... 0.7 Nm
- **6.** Put the included cable binder around the cable bundle and the front connector.
- **7.** Fix the cable binder for the cable bundle.
- **8.** Bolt the fixing screw of the front connector.
- **9.** Now the front connector is electrically connected with your module.
- **10.** Close the front flap.
- **11.** Fill out the labeling strip to mark the single channels and push the strip into the front flap.

 $0.4...0.7$  Nm

## **3.6 Installation guidelines**

## The installation guidelines contain information about the interference free deployment of a PLC system. There is the description of the ways, interference may occur in your PLC, how you can make sure the electromagnetic compatibility (EMC), and how you manage the isolation. Electromagnetic compatibility (EMC) means the ability of an electrical device, to function error free in an electromagnetic environment without being interfered respectively without interfering the environment. The components of VIPA are developed for the deployment in industrial environments and meets high demands on the EMC. Nevertheless you should project an EMC planning before installing the components and take conceivable interference causes into account. Electromagnetic interferences may interfere your control via different ways: ■ Electromagnetic fields (RF coupling)  $\blacksquare$  Magnetic fields with power frequency  $\blacksquare$  Bus system **Power supply**  $\blacksquare$  Protected earth conductor **General What does EMC mean? Possible interference causes**

Depending on the spreading medium (lead bound or lead free) and the distance to the interference cause, interferences to your control occur by means of different coupling mechanisms.

There are:

- galvanic coupling
- capacitive coupling

Installation guidelines

- $\blacksquare$  inductive coupling
- $\blacksquare$  radiant coupling

**Basic rules for EMC**

In the most times it is enough to take care of some elementary rules to guarantee the EMC. Please regard the following basic rules when installing your PLC.

- Take care of a correct area-wide grounding of the inactive metal parts when installing your components.
	- Install a central connection between the ground and the protected earth conductor system.
	- Connect all inactive metal extensive and impedance-low.
	- Please try not to use aluminium parts. Aluminium is easily oxidizing and is therefore less suitable for grounding.
- $\blacksquare$  When cabling, take care of the correct line routing.
	- Organize your cabling in line groups (high voltage, current supply, signal and data lines).
	- Always lay your high voltage lines and signal respectively data lines in separate channels or bundles.
	- Route the signal and data lines as near as possible beside ground areas (e.g. suspension bars, metal rails, tin cabinet).
- $\blacksquare$  Proof the correct fixing of the lead isolation.
	- Data lines must be laid isolated.
	- Analog lines must be laid isolated. When transmitting signals with small amplitudes the one sided laying of the isolation may be favourable.
	- Lay the line isolation extensively on an isolation/protected earth conductor rail directly after the cabinet entry and fix the isolation with cable clamps.
	- Make sure that the isolation/protected earth conductor rail is connected impedance-low with the cabinet.
	- Use metallic or metallised plug cases for isolated data lines.
- $\blacksquare$  In special use cases you should appoint special EMC actions.
	- Consider to wire all inductivities with erase links.
	- Please consider luminescent lamps can influence signal lines.
- Create a homogeneous reference potential and ground all electrical operating supplies when possible.
	- Please take care for the targeted employment of the grounding actions. The grounding of the PLC serves for protection and functionality activity.
	- Connect installation parts and cabinets with your PLC in star topology with the isolation/protected earth conductor system. So you avoid ground loops.
	- If there are potential differences between installation parts and cabinets, lay sufficiently dimensioned potential compensation lines.

#### Electrical, magnetically and electromagnetic interference fields are weakened by means of an isolation, one talks of absorption. Via the isolation rail, that is connected conductive with the rack, interference currents are shunt via cable isolation to the ground. Here you have to make sure, that the connection to the protected earth conductor is impedance-low, because otherwise the interference currents may appear as interference cause. **Isolation of conductors**

When isolating cables you have to regard the following:

- $\blacksquare$  If possible, use only cables with isolation tangle.
- $\blacksquare$  The hiding power of the isolation should be higher than 80%.
- $\blacksquare$  Normally you should always lay the isolation of cables on both sides. Only by means of the both-sided connection of the isolation you achieve high quality interference suppression in the higher frequency area. Only as exception you may also lay the isolation one-sided. Then you only achieve the absorption of the lower frequencies. A one-sided isolation connection may be convenient, if:
	- the conduction of a potential compensating line is not possible.
	- analog signals (some mV respectively µA) are transferred.
	- foil isolations (static isolations) are used.
- $\blacksquare$  With data lines always use metallic or metallised plugs for serial couplings. Fix the isolation of the data line at the plug rack. Do not lay the isolation on the PIN 1 of the plug bar!
- $\blacksquare$  At stationary operation it is convenient to strip the insulated cable interruption free and lay it on the isolation/protected earth conductor line.
- $\blacksquare$  To fix the isolation tangles use cable clamps out of metal. The clamps must clasp the isolation extensively and have well contact.
- Lay the isolation on an isolation rail directly after the entry of the cable in the cabinet. Lead the isolation further on to your PLC and don't lay it on there again!

# **CAUTION!**

## **Please regard at installation!**

At potential differences between the grounding points, there may be a compensation current via the isolation connected at both sides.

Remedy: Potential compensation line

<span id="page-29-0"></span>Properties

## **4 Hardware description**

**4.1 Properties**

## **CPU 317-4NE13**

- SPEED7 technology and SPEED-Bus integrated
- 2Mkbyte work memory integrated (1Mbyte code, 1Mbyte data)
- Memory expandable to max. 8Mbyte (4Mbyte code, 4Mbyte data)
- 8Mbyte load memory
- PROFIBUS DP master integrated (DP-V0, DP-V1)
- CP 343 communication processor integrated  $\frac{4}{3}$  [Chapter 4.3](#page-36-0) *['Technical data' on page 37](#page-36-0)*
	- Productive connections via Siemens NetPro
	- Productive connections via user program
	- PG/OP connections
- RS485 interface configurable for PROFIBUS DP master respectively PtP communication
- Ethernet PG/OP interface integrated
- **n** MPI interface
- $\blacksquare$  MCC slot for external memory cards (lockable)
- Status LEDs for operating state and diagnostics
- $\blacksquare$  Real-time clock battery buffered
- $\blacksquare$  I/O address range digital/analog 8191byte
- $\blacksquare$  2048 timer
- 2048 counter
- $\blacksquare$  16384 flag byte

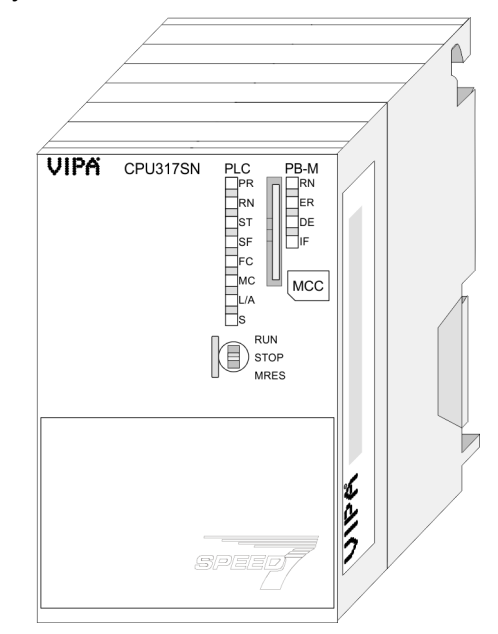

## **Ordering data**

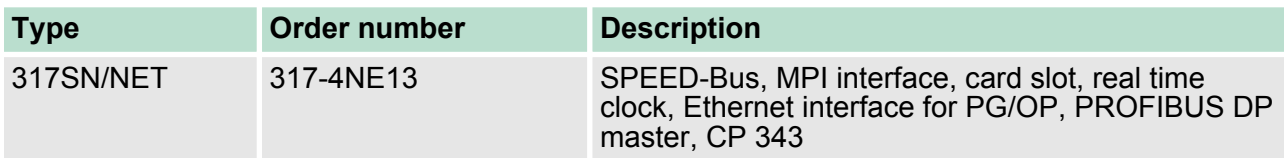

## <span id="page-30-0"></span>**4.2 Structure**

**4.2.1 General**

## **CPU 317-4NE13**

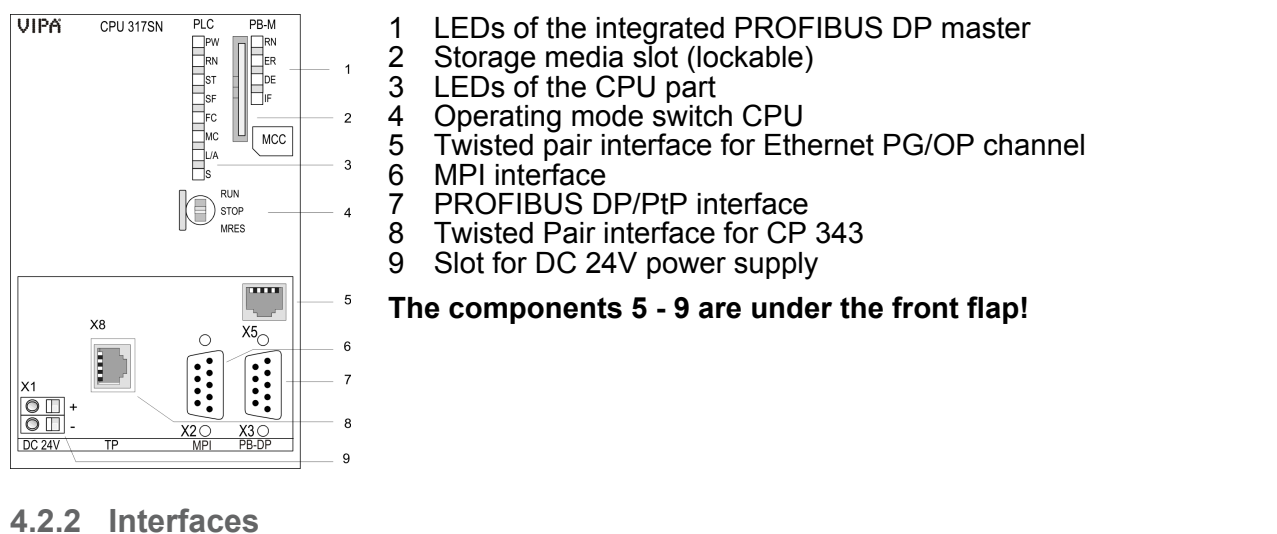

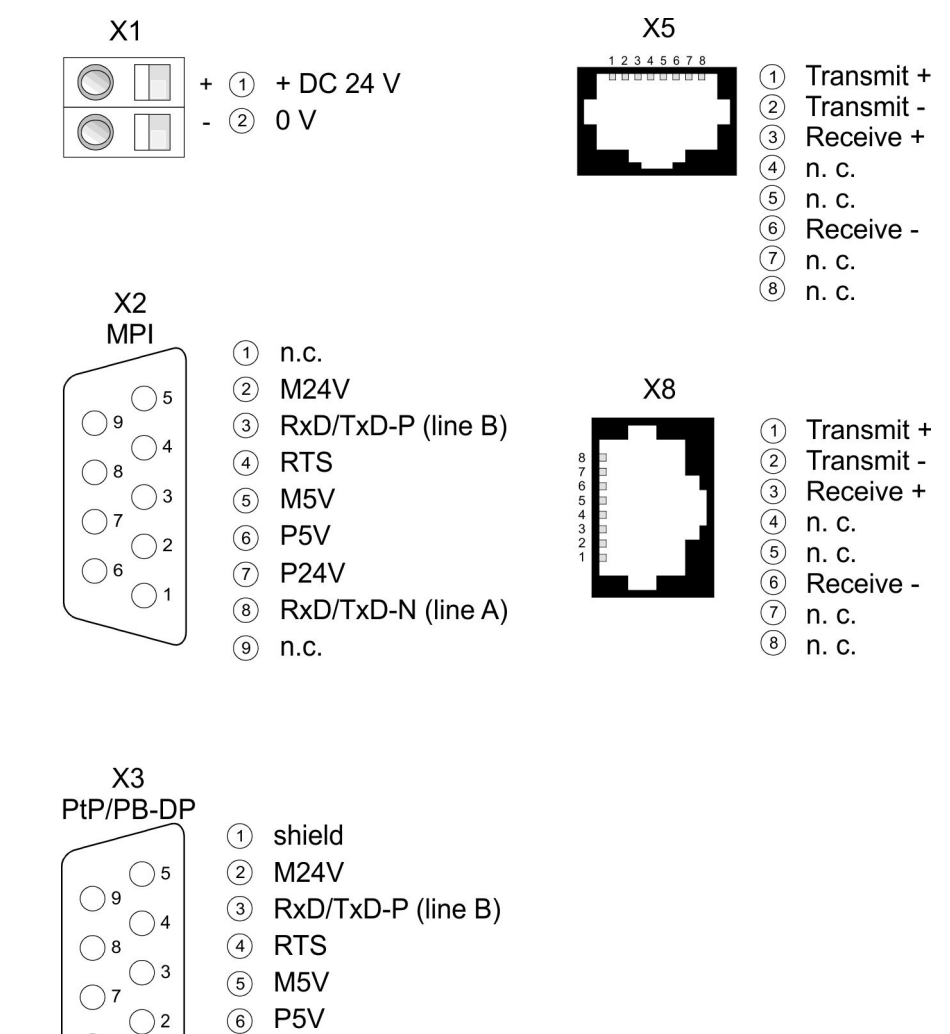

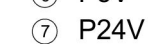

 $\bigcirc$  6

 $\bigcirc$  1

RxD/TxD-N (line A)  $\circled{8}$ 

 $(9)$  n.c.

Structure > Interfaces

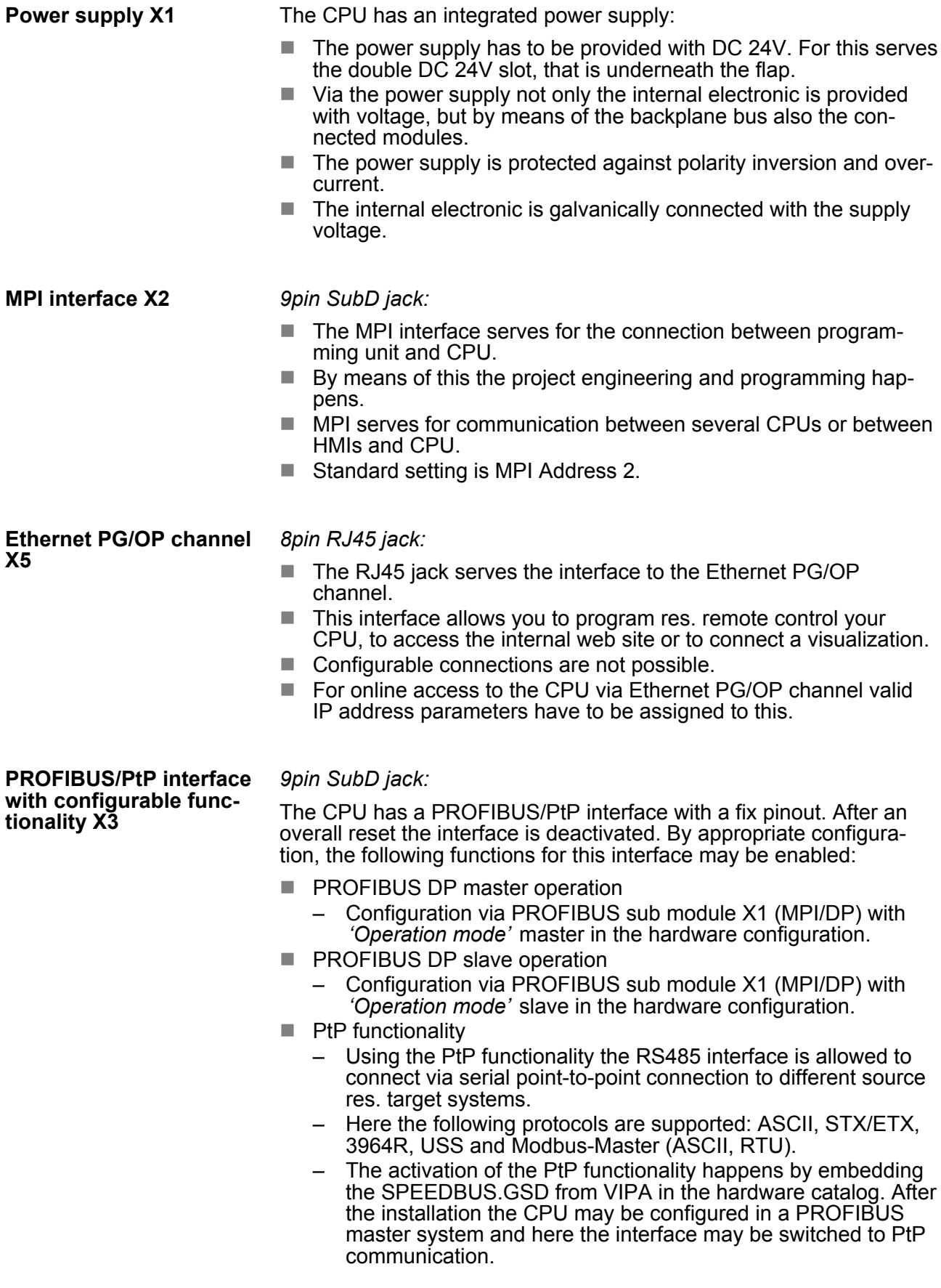

#### <span id="page-32-0"></span>**Communication processor CP 343 X8**

#### *8pin RJ45 jack:*

- Communication processor CP 343 for connection to Ethernet
- Productive connections via Siemens NetPro
- $\blacksquare$  Productive connections via user program
- **PG/OP connections**

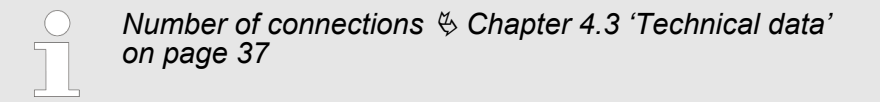

## **4.2.3 Memory management**

## **Memory**

The CPU has an integrated memory. Information about the capacity of the memory may be found at the front of the CPU. The memory is divided into the following parts:

- Load memory 8Mbyte
- $\Box$  Code memory (50% of the work memory)
- $\blacksquare$  Data memory (50% of the work memory)
- Work memory 2Mbyte
	- There is the possibility to extend the work memory to its maximum printed capacity 8Mbyte by means of a MCC memory extension card.

## **4.2.4 Storage media slot**

- $\blacksquare$  As external storage medium for applications and firmware you may use a MMC storage module (**M**ulti**m**edia **c**ard).
- $\blacksquare$  The VIPA storage media are pre-formatted with the PC format FAT16 and can be accessed via a card reader.
- After PowerON respectively an overall reset the CPU checks, if there is a storage medium with data valid for the CPU.
- $\blacksquare$  Push the memory card into the slot until it snaps in leaded by a spring mechanism. This ensures contacting.
- $\blacksquare$  By sliding down the sliding mechanism, a just installed memory card can be protected against drop out.
- $\blacksquare$  To remove, slide the sliding mechanism up again and push the storage media against the spring pressure until it is unlocked with a click.

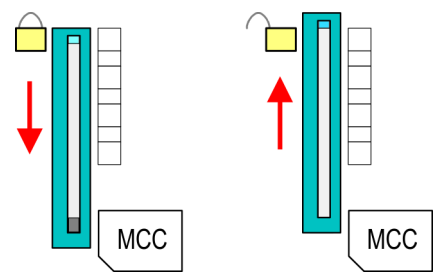

<span id="page-33-0"></span>Structure > Operating mode switch

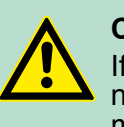

## **CAUTION!**

If the media was already unlocked by the spring mechanism, with shifting the sliding mechanism, a just installed memory card can jump out of the slot!

## **4.2.5 Battery backup for clock and RAM**

A rechargeable battery is installed on every CPU 31xS to safeguard the contents of the RAM when power is removed. This battery is also used to buffer the internal clock. The rechargeable battery is maintained by a charging circuit that receives its power from the internal power supply and that maintain the clock and RAM for a max. period of 30 days.

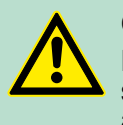

## **CAUTION!**

Please connect the CPU at least for 24 hours to the power supply, so that the internal accumulator/battery is loaded accordingly.

After a power reset and with an empty battery the CPU starts with a BAT error and executes an overall reset. The loading procedure is not influenced by the BAT error.

The BAT error can be deleted again, if once during power cycle the time between switching on and off the power supply is at least 30sec. and the battery is fully loaded. Otherwise with a short power cycle the BAT error still exists and an overall reset is executed.

## **4.2.6 Operating mode switch**

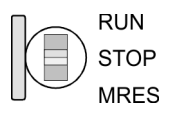

- With the operating mode switch you may switch the CPU between STOP and RUN.
- During the transition from STOP to RUN the operating mode START-UP is driven by the CPU.
- $\blacksquare$  Placing the switch to MRES (Memory Reset), you request an overall reset with following load from MMC, if a project there exists.

## <span id="page-34-0"></span>**4.2.7 LEDs**

## **LEDs CPU**

As soon as the CPU is supplied with 5V, the green PW-LED (Power) is on.

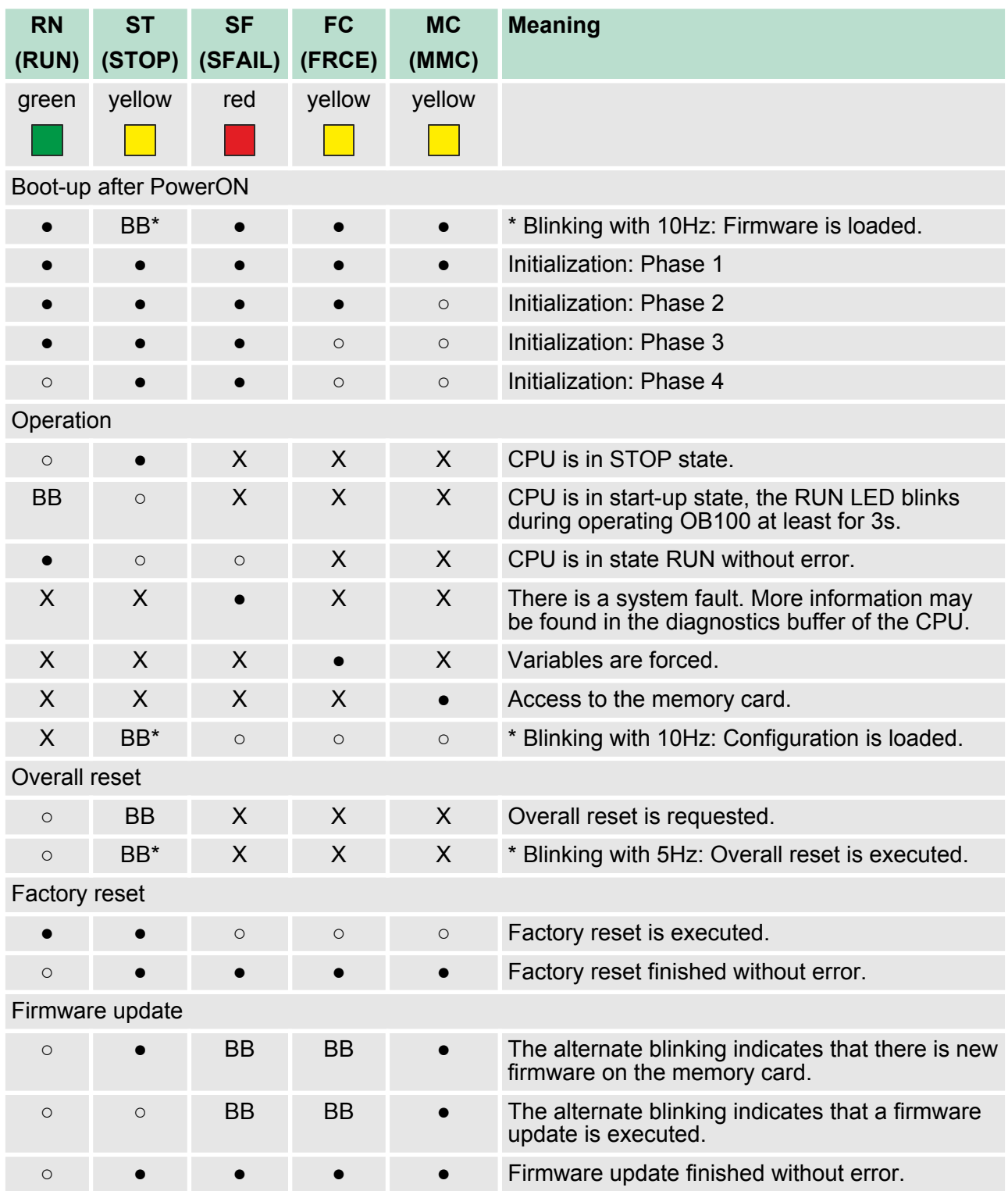

Structure > LEDs

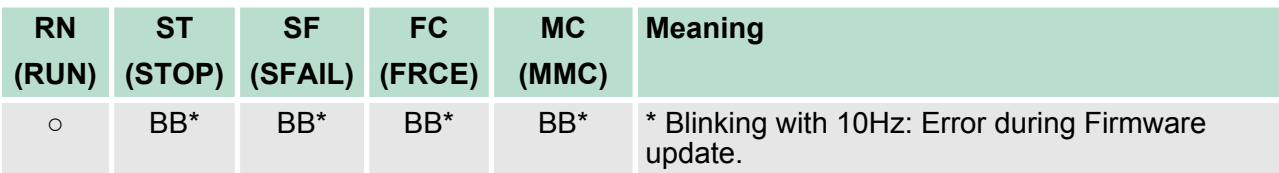

on: ● | off: ○ | blinking (2Hz): BB | not relevant: X

*LEDs Ethernet PG/OP channel L/A, S*

The green L/A-LED (Link/Activity) indicates the physical connection of the Ethernet PG/OP channel to Ethernet. Irregular flashing of the L/A-LED indicates communication of the Ethernet PG/OP channel via Ethernet.

If the green S-LED (Speed) is on, the Ethernet PG/OP has a communication speed of 100MBit/s otherwise 10MBit/s.

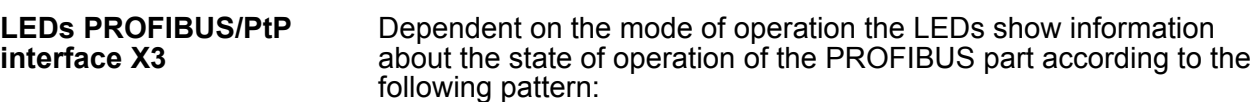

## **Master operation**

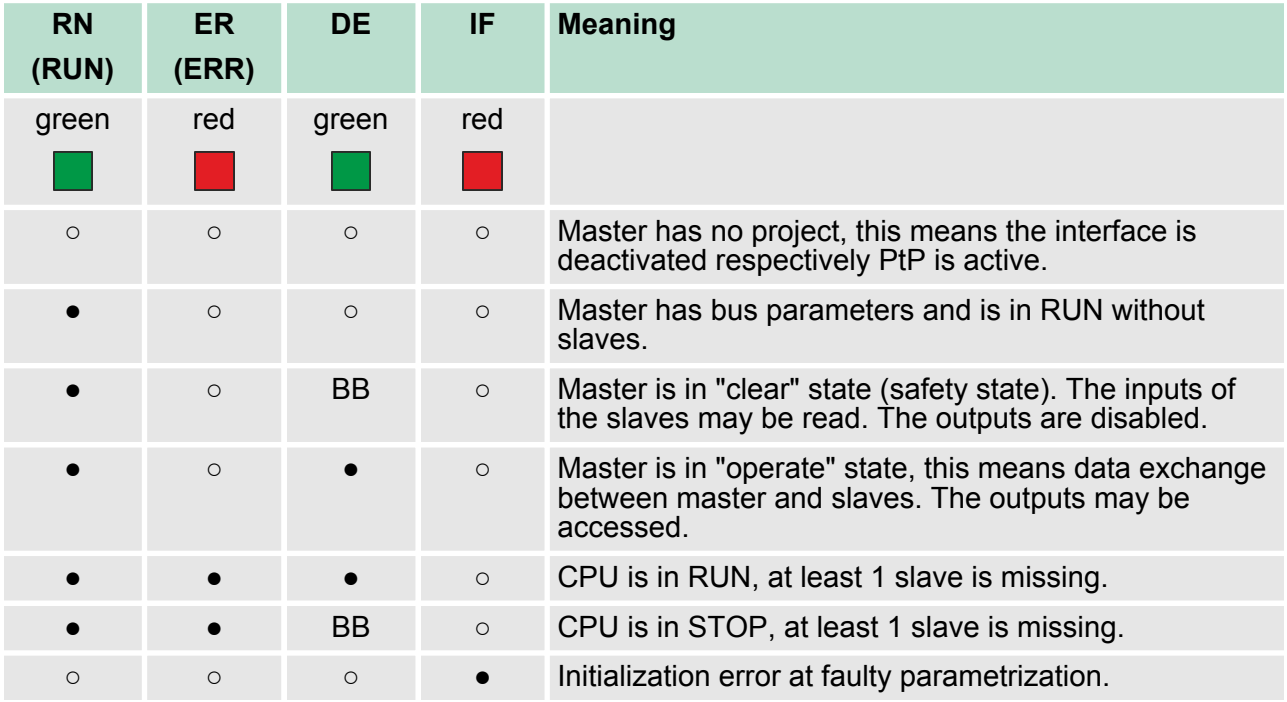
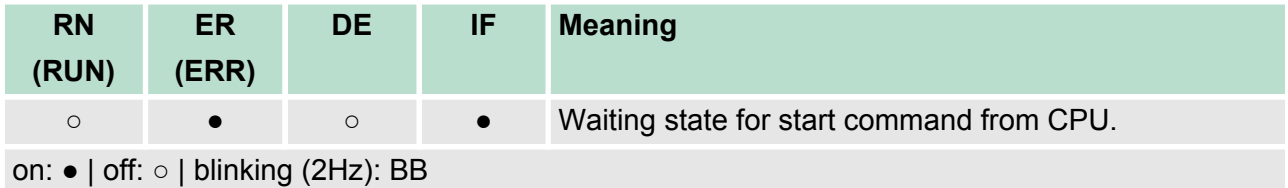

## **Slave operation**

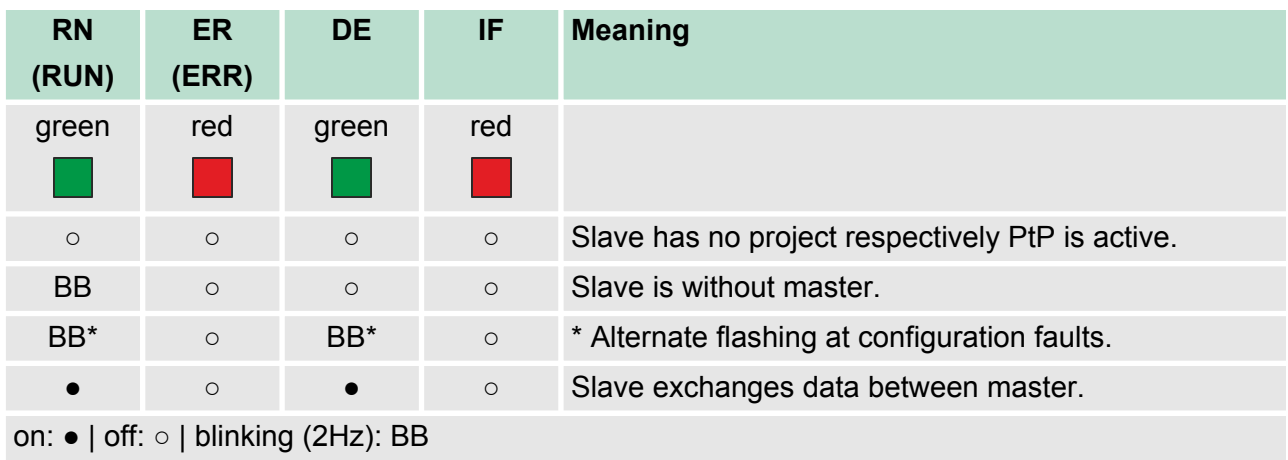

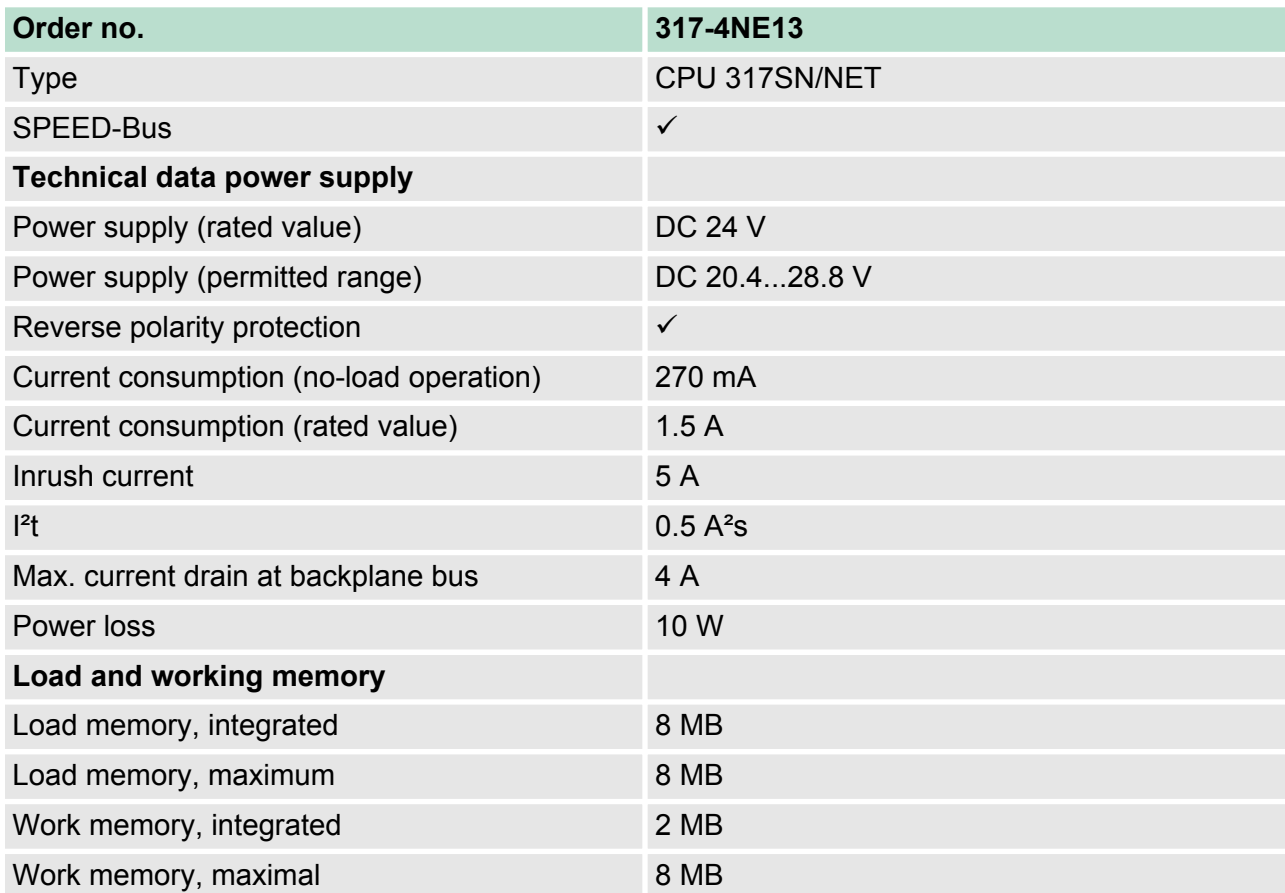

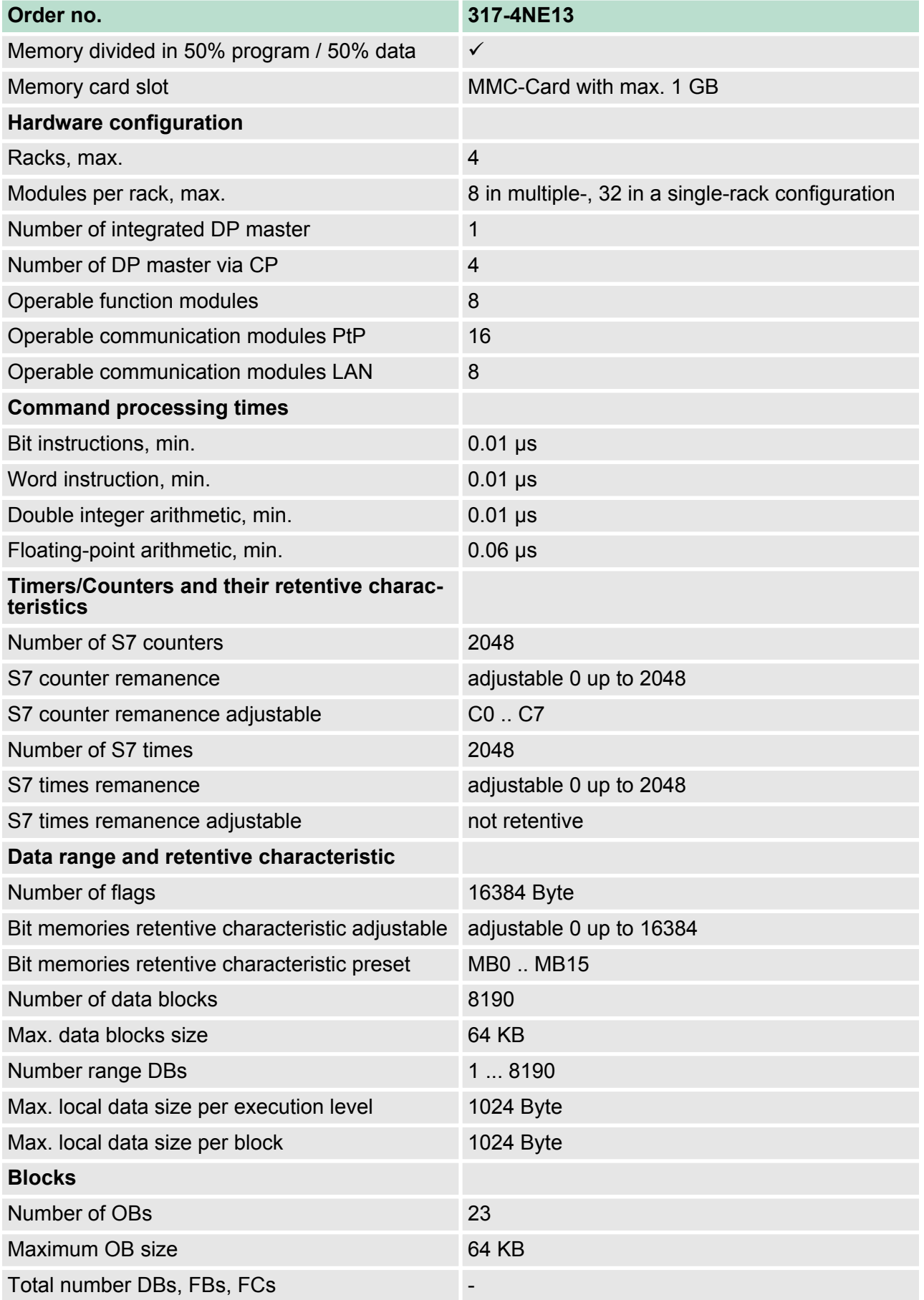

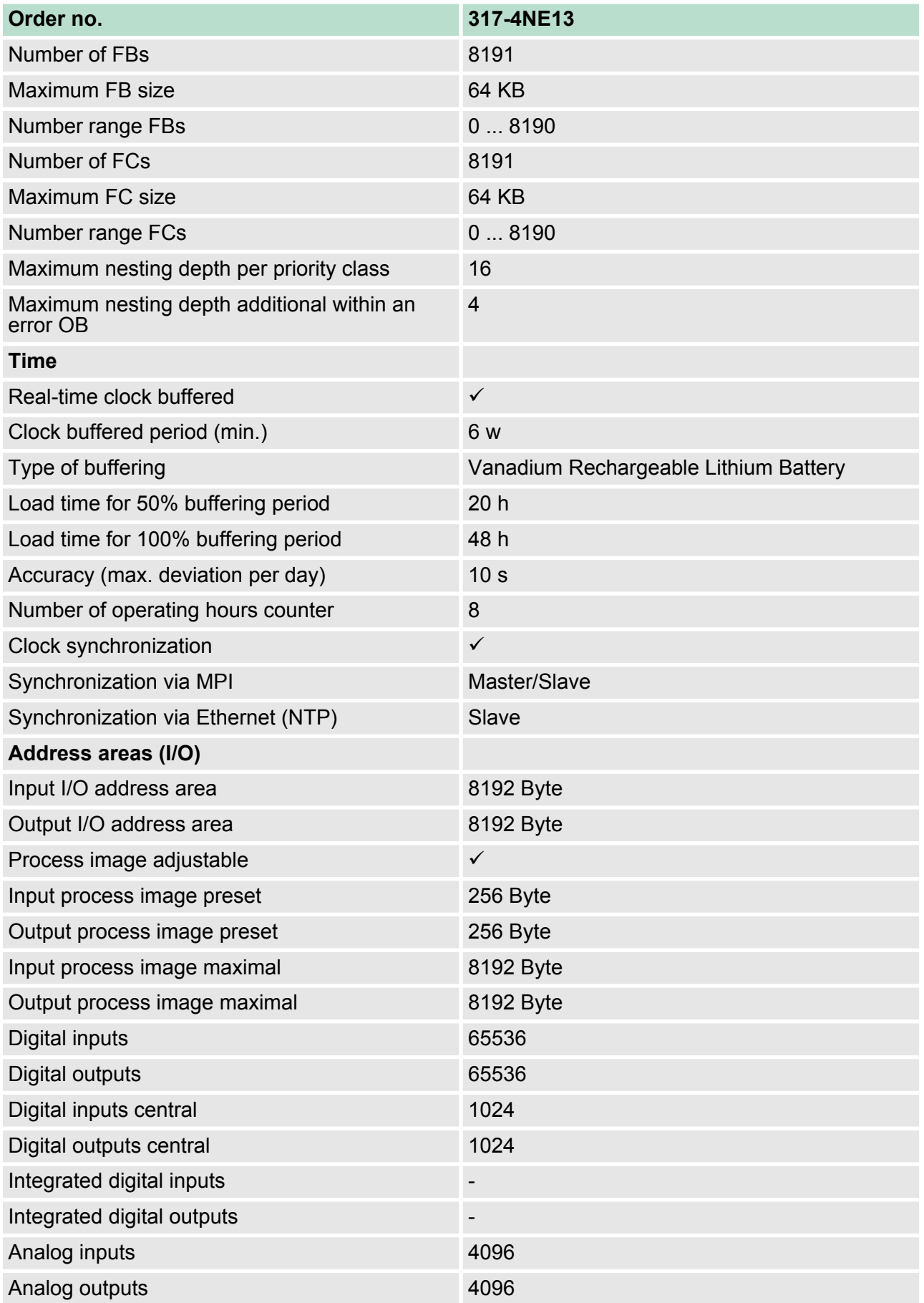

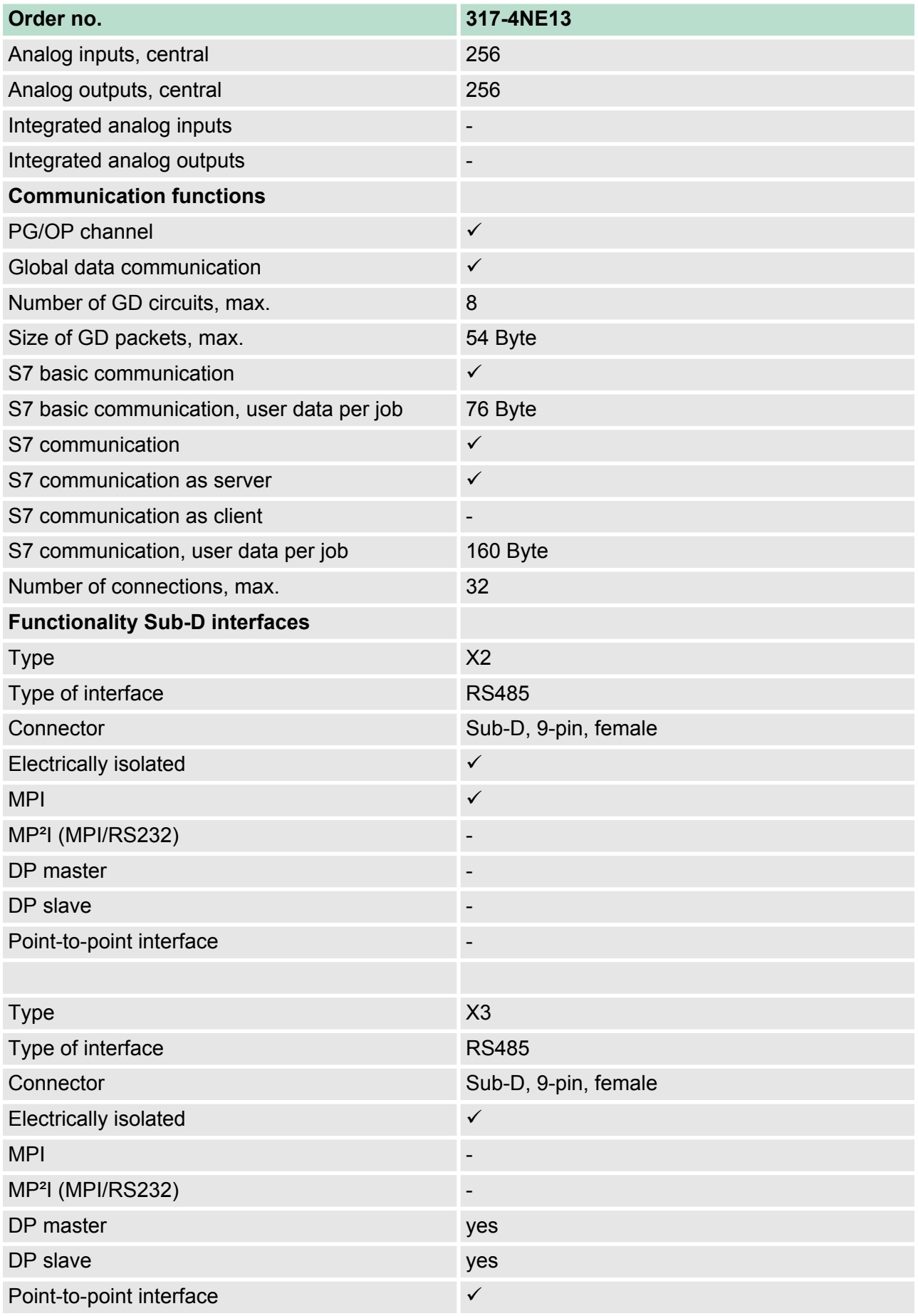

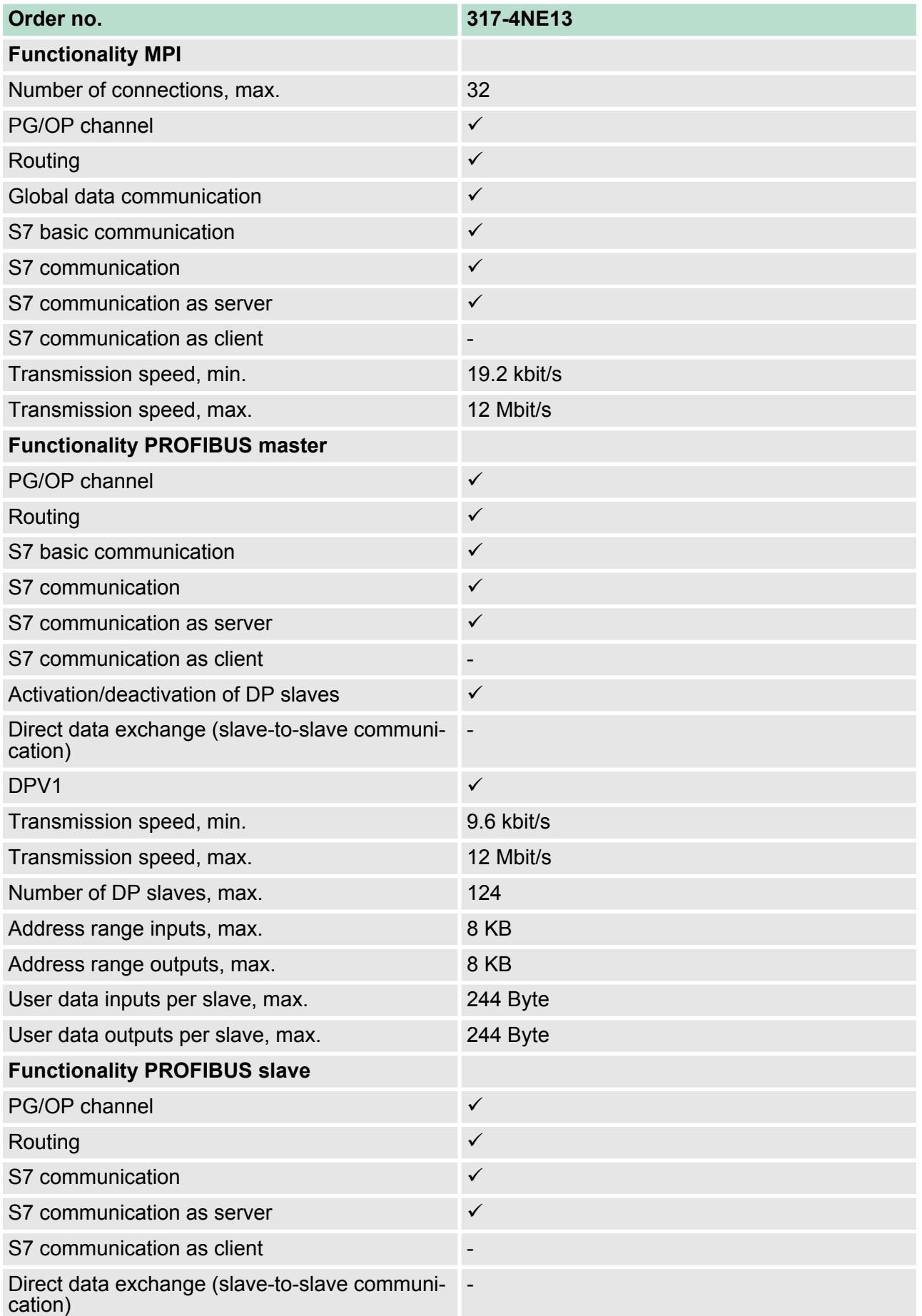

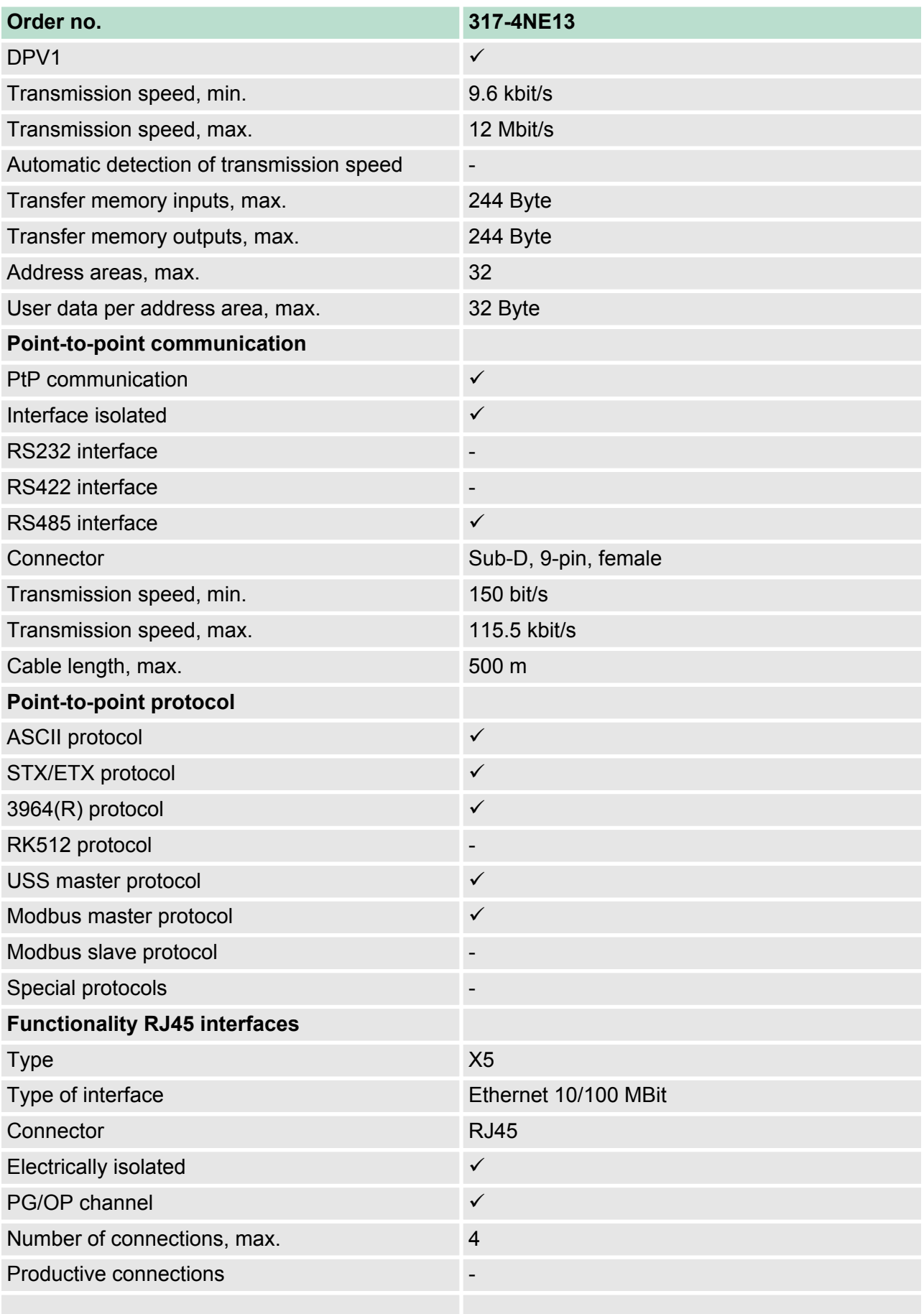

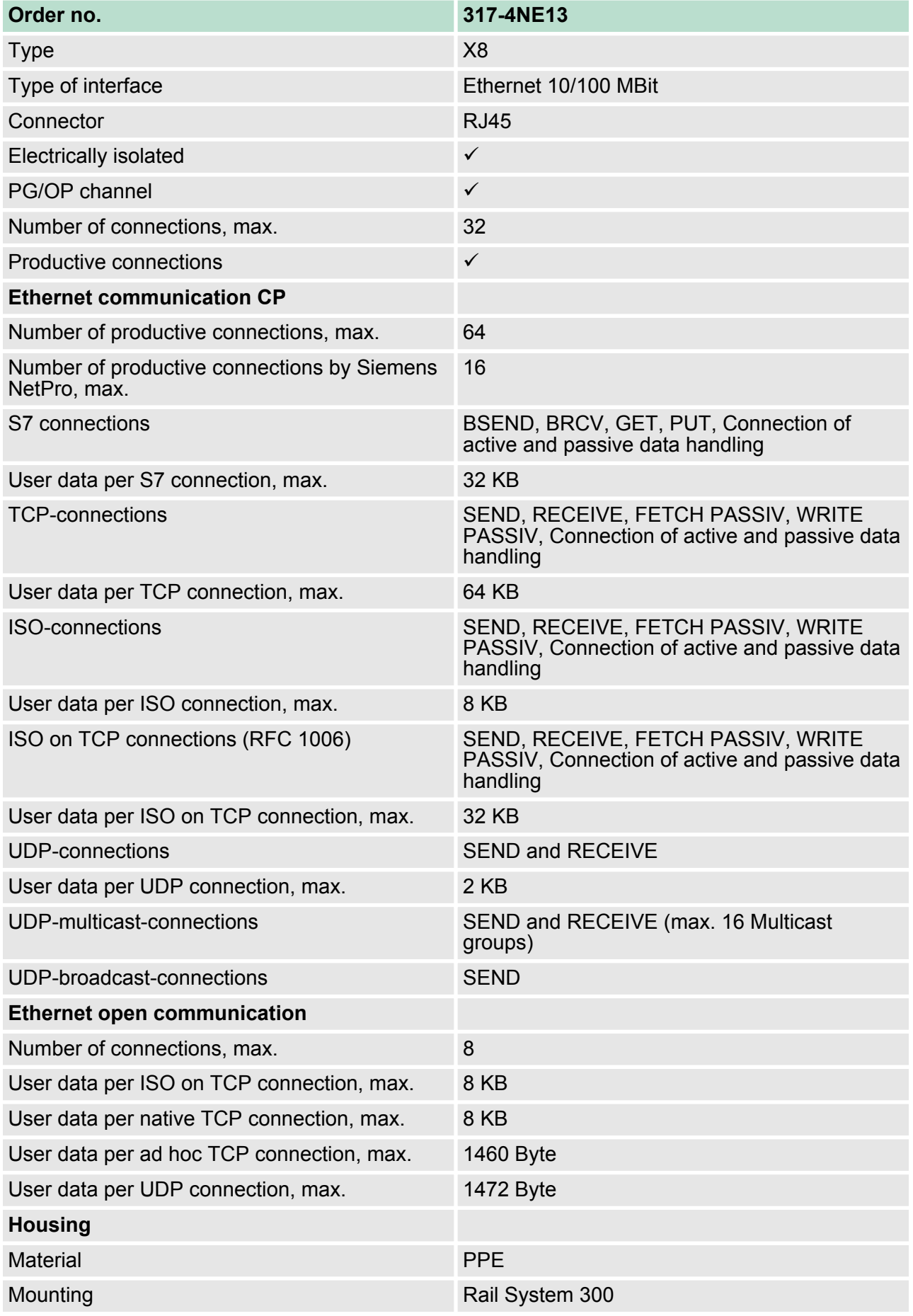

## **Hardware description VIPA System 300S CPU**

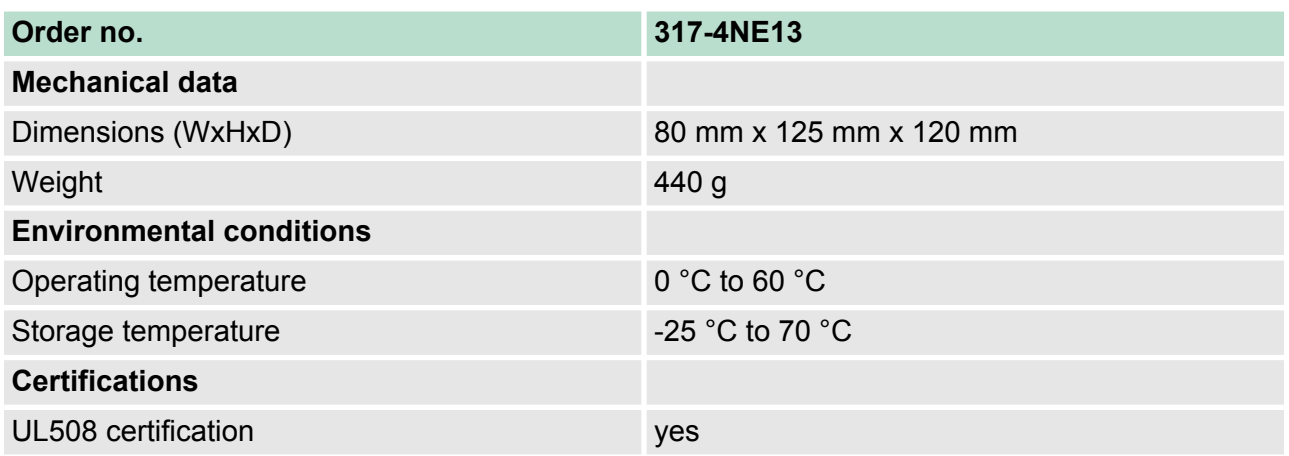

Start-up behavior

# **5 Deployment CPU 317-4NE13**

## **5.1 Assembly**

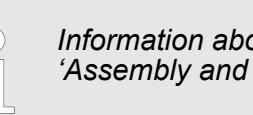

*Information about assembly and cabling:* Ä *[Chapter 3](#page-16-0) ['Assembly and installation guidelines' on page 17](#page-16-0)*

### **5.2 Start-up behavior**

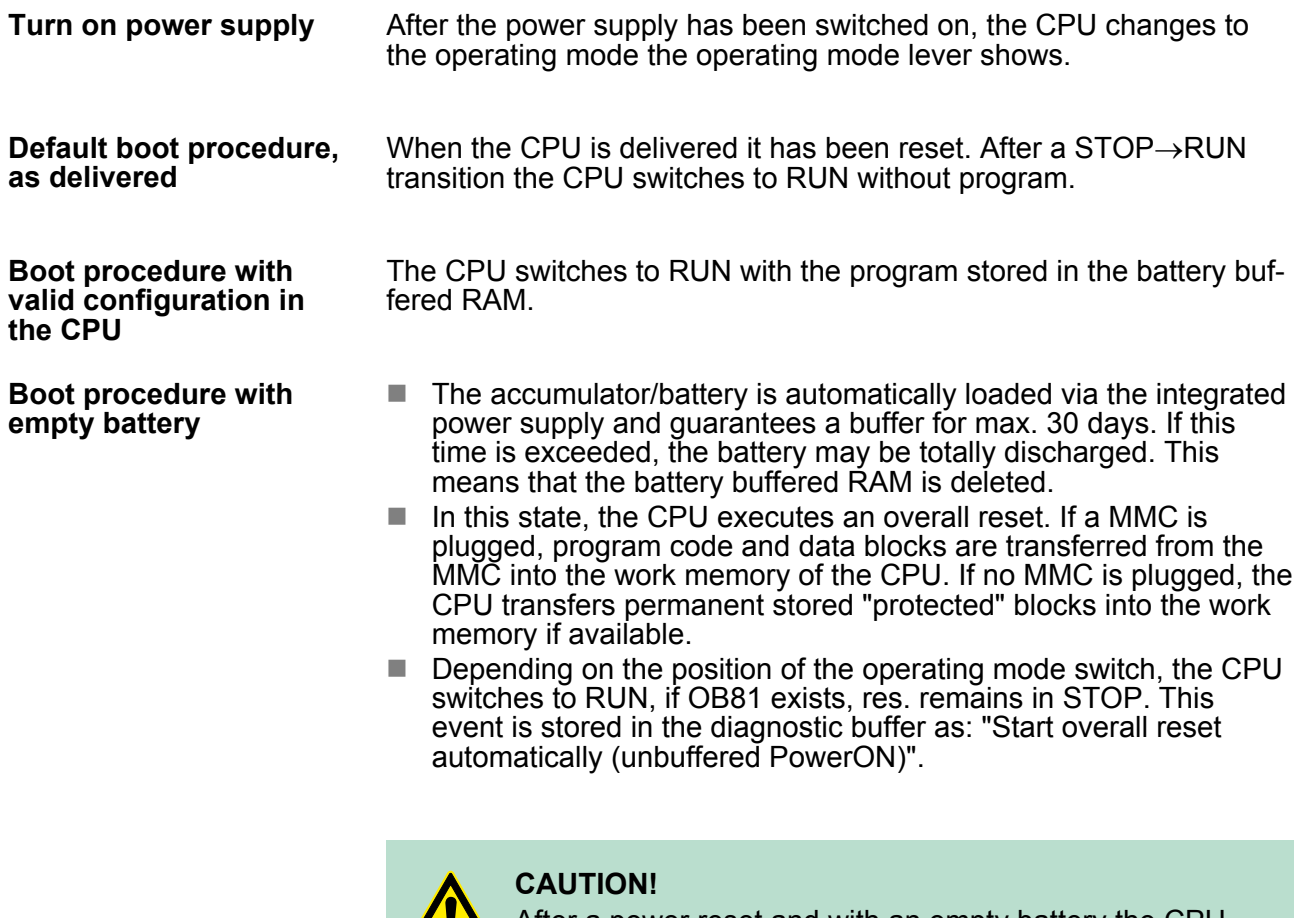

 $\mathbf{L}$ 

After a power reset and with an empty battery the CPU starts with a BAT error and executes an overall reset. The BAT error can be deleted again, if once during power cycle the time between switching on and off the power supply is at least 30sec. and the battery is fully loaded. Otherwise with a short power cycle the BAT error still exists and an overall reset is executed.

Addressing > Addressing

## **5.3 Addressing**

**5.3.1 Overview**

To provide specific addressing of the installed peripheral modules, certain addresses must be allocated in the CPU. At the start-up of the CPU, this assigns automatically peripheral addresses for digital in-/ output modules starting with 0 and ascending depending on the slot location. If no hardware project engineering is available, the CPU stores at the addressing analog modules to even addresses starting with 256. Modules at the SPEED-Bus are also taken into account at the automatic address allocation. Here the digital I/Os are stored beginning with address 128 and analog I/Os, FMs and CPs beginning with address 2048.

#### **5.3.2 Addressing**

#### **Backplane bus periphery**

The CPU 317-4NE13 provides an I/O area (address 0 ... 8191) and a process image of the in- and outputs (each address 0 ... 255). The process image stores the signal states of the lower address (0 ... 255) additionally in a separate memory area.

The process image this divided into two parts:

- $\blacksquare$  process image to the inputs (PII)
- $\blacksquare$  process image to the outputs (PIQ)

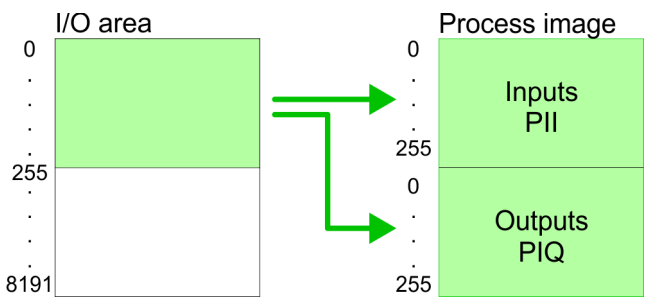

The process image is updated automatically when a cycle has been completed.

317-4NE13. **Max. number of pluggable modules**

Maximally 8 modules per row may be configured by the CPU

For the project engineering of more than 8 modules you may use line interface connections. For this you set in the hardware configurator the module IM 360 from the hardware catalog to slot 3 of your 1. profile rail. Now you may extend your system with up to 3 profile rails by starting each with an IM 361 from Siemens at slot 3. Considering the max total current with the CPU 317-4NE13 from VIPA up to 32 modules may be arranged in a row. Here the installation of the line connections IM 360/361 from Siemens is not required.

Further 10 modules at the SPEED-Bus may be connected. CPs and DP masters that are additionally virtual configured at the standard bus are taken into the count of 32 modules at the standard bus.

You may access the modules with read res. write accesses to the peripheral bytes or the process image. **Define addresses by hardware configuration**

> To define addresses a hardware configuration may be used. For this, click on the properties of the according module and set the wanted address.

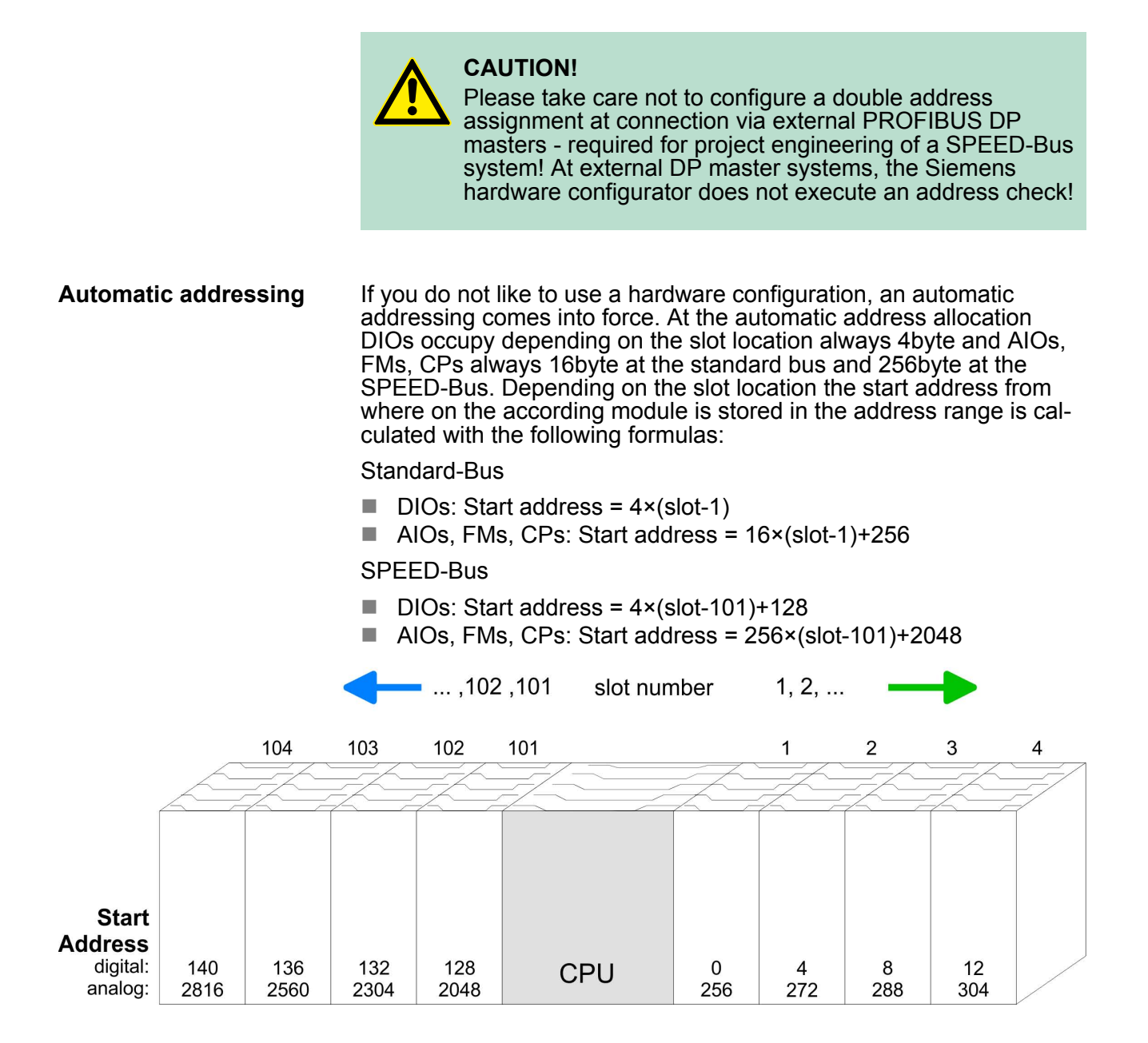

Addressing > Addressing

#### The following sample shows the functionality of the automatic *Example for automatic address allocation* address allocation separated for standard bus and SPEED-Bus: Slot number:  $\overline{1}$  $\overline{2}$  $\overline{3}$  $\overline{4}$  $\overline{5}$ SPEED-Bus 16xDC24V 16xDC24V DO 16xDC24V **Standard bus** 4x12Bit AI 8x12Bit CPU  $rac{1}{\sqrt{2}}$  $\overline{a}$  $\overline{Q}$ 7 PII Address Periphery area Periphery area Address PIO  $\mathbf 0$ Input Byte 0  $\dot{\mathbf{8}}$ Output Byte  $\overline{1}$ Input Byte Output Byte  $\boldsymbol{9}$  $12$ Input Byte Output Byte  $\dot{12}$  $13$ Input Byte Output Byte  $13$ digital 255 digital  $255$ up to max 255 up to max 255 analog inalog 256 256 Output Byte 320 272 Input Byte Output Byte 335 Input Byte 287 2048 2048 8191 8191 Slot number: 105 104 103<br>(Slot 3) 102 101<br>(Slot 2) (Slot 1)  $(Slot 5)$  $(Slot 4)$ DIO 16xDC24V SPEED-Bus DO 16xDC24V **Standard bus** 16xDC24V AO 4x12Bit AI 8x12Bit CPU  $\overline{\Omega}$  $\blacktriangle$ Δ  $PII$ **PIQ** Address Periphery area Periphery area Address  $\overline{0}$  $\overline{0}$ 132 Input Byte  $132$ Output Byte 133 Input Byte Output Byte 133 Input Byte Output Byte 136  $144$ Input Byte Output Byte 145 137 up to max 255 up to max 255 255 255 digital digital  $naloq$ analog 2048 Output Byte 2048 Output Byte 2055 2816 Input Byte 2831 Input Byte 8191 8191

### <span id="page-48-0"></span>**5.4 Hardware configuration - CPU**

#### **Precondition**

The configuration of the CPU takes place at the Siemens *'hardware configurator'*. The hardware configurator is part of the Siemens SIMATIC Manager. It serves for project engineering. The modules, which may be configured here are listed in the hardware catalog. If necessary you have to update the hardware catalog with *'Options*  $→$  Update Catalog'.

For project engineering a thorough knowledge of the Siemens SIMATIC Manager and the Siemens hardware configurator is required.

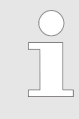

*Please consider that this SPEED7-CPU has 4 ACCUs. After an arithmetic operation (+I, -I, \*I, /I, +D, -D, \*D, /D, MOD, +R, -R, \*R, /R) the content of ACCU 3 and ACCU 4 is loaded into ACCU 3 and 2. This may cause conflicts in applications that presume an unmodified ACCU 2.*

*For more information may be found in the manual "VIPA Operation list SPEED7" at "Differences between SPEED7 and 300V programming".*

#### **Proceeding**

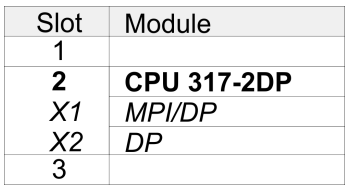

With the Siemens SIMATIC Manager the following steps should be executed:

- **1.** Start the Siemens hardware configurator with a new project.
- **2.** Insert a profile rail from the hardware catalog.
- **3.** Place at *'Slot'*-Number 2 the CPU 317-2DP (6ES7 317-2AJ10-0AB0/V2.6).
- **4.** The integrated PROFIBUS DP master (X3) is to be configured and connected via the sub module X2 (DP).

#### **5.5 Hardware configuration - I/O modules**

#### **Hardware configuration of the modules**

After the hardware configuration place the System 300 modules in the plugged sequence starting with slot 4.

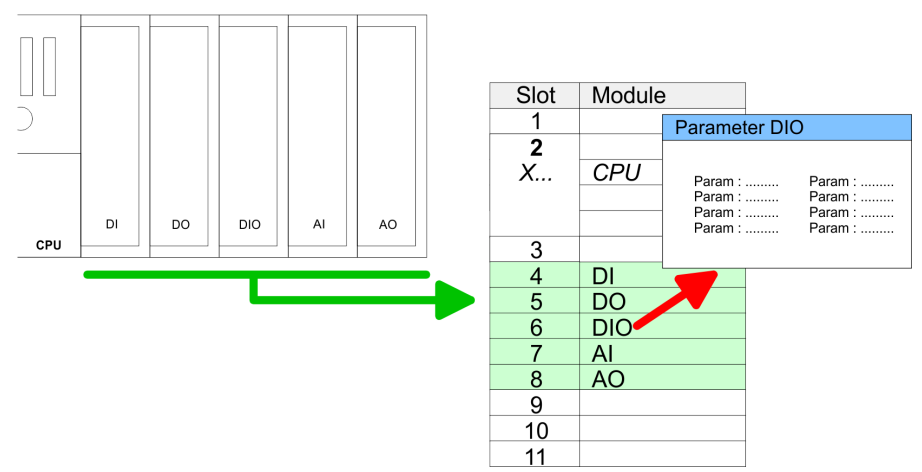

Hardware configuration - Ethernet PG/OP channel

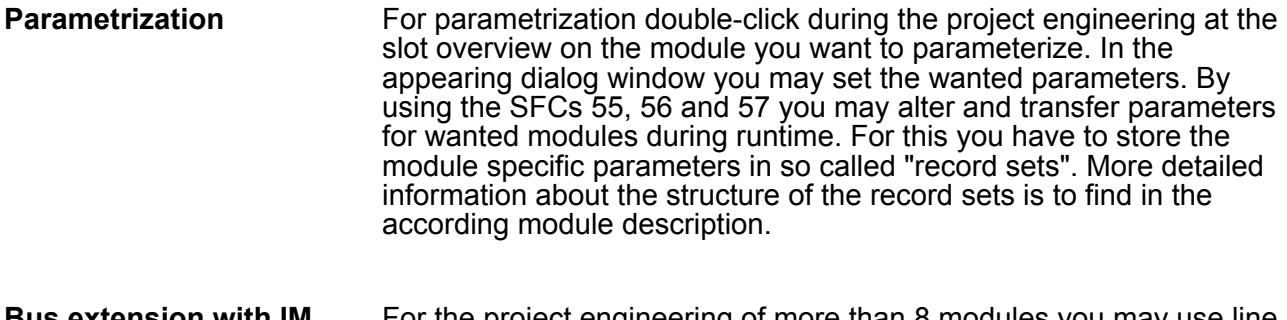

For the project engineering of more than 8 modules you may use line interface connections. For this you set in the hardware configurator the module IM 360 from the hardware catalog to slot 3 of your 1. profile rail. Now you may extend your system with up to 3 profile rails by starting each with an IM 361 from Siemens at slot 3. Considering the max. total current with the VIPA SPEED7 CPUs up to 32 modules may be arranged in a row. Here the installation of the line connections IM 360/361 from Siemens is not required. **With IM 360 and IM 361**

#### **5.6 Hardware configuration - Ethernet PG/OP channel**

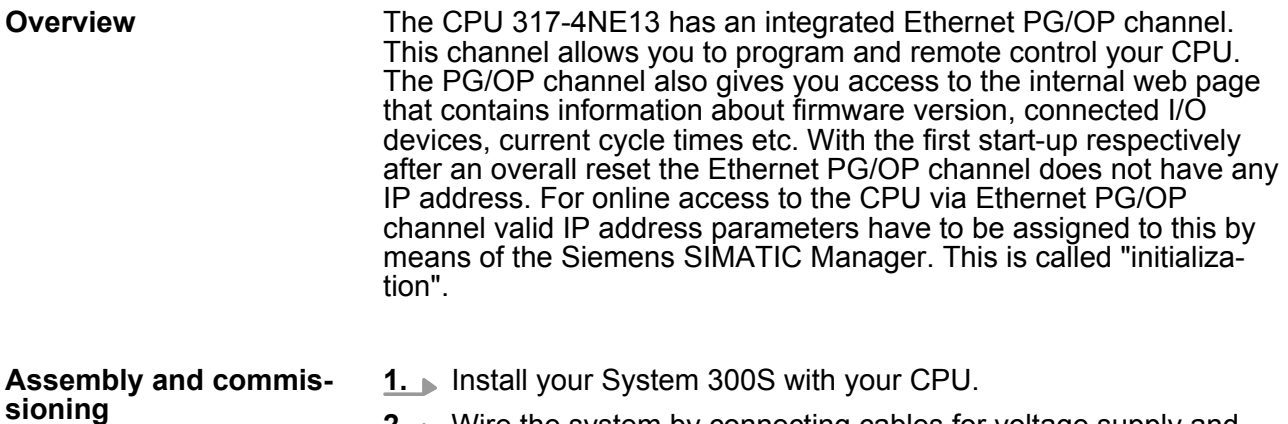

- **2.** Wire the system by connecting cables for voltage supply and signals.
- **3.** Connect the Ethernet jack of the Ethernet PG/OP channel to **Ethernet**
- **4.** Switch on the power supply.
	- $\Rightarrow$  After a short boot time the CP is ready for communication. He possibly has no IP address data and requires an initialization.

<span id="page-50-0"></span>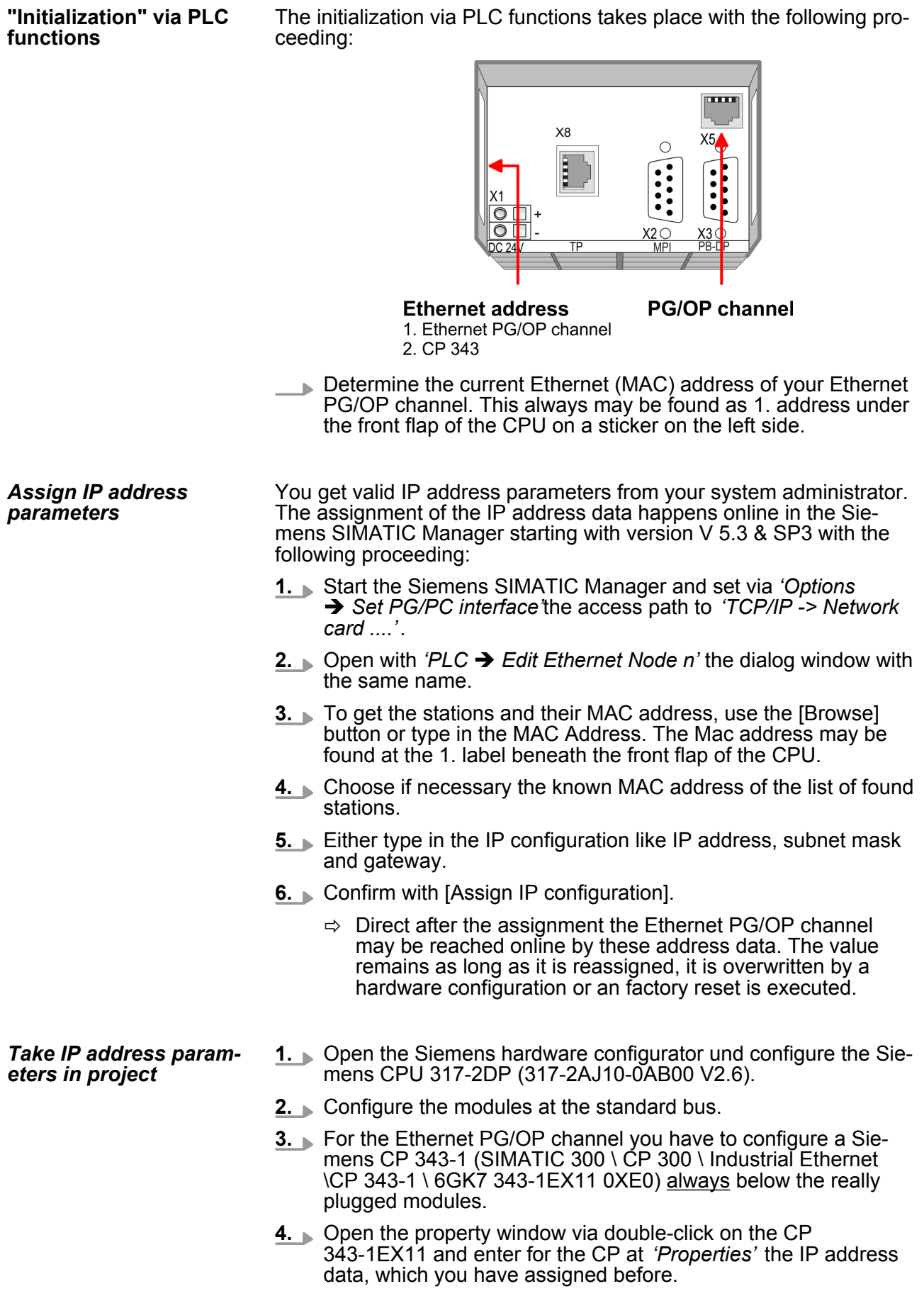

Hardware configuration - SPEED-Bus > Preconditions

- **5.** Assign the CP to a *'Subnet'*. Without assignment the IP address data are not used!
- **6.** Transfer your project.

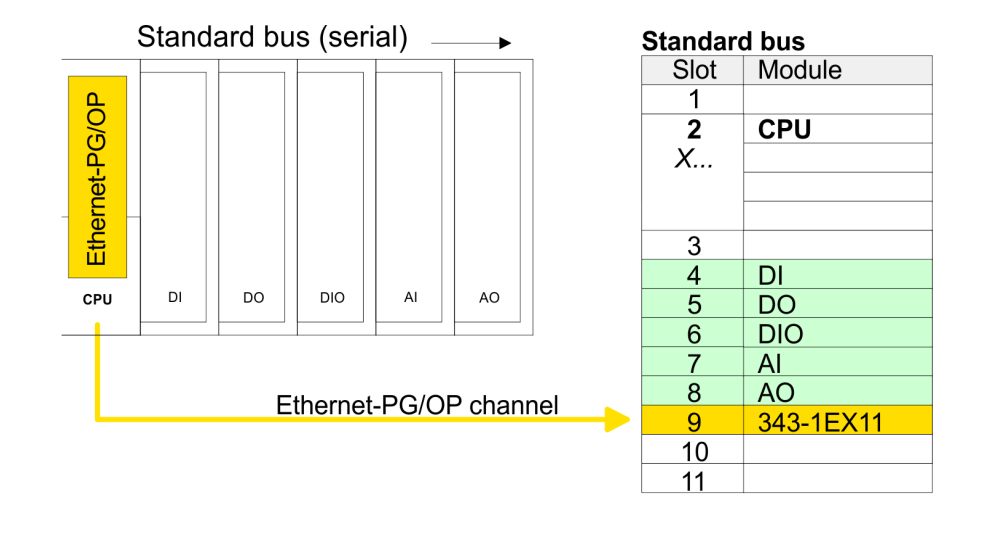

- **5.7 Hardware configuration SPEED-Bus**
- **5.7.1 Preconditions**

Since the VIPA specific CPU parameters may be set and the modules at the SPEED-Bus may be configured, the installation of the SPEEDBUS.GSD from VIPA in the hardware catalog is necessary. The CPU and its SPEED-Bus modules may be configured in a PRO-FIBUS master after installation.

#### Hardware configuration - SPEED-Bus > Preconditions

#### **Installation of the SPEEDBUS.GSD**

The GSD (Geräte-Stamm-Datei) is online available in the following language versions. Further language versions are available on inquires:

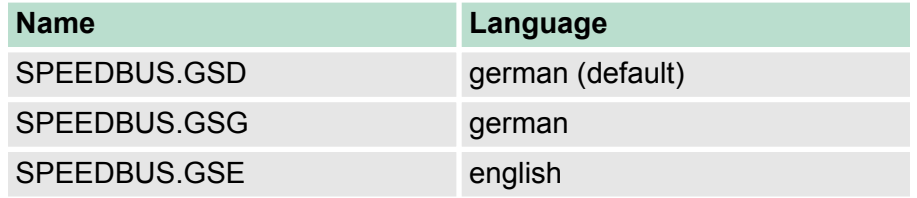

The GSD files may be found at www.vipa.com at the "Service" part.

The integration of the SPEEDBUS.GSD takes place with the following proceeding:

- **1.** Browse to www.vipa.com
- **2.** Click to *'Service* è *Download* è *GSD- and EDS-Files* è *Profibus'*
- **3.** Download the file Cx000023\_Vxxx.
- **4.** Extract the file to your work directory. The SPEEDBUS.GSD is stored in the directory VIPA\_System\_300S.
- **5.** Start the hardware configurator from Siemens.
- **6.** Close every project.
- **7.** Select *'Options* è *Install new GSD-file'*.
- **8.** Navigate to the directory VIPA\_System\_300S and select **SPEEDBUS.GSD** an.
	- $\Rightarrow$  The SPEED7 CPUs and modules of the System 300S from VIPA may now be found in the hardware catalog at PRO-FIBUS-DP / Additional field devices / I/O / VIPA\_SPEEDBUS.

Hardware configuration - Communication

## **5.7.2 Proceeding**

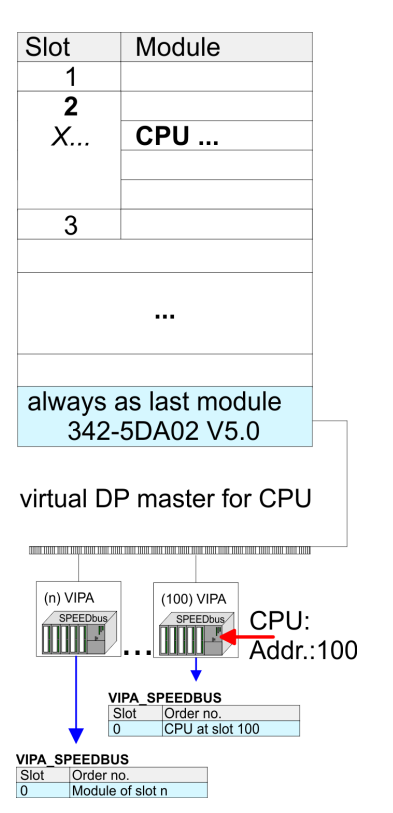

The embedding of the CPU 317-4NE13 and its modules at the SPEED-Bus happens by means of a virtual PROFIBUS master system with the following approach:

- **1.** Perform a hardware configuration for the CPU. Ä *[Chapter 5.4](#page-48-0) ['Hardware configuration - CPU' on page 49](#page-48-0)*
- **2.** Since the SPEED-Bus modules are to be linked as a virtual PROFIBUS system, configure always as last module a Siemens DP master CP 342-5 (342-5DA02  $\sqrt{5.0}$ ). Link the DP master to a new PROFIBUS net and switch it to DP master operating mode.
- **3.** To this master system you assign every SPEED-Bus module as "VIPA\_SPEEDBUS" slave starting with the CPU. Here the PRO-FIBUS address corresponds to the slot no. Beginning with 100 for the CPU. Place at slot 0 of every slave the assigned module

*Due to the fact that some SPEED-Bus CPs from VIPA are similar in project engineering and parametrization to the corresponding CP from Siemens, for each SPEED-Bus CP a corresponding Siemens CP is to be placed and linked at the standard bus.*

*More information about the configuration of the according SPEED-Bus module may be found in the according manual.*

### **5.8 Hardware configuration - Communication**

The hardware configuration of PROFIBUS and PtP is described at the following pages:

- **PROFIBUS-DP** 
	- Master operation: Ä *[Chapter 7.4 'Deployment as PROFIBUS](#page-129-0) [DP master' on page 130](#page-129-0)*
	- Slave operation: Ä *[Chapter 7.5 'Deployment as PROFIBUS](#page-130-0) [DP slave' on page 131](#page-130-0)*
- n PtP
	- PtP: Ä *[Chapter 6.3 'Deployment of RS485 interface for PtP '](#page-101-0) [on page 102](#page-101-0)*
- CP 343
	- CP 343: Ä *[Chapter 8.9 'Hardware configuration CPU'](#page-149-0) [on page 150](#page-149-0)*

## **5.9 Setting standard CPU parameters**

#### **5.9.1 Parameterization via Siemens CPU**

#### **Parameterization via Siemens CPU 317-2AJ10**

Since the CPU is to be configured as Siemens CPU 317-2DP (CPU 317-2AJ10 V2.6) in the Siemens hardware configurator, the standard parameters of the VIPA CPU may be set with "Object properties" of the CPU 317-2DP during hardware configuration. Via a double-click on the CPU 317-2DP the parameter window of the CPU may be accessed. Using the registers you get access to every standard parameter of the CPU.

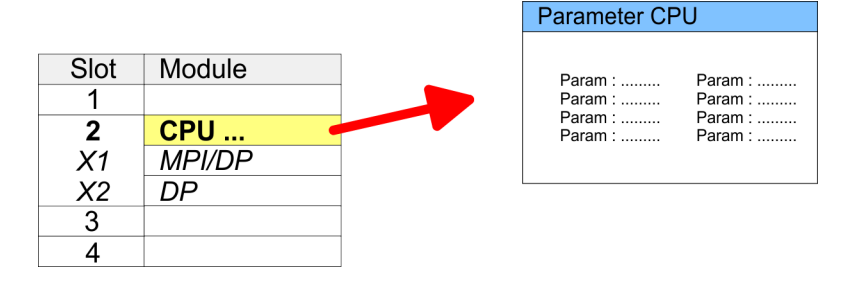

### **5.9.2 Parameters CPU**

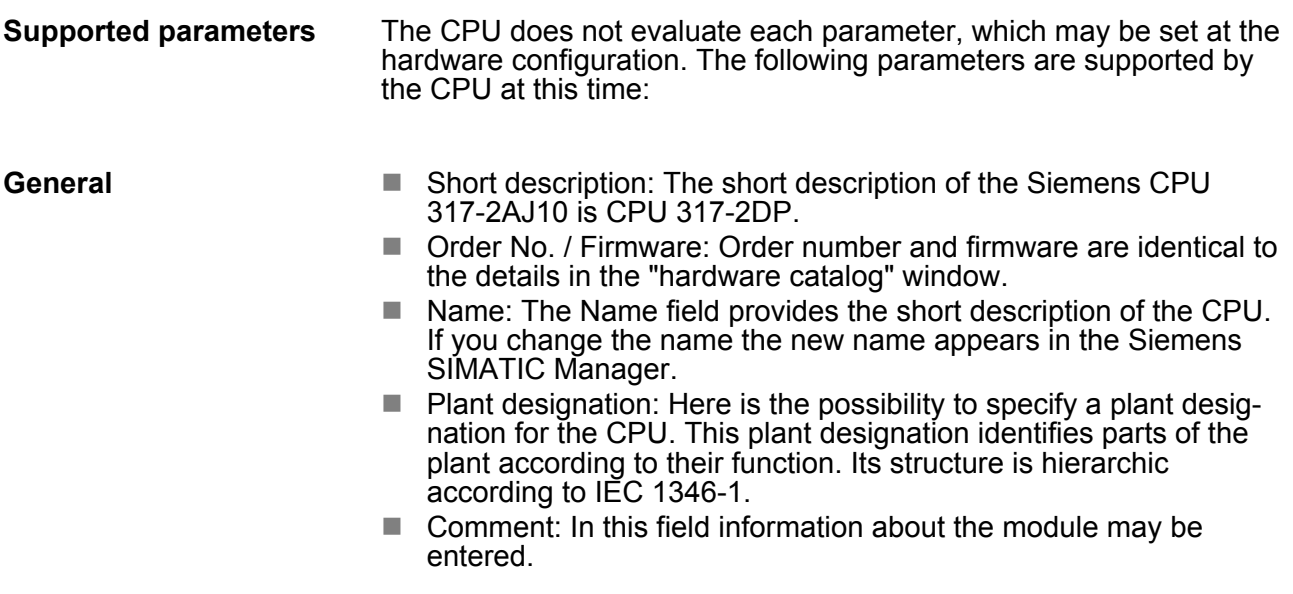

Setting standard CPU parameters > Parameters CPU

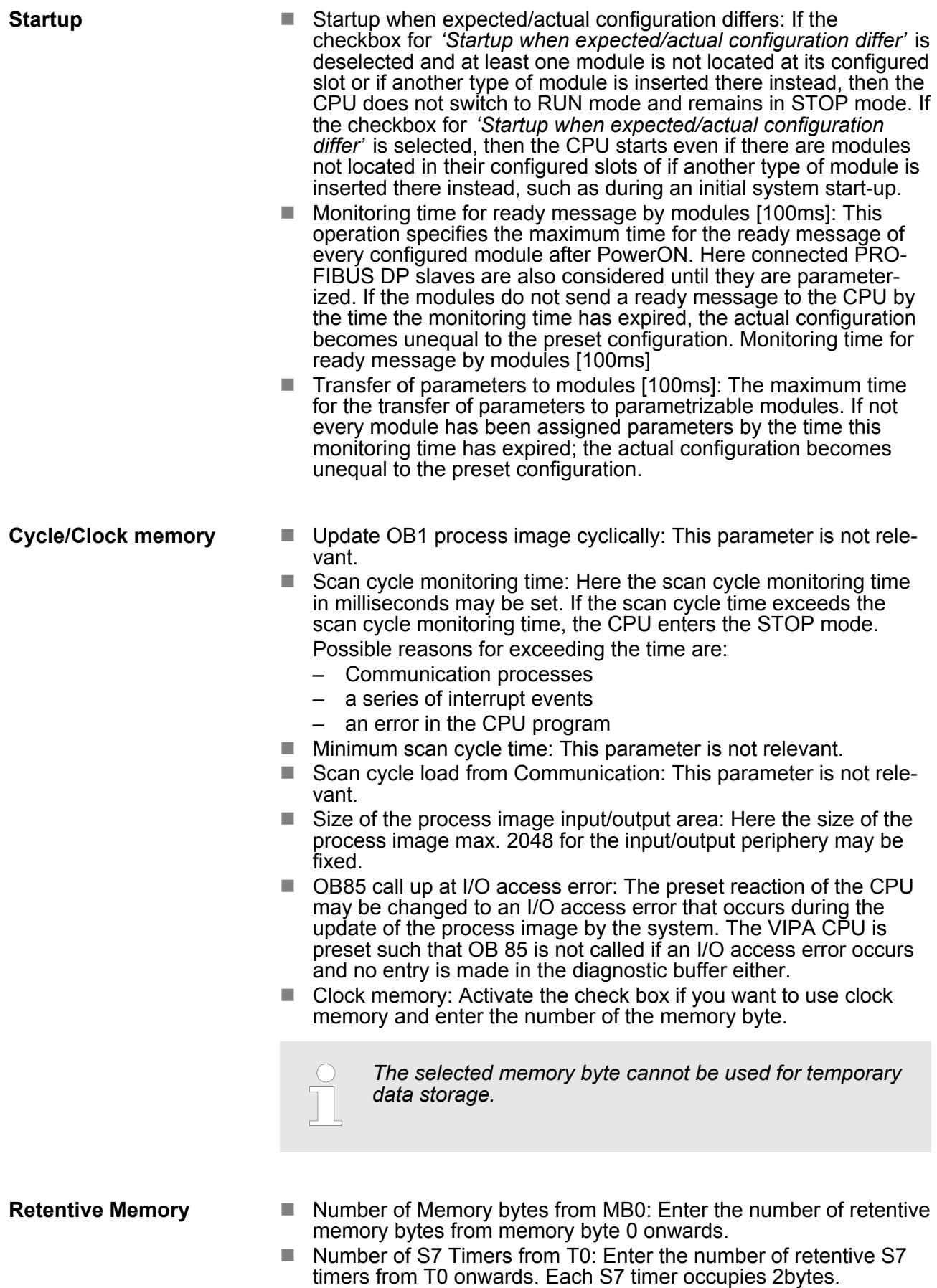

Setting standard CPU parameters > Parameters CPU

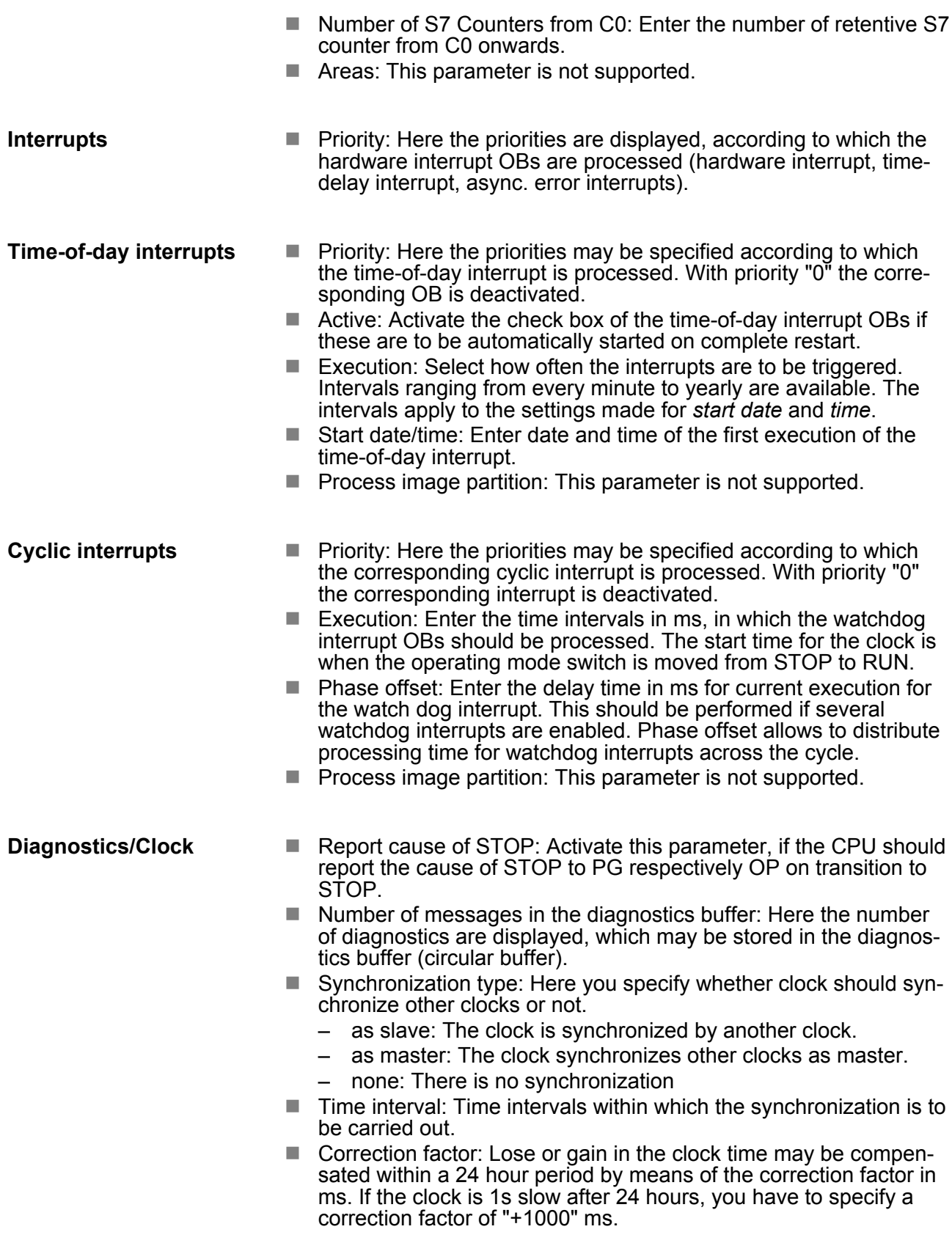

Setting standard CPU parameters > Parameters for MPI/DP

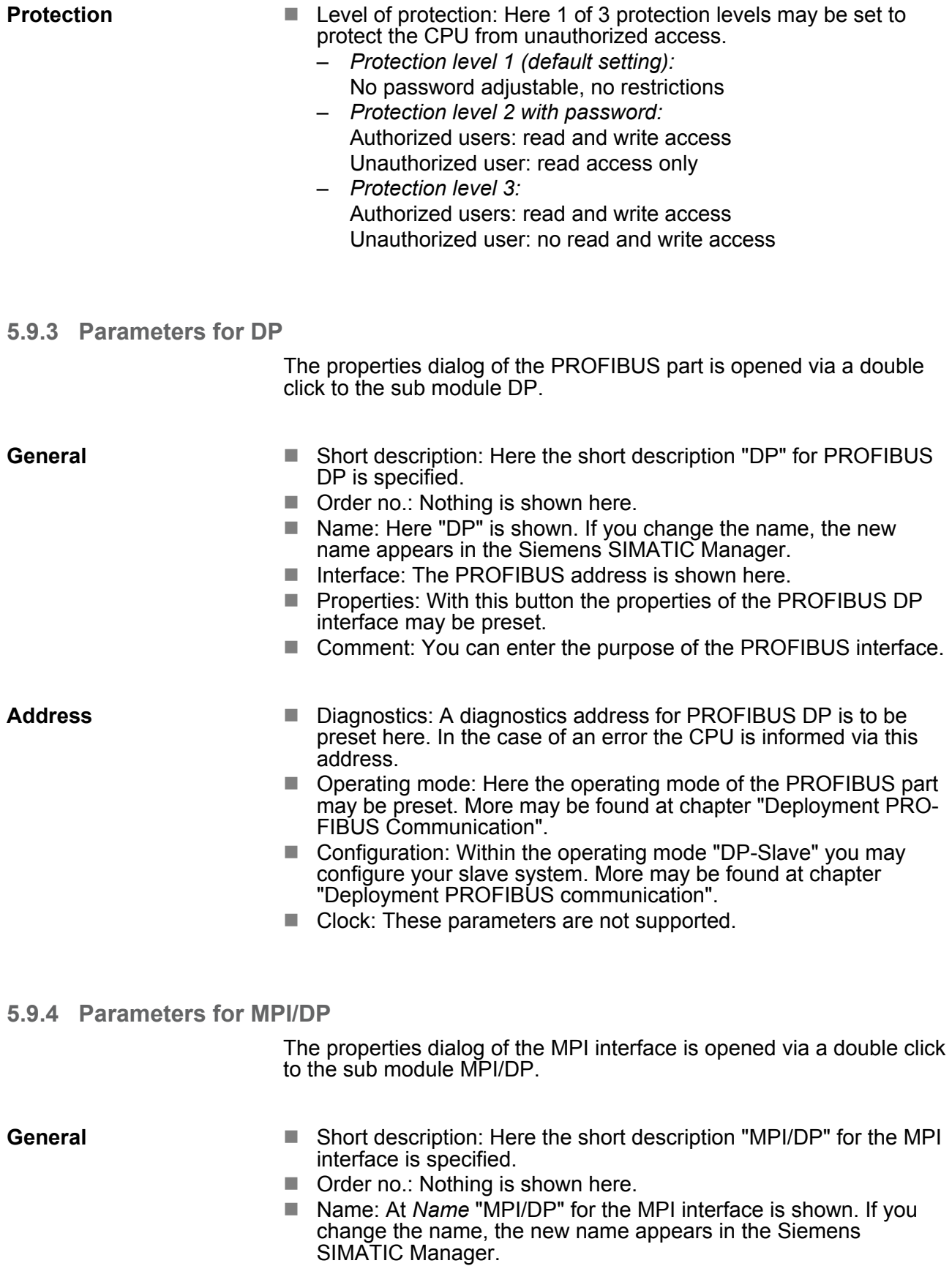

- $\blacksquare$  Type: Please regard only the type "MPI" is supported by the VIPA CPU.
- $\blacksquare$  Interface: Here the MPI address is shown.
- $\blacksquare$  Properties: With this button the properties of the MPI interface may be preset.
- Comment: You can enter the purpose of the MPI interface.

#### **Address**

- $\blacksquare$  Diagnostics: A diagnostics address for the MPI interface is to be preset here. In the case of an error the CPU is informed via this address.
	- Operating mode, Configuration, Clock: These parameters are not supported.

#### **5.10 Setting VIPA specific CPU parameters**

#### **5.10.1 Proceeding**

#### **Overview**

Except of the VIPA specific CPU parameters the CPU parameterization takes place in the parameter dialog of the CPU from Siemens. With installing of the SPEEDBUS.GSD the VIPA specific parameters may be set during hardware configuration. Here the following parameters may be accessed:

- Function RS485 X3 (PtP, Synchronization between DP master and CPU)
- Token Watch
- Number remanence flag, timer, counter
- **Priority OB 28, OB 29, OB 33, OB 34**
- Execution OB 33, OB 34
- Phase offset OB 33, OB 34

#### **Requirements**

Since the VIPA specific CPU parameters may be set, the installation of the SPEEDBUS.GSD from VIPA in the hardware catalog is necessary. The CPU may be configured in a PROFIBUS master system and the appropriate parameters may be set after installation.

Setting VIPA specific CPU parameters > Proceeding

#### **Installation of the SPEEDBUS.GSD**

The GSD (Geräte-Stamm-Datei) is online available in the following language versions. Further language versions are available on inquires:

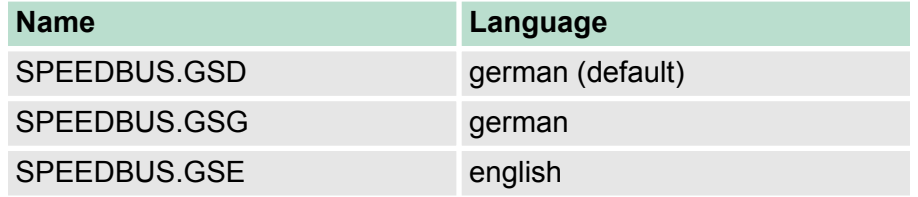

The GSD files may be found at www.vipa.com at the "Service" part.

The integration of the SPEEDBUS.GSD takes place with the following proceeding:

- **1.** Browse to www.vipa.com
- **2.** Click to *'Service* è *Download* è *GSD- and EDS-Files* è *Profibus'*
- **3.** Download the file Cx000023\_Vxxx.
- **4.** Extract the file to your work directory. The SPEEDBUS.GSD is stored in the directory VIPA\_System\_300S.
- **5.** Start the hardware configurator from Siemens.
- **6.** Close every project.
- **7.** Select *'Options* è *Install new GSD-file'*.
- **8.** Navigate to the directory VIPA\_System\_300S and select **SPEEDBUS.GSD** an.
	- $\Rightarrow$  The SPEED7 CPUs and modules of the System 300S from VIPA may now be found in the hardware catalog at PRO-FIBUS-DP / Additional field devices / I/O / VIPA\_SPEEDBUS.
- The embedding of the CPU 317-4NE13 happens by means of a virtual PROFIBUS master system with the following approach: **Hardware configuration**

Setting VIPA specific CPU parameters > VIPA specific parameters

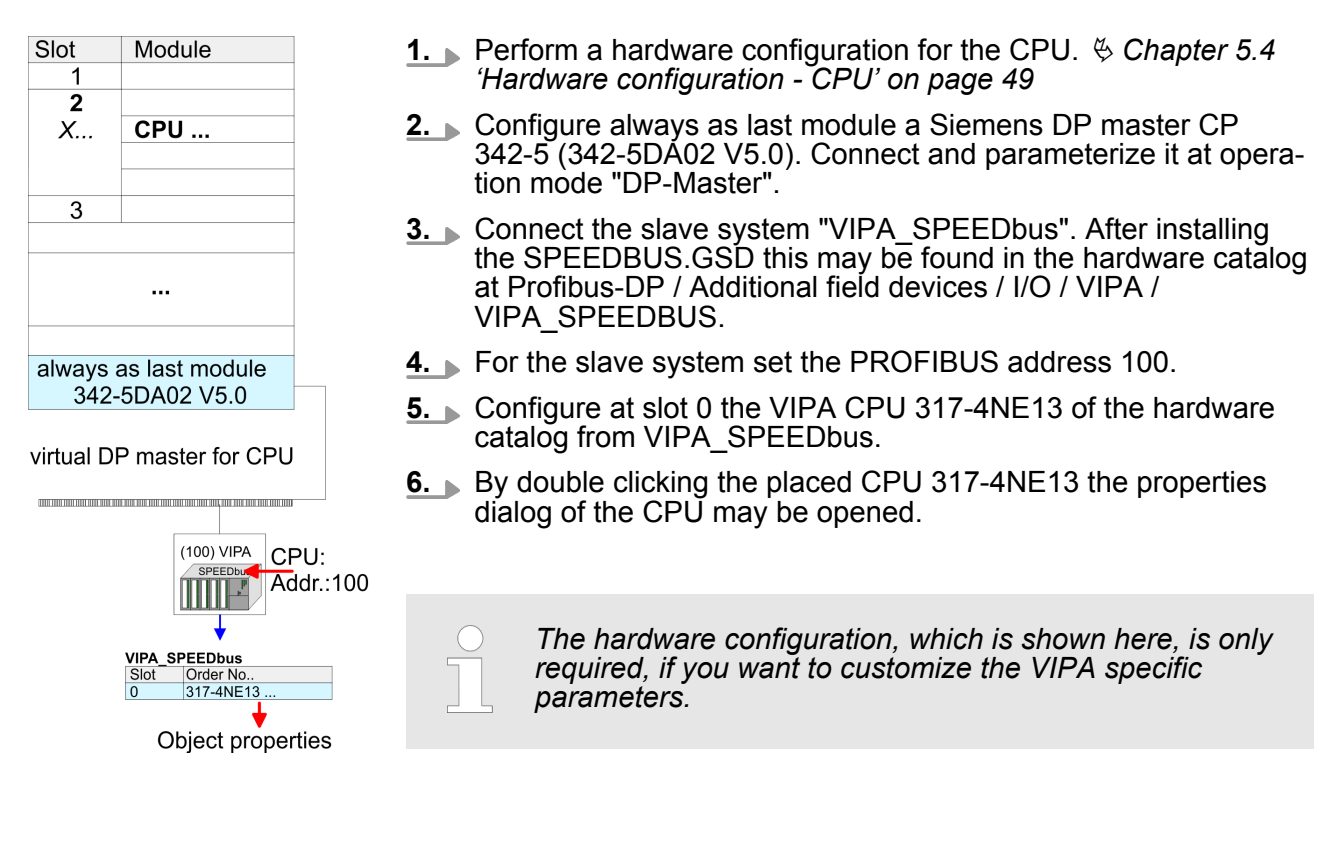

#### **5.10.2 VIPA specific parameters**

The following parameters may be accessed by means of the properties dialog of the VIPA CPU.

#### **5.10.2.1 Function RS485 X3**

Using this parameter the RS485 interface may be switched to PtP communication (**p**oint **t**o **p**oint) respectively the synchronization between DP master system and CPU may be set:

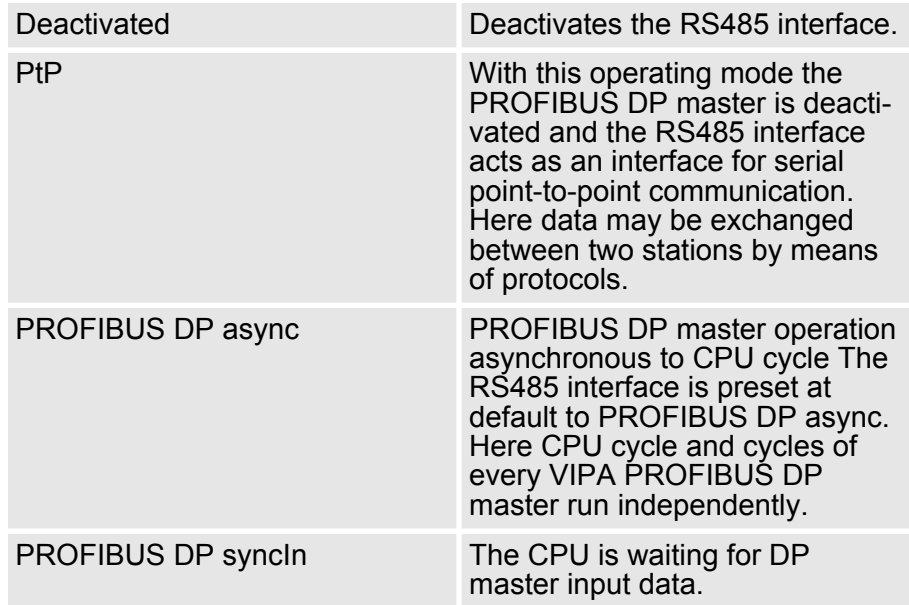

Setting VIPA specific CPU parameters > VIPA specific parameters

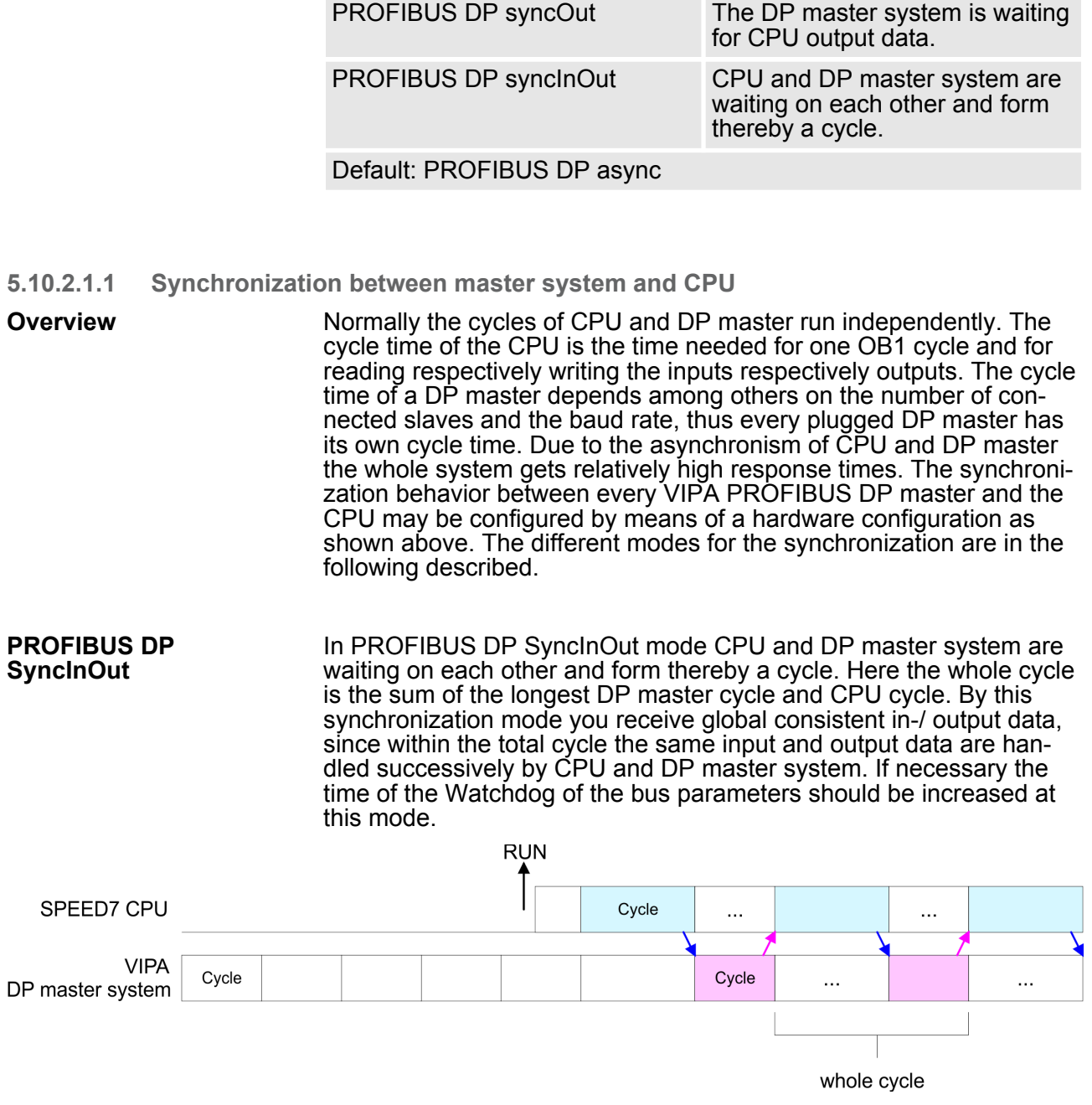

In this operating mode the cycle time of the VIPA DP master system depends on the CPU cycle time. After CPU start-up the DP master gets synchronized. As soon as their cycle is passed they wait for the next synchronization impulse with output data of the CPU. So the response time of your system can be improved because output data were directly transmitted to the DP master system. If necessary the time of the Watchdog of the bus parameters should be increased at this mode. **PROFIBUS DP SyncOut**

Setting VIPA specific CPU parameters > VIPA specific parameters

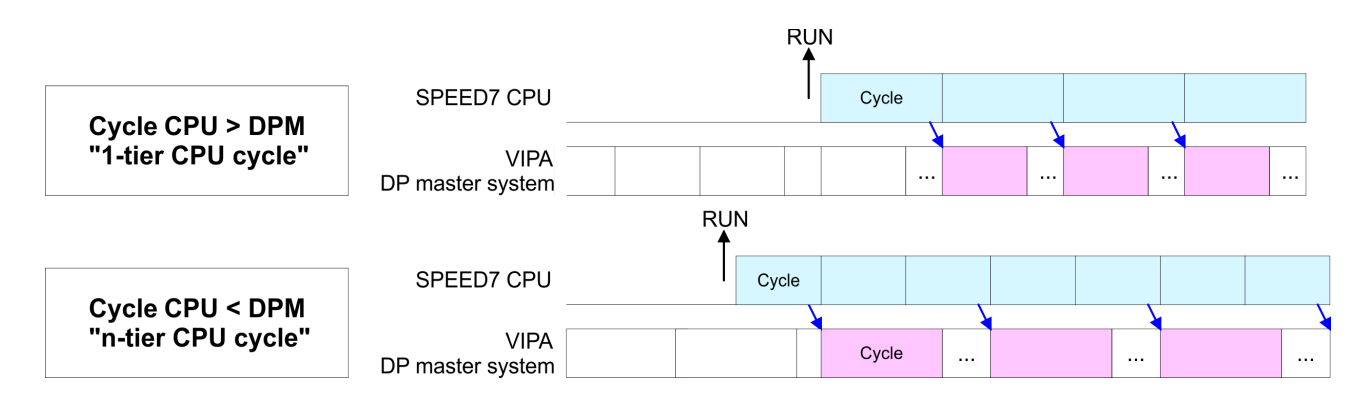

**PROFIBUS-DP SyncIn**

In the operating mode PROFIBUS DP SyncIn the CPU cycle is synchronized to the cycle of the VIPA PROFIBUS DP master system. Here the CPU cycle depends on the VIPA DP master with the longest cycle time. If the CPU gets into RUN it is synchronized with each PROFIBUS DP master. As soon as the CPU cycle is passed, it waits for the next synchronization impulse with input data of the DP master system. If necessary the Scan Cycle Monitoring Time of the CPU should be increased.

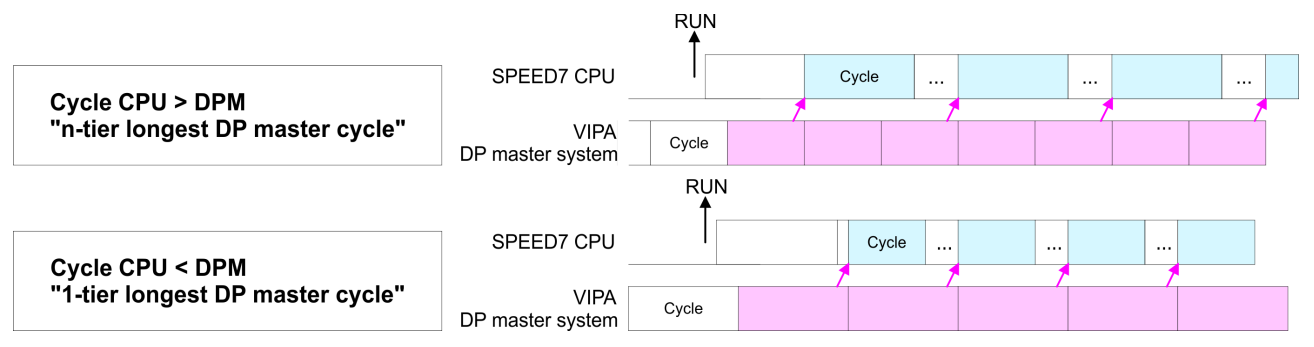

#### **5.10.2.2 Token Watch**

By presetting the PROFIBUS bus parameters within the hardware configuration a token time for the PROFIBUS results. The token time defines the duration until the token reaches the DP master again. Per default this time is supervised. Due to this monitoring disturbances on the bus can affect a reboot of the DP master. Here with the parameter Token Watch the monitoring of the token time can be switched off respectively on. Default: On

#### **5.10.2.3 Number remanence flag**

Here the number of flag bytes may be set. With 0 the value Retentive memory > Number of memory bytes starting with MB0 set at the parameters of the Siemens CPU is used. Otherwise the adjusted value (1 ... 8192) is used. Default: 0

Project transfer > Transfer via MPI/PROFIBUS

#### **5.10.2.4 Phase offset and execution of OB 33 and OB 34**

The CPU offers additional cyclic interrupts, which interrupt the cyclic processing in certain distances. Point of start of the time interval is the change of operating mode from STOP to RUN. To avoid that the cyclic interrupts of different cyclic interrupt OBs receive a start request at the same time and so a time out may occur, there is the possibility to set a phase offset respectively a time of execution.

- n The *phase offset* (0 ... 60000ms) serves for distribution processing times for cyclic interrupts across the cycle. Default: 0
- $\blacksquare$  The time intervals, in which the cyclic interrupt OB should be processed may be entered with *execution* (1 ... 60000ms). Default: OB 33: 500ms, OB 34: 200ms

#### **5.10.2.5 Priority of OB 28, OB 29, OB 33 and OB 34**

The priority fixes the order of interrupts of the corresponding interrupt OB. Here the following priorities are supported: 0 (Interrupt-OB is deactivated), 2, 3, 4, 9, 12, 16, 17, 24. Default: 24

#### **5.11 Project transfer**

#### **Overview**

There are the following possibilities for project transfer into the CPU:

For transfer via MPI/PROFIBUS there is the following interface:

- Transfer via MPI/PROFIBUS
- $\blacksquare$  Transfer via Ethernet
- $\blacksquare$  Transfer via MMC

#### **5.11.1 Transfer via MPI/PROFIBUS**

**General**

- $\blacksquare$  X2: MPI interface
- $\blacksquare$  X3: PROFIBUS interface
- The structure of a MPI net is electrically identical with the structure of a PROFIBUS net. This means the same rules are valid and you use the same components for the build-up. The single participants are connected with each other via bus interface plugs and PROFIBUS cables. Please consider with the CPU 317-4NE13 that the total extension of the MPI net does not exceed 50m. Per default the MPI net runs with 187.5kbaud. VIPA CPUs are delivered with MPI address 2. **Net structure**
- The MPI programming cables are available at VIPA in different variants. The cables provide a RS232 res. USB plug for the PC and a bus enabled RS485 plug for the CPU. Due to the RS485 connection you may plug the MPI programming cables directly to an already plugged plug on the RS485 jack. Every bus participant identifies itself at the bus with an unique address, in the course of the address 0 is reserved for programming devices. **MPI programming cable**

#### **Terminating resistor**

A cable has to be terminated with its surge impedance. For this you switch on the terminating resistor at the first and the last participant of a network or a segment. Please make sure that the participants with the activated terminating resistors are always power supplied. Otherwise it may cause interferences on the bus.

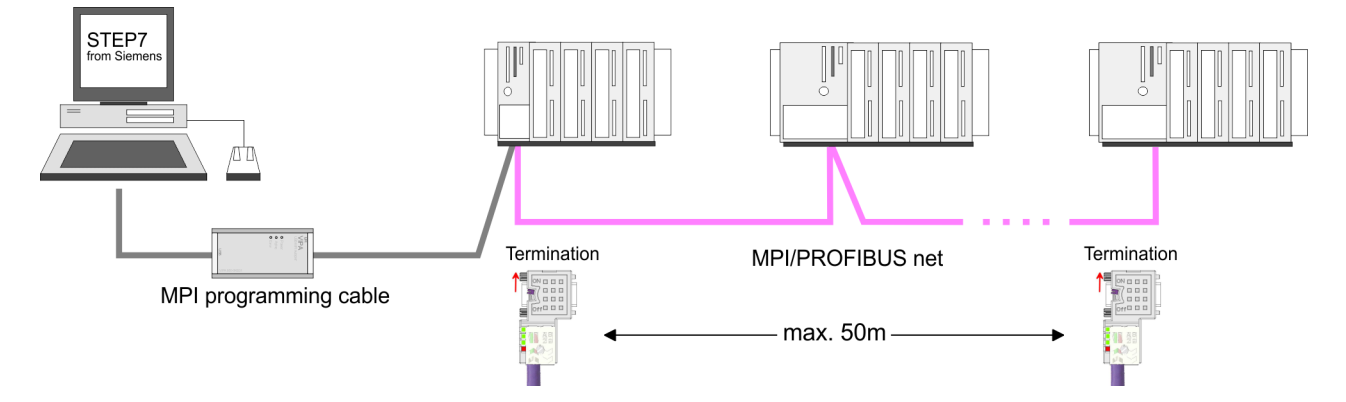

#### **Approach transfer via MPI interface**

- **1.** Connect your PC to the MPI jack of your CPU via a MPI programming cable.
- **2.** Load your project in the SIMATIC Manager from Siemens.
- **3.** Choose in the menu *'Options* è *Set PG/PC interface'*.
- **4.** Select in the according list the "PC Adapter (MPI)"; if appropriate you have to add it first, then click on [Properties].
- **5.** Set in the register MPI the transfer parameters of your MPI net and type a valid *address.*
- **6.** Switch to the register *Local connection*.
- **7.** Set the COM port of the PCs and the transfer rate 38400Baud for the MPI programming cable from VIPA.
- **8.** Via *'PLC* è *Load to module'* via MPI to the CPU and save it on a MMC via *'PLC* è *Copy RAM to ROM'* if one is plugged.

Project transfer > Transfer via Ethernet

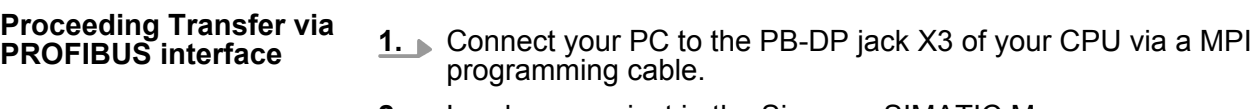

- **2.** Load your project in the Siemens SIMATIC Manager.
- **3. ▶ Choose in the menu** *'Options* **→ Set PG/PC interface'.**
- **4.** Select in the according list the "PC Adapter (PROFIBUS)"; if appropriate you have to add it first, then click at [Properties].
- **5.** Set in the register PROFIBUS the transfer parameters of your PROFIBUS net and enter a valid *PROFIBUS address*. The *PROFIBUS address* must be assigned to the DP master by a project before.
- **6.** Switch to the register *Local connection*.
- **7.** Set the COM port of the PCs and the transfer rate 38400baud for the MPI programming cable from VIPA.
- **8.** Transfer your project via *'PLC → Load to module'* via PRO-FIBUS to the CPU and save it with *'PLC* è *Copy RAM to ROM'* on a memory card if one is plugged.

*Transfer via PROFIBUS is available by DP master, if projected as master and assigned with a PROFIBUS address before.*

*Within selecting the slave mode you have additionally to select the option "Test, commissioning, routing".*

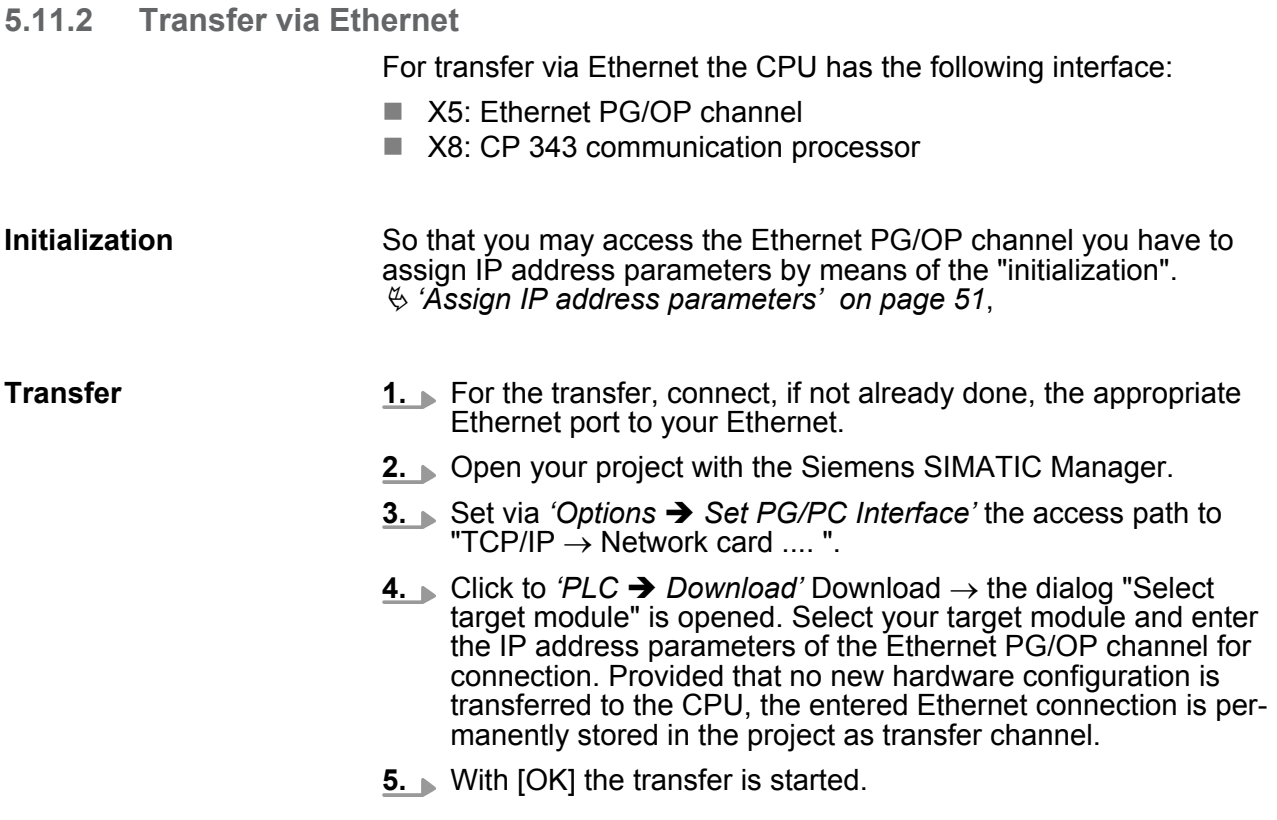

*System dependent you get a message that the projected system differs from target system. This message may be accepted by [OK].*

 $\rightarrow$  Your project is transferred and may be executed in the *CPU after transfer.*

#### **5.11.3 Transfer via MMC**

The MMC (**M**e**m**ory **C**ard) serves as external transfer and storage medium. There may be stored several projects and sub-directories on a MMC storage module. Please regard that your current project is stored in the root directory and has one of the following file names:

S7PROG.WLD

 $\blacksquare$  AUTOLOAD.WLD

With *'File* è *Memory Card File* è *New'* in the Siemens SIMATIC Manager a new wld file may be created. After the creation copy the blocks from the project blocks folder and the System data into the wld file.

The transfer of the application program from the MMC into the CPU takes place depending on the file name after an overall reset or PowerON. Transfer MMC  $\rightarrow$  CPU

- *S7PROG. WLD* is read from the MMC after overall reset.
- *AUTOLOAD.WLD* is read after PowerON from the MMC.

The blinking of the MC LED of the CPU marks the active transfer. Please regard that your user memory serves for enough space, otherwise your user program is not completely loaded and the SF LED gets on.

When the MMC has been installed, the write command stores the content of the battery buffered RAM as S7PROG.WLD on the MMC. **Transfer CPU → MMC** 

> The write command is controlled by means of the block area of the Siemens SIMATIC Manager *'PLC* è *Copy RAM to ROM'*. During the write process the MC LED of the CPU is blinking. When the LED expires the write process is finished.

If this project is to be loaded automatically from the MMC with PowerON, you have to rename this on the MMC to *AUTOLOAD.WLD*.

After a MMC access, an ID is written into the diagnostic buffer of the CPU. To monitor the diagnosis entries, you select *'PLC* **→ Module Information' in the Siemens SIMATIC Manager. Via the** register "Diagnostic Buffer" you reach the diagnosis window. Information about the event IDs  $\&$  [Chapter 5.21 'VIPA specific diag-](#page-82-0)*Transfer control*

*[nostic entries' on page 83](#page-82-0)*.

Access to the internal Web page

### **5.12 Access to the internal Web page**

The Ethernet PG/OP channel provides a web page that you may access via an Internet browser by its IP address. The web page contains information about firmware versions, current cycle times etc. The current content of the web page is stored on MMC by means of the MMC-Cmd WEBPAGE. Ä *[Chapter 5.20 'MMC-Cmd - Auto com](#page-80-0)[mands' on page 81](#page-80-0)* **Access to the web page**

A PG/OP channel connection should be established between PC with Internet browser and CPU 317-4NE13. This may be tested by Ping to the IP address of the PG/OP channel. **Requirements**

**Web page**

The access takes place via the IP address of the Ethernet PG/OP channel. The web page only serves for information output. The monitored values are not alterable.

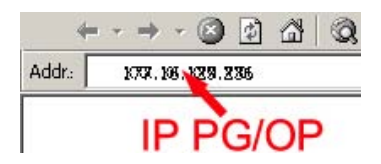

#### **CPU with Ethernet-PG/OP**

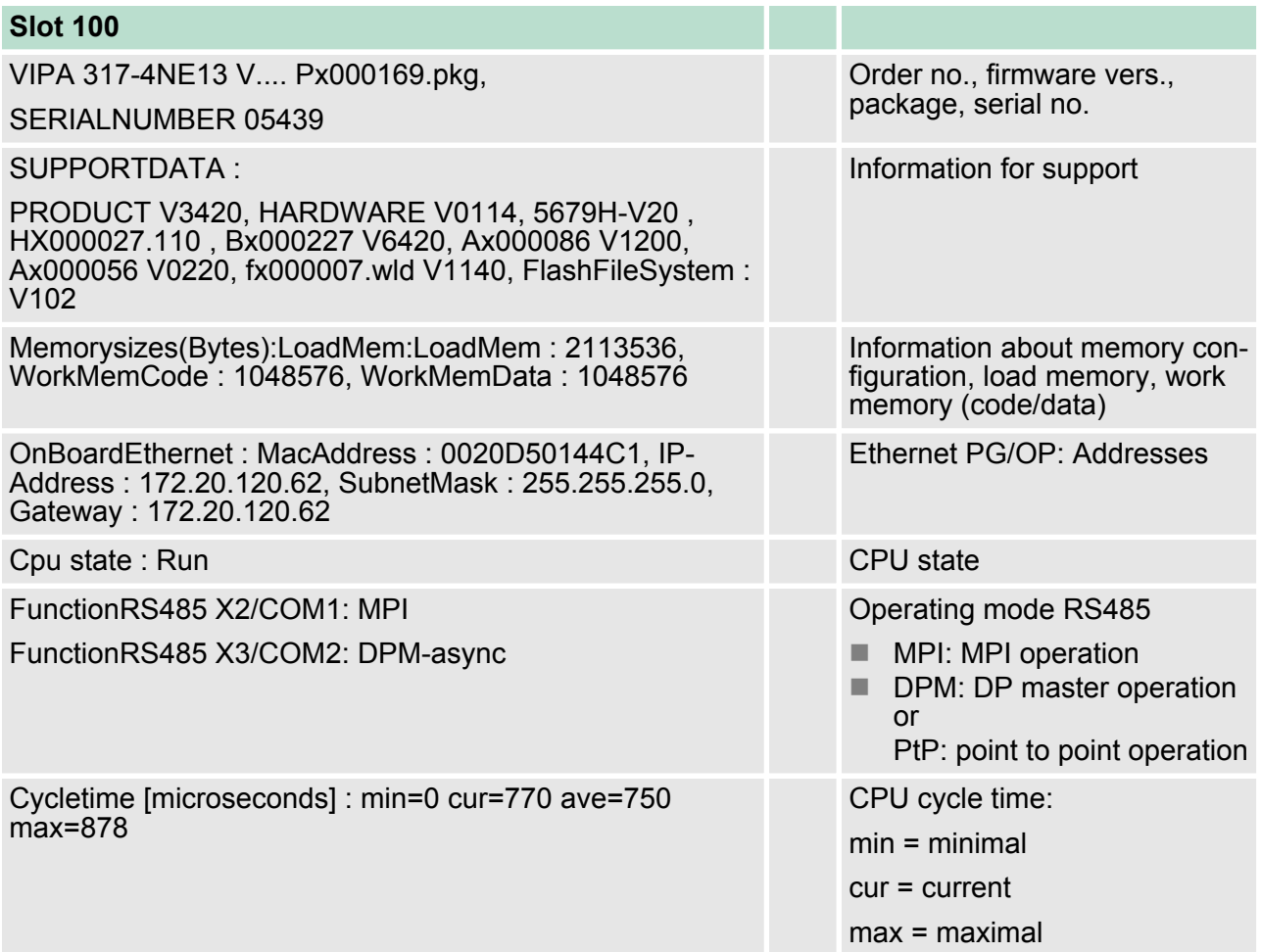

Access to the internal Web page

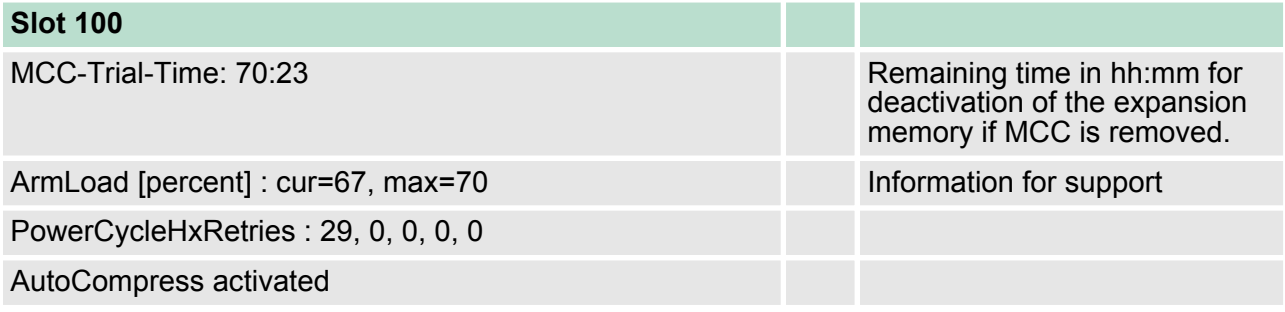

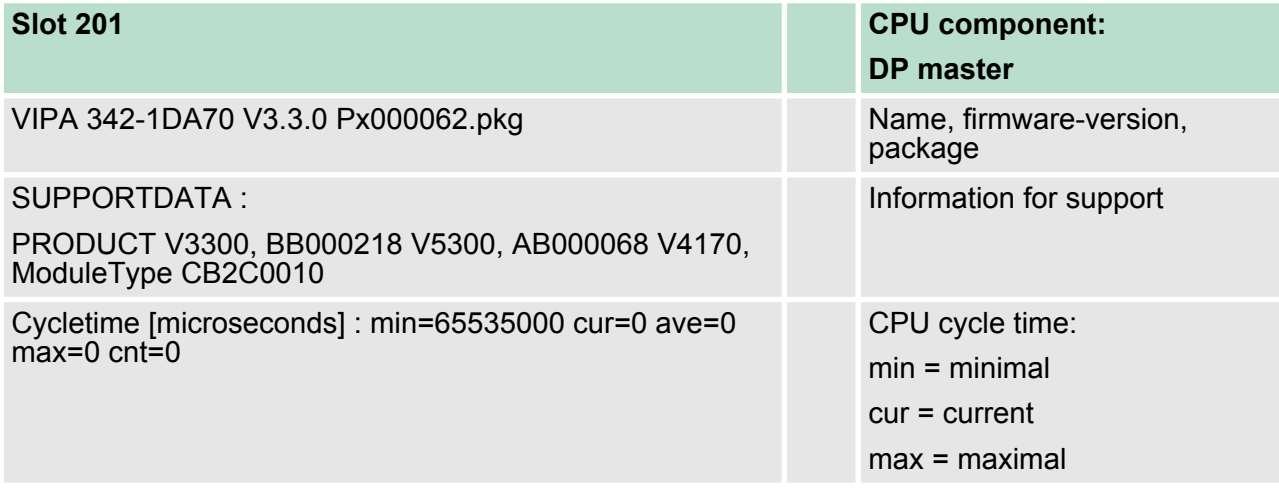

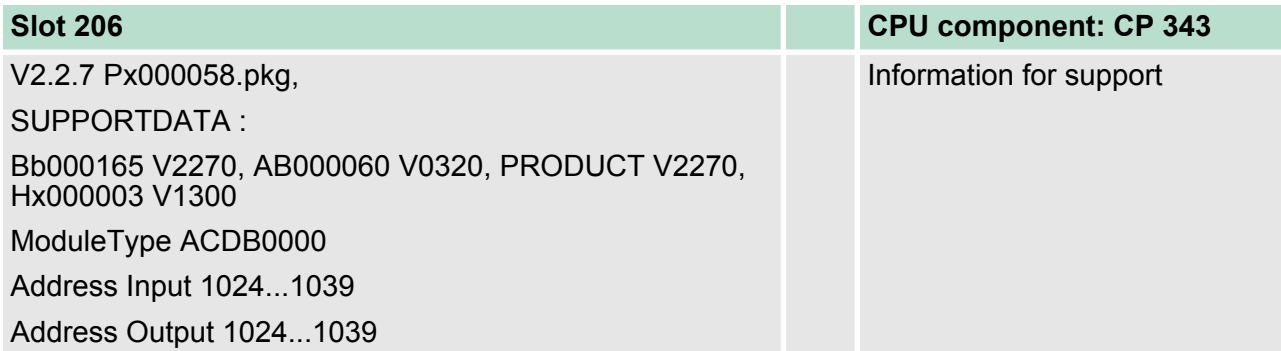

## **Deployment CPU 317-4NE13** VIPA System 300S CPU

Access to the internal Web page

### **SPEED-BUS**

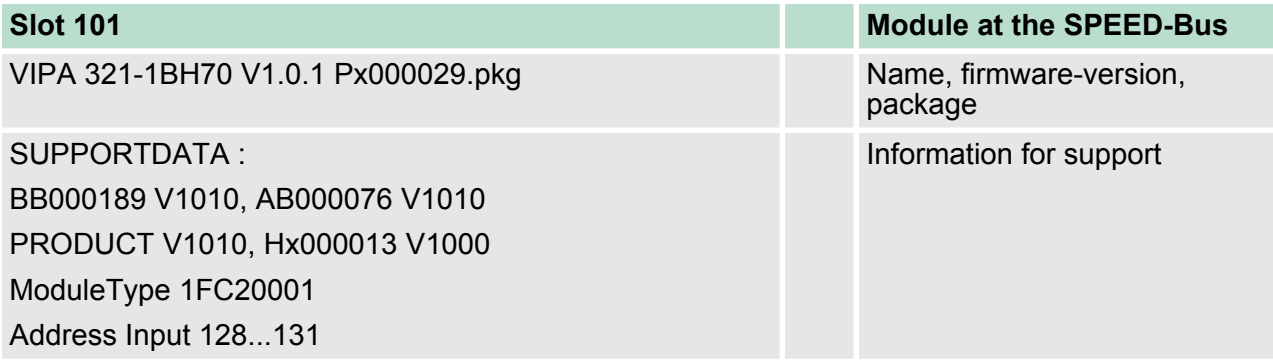

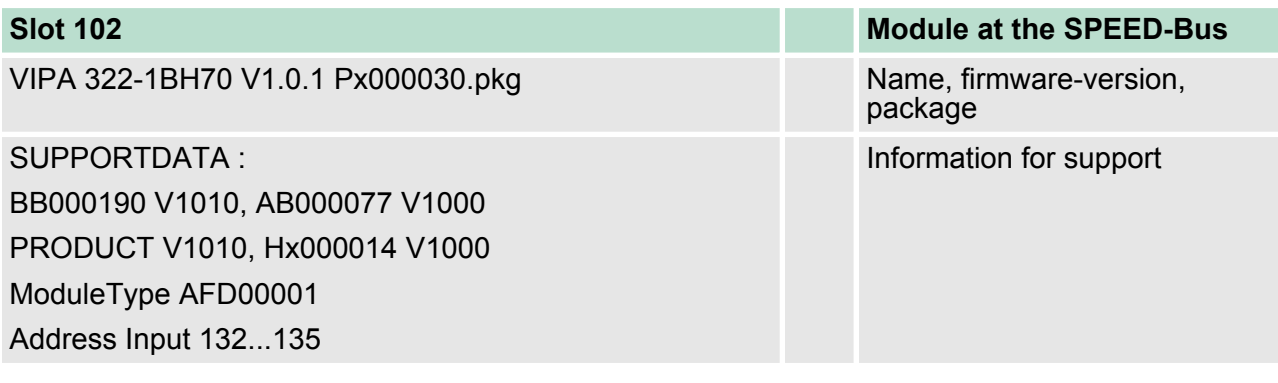

...

## **Standard Bus**

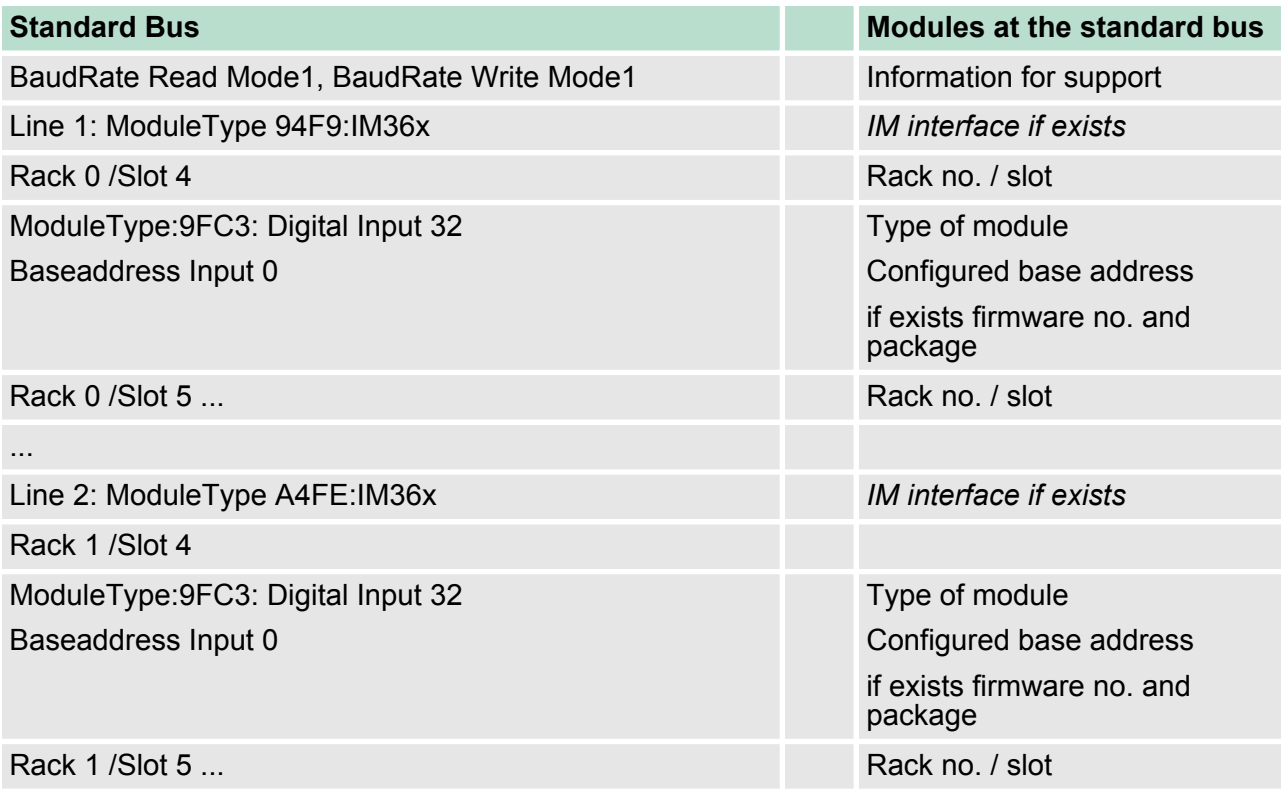

#### **5.13 Operating modes**

#### **5.13.1 Overview**

The CPU can be in one of 4 operating modes:

- Operating mode STOP
- Operating mode START-UP
- Operating mode RUN
- Operating mode HALT

Certain conditions in the operating modes START-UP and RUN require a specific reaction from the system program. In this case the application interface is often provided by a call to an organization block that was included specifically for this event.

- $\blacksquare$  The application program is not processed.  $\blacksquare$  If there has been a processing before, the values of counters, **Operating mode STOP**
	- timers, flags and the process image are retained during the transition to the STOP mode.
	- $\blacksquare$  Outputs are inhibited, i.e. all digital outputs are disabled.
	- $\blacksquare$  RUN-LED off
	- STOP-LED on
- During the transition from STOP to RUN a call is issued to the start-up organization block OB 100. The processing time for this OB is not monitored. The START-UP OB may issue calls to other blocks. **Operating mode START-UP**
	- $\blacksquare$  All digital outputs are disabled during the START-UP, i.e. outputs are inhibited.
	- RUN-LED blinks as soon as the OB 100 is operated and for at least 3s, even if the start-up time is shorter or the CPU gets to STOP due to an error. This indicates the start-up.
	- STOP-LED off

When the CPU has completed the START-UP OB, it assumes the operating mode RUN.

- $\blacksquare$  The application program in OB 1 is processed in a cycle. Under the control of alarms other program sections can be included in the cycle. **Operating mode RUN**
	- $\blacksquare$  All timers and counters being started by the program are active and the process image is updated with every cycle.
	- $\blacksquare$  The BASP-signal (outputs inhibited) is deactivated, i.e. all digital outputs are enabled.
	- RUN-LED on
	- $\blacksquare$  STOP-LED off

The CPU offers up to 3 breakpoints to be defined for program diagnosis. Setting and deletion of breakpoints happens in your programming environment. As soon as a breakpoint is reached, you may process your program step by step. **Operating mode HOLD**

For the usage of breakpoints, the following preconditions have to be fulfilled: *Precondition*

Operating modes > Overview

- $\blacksquare$  Testing in single step mode is possible with STL. If necessary switch the view via *'View → STL'* to STL.
- $\blacksquare$  The block must be opened online and must not be protected.

#### *Approach for working with breakpoints*

- **1.** Activate *'View* è *Breakpoint Bar'*.
- **2.** ► Set the cursor to the command line where you want to insert a breakpoint.
- **3.** Set the breakpoint with *'Debug* è *Set Breakpoint'*.
	- $\Rightarrow$  The according command line is marked with a circle.
- **4.** To activate the breakpoint click on *'Debug*  $→$  Breakpoints Active'.
	- $\Rightarrow$  The circle is changed to a filled circle.
- **5.** Bring your CPU into RUN.
	- $\Rightarrow$  When the program reaches the breakpoint, your CPU switches to the state HOLD, the breakpoint is marked with an arrow and the register contents are monitored.
- **6.** Now you may execute the program code step by step via *'Debug* è *Execute Next Statement'* or run the program until the next breakpoint via *'Debug* è *Resume'*.
- **7.** Delete (all) breakpoints with the option *'Debug*  $→$  Delete All Breakpoints'.

#### *Behavior in operating state HOLD*

- The RUN-LED blinks and the STOP-LED is on.
	- $\blacksquare$  The execution of the code is stopped. No level is further executed.
	- $\blacksquare$  All times are frozen.
	- $\blacksquare$  The real-time clock runs is just running.
	- $\blacksquare$  The outputs were disabled (BASP is activated).
	- $\blacksquare$  Configured CP connections remain exist.

*The usage of breakpoints is always possible. Switching to the operating mode test operation is not necessary.*

*With more than 2 breakpoints, a single step execution is not possible.*
### **5.13.2 Function security**

The CPUs include security mechanisms like a Watchdog (100ms) and a parametrizable cycle time surveillance (parametrizable min. 1ms) that stop res. execute a RESET at the CPU in case of an error and set it into a defined STOP state. The VIPA CPUs are developed function secure and have the following system properties:

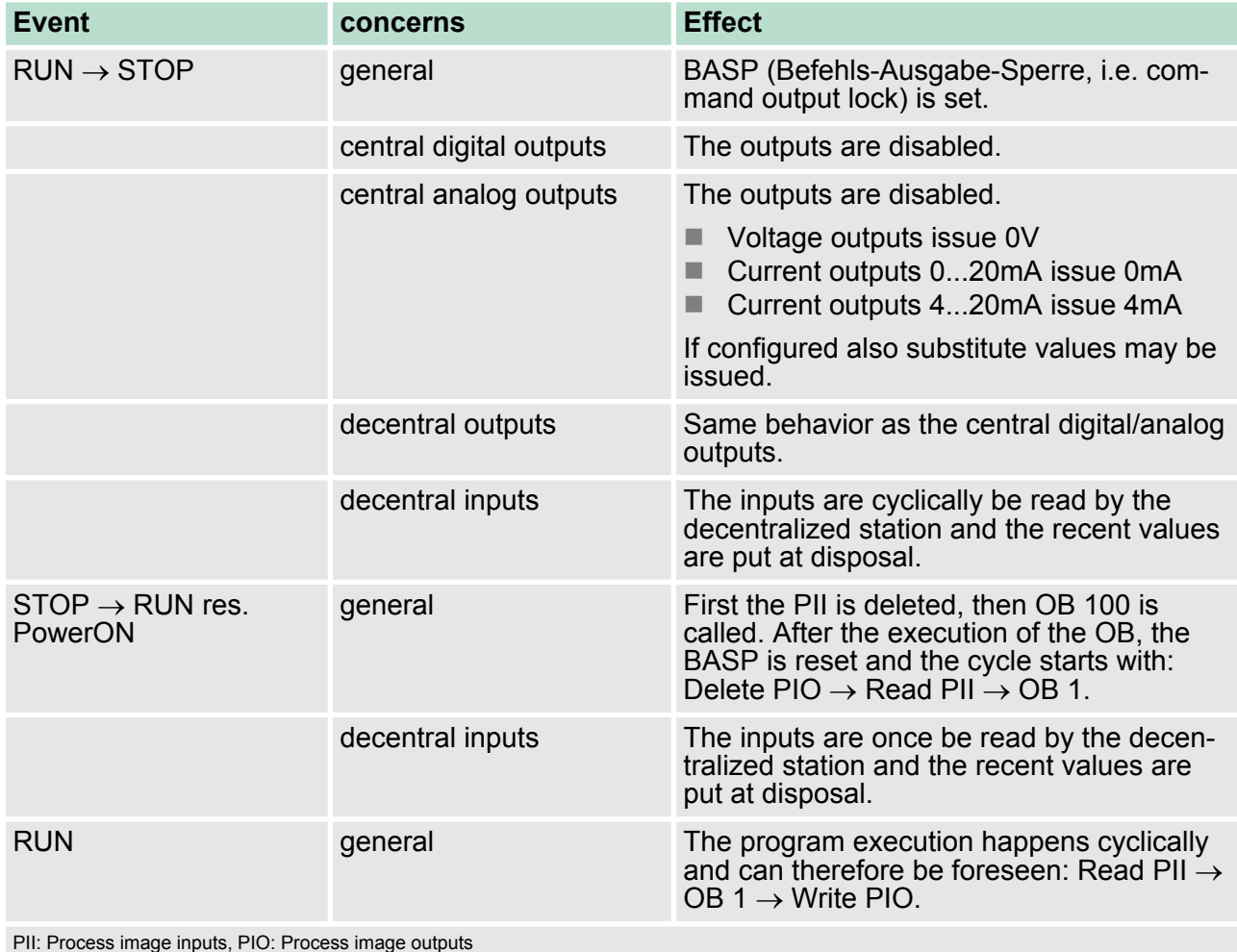

### **5.14 Overall reset**

**Overview**

During the overall reset the entire user memory is erased. Data located in the memory card is not affected. If you have assigned IP address data to your CP 343, these remain until there is a new PowerON.

You have 2 options to initiate an overall reset:

- $\blacksquare$  initiate the overall reset by means of the operating mode switch
- $\blacksquare$  initiate the overall reset by means of the Siemens SIMATIC Manager

### **Deployment CPU 317-4NE13** VIPA System 300S CPU

*You should always issue an overall reset to your CPU before loading an application program into your CPU to ensure that all blocks have been cleared from the CPU.*

#### **Overall reset by means of the operating mode switch**

Precondition

- The operating mode of the CPU is to be switched to STOP. For this switch the operating mode switch of the CPU to "STOP".
	- $\Rightarrow$  The STOP-LED is on.

### Overall reset

- **1.** Switch the operating mode switch to MRES position for about 3 seconds.
	- $\Rightarrow$  The STOP-LED changes from blinking to permanently on.
- **2.** Place the operating mode switch in the position STOP and switch it to MRES and quickly back to STOP within a period of less than 3 seconds.
	- $\Rightarrow$  The STOP-LED blinks (overall reset procedure).
- **3.** The overall reset has been completed when the STOP-LED is on permanently.
	- $\Rightarrow$  The STOP-LED is on. The following figure illustrates the above procedure:

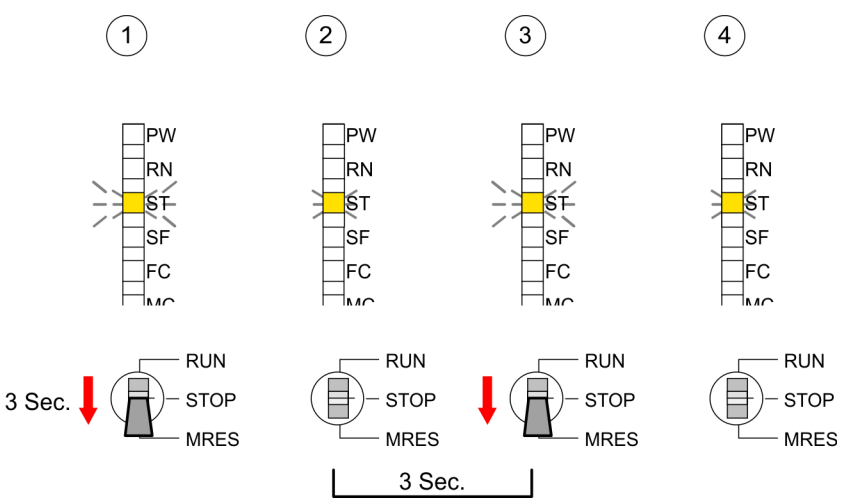

**Overall reset by means of the Siemens SIMATIC Manager**

**Automatic reload**

 $\blacksquare$  Precondition The operating mode of the CPU is to be switched to STOP. You may place the CPU in STOP by the menu command *'PLC* → Operating mode'.

■ Overall reset: You may request the overall reset by means of the menu command *'PLC* → *Clean/Reset'*. In the dialog window you may place your CPU in STOP state and start the overall reset if this has not been done as yet. The STOP-LED blinks during the overall reset procedure. When the STOP-LED is on permanently the overall reset procedure has been completed.

If there is a project S7PROG.WLD on the MMC, the CPU attempts to reload this project from MMC.

 $\rightarrow$  The MC LED is on. When the reload has been completed the LED expires. The operating mode of the CPU will be STOP respectively RUN, depending on the position of the operating mode switch.

#### The *Reset to factory setting* deletes completely the internal RAM of the CPU and resets this to delivery state. Please regard that the MPI address is also set back to default 2! Ä *[Chapter 5.16 'Reset to factory](#page-76-0) [setting' on page 77](#page-76-0)* **Reset to factory setting**

### **5.15 Firmware update**

**Overview**

- $\blacksquare$  There is the opportunity to execute a firmware update for the CPU and its components via MMC. For this an accordingly prepared MMC must be in the CPU during the startup.
- $\blacksquare$  So a firmware files can be recognized and assigned with startup, a pkg file name is reserved for each updateable component an hardware release, which begins with "px" and differs in a number with six digits. The pkg file name of every updateable component may be found at a label right down the front flap of the module.
- $\blacksquare$  After PowerON and CPU STOP the CPU checks if there is a \*.pkg file on the MMC. If this firmware version is different to the existing firmware version, this is indicated by blinking of the LEDs and the firmware may be installed by an update request.

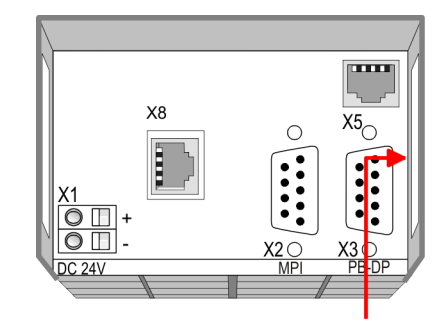

Firmware package and Version

### **Latest firmware at www.vipa.com**

The latest firmware versions are to be found in the service area at www.vipa.com. For example the following files are necessary for the firmware update of the CPU 317-4NE13 and its components with hardware release 1:

- 317-4NE13, Hardware release 1:  $Px000169.pdf$
- PROFIBUS DP Master: Px000062.pkg
- Ethernet-CP 343:  $Px000058.py$

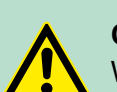

### **CAUTION!**

When installing a new firmware you have to be extremely careful. Under certain circumstances you may destroy the CPU, for example if the voltage supply is interrupted during transfer or if the firmware file is defective. In this case, please call the VIPA-Hotline!

Please regard that the version of the update firmware has to be different from the existing firmware otherwise no update is executed.

**Display the Firmware version of the SPEED7 system via Web Site**

The CPU has an integrated website that monitors information about firmware version of the SPEED7 components. The Ethernet PG/OP channel provides the access to this web site. The CPU has an integrated website that monitors information about firmware version of the SPEED7 components. The Ethernet PG/OP channel provides the access to this web site. *'PLC* è *Assign Ethernet Address'*. After that you may access the PG/OP channel with a web browser via the IP address of the project engineering. Ä *[Chapter 5.12 'Access to the](#page-67-0) [internal Web page' on page 68](#page-67-0)*

#### **Load firmware and transfer it to MMC**

- Go to www.vipa.com
- Click on *'Service* → *Download* → Firmware'.
- Navigate via *'System 300S → CPU'* to your CPU and download the zip file to your PC.
- Extract the zip file and copy the extracted pkg files to your MMC.

# **CAUTION!**

With a firmware update an overall reset is automatically executed. If your program is only available in the load memory of the CPU it is deleted! Save your program before executing a firmware update! After the firmware update you should execute a "Set back to factory settings". Ä *[Chapter 5.16 'Reset to factory setting'](#page-76-0) [on page 77](#page-76-0)*

#### **Transfer firmware from MMC into CPU**

- **1.** Switch the operating mode switch of your CPU in position STOP. Turn off the voltage supply. Plug the MMC with the firmware files into the CPU. Please take care of the correct plug-in direction of the MMC. Turn on the voltage supply.
- **2.** ▶ After a short boot-up time, the alternate blinking of the LEDs SF and FC shows that at least a more current firmware file was found on the MMC.
- **3.** You start the transfer of the firmware as soon as you tip the operating mode switch downwards to MRES within 10s.
- **4.** During the update process, the LEDs SF and FC are alternately blinking and MC LED is on. This may last several minutes.
- **5.** The update is successful finished when the LEDs PW, ST, SF, FC and MC are on. If they are blinking fast, an error occurred.
- **6.** Turn Power OFF and ON. Now it is checked by the CPU, whether further current firmware versions are available at the MMC. If so, again the LEDs SF and FC flash after a short startup period. Continue with point 3.
	- $\Rightarrow$  If the LEDs do not flash, the firmware update is ready. Now a *factory reset* should be executed (see next page). After that the CPU is ready for duty.

<span id="page-76-0"></span>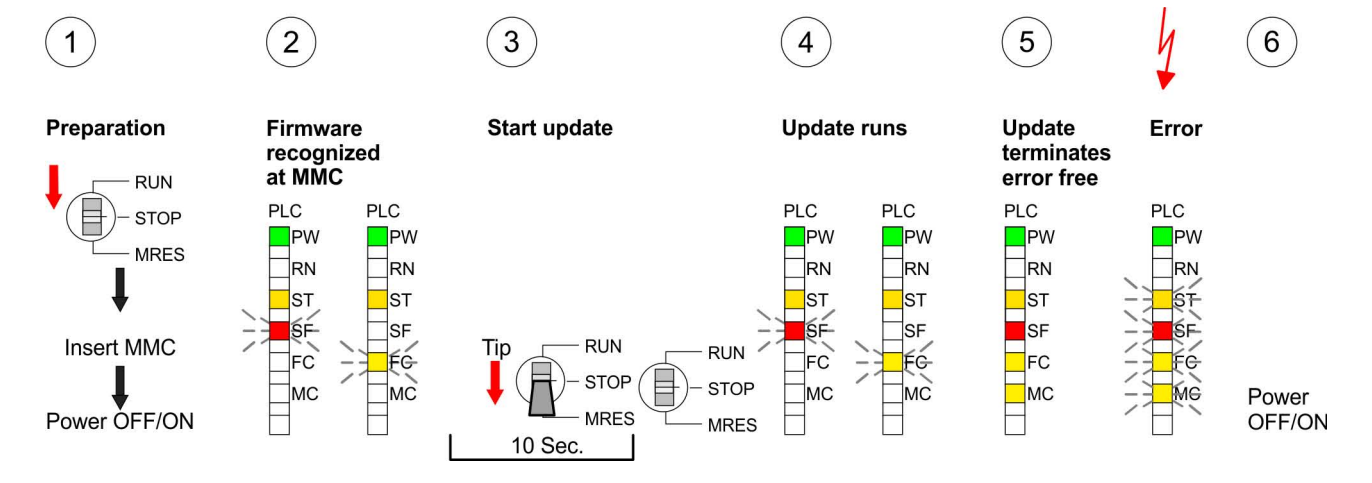

## **5.16 Reset to factory setting**

### **Proceeding**

With the following proceeding the internal RAM of the CPU is completely deleted and the CPU is reset to delivery state.

Please note that here also the IP address of the Ethernet PG/OP channel is set to 0.0.0.0 and the MPI address is reset to the address 2!

A reset to factory setting may also be executed by the MMC-Cmd FACTORY\_ RESET. Ä *[Chapter 5.20 'MMC-Cmd - Auto commands'](#page-80-0) [on page 81](#page-80-0)*

- **1.** Switch the CPU to STOP.
- **2.** Push the operating mode switch down to position MRES for 30s. Here the STOP-LED flashes. After a few seconds the stop LED changes to static light. Now the STOP LED changes between static light and flashing. Starting here count the static light states.
- **3.** After the 6. static light release the operating mode switch and tip it downwards to MRES. Now the RUN LED lights up once. This means that the RAM was deleted completely.
- **4.** For the confirmation of the resetting procedure the LEDs PW, ST, SF, FC and MC get ON. If not, the factory reset has failed and only an overall reset was executed. In this case you can repeat the procedure. A factory reset can only be executed if the stop LED has static light for exactly 6 times.
- **5.** The end of factory reset is shown by static light of the LEDs PW, ST, SF, FC and MC. Switch the power supply off and on.

Slot for storage media

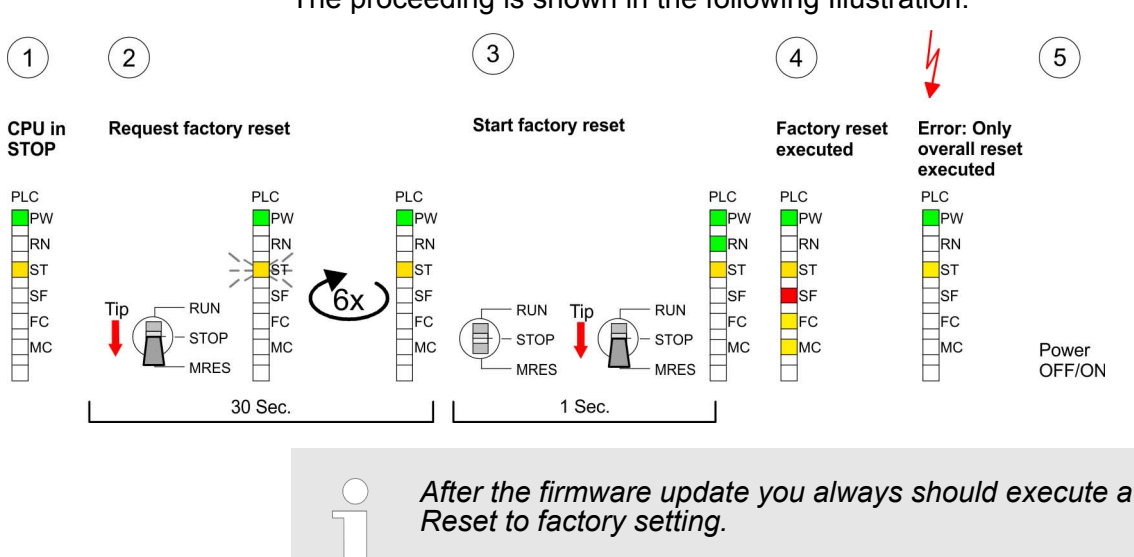

**5.17 Slot for storage media**

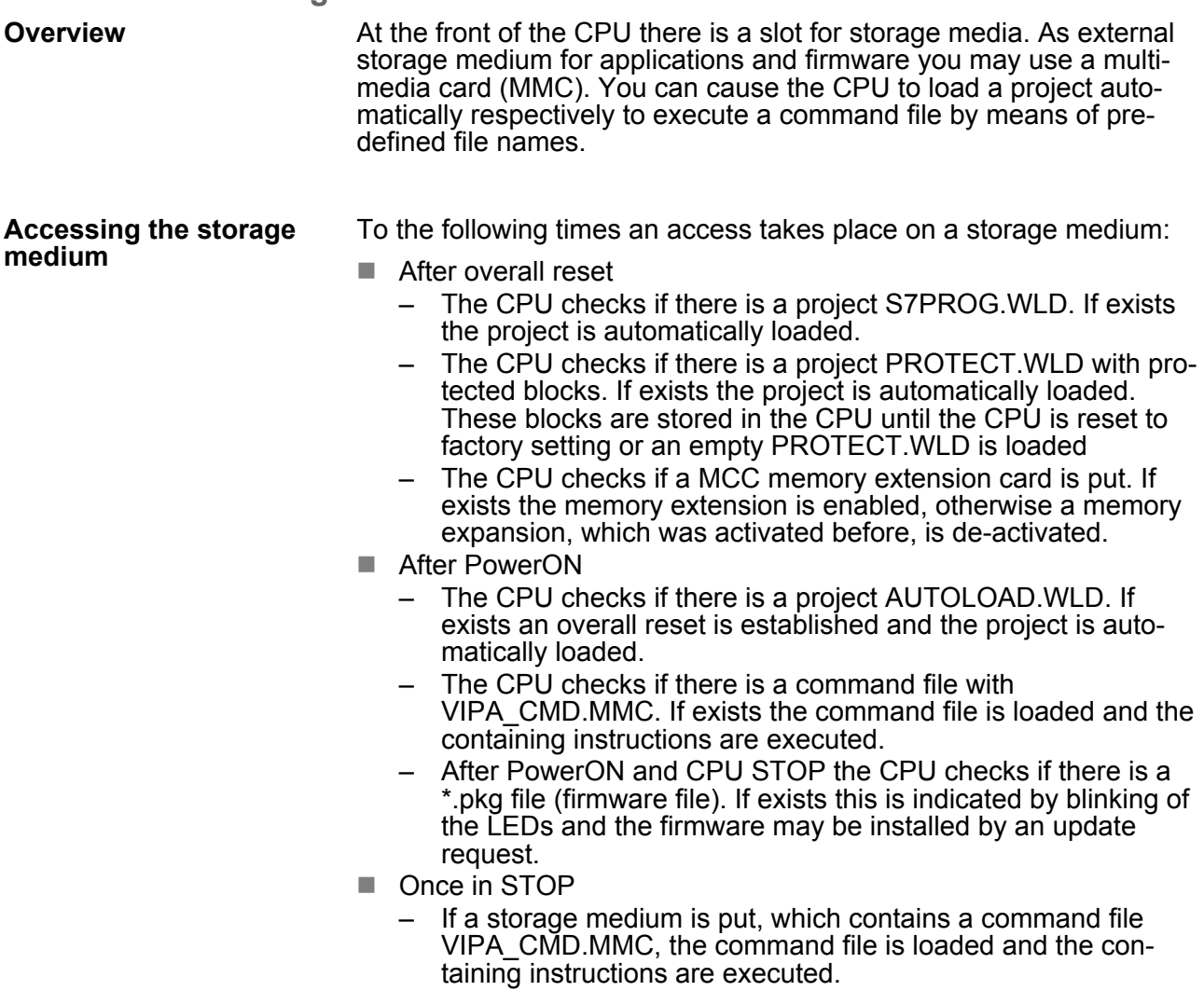

### The proceeding is shown in the following Illustration:

# **5.18 Memory extension with MCC**

# **Overview**

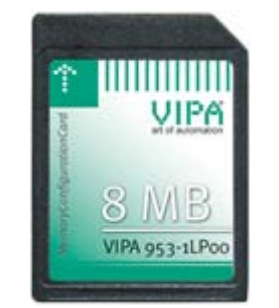

There is the possibility to extend the work memory of the CPU. For this, a MCC memory extension card is available from VIPA. The MCC is a specially prepared MMC (**M**ulti**m**edia **C**ard). By plugging the MCC into the MCC slot and then an overall reset the according memory expansion is released. There may only one memory expansion be activated at one time. On the MCC there is the file memory.key. This file may not be altered or deleted. You may use the MCC also as "normal" MMC for storing your project.

# **Proceeding**

To extend the memory, plug the MCC into the card slot at the CPU labelled with "MCC" and execute an overall reset.

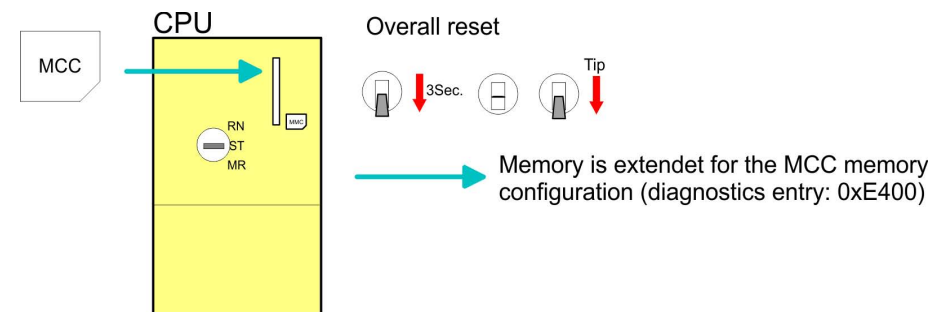

If the memory expansion on the MCC exceeds the maximum extendible memory range of the CPU, the maximum possible memory of the CPU is automatically used. You may determine the recent memory extension via the integrated web page or with the Siemens SIMATIC Manager at Module Information - "Memory".

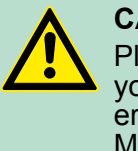

## **CAUTION!**

Please regard that the MCC must remain plugged when you've executed the memory expansion at the CPU. Otherwise the CPU switches to STOP after 72 hours. The MCC cannot be exchanged with a MCC of the same memory configuration.

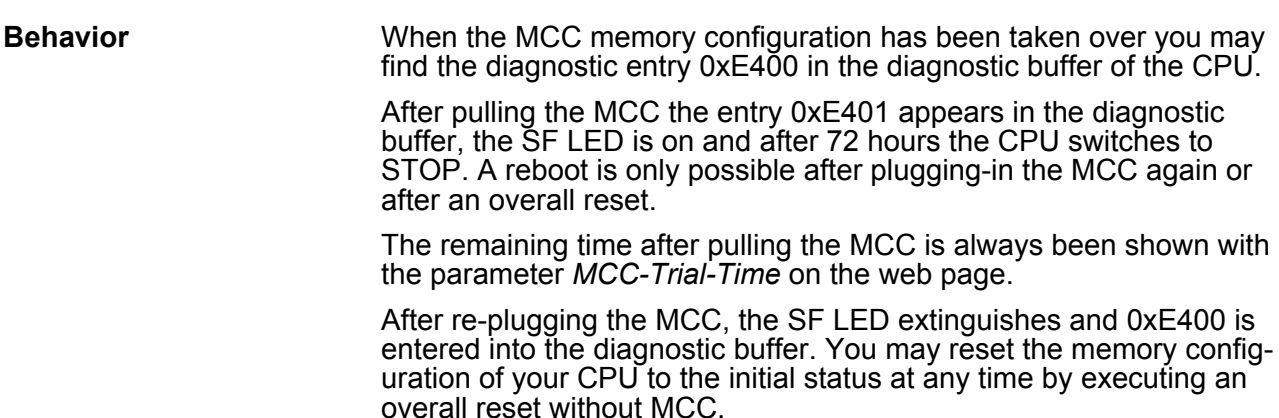

Extended know-how protection

### **5.19 Extended know-how protection**

**Overview**

Besides the "standard" Know-how protection the SPEED7-CPUs from VIPA provide an "extended" know-how protection that serves a secure block protection for accesses of 3. persons.

The standard protection from Siemens transfers also protected blocks to the PG but their content is not displayed. But with according manipulation the Know-how protection is not guaranteed. *Standard protection*

The "extended" know-how protection developed by VIPA offers the opportunity to store blocks permanently in the CPU. At the "extended" protection you transfer the protected blocks into a WLD-file named protect.wld. By plugging the MMC and following overall reset, the blocks in the protect.wld are permanently stored in the CPU. You may protect OBs, FBs and FCs. When back-reading the protected blocks into the PG, exclusively the block header are loaded. The block code that is to be protected remains in the CPU and cannot be read. *Extended protection*

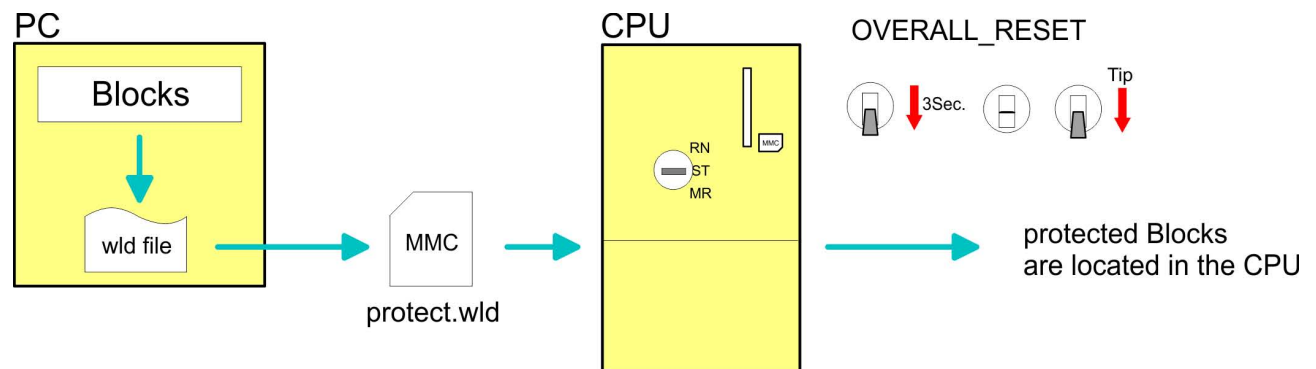

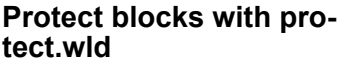

Create a new wld-file in your project engineering tool with *'File* **→** Memory Card file → New' and rename it to "protect.wld". Transfer the according blocks into the file by dragging them with the mouse from the project to the file window of protect.wld.

**Transfer protect.wld to CPU with overall reset**

Transfer the file protect.wld to a MMC storage module, plug the MMC into the CPU and execute an overall reset with the following approach:

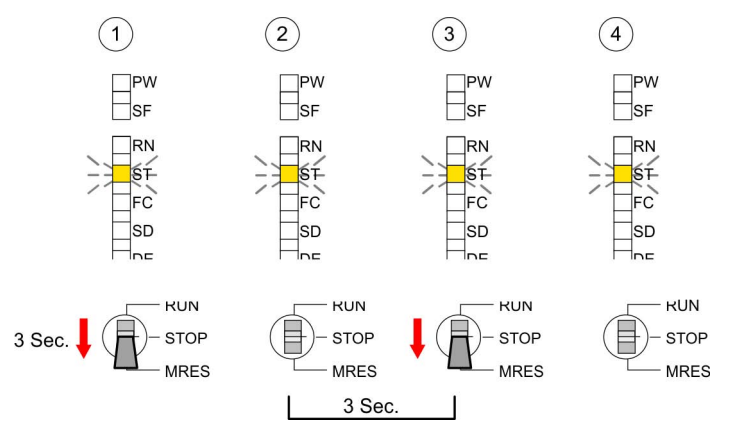

The overall reset stores the blocks in protect.wld permanently in the CPU protected from accesses of 3. persons.

<span id="page-80-0"></span>Protected blocks are overwritten by a new protect.wld. Using a PG 3. persons may access protected blocks but only the block header is transferred to the PG. The block code that is to be protected remains in the CPU and cannot be read. **Protection behavior**

Protected blocks in the RAM of the CPU may be substituted at any time by blocks with the same name. This change remains up to next overall reset. Protected blocks may permanently be overwritten only if these are deleted at the protect.wld before. By transferring an empty protect.wld from the MMC you may delete all protected blocks in the CPU. **Change respectively delete protected blocks**

Due to the fact that reading of a "protected" block from the CPU monitors no symbol labels it is convenient to provide the "block covers" for the end user. For this, create a project out of all protected blocks. Delete all networks in the blocks so that these only contain the variable definitions in the according symbolism. **Usage of protected blocks**

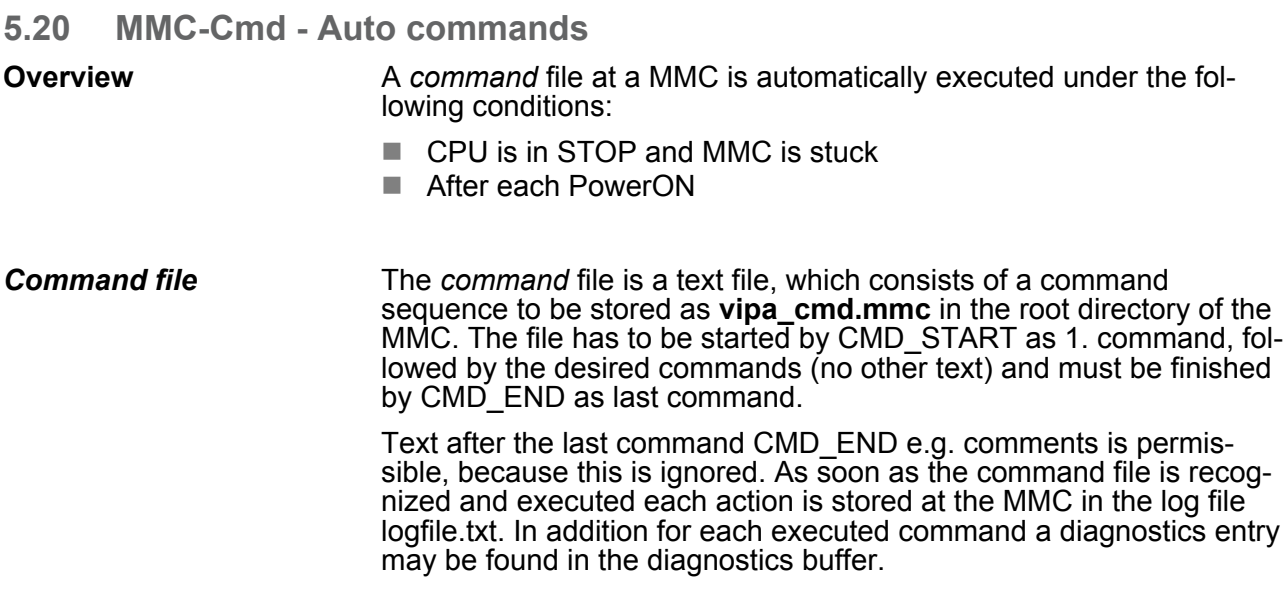

Please regard the command sequence is to be started with *CMD\_START* and ended with *CMD\_END*. **Commands**

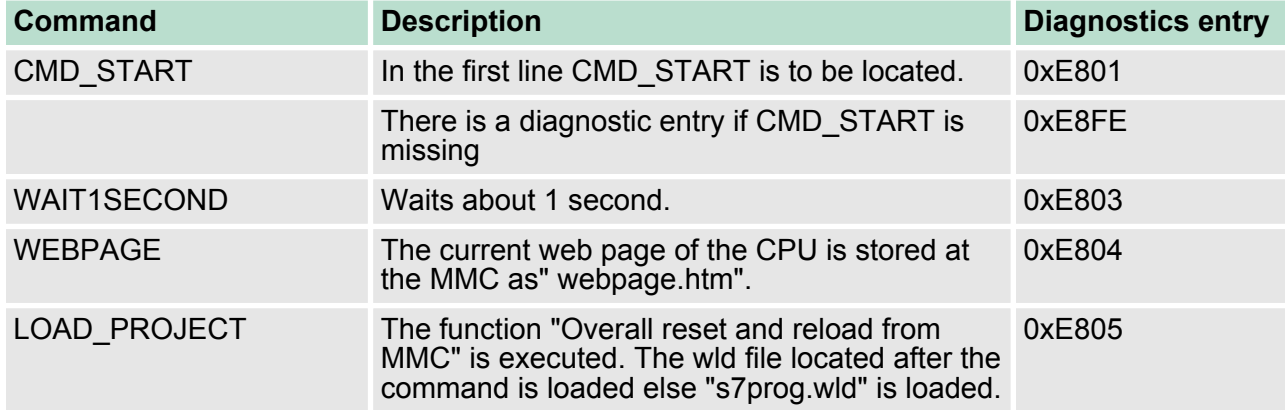

MMC-Cmd - Auto commands

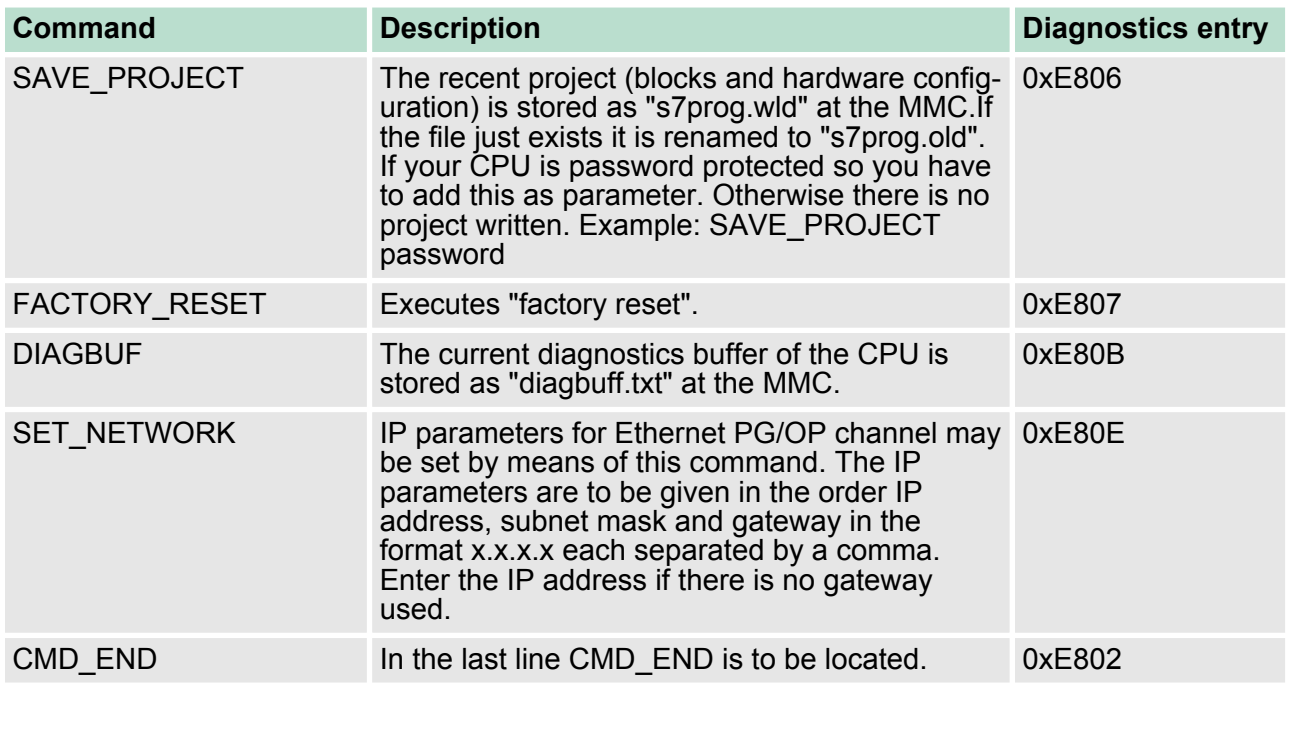

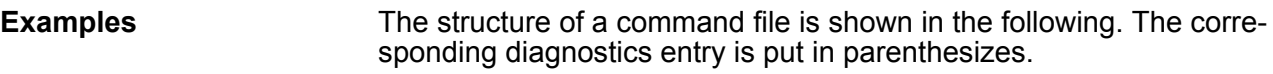

# *Example 1*

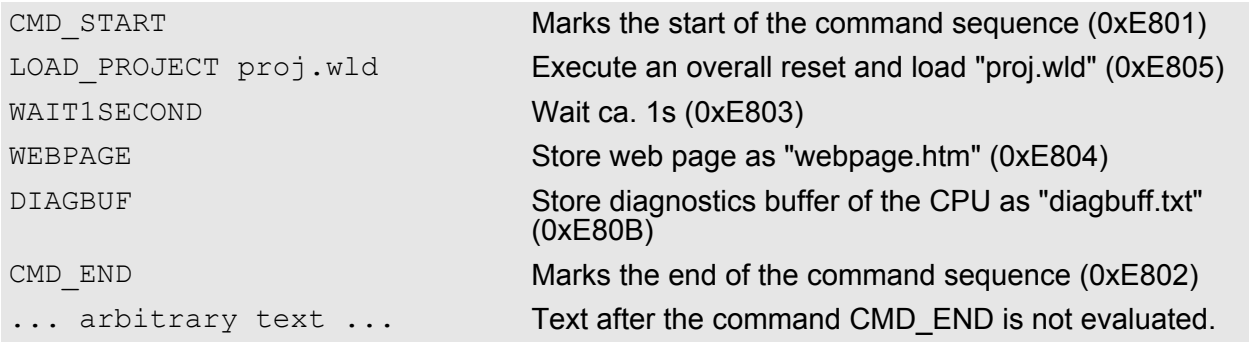

# *Example 2*

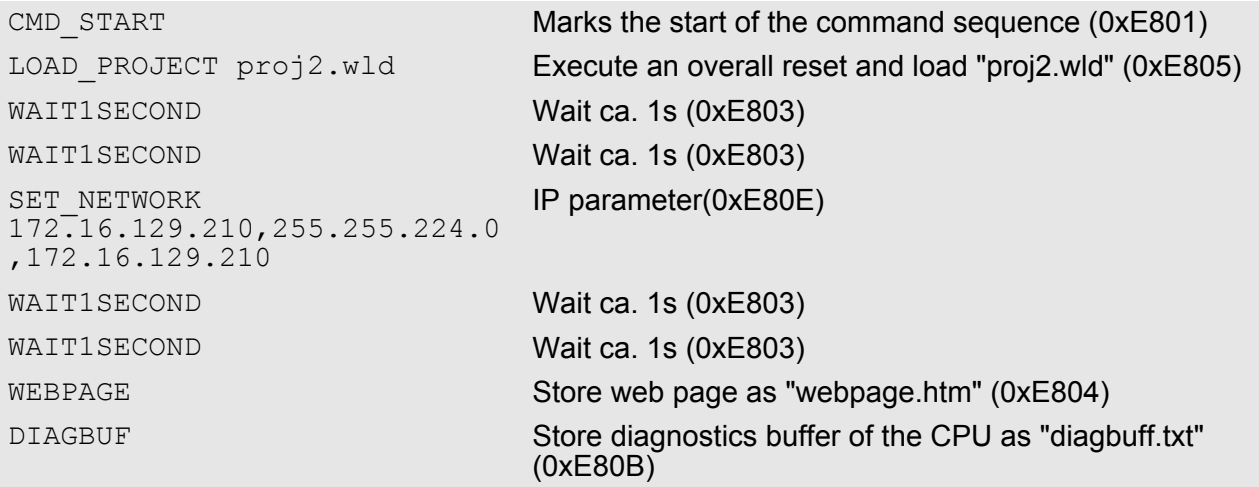

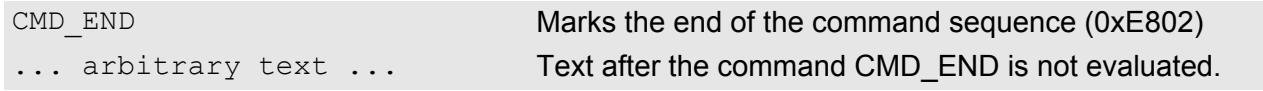

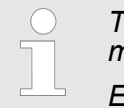

*The parameters IP address, subnet mask and gateway may be received from the system administrator.*

*Enter the IP address if there is no gateway used.*

### **5.21 VIPA specific diagnostic entries**

#### **Entries in the diagnostic buffer**

You may read the diagnostic buffer of the CPU via the Siemens SIMATIC Manager. Besides of the standard entries in the diagnostic buffer, the VIPA CPUs support some additional specific entries in form of event-IDs.

The current content of the diagnostics buffer is stored at the memory card by means of the CMD DIAGBUF.

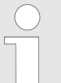

*Every register of the module information is supported by the VIPA CPUs. More information may be found at the online help of the Siemens SIMATIC Manager.*

#### **Monitoring the diagnostic entries**

To monitor the diagnostic entries you choose the option *'PLC* **→** *Module Information'* in the Siemens SIMATIC Manager. Via the register "Diagnostic Buffer" you reach the diagnostic window:

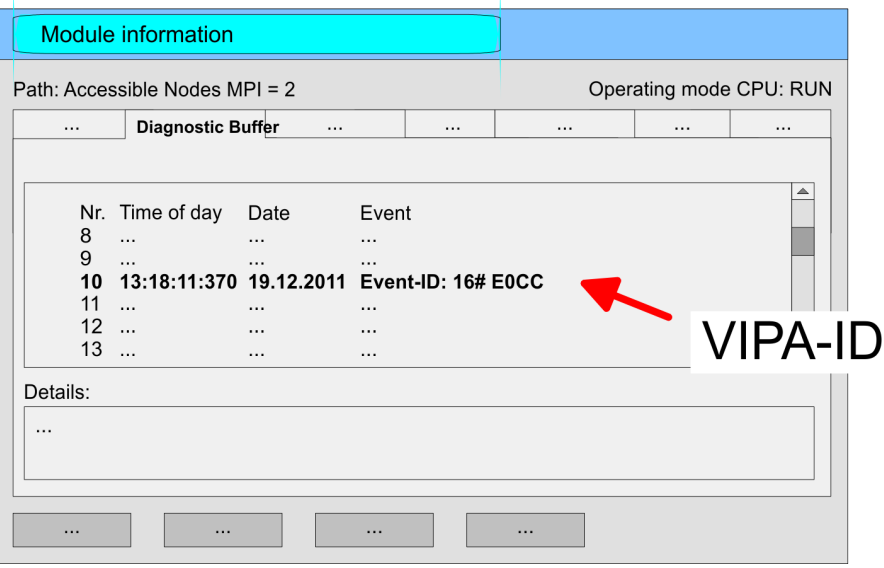

The diagnosis is independent from the operating mode of the CPU. You may store a max. of 100 diagnostic entries in the CPU. The following page shows an overview of the VIPA specific Event-IDs.

### **Overview of the Event-IDs**

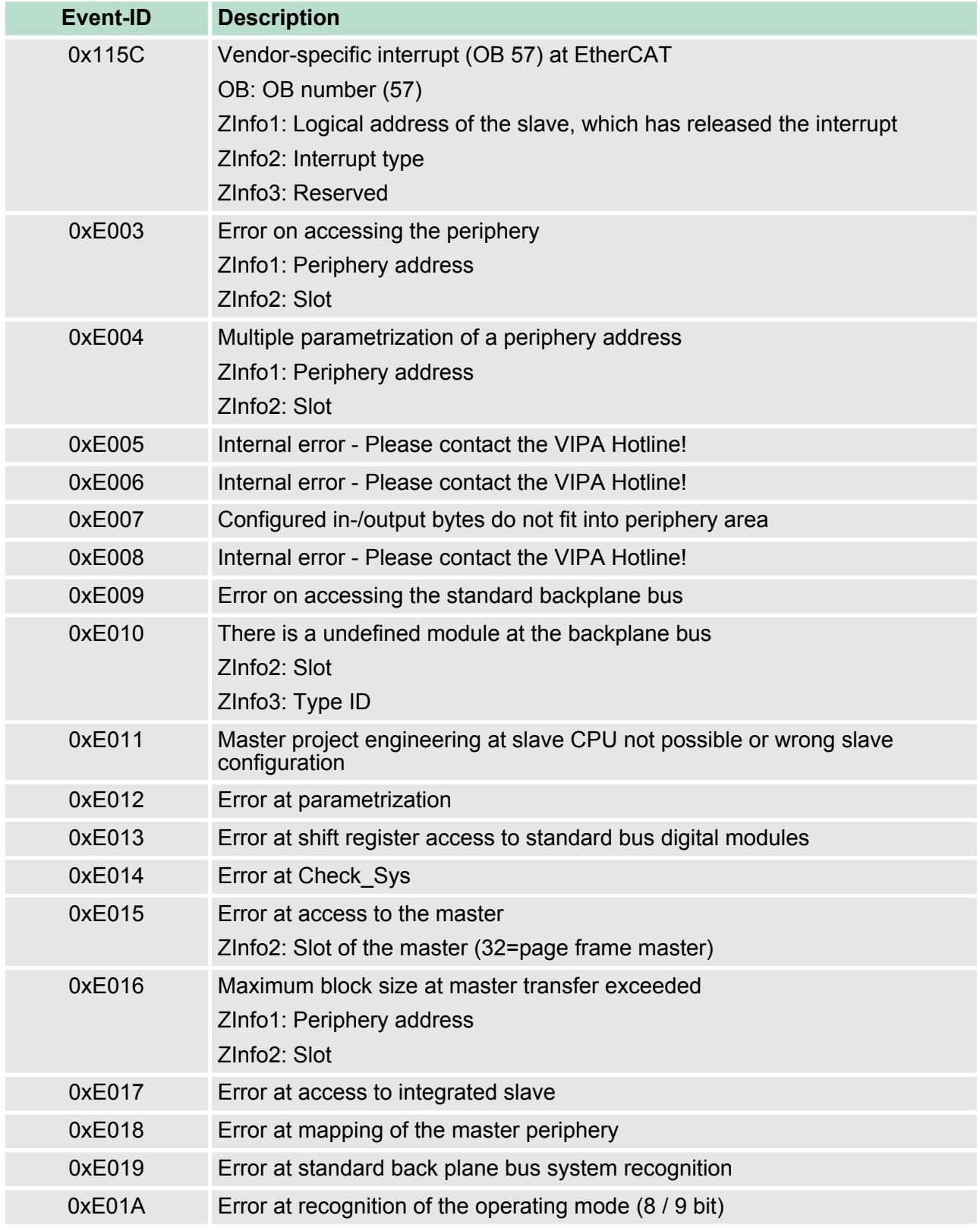

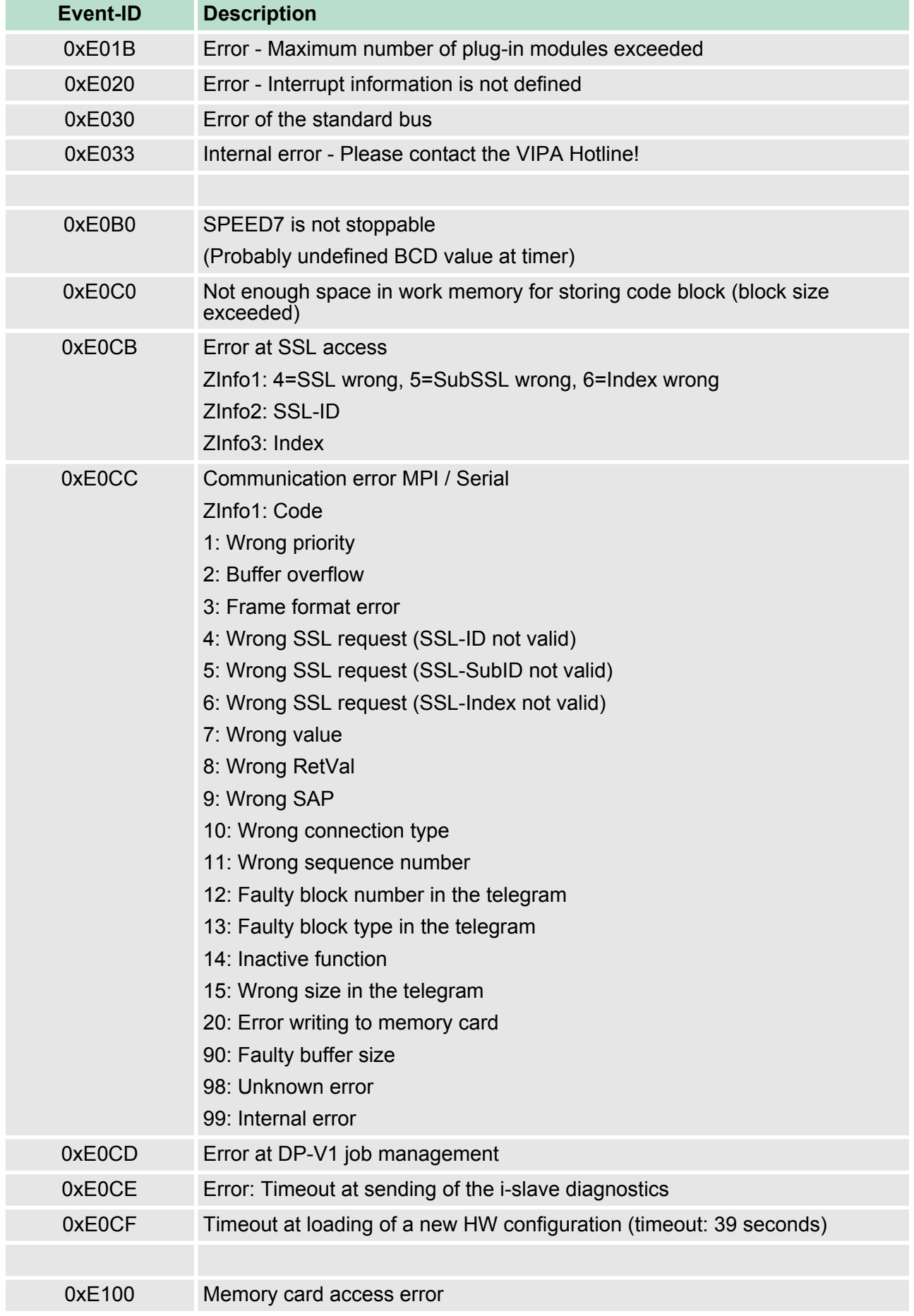

# **Deployment CPU 317-4NE13** VIPA System 300S CPU

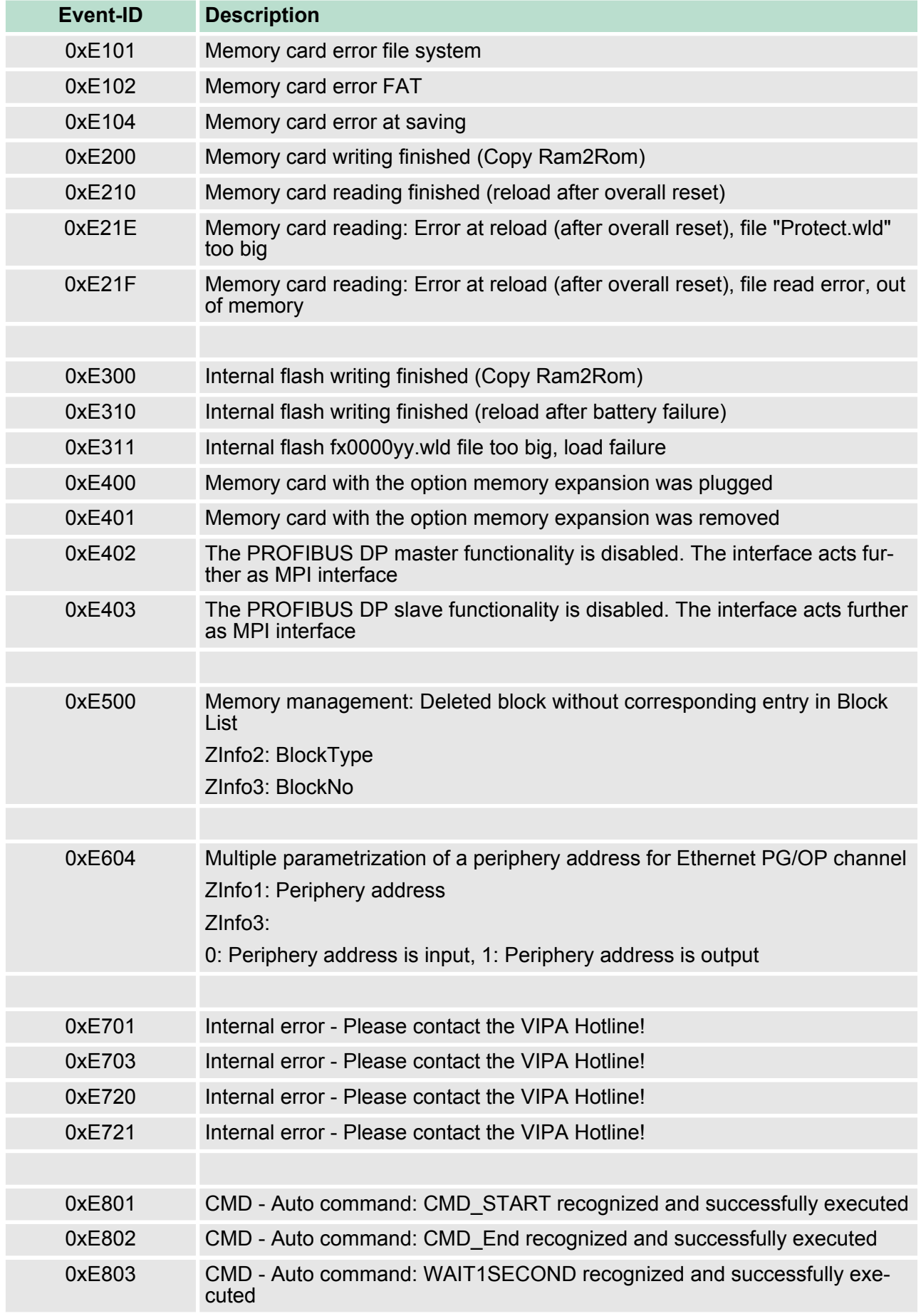

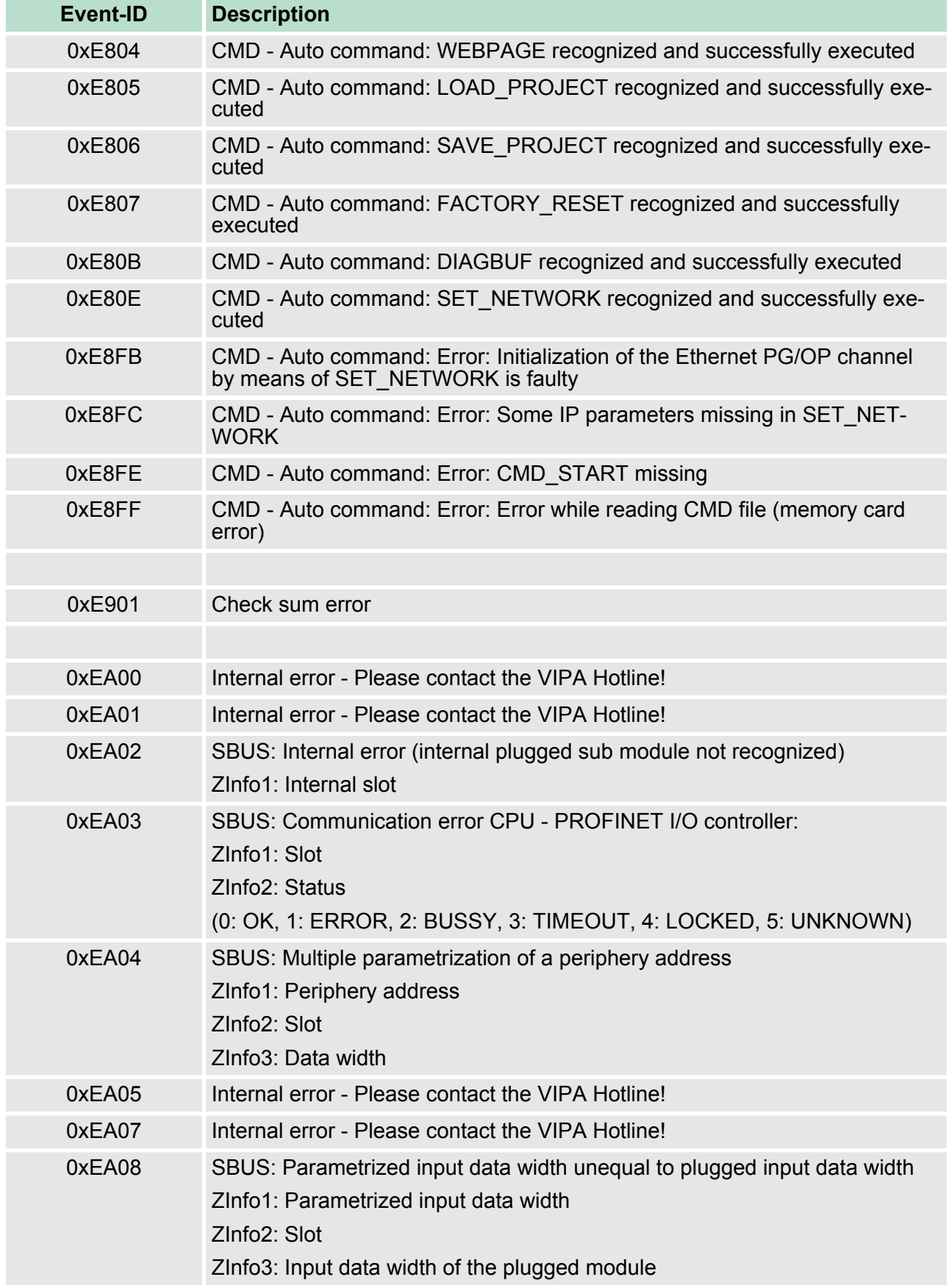

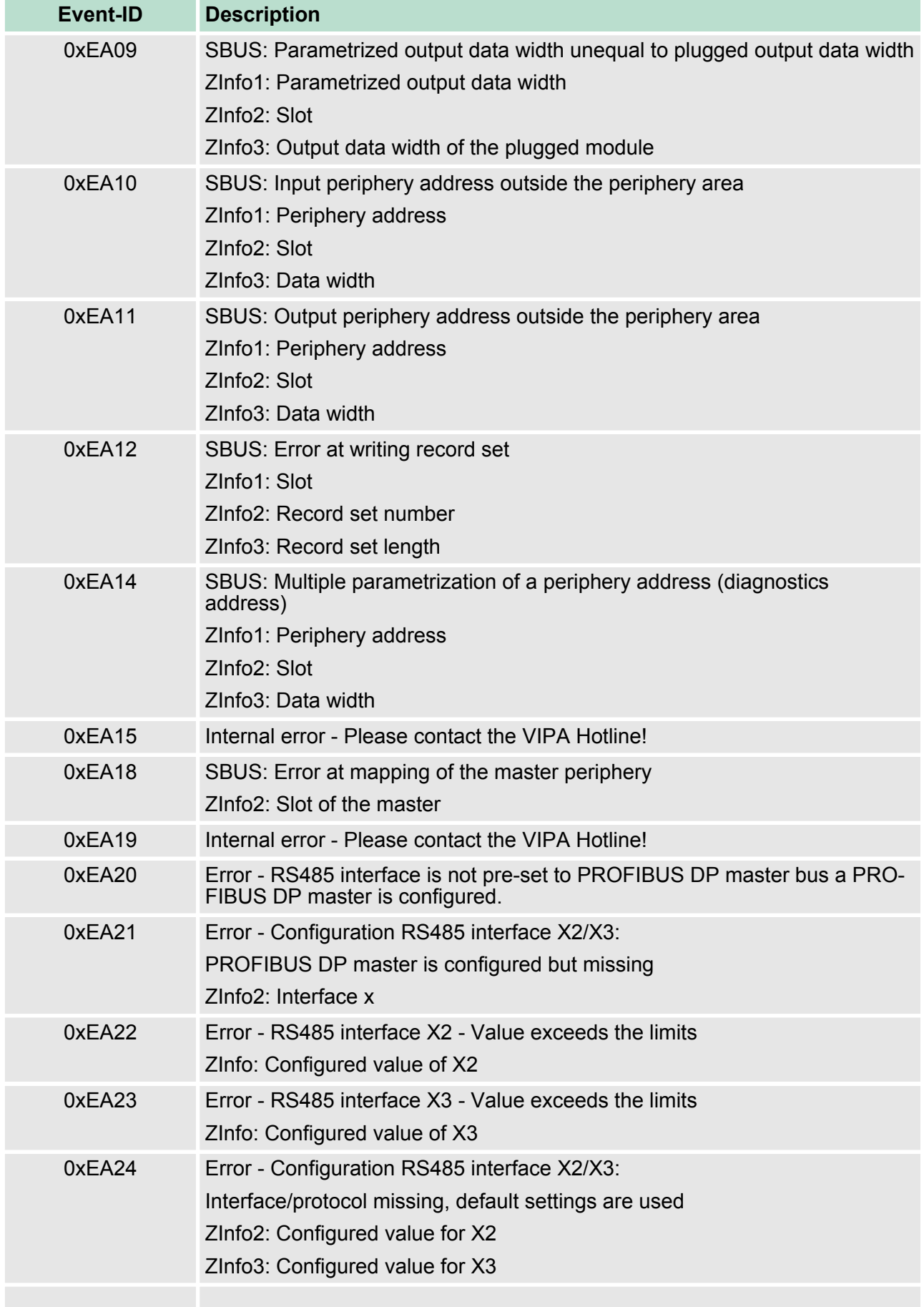

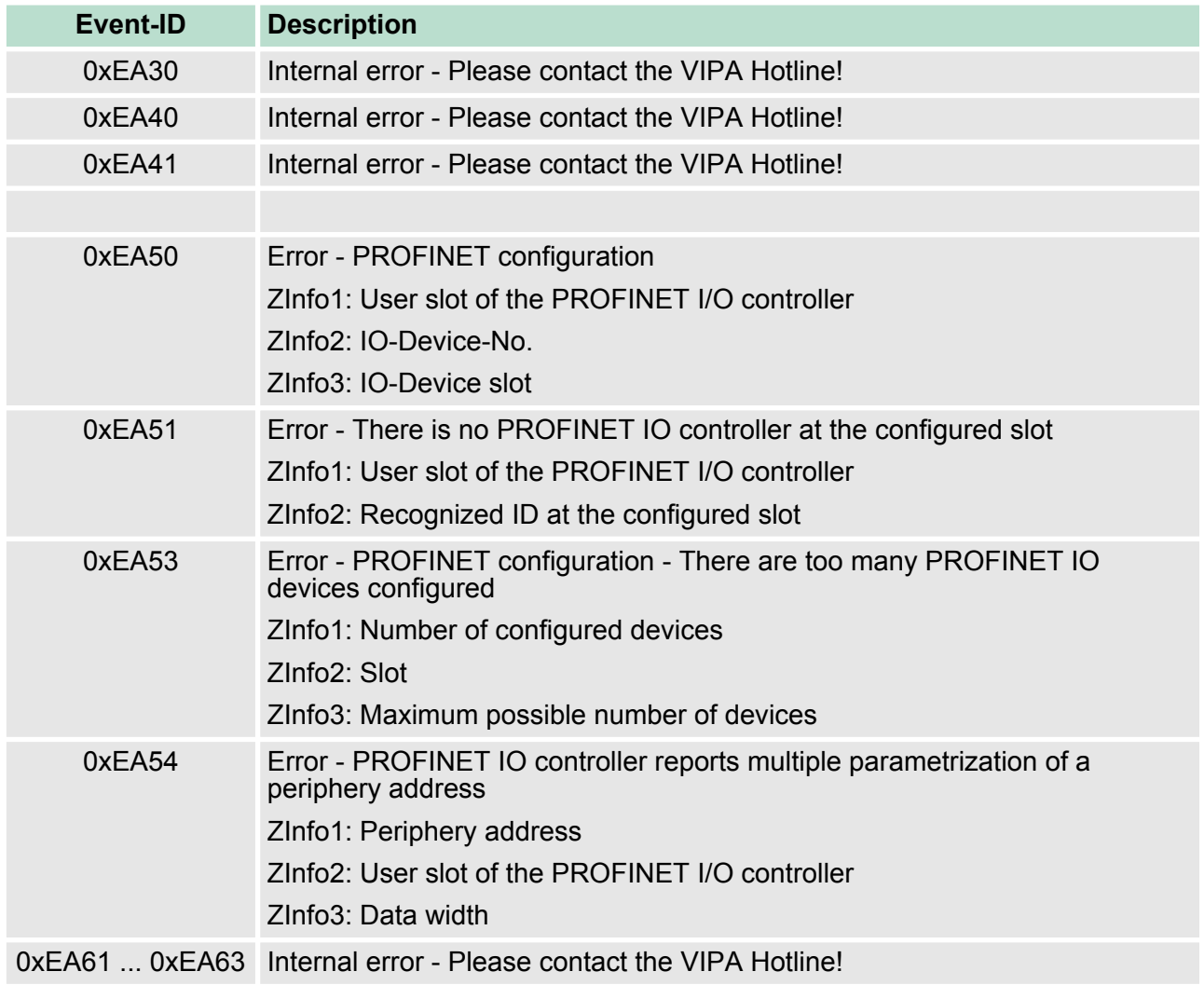

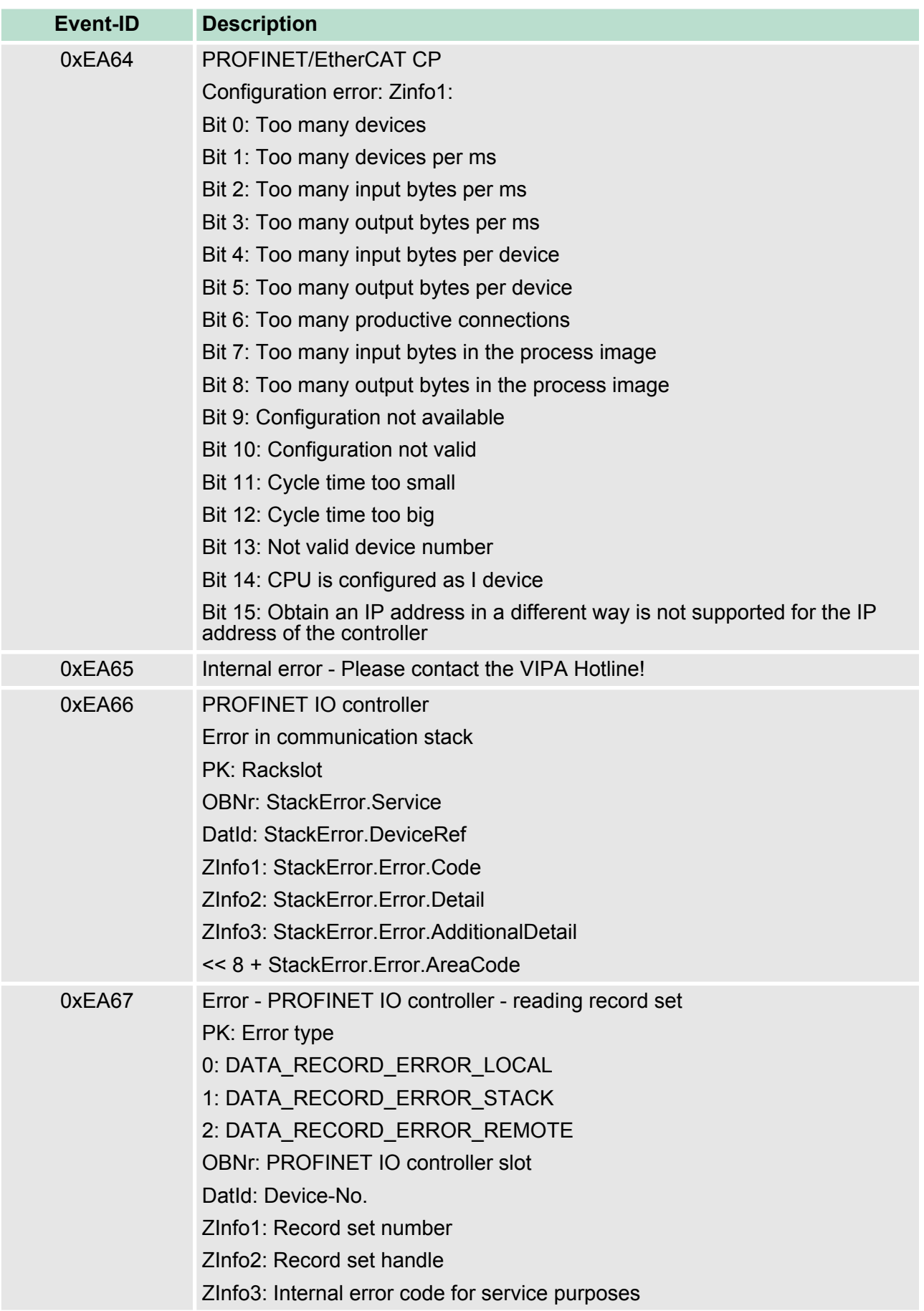

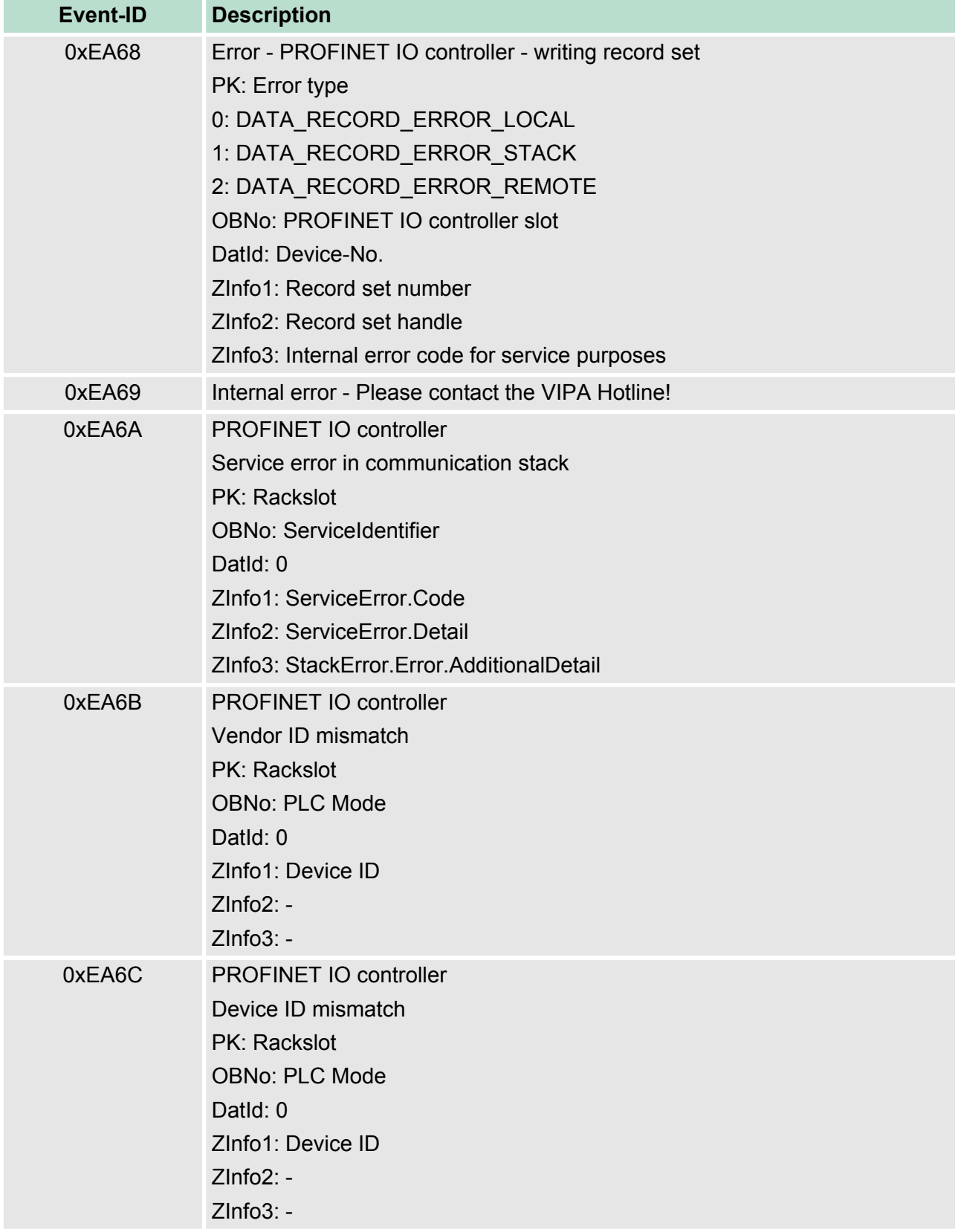

# **Deployment CPU 317-4NE13** VIPA System 300S CPU

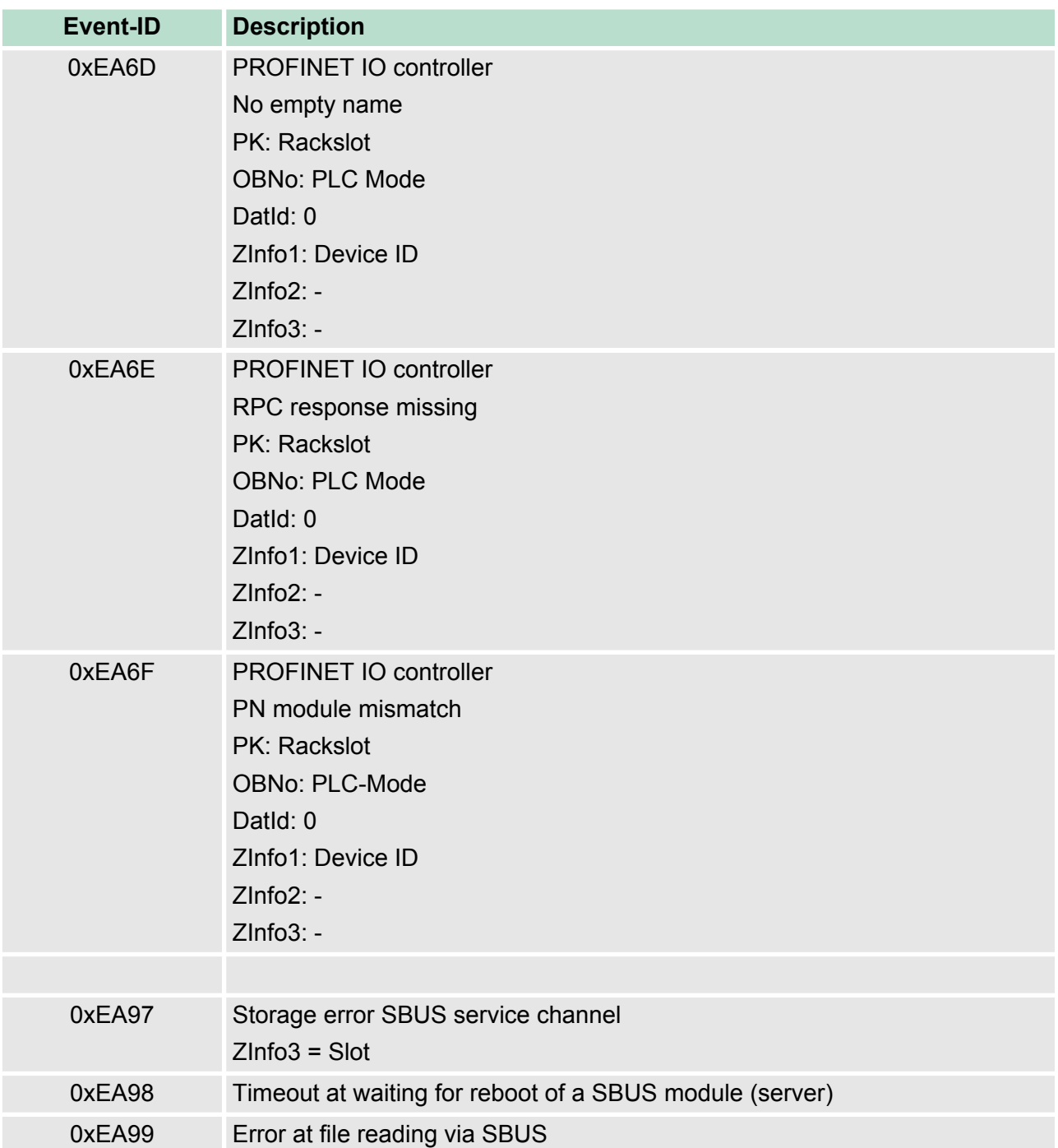

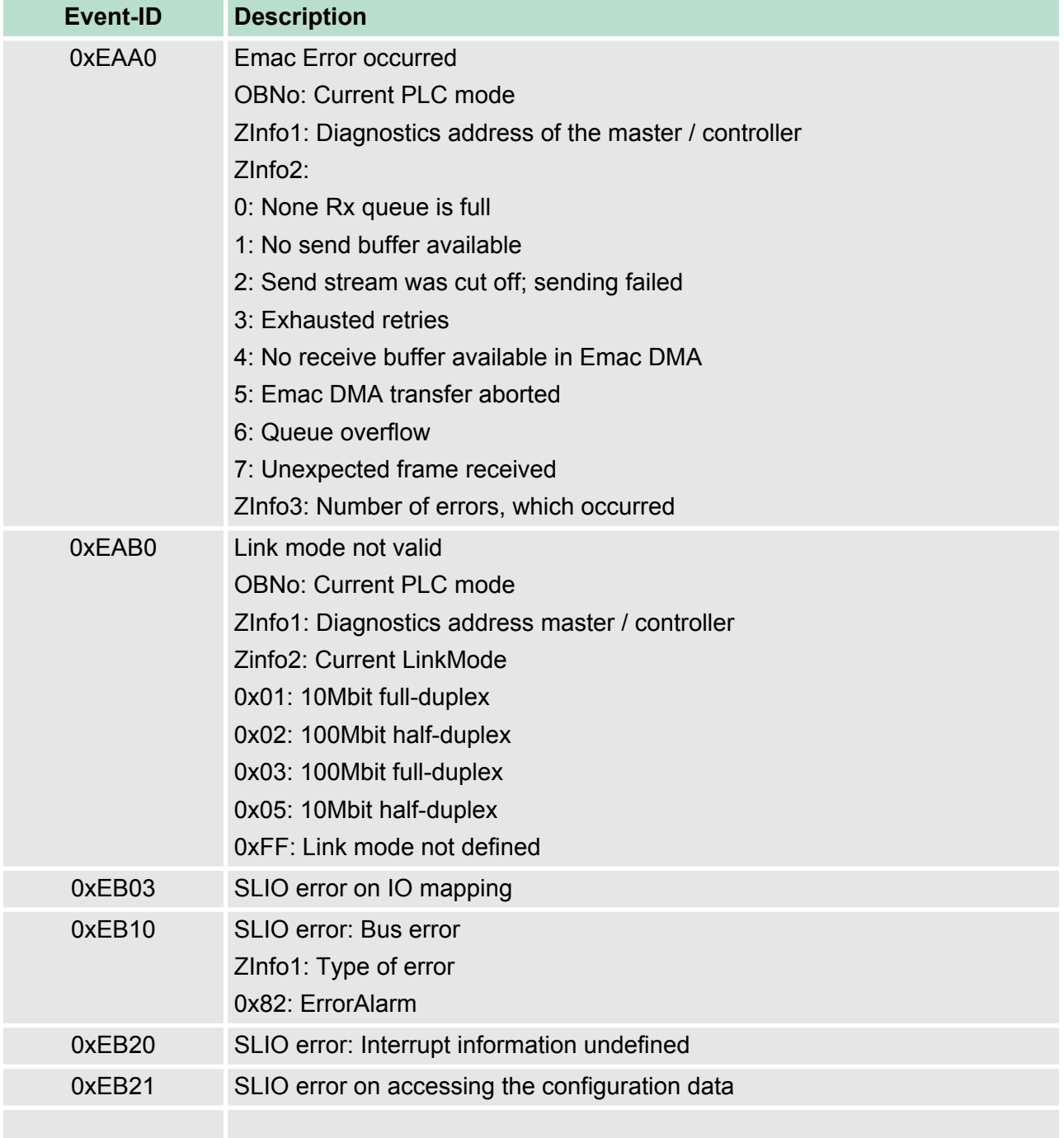

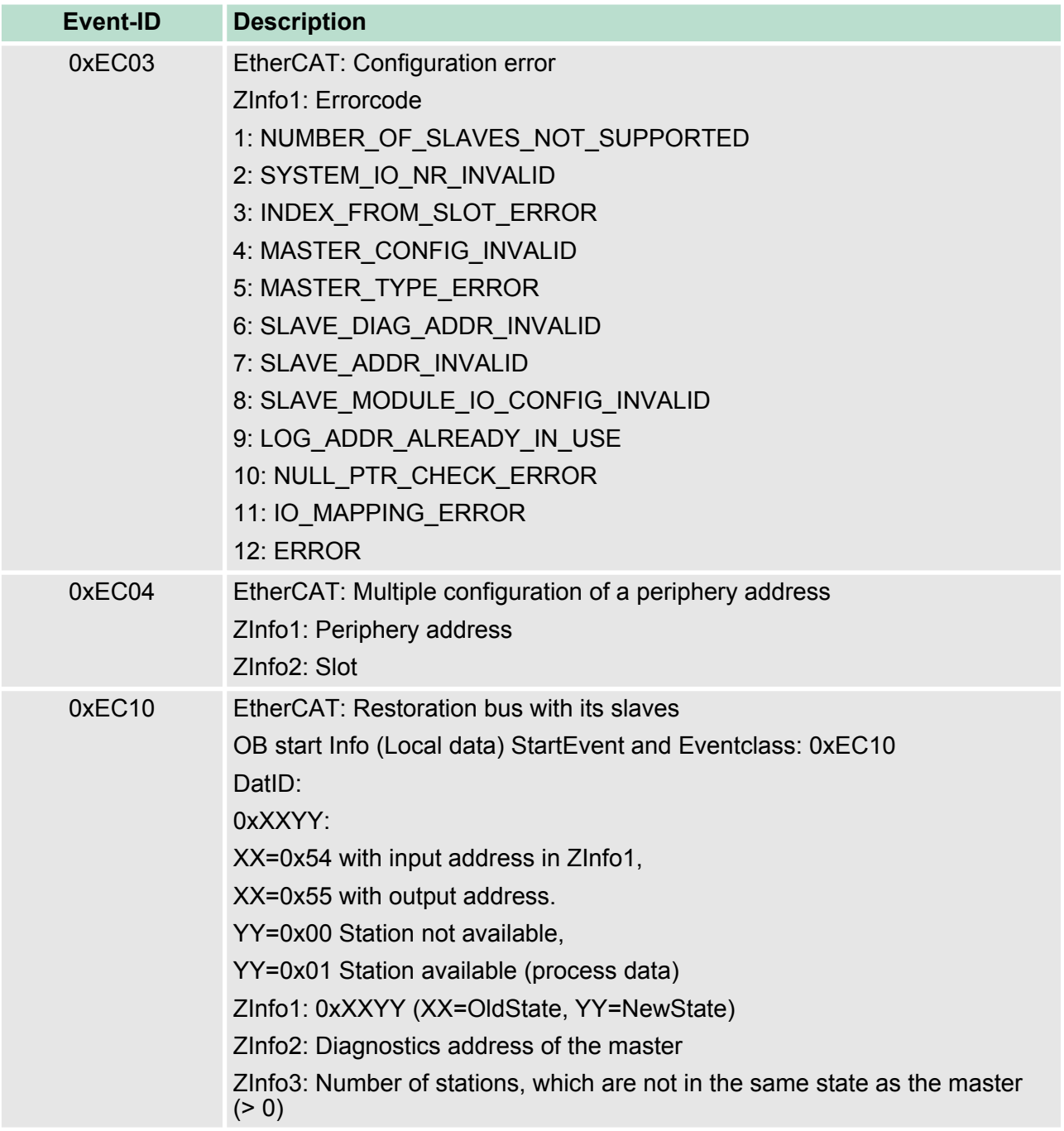

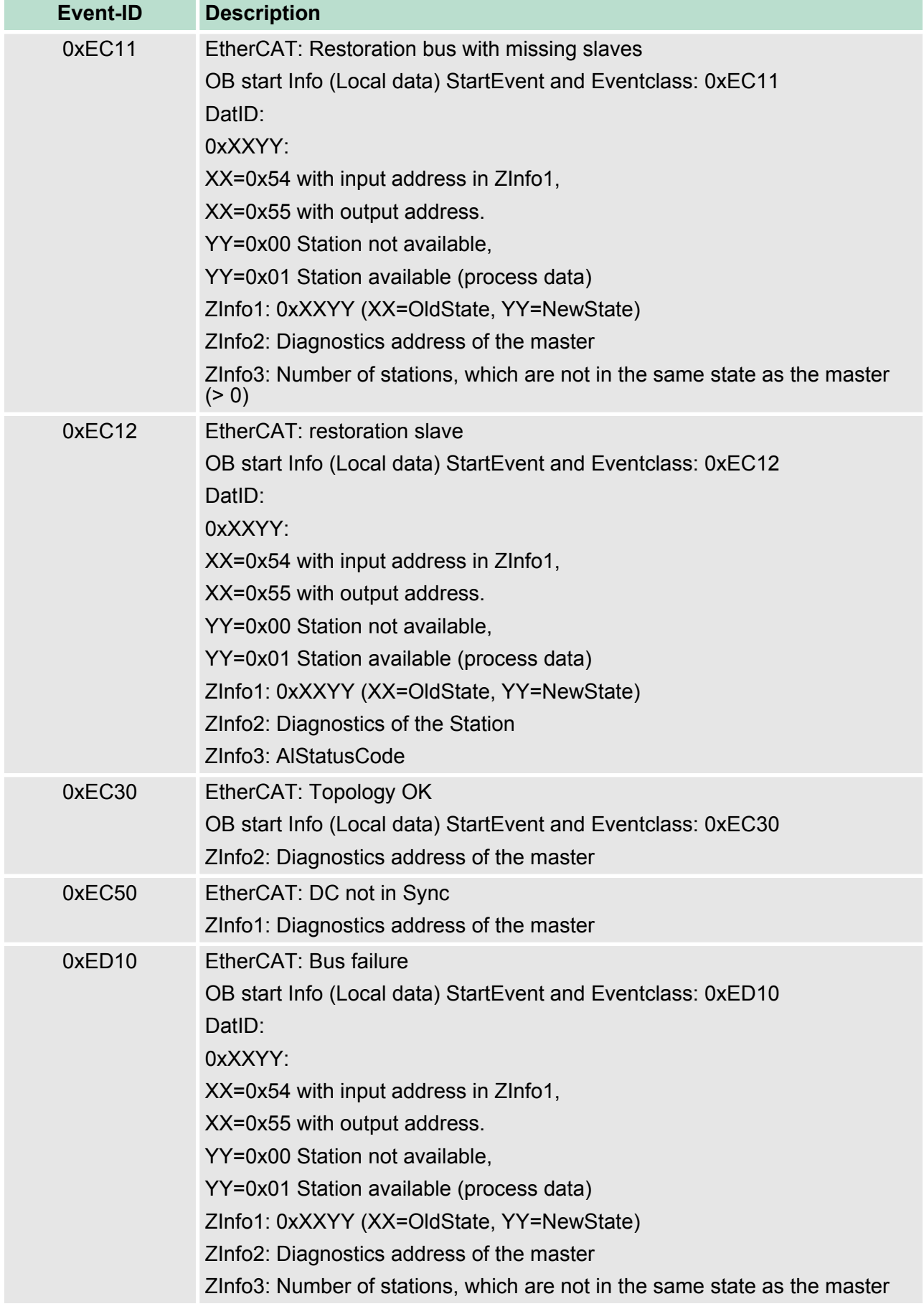

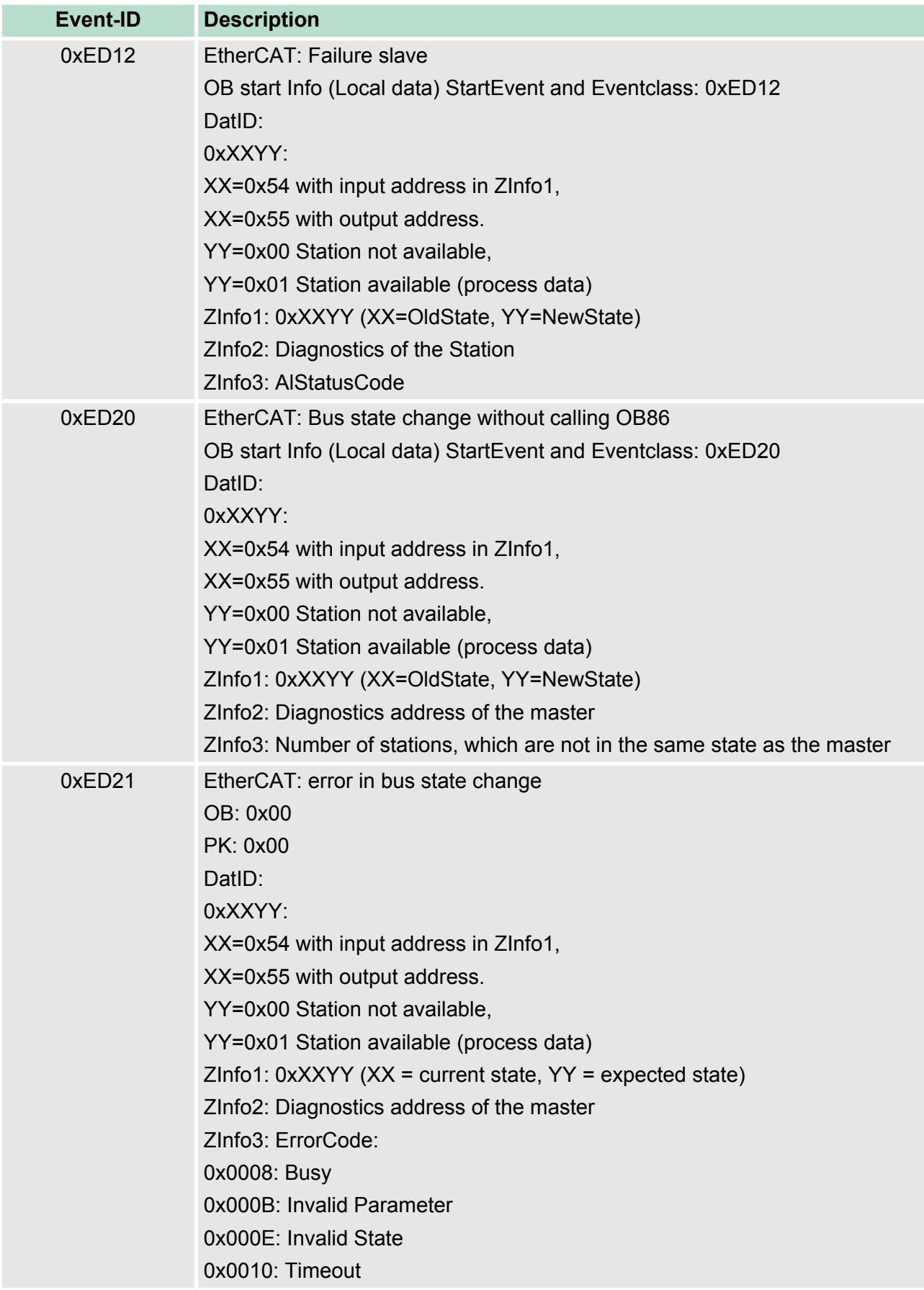

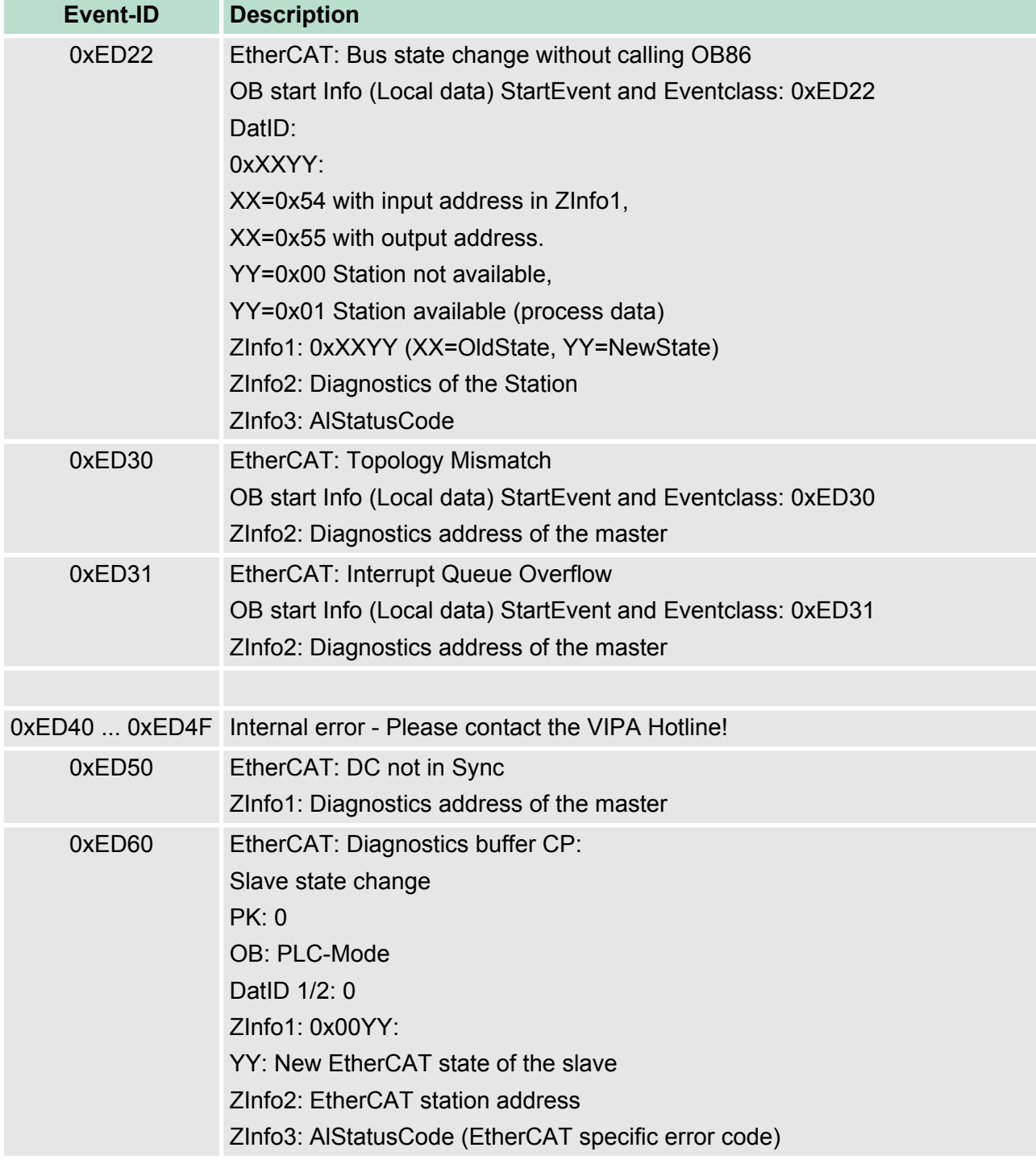

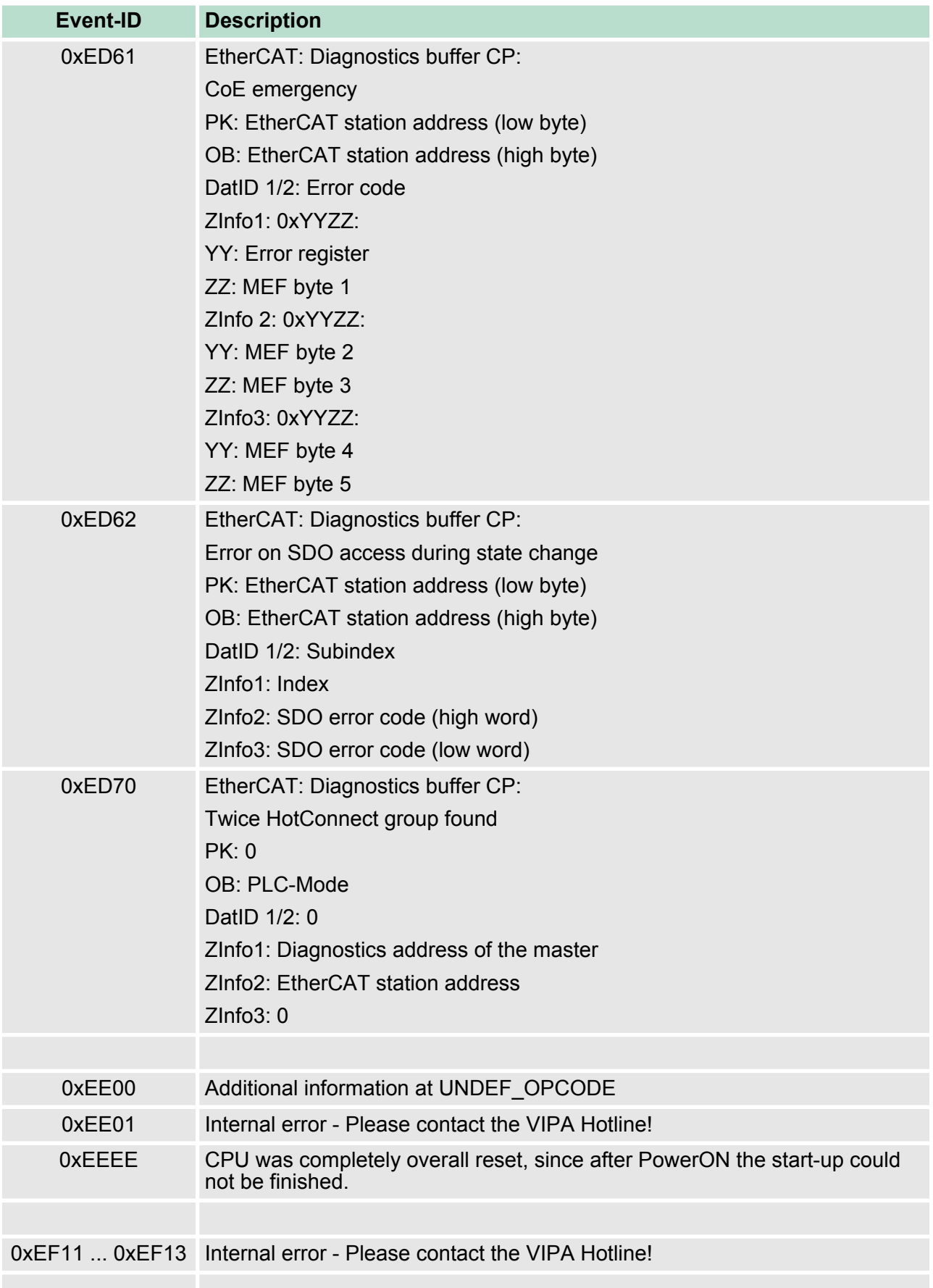

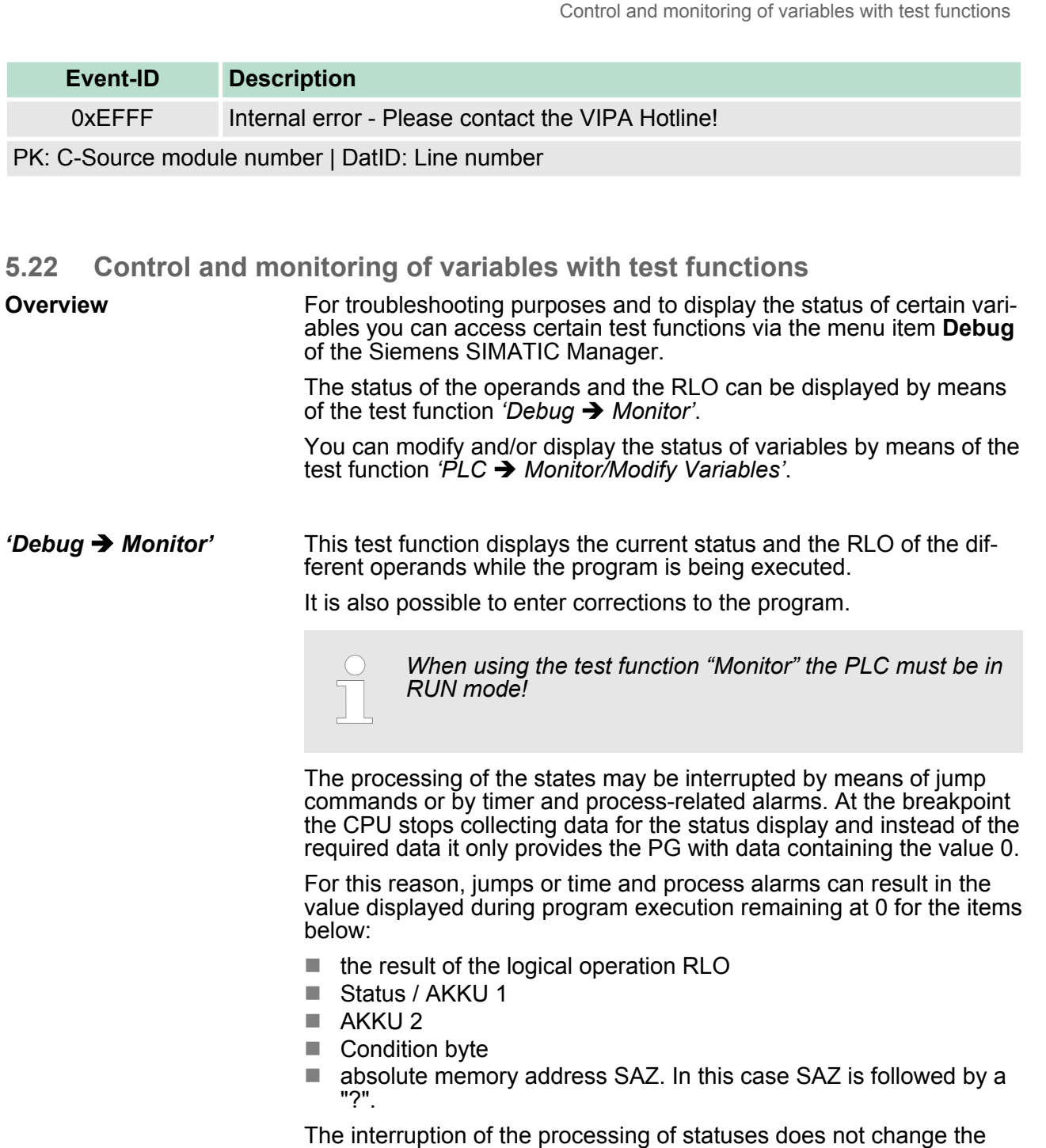

execution of the program. It only shows that the data displayed is no longer.

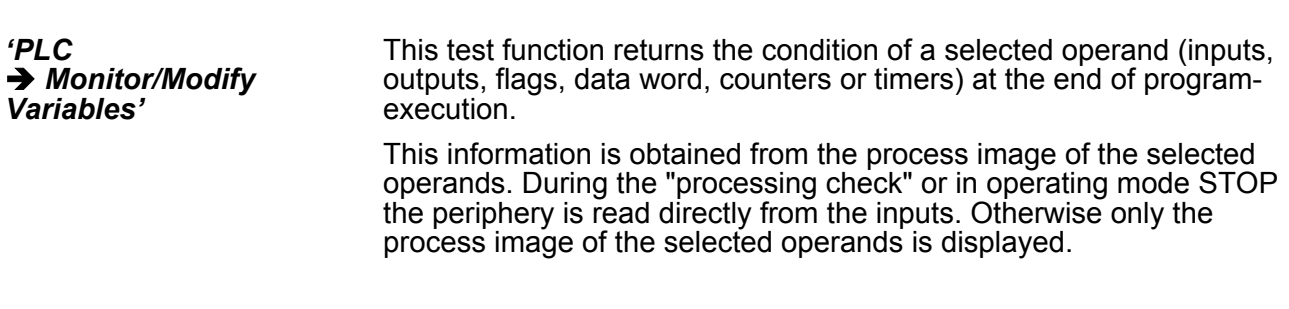

*Control of outputs*

Control and monitoring of variables with test functions

It is possible to check the wiring and proper operation of output modules.

You can set outputs to any desired status with or without a control program. The process image is not modified but outputs are no longer inhibited.

### *Control of variables*

The following variables may be modified: I, Q, M, T, C and D.

The process image of binary and digital operands is modified independently of the operating mode of the CPU.

When the operating mode is RUN the program is executed with the modified process variable. When the program continues they may, however, be modified again without notification.

Process variables are controlled asynchronously to the execution sequence of the program.

# **6 Deployment PtP communication**

# **6.1 Fast introduction**

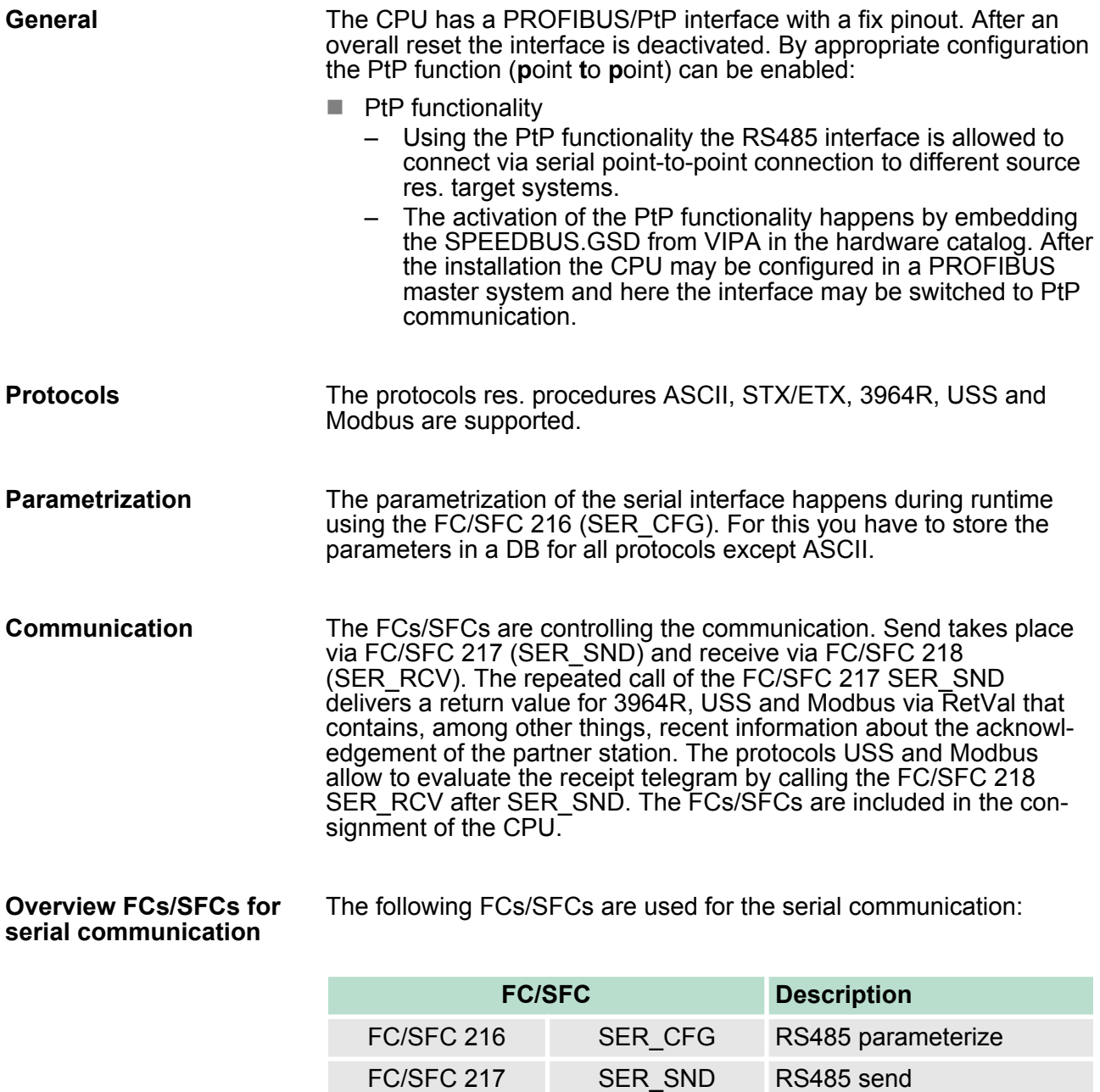

FC/SFC 218 SER\_RCV RS485 receive

Deployment of RS485 interface for PtP

FC/SFC 218

SER CFG

FC/SFC 216

SER SND FC/SFC 217

# **6.2 Principle of the data transfer**

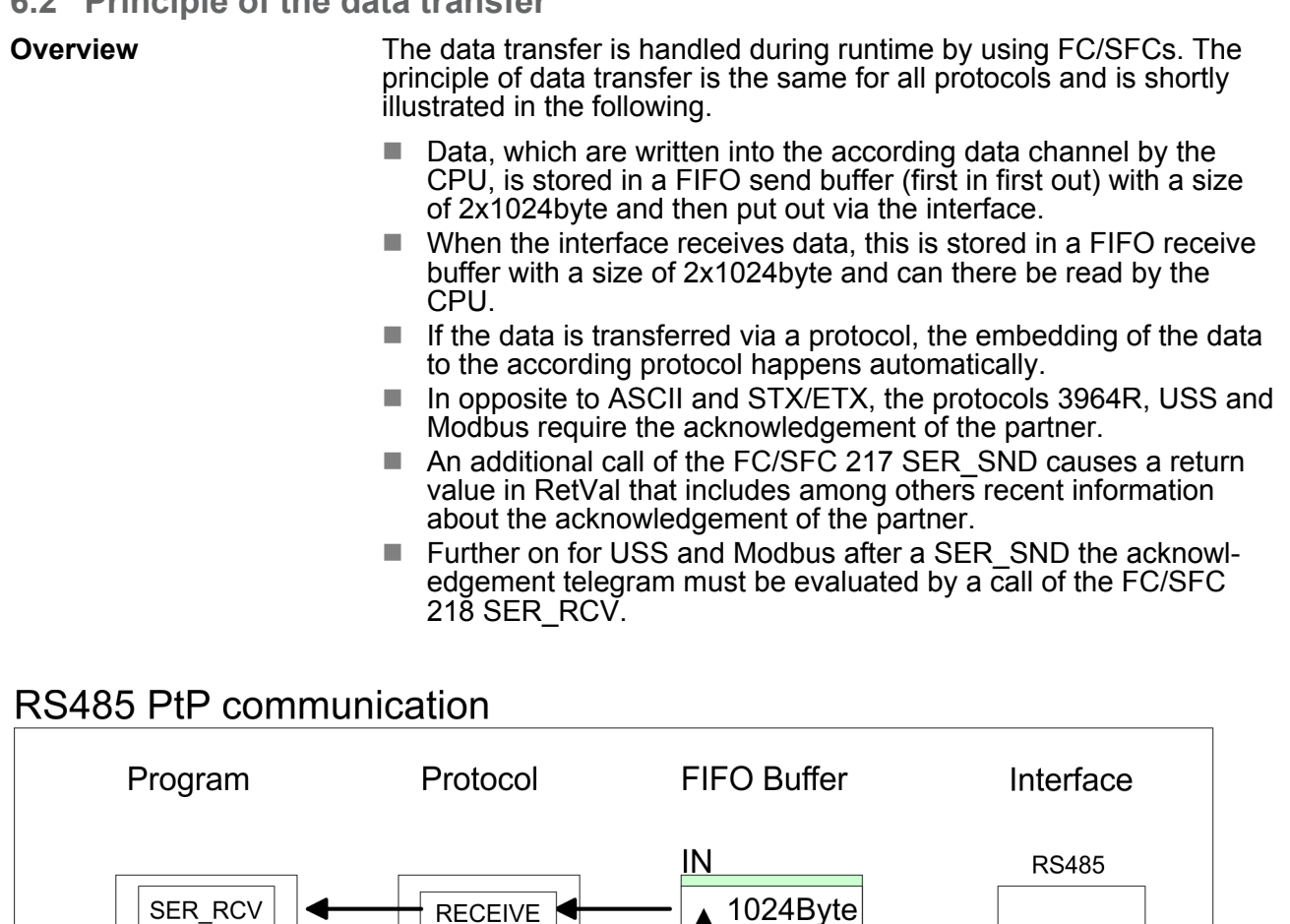

# **6.3 Deployment of RS485 interface for PtP**

**CFG** 

**SEND** 

Per default, the RS485 interface is deactivated. Via hardware configuration the RS485 interfaces may be switched to PtP operation (**p**oint **t**o **p**oint) via the parameter *Function RS485* of the *Properties.* **Switch to PtP operation**

1024Byte

1024Byte

1024Byte

**OUT** 

Since the VIPA specific CPU parameters may be set, the installation of the SPEEDBUS.GSD from VIPA in the hardware catalog is necessary. The CPU may be configured in a PROFIBUS master system and the appropriate parameters may be set after installation. **Requirements**

#### **Installation of the SPEEDBUS.GSD**

The GSD (Geräte-Stamm-Datei) is online available in the following language versions. Further language versions are available on inquires:

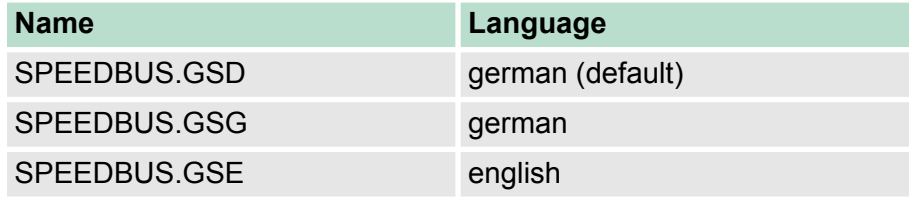

The GSD files may be found at www.vipa.com at the "Service" part.

The integration of the SPEEDBUS.GSD takes place with the following proceeding:

- **1.** Browse to www.vipa.com
- **2.** Click to *'Service* è *Download* è *GSD- and EDS-Files* è *Profibus'*
- **3.** Download the file Cx000023\_Vxxx.
- **4.** Extract the file to your work directory. The SPEEDBUS.GSD is stored in the directory VIPA\_System\_300S.
- **5.** Start the hardware configurator from Siemens.
- **6.** Close every project.
- **7.** Select *'Options* è *Install new GSD-file'*.
- **8.** Navigate to the directory VIPA\_System\_300S and select **SPEEDBUS.GSD** an.
	- $\Rightarrow$  The SPEED7 CPUs and modules of the System 300S from VIPA may now be found in the hardware catalog at PRO-FIBUS-DP / Additional field devices / I/O / VIPA\_SPEEDBUS.

Deployment of RS485 interface for PtP

## **Proceeding**

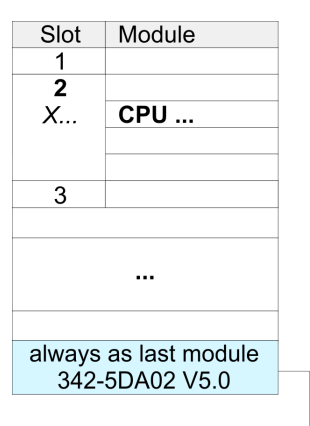

virtual DP master for CPU

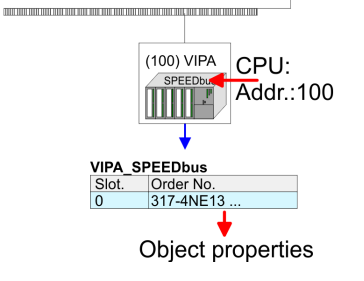

The embedding of the CPU 317-4NE13 happens by means of a virtual PROFIBUS master system with the following approach:

- **1.** Perform a hardware configuration for the CPU Ä *[Chapter 5.4](#page-48-0) ['Hardware configuration - CPU' on page 49](#page-48-0)*
- **2.** Configure always as last module a Siemens DP master CP 342-5 (342-5DA02 V5.0). Connect and parameterize it at operation mode "DP-Master".
- **3.** Connect the slave system "VIPA\_SPEEDbus". After installing the SPEEDBUS.GSD this may be found in the hardware catalog at PROFIBUS DP / Additional field devices / I/O / VIPA / VIPA\_SPEEDBUS.
- **4.** For the slave system set the PROFIBUS address 100.
- **5.** Configure at slot 0 the VIPA CPU 317-4NE13 of the hardware catalog from VIPA\_SPEEDbus.
- **6.** By double clicking the placed CPU 317-4NE13 the properties dialog of the CPU may be opened.

As soon as the project is transferred together with the PLC user program to the CPU, the parameters will be taken after start-up.

*The hardware configuration, which is shown here, is only required, if you want to customize the VIPA specific parameters.*

- **1.** By double clicking the CPU 317-4NE13 placed in the slave system the properties dialog of the CPU may be opened.
	- **2.** Switch the Parameter *'Function RS485 X3'* to *'PtP'*.

### **Properties RS485**

**Setting PtP parameters**

- $\blacksquare$  Logical states represented by voltage differences between the two cores of a twisted pair cable
- $\blacksquare$  Serial bus connection in two-wire technology using half duplex mode
- $\blacksquare$  Data communications up to a max. distance of 500m
- $\blacksquare$  Data communication rate up to 115.2kbaud

**RS485**

## VIPA System 300S CPU **Deployment PtP communication**

Parametrization> FC/SFC 216 - SER\_CFG

# $\bigcirc$  5  $\bigcirc$  9  $\overline{)4}$  $\bigcirc$  8  $\bigcirc$  $\overline{)3}$  $\overline{)2}$  $\bigcirc$  6  $\bigcirc$  1

### *9pin SubD jack*

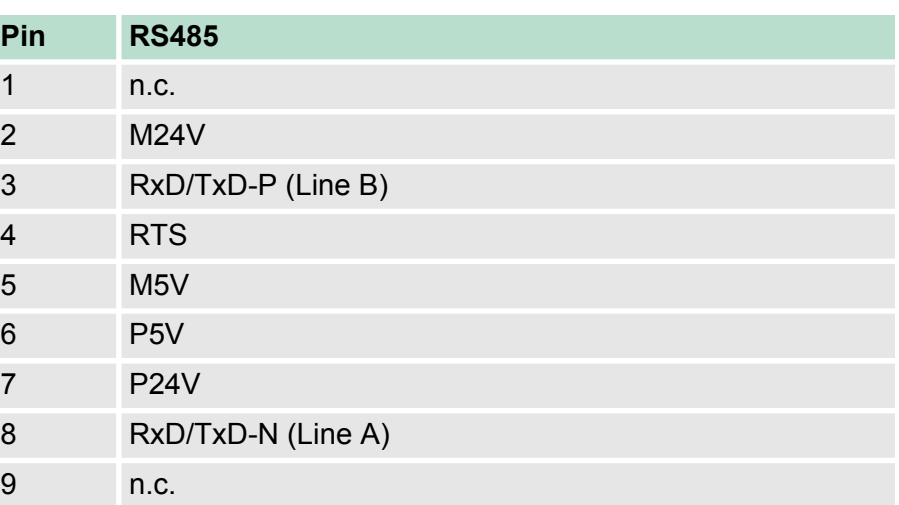

### **Connection**

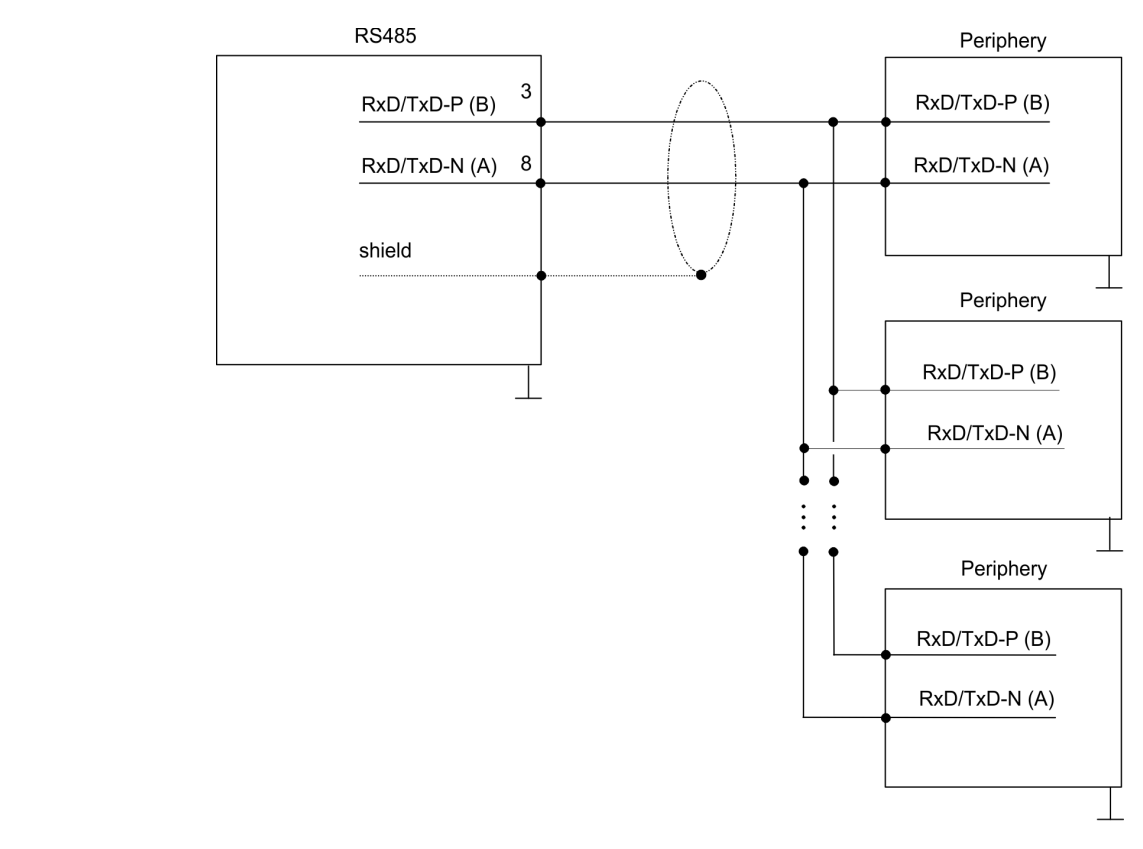

## **6.4 Parametrization**

## **6.4.1 FC/SFC 216 - SER\_CFG**

## **Description**

The parametrization happens during runtime deploying the FC/SFC 216 (SER\_CFG). You have to store the parameters for STX/ETX, 3964R, USS and Modbus in a DB.

Parametrization> FC/SFC 216 - SER\_CFG

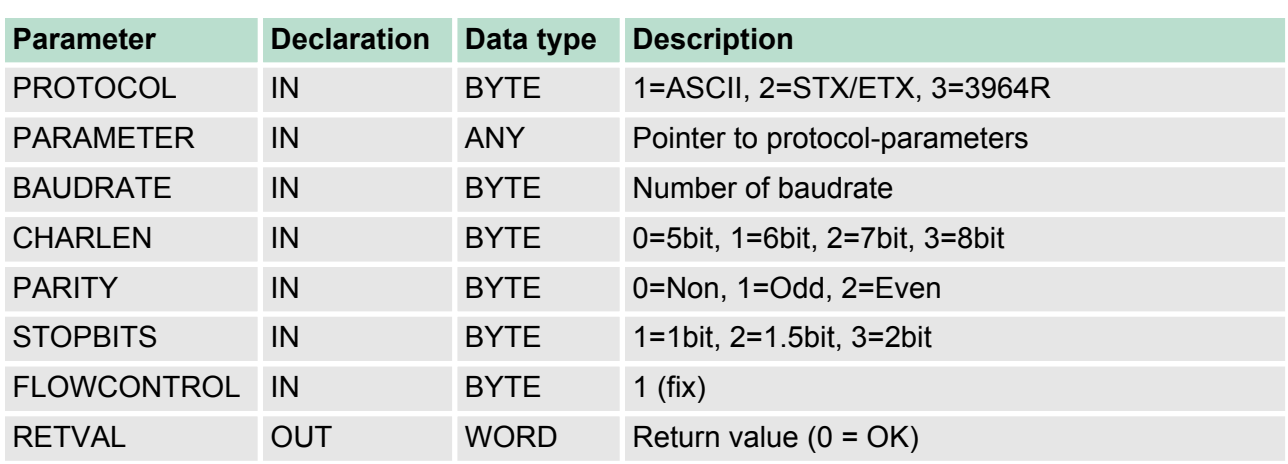

### **Parameters**

All time settings for timeouts must be set as hexadecimal value. Find the Hex value by multiply the wanted time in seconds with the baudrate.

Example:

Wanted time 8ms at a baudrate of 19200baud Calculation: 19200bit/s x 0.008s  $\approx$  154bit  $\rightarrow$  (9Ah) Hex value is 9Ah.

Here you fix the protocol to be used. **PROTOCOL**

You may choose between:

- 1: ASCII
- 2: STX/ETX
- 3: 3964R
- 4: USS Master
- 5: Modbus RTU Master
- 6: Modbus ASCII Master

At ASCII protocol, this parameter is ignored. **PARAMETER (as DB)**

> At STX/ETX, 3964R, USS and Modbus you fix here a DB that contains the communication parameters and has the following structure for the according protocols:

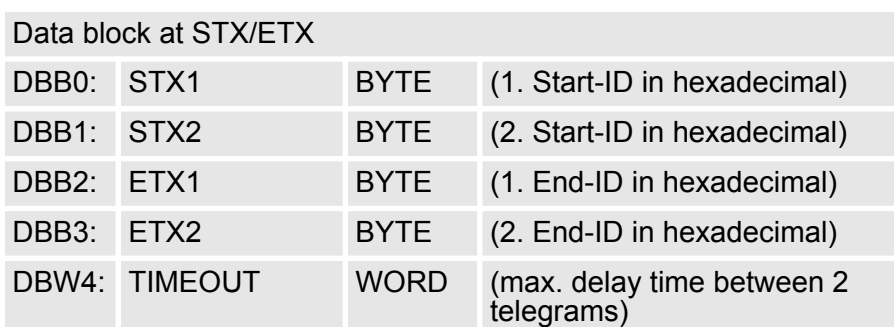

Parametrization> FC/SFC 216 - SER\_CFG

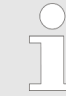

*The start res. end sign should always be a value* <*20, otherwise the sign is ignored!*

*With not used IDs please always enter FFh!*

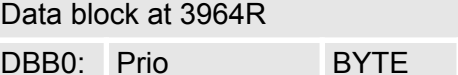

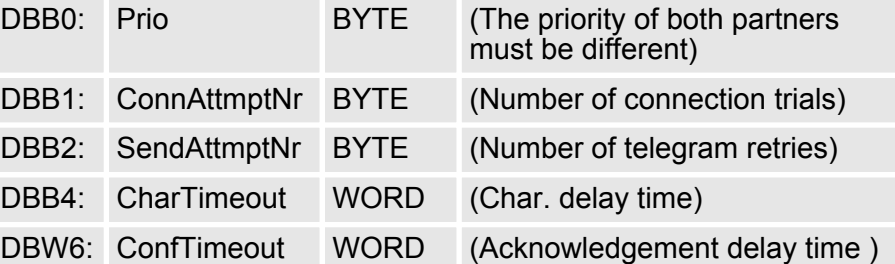

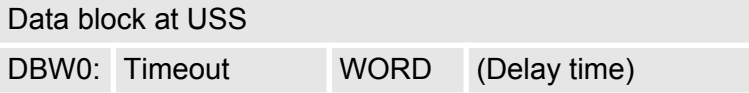

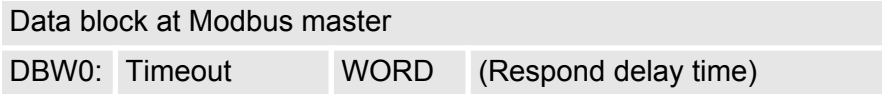

## **BAUDRATE**

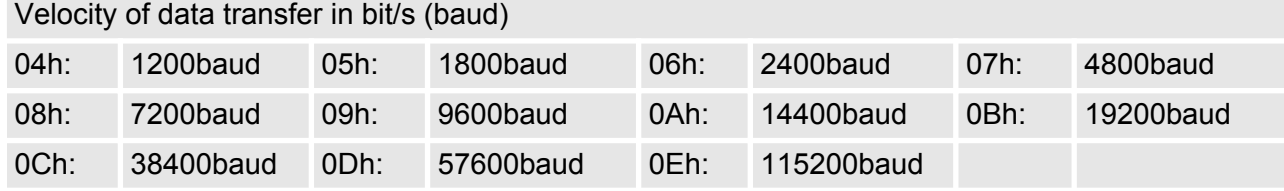

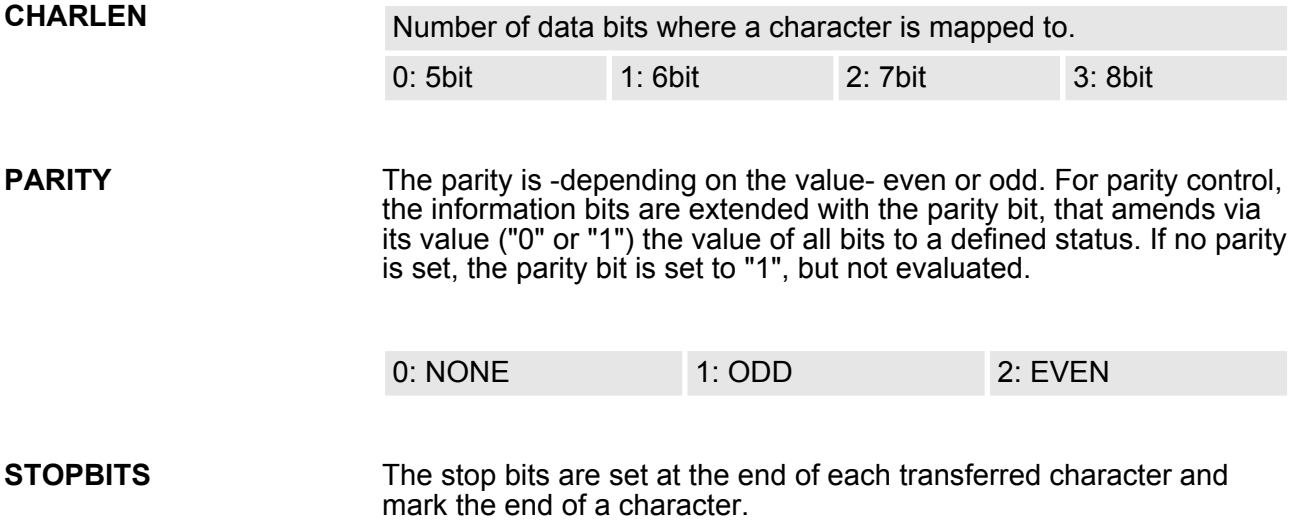

### **Deployment PtP communication** VIPA System 300S CPU

Communication> Overview

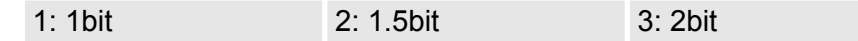

- The parameter *FLOWCONTROL* is ignored. When sending RTS=1, when receiving RTS=0. **FLOWCONTROL**
- **RETVAL FC/SFC 216 (Return values)**
- Return values send by the block:

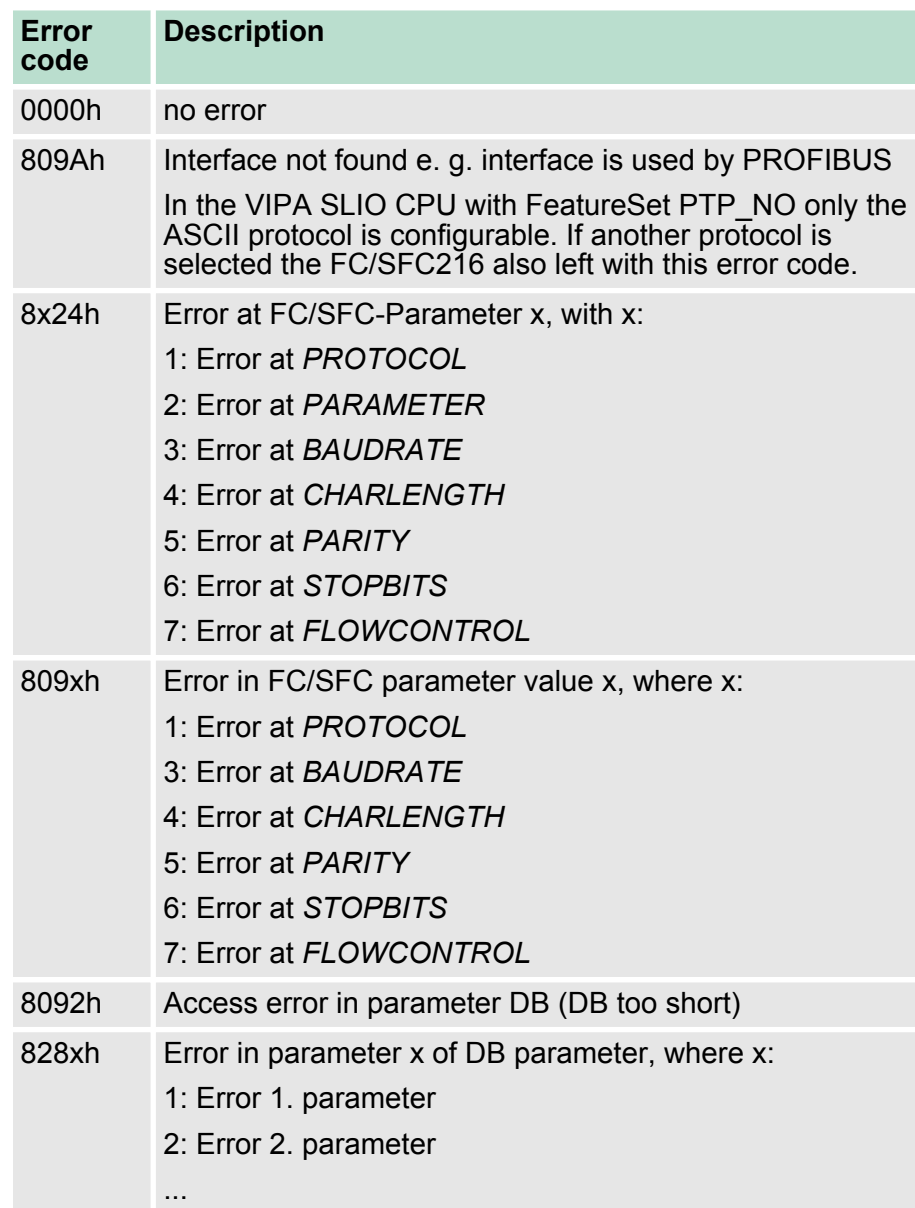

## **6.5 Communication**

## **6.5.1 Overview**

The communication happens via the send and receive blocks FC/ SFC 217 (SER\_SND) and FC/SFC 218 (SER\_RCV). The FCs/SFCs are included in the consignment of the CPU.
#### **6.5.2 FC/SFC 217 - SER\_SND**

#### **Description**

This block sends data via the serial interface. The repeated call of the FC/SFC 217 SER\_SND delivers a return value for 3964R, USS and Modbus via RETVAL that contains, among other things, recent information about the acknowledgement of the partner station.

The protocols USS and Modbus require to evaluate the receipt telegram by calling the FC/SFC 218 SER\_RCV after SER\_SND.

#### **Parameters**

**DATAPTR**

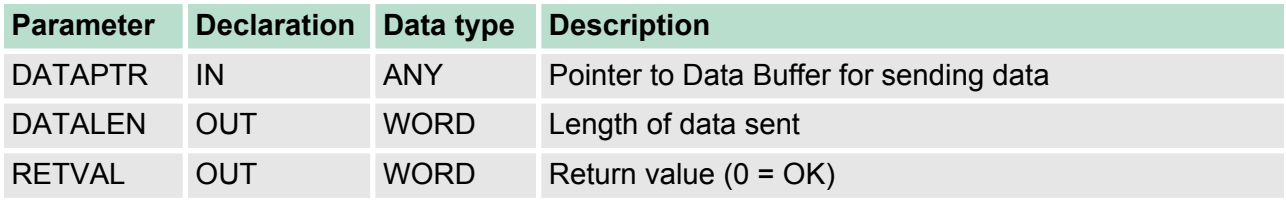

Here you define a range of the type Pointer for the send buffer where the data to be sent are stored. You have to set type, start and length.

Example:

Data is stored in DB5 starting at 0.0 with a length of 124byte.

DataPtr:=P#DB5.DBX0.0 BYTE 124

Word where the number of the sent Bytes is stored. **DATALEN**

> At **ASCII** if data were sent by means of FC/SFC 217 faster to the serial interface than the interface sends, the length of data to send could differ from the DATALEN due to a buffer overflow. This should be considered by the user program.

With **STX/ETX**, **3964R**, **Modbus** and **USS** always the length set in *DATAPTR* is stored or 0.

# **RETVAL FC/SFC 217**

Return values of the block:

### **(Return values)**

**Error code Description** 0000h Send data - ready 1000h Nothing sent (data length 0) 20xxh Protocol executed error free with xx bit pattern for diagnosis 7001h Data is stored in internal buffer - active (busy) 7002h Transfer - active 80xxh Protocol executed with errors with xx bit pattern for diagnosis (no acknowledgement by partner) 90xxh Protocol not executed with xx bit pattern for diagnosis (no acknowledgement by partner)

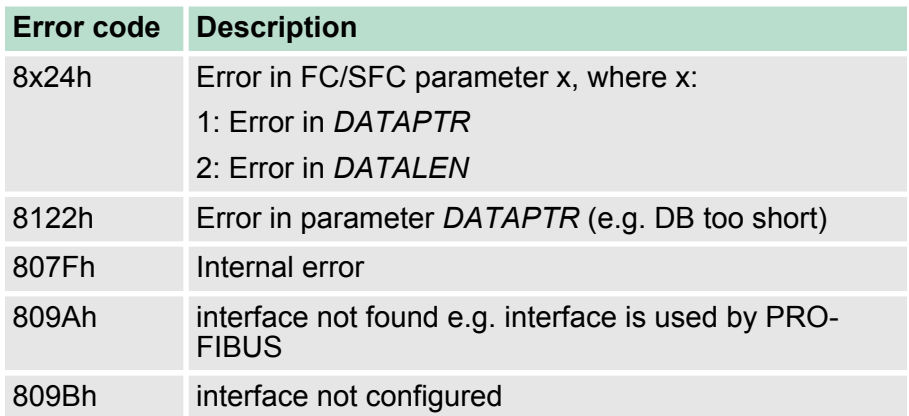

#### *Protocol specific RETVAL values*

#### **ASCII**

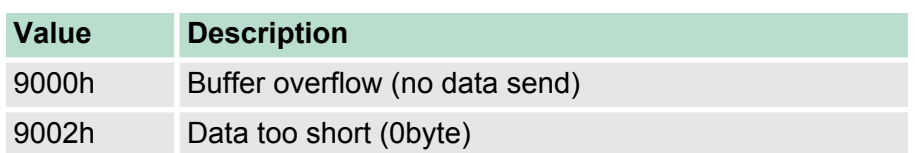

# **STX/ETX**

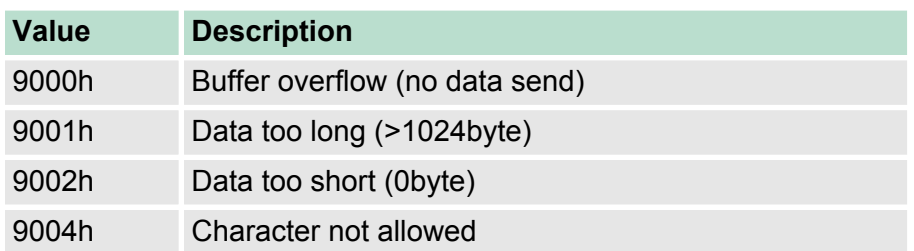

### **3964R**

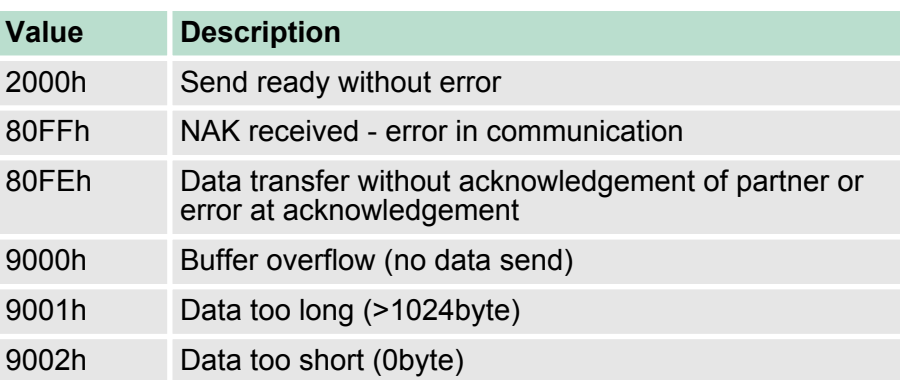

### **USS**

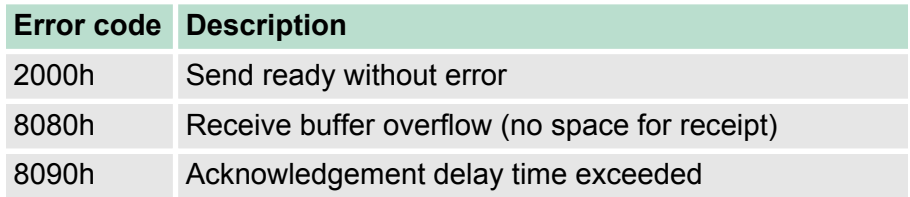

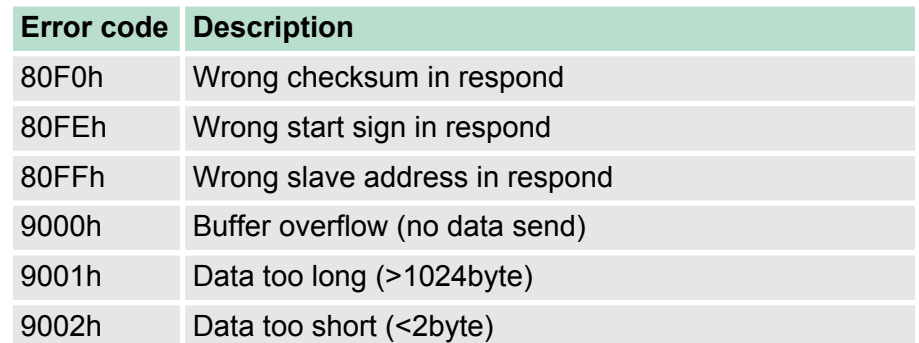

### **Modbus RTU/ASCII Master**

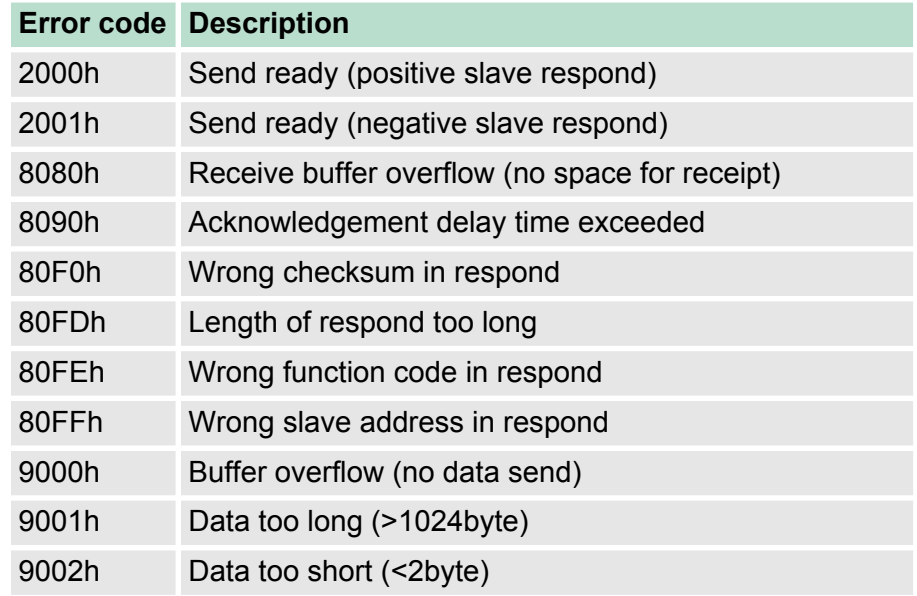

#### **Principles of programming**

The following text shortly illustrates the structure of programming a send command for the different protocols. 3964R

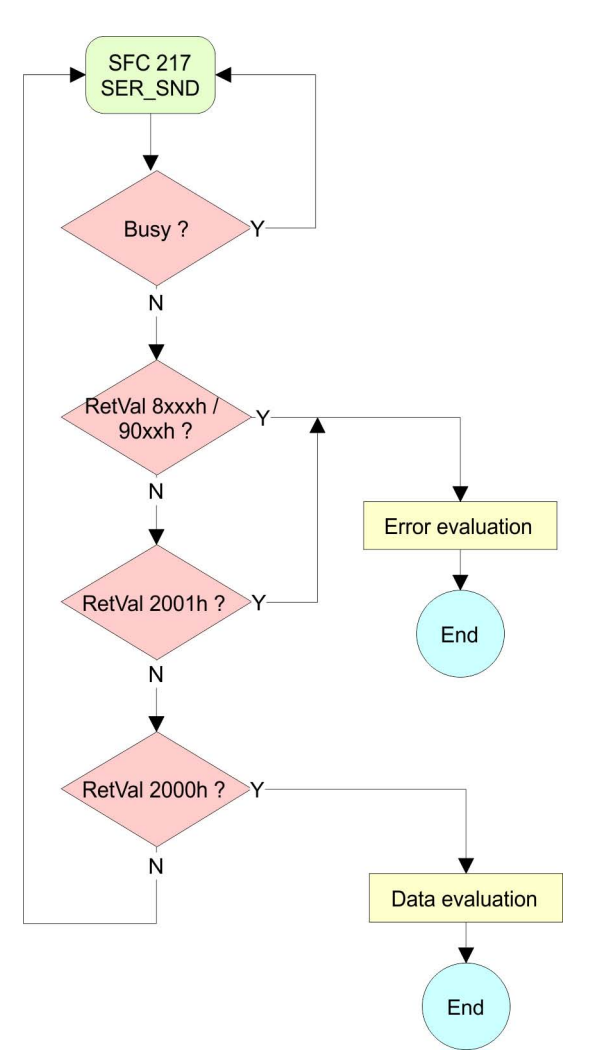

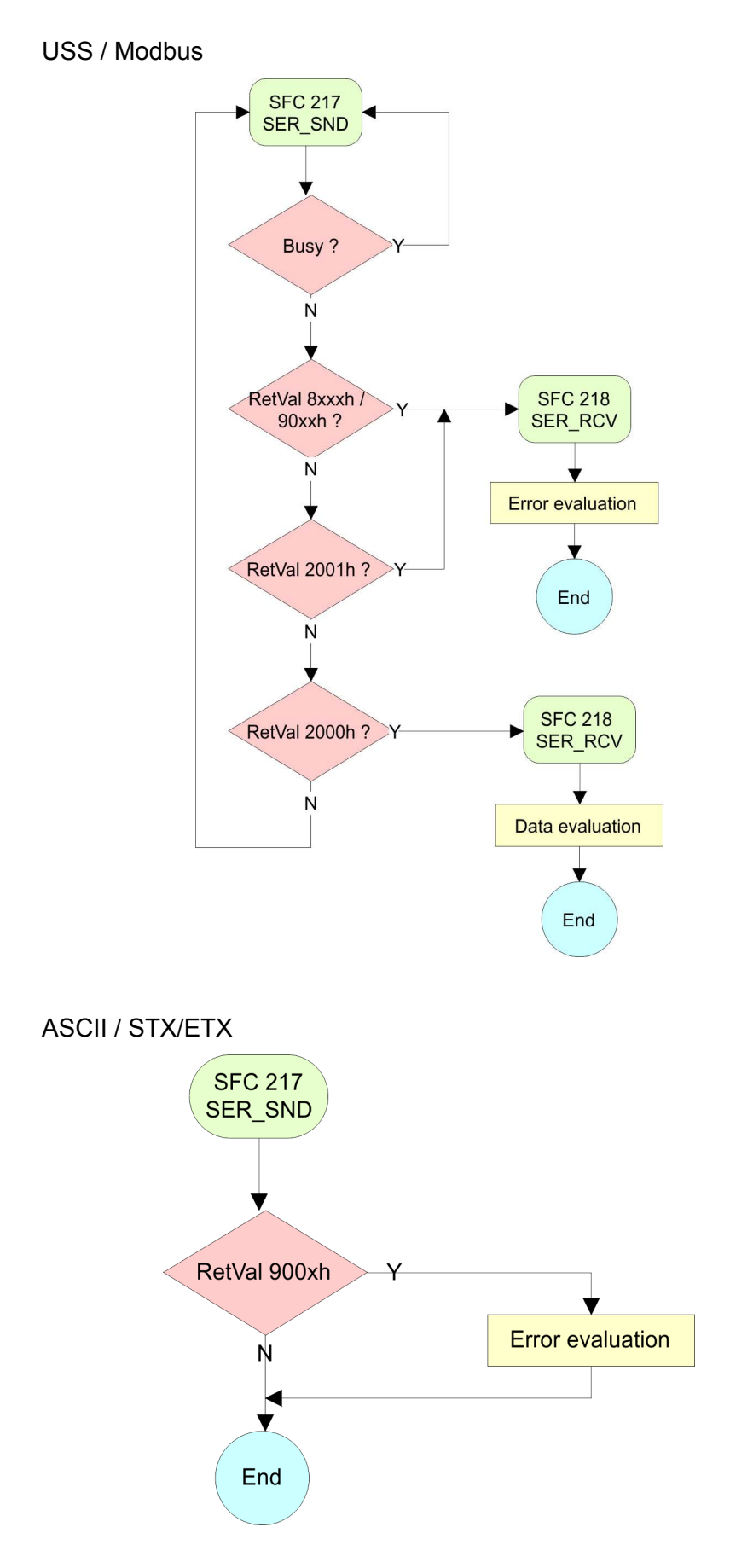

Communication> FC/SFC 218 - SER\_RCV

#### **6.5.3 FC/SFC 218 - SER\_RCV**

**Description**

This block receives data via the serial interface.

Using the FC/SFC 218 SER\_RCV after SER\_SND with the protocols USS and Modbus the acknowledgement telegram can be read.

#### **Parameters**

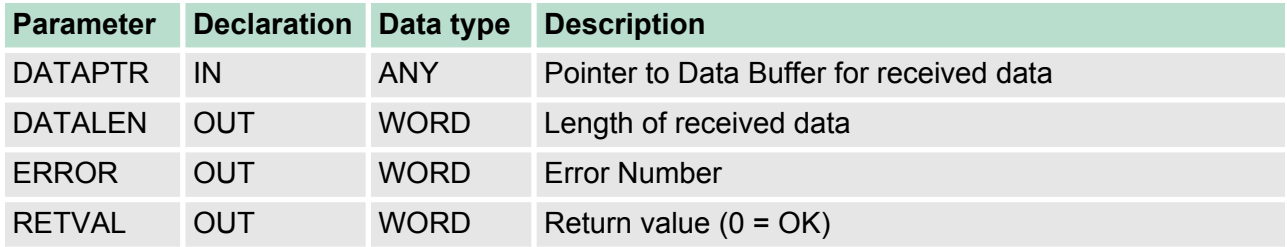

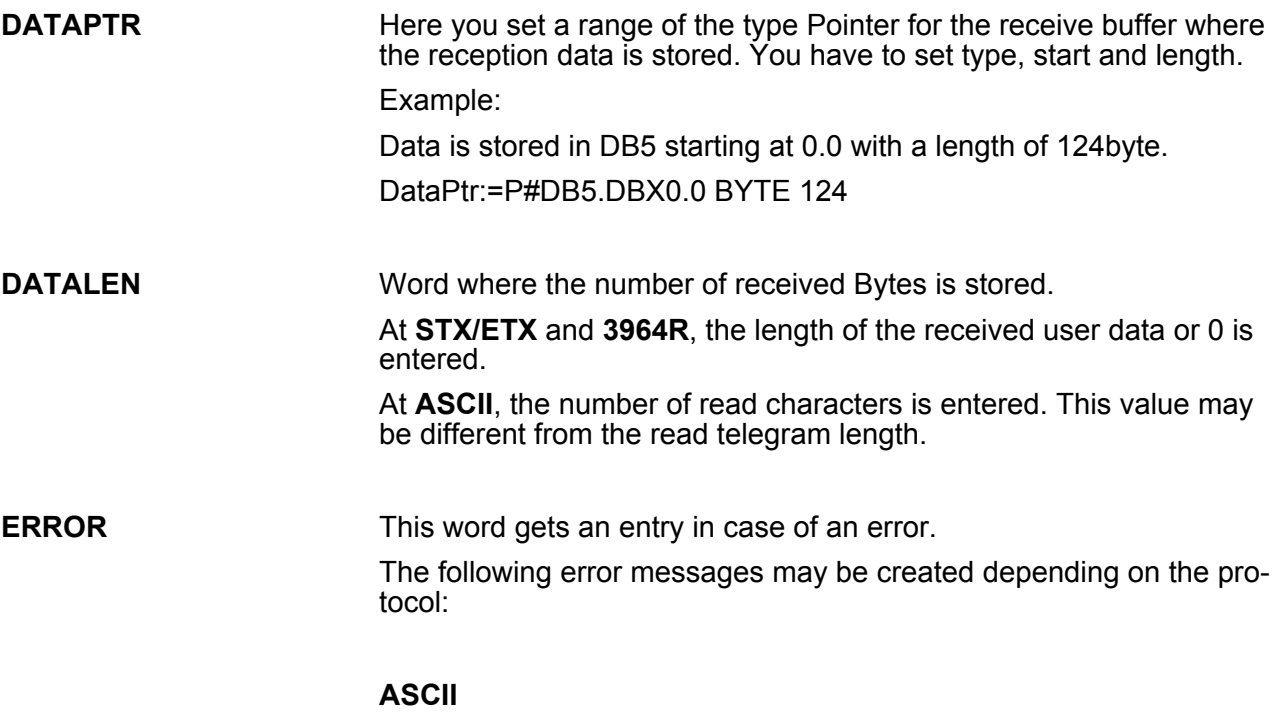

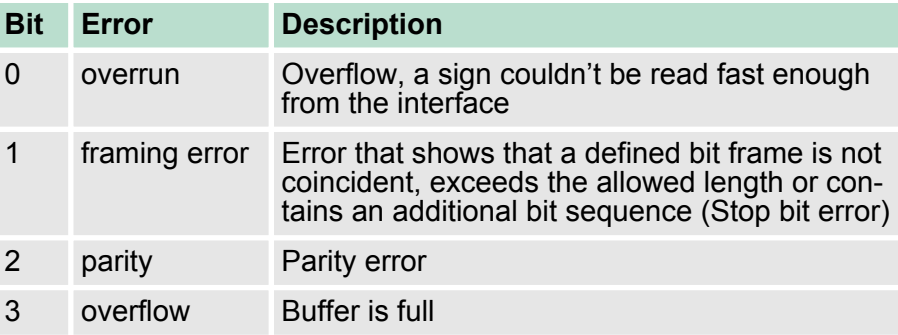

#### **STX/ETX**

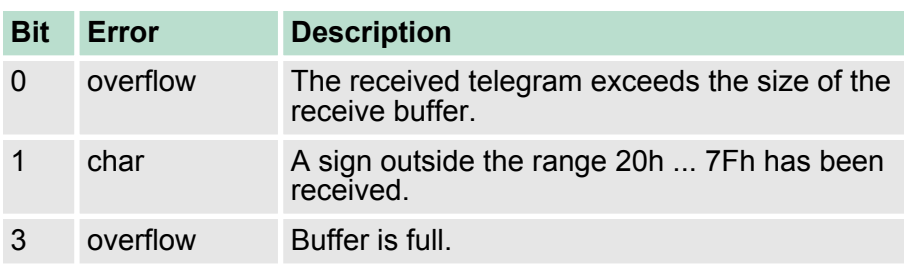

### **3964R / Modbus RTU/ASCII Master**

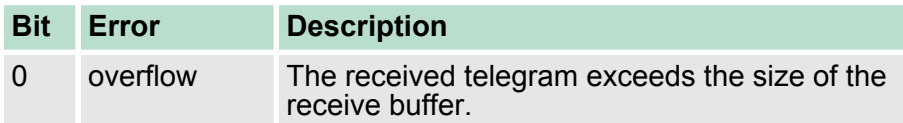

#### **RETVAL FC/SFC 218 (Return value)**

Return values of the block:

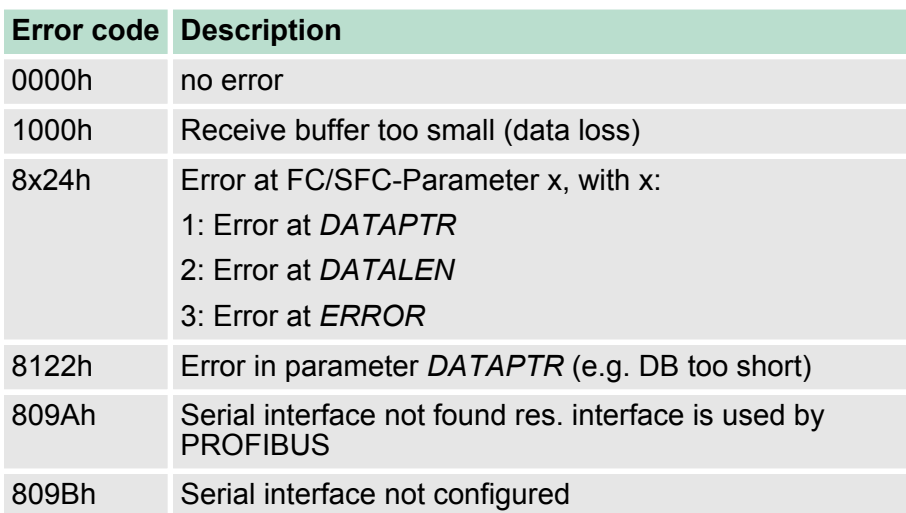

Protocols and procedures

#### **Principles of programming**

The following picture shows the basic structure for programming a receive command. This structure can be used for all protocols.

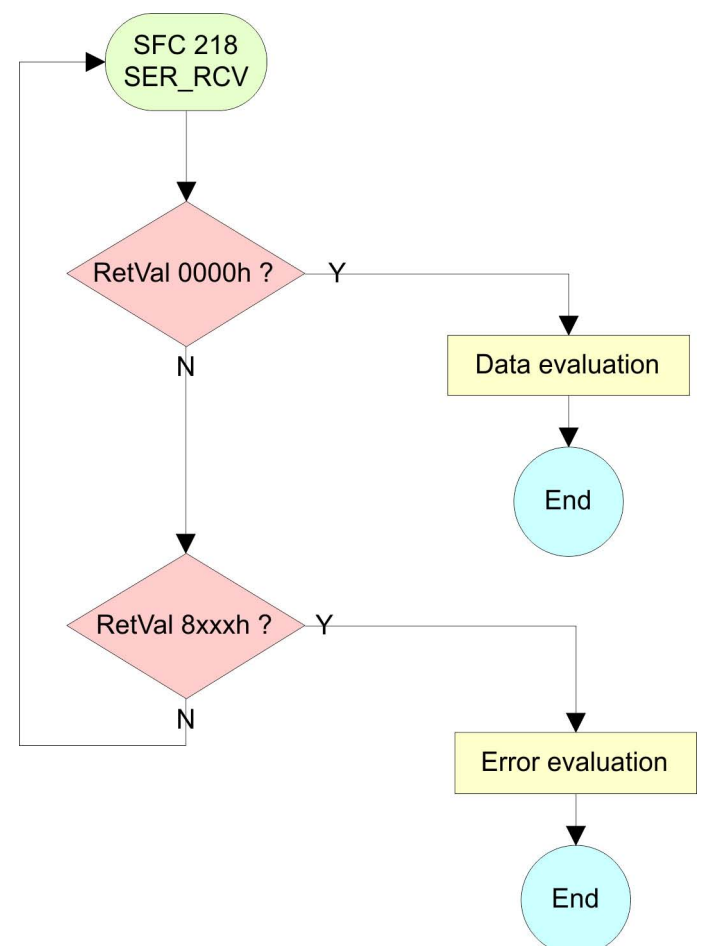

### **6.6 Protocols and procedures**

**Overview**

The CPU supports the following protocols and procedures:

- ASCII communication
- stx/ETX
- **1** 3964R
- n USS
- **n** Modbus

**ASCII**

ASCII data communication is one of the simple forms of data exchange. Incoming characters are transferred 1 to 1. At ASCII, with every cycle the read FC/SFC is used to store the data that is in the buffer at request time in a parameterized receive data block. If a telegram is spread over various cycles, the data is overwritten. There is gram to option acknowledgement. The communication procedure has to be controlled by the concerning user application. An according Receive ASCII FB may be found within the VIPA library in the service area of www.vipa.com.

#### STX/ETX is a simple protocol with start and end ID, where STX stands for **S**tart of **T**e**x**t and ETX for **E**nd of **T**e**x**t. **STX/ETX**

- $\blacksquare$  Any data transferred from the periphery must be preceded by a Start followed by the data characters and the end character. Depending of the byte width the following ASCII characters can be transferred: 5bit: not allowed: 6bit: 20...3Fh, 7bit: 20...7Fh, 8bit: 20...FFh.
- The effective data, which includes all the characters between Start and End are transferred to the CPU when the End has been received.
- $\blacksquare$  When data is send from the CPU to a peripheral device, any user data is handed to the FC/SFC 217 (SER\_SND) and is transferred with added Start- and End-ID to the communication partner.
- You may work with 1, 2 or no Start- and with 1, 2 or no End-ID.
- $\blacksquare$  If no End-ID is defined, all read characters are transferred to the CPU after a parametrizable character delay time (Timeout).

As Start-res. End-ID all Hex values from 01h to 1Fh are permissible. Characters above 1Fh are ignored. In the user data, characters below 20h are not allowed and may cause errors. The number of Start- and End-IDs may be different (1 Start, 2 End res. 2 Start, 1 End or other combinations). For not used start and end characters you have to enter FFh in the hardware configuration.

#### *Message structure:*

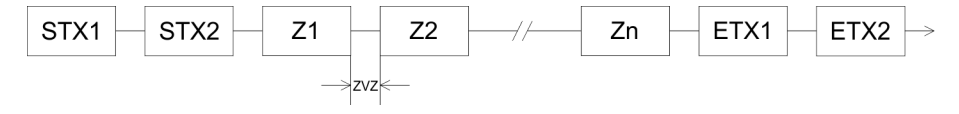

**3964**

The 3964R procedure controls the data transfer of a point-to-point link between the CPU and a communication partner. The procedure adds control characters to the message data during data transfer. These control characters may be used by the communication partner to verify the complete and error free receipt.

The procedure employs the following control characters:

- STX: Start of **Tex**t
- **DLE: Data Link Escape**
- n ETX: **E**nd of **T**e**x**t
- BCC: **Block Check Character**
- NAK: **Negative Acknowledge**

You may transfer a maximum of 255byte per message.

#### *Procedure*

Active partner

Passive partner

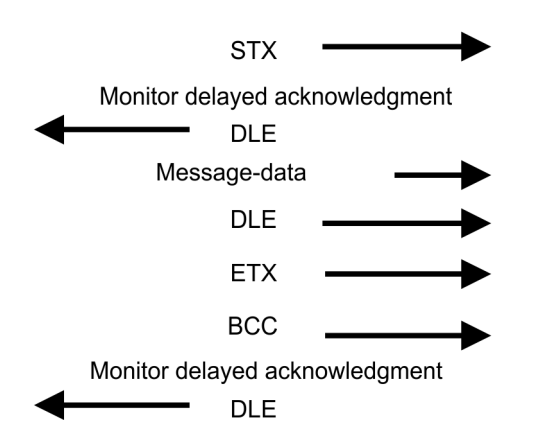

Protocols and procedures

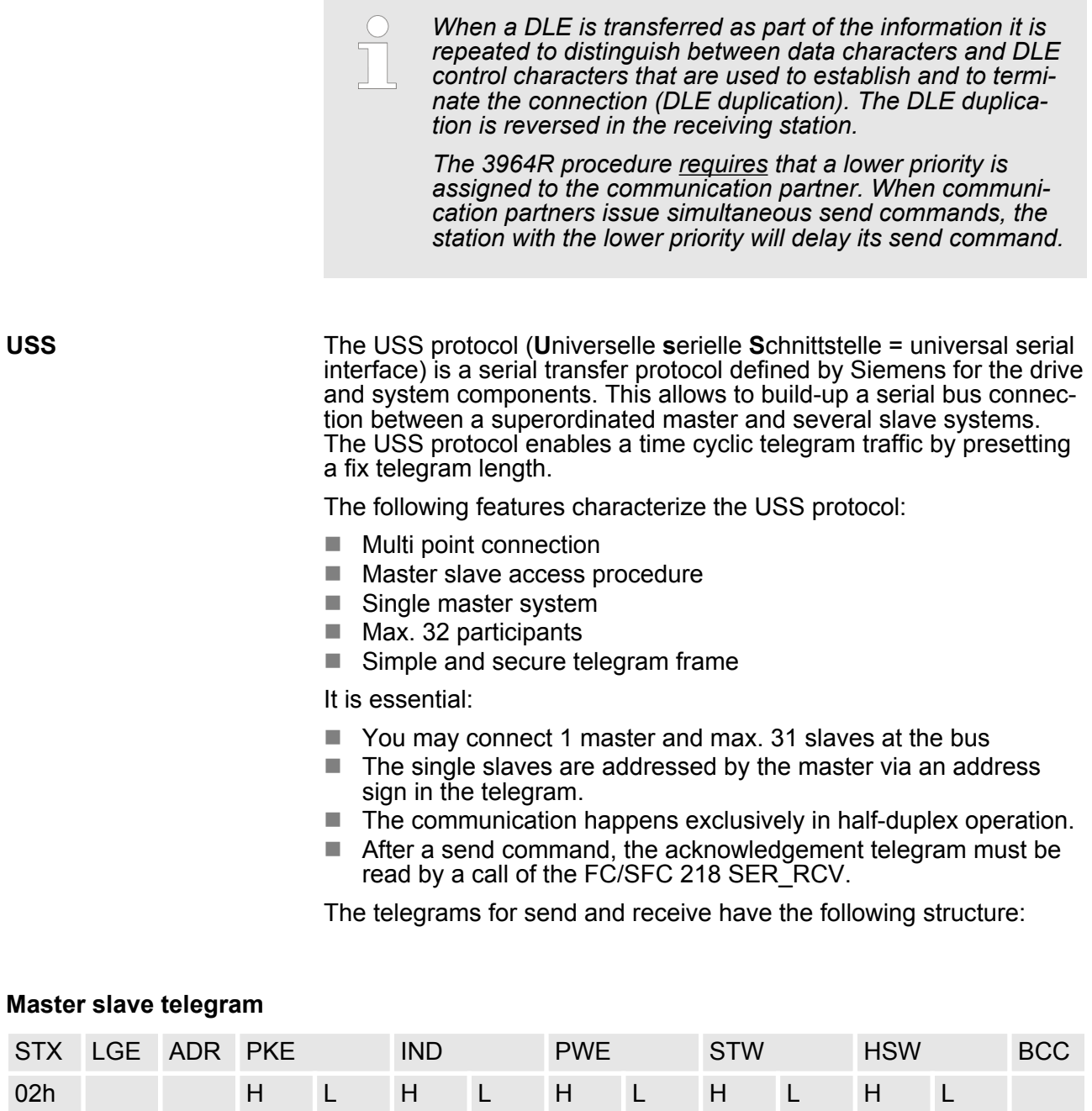

# **Slave master telegram**

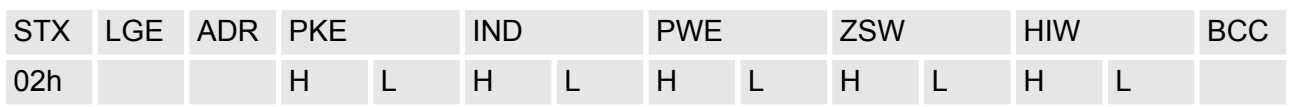

Protocols and procedures

with

- STX Start sign
- STW Control word
- LGE Telegram length
- ZSW State word
- ADR Address
- HSW Main set value
- PKE Parameter ID
- HIW Main effective value
- IND Index
- BCC Block Check Character
- PWE Parameter value

#### **Broadcast with set bit 5 in ADR byte**

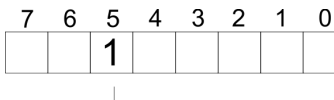

**Broadcast** 

A request can be directed to a certain slave ore be send to all slaves as broadcast message. For the identification of a broadcast message you have to set bit 5 to 1 in the ADR byte. Here the slave addr. (bit 0 ... 4) is ignored. In opposite to a "normal" send command, the broadcast does not require a telegram evaluation via FC/SFC 218 SER, RCV. Only write commands may be sent as broadcast.

### **Modbus**

- $\blacksquare$  The Modbus protocol is a communication protocol that fixes a hierarchic structure with one master and several slaves.
- $\blacksquare$  Physically, Modbus works with a serial half-duplex connection. There are no bus conflicts occurring, because the master can only communicate with one slave at a time.
- $\blacksquare$  After a request from the master, this waits for a preset delay time for an answer of the slave. During the delay time, communication with other slaves is not possible.
- $\blacksquare$  After a send command, the acknowledgement telegram must be read by a call of the FC/SFC 218 SER\_RCV.
- $\blacksquare$  The request telegrams send by the master and the respond telegrams of a slave have the following structure:

#### **Telegram structure**

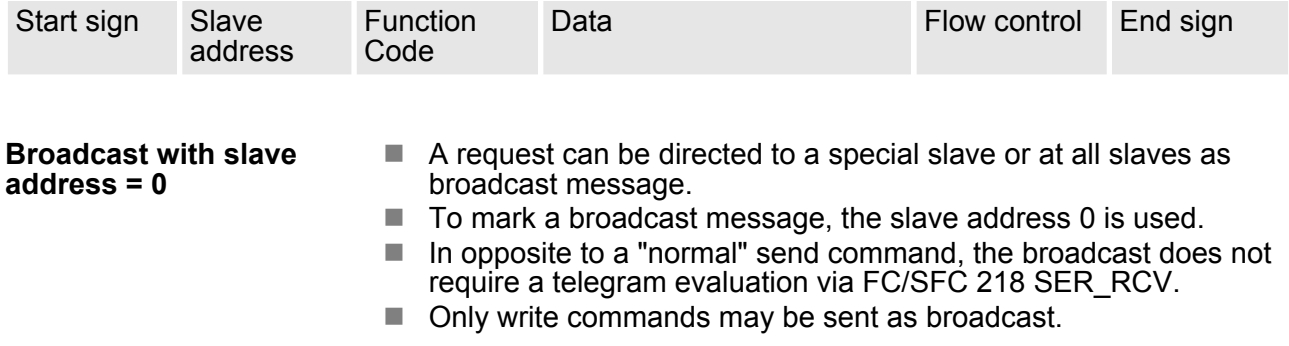

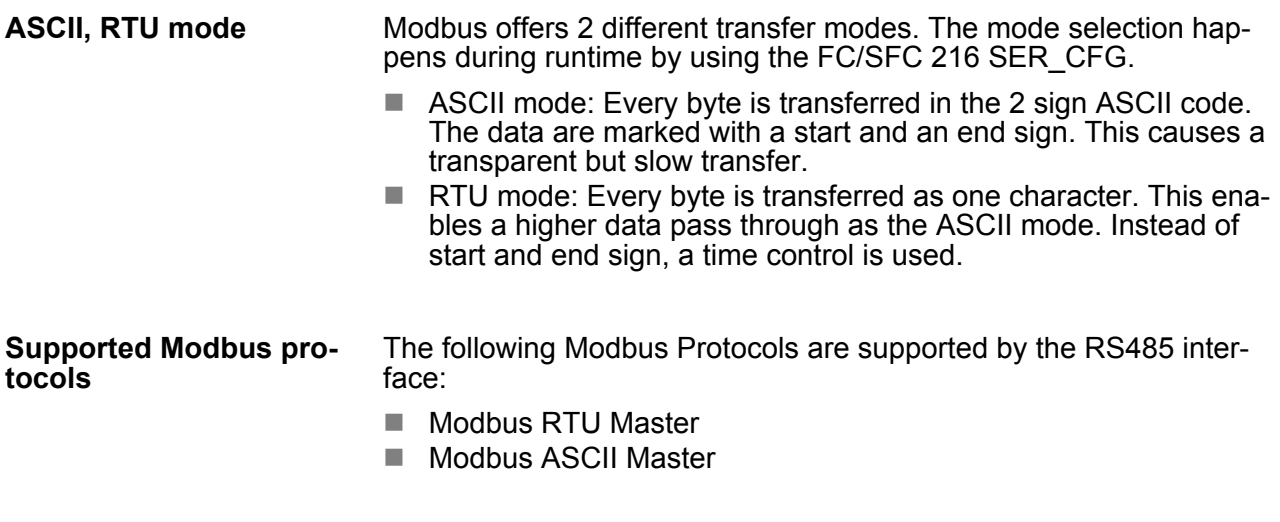

# **6.7 Modbus - Function codes**

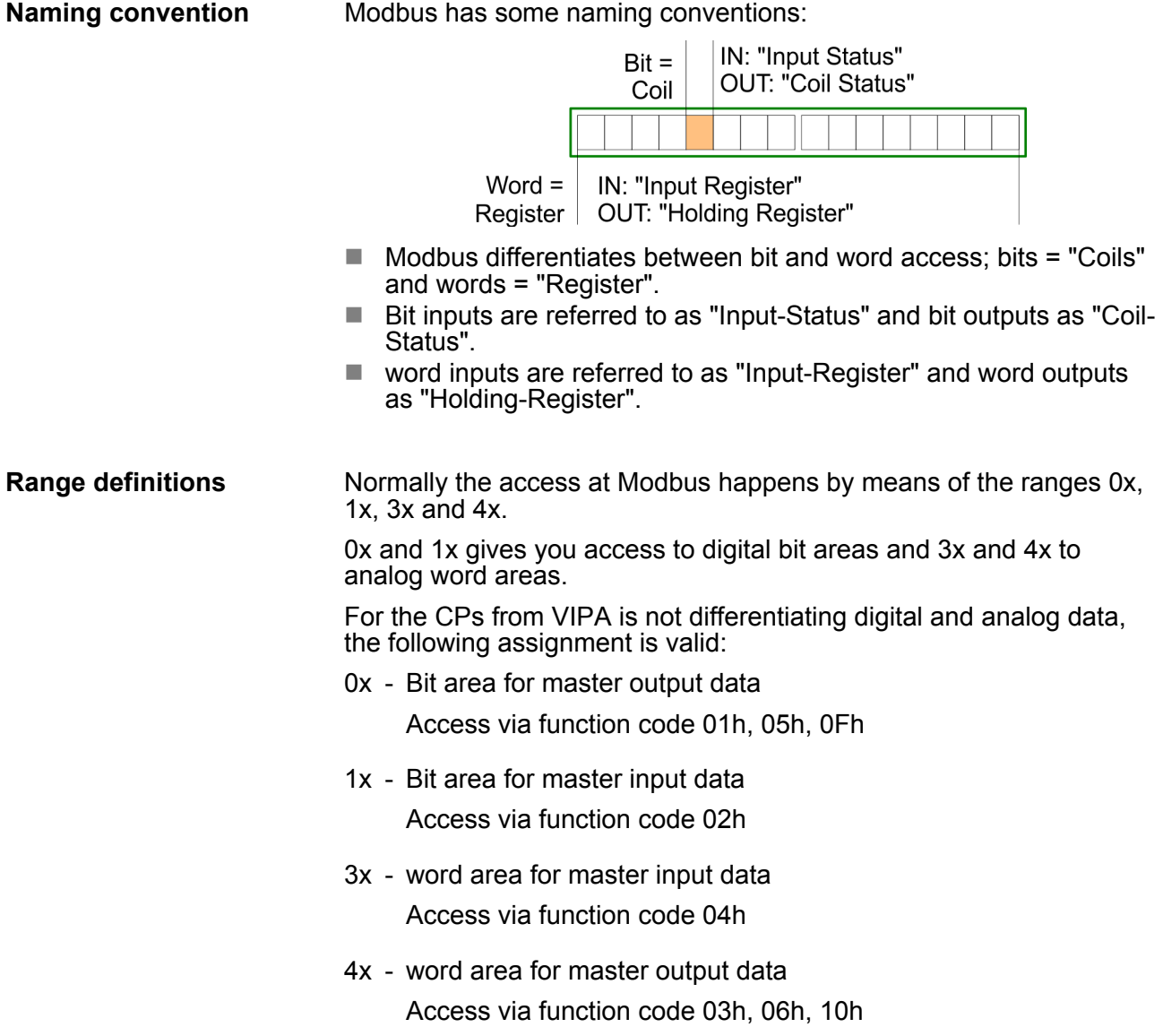

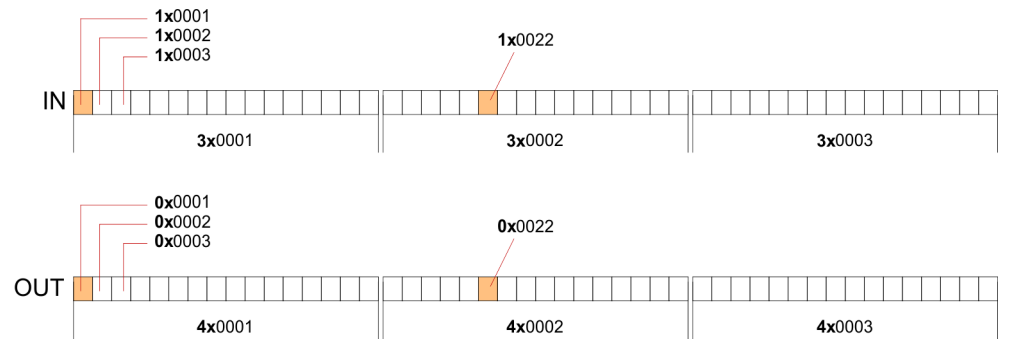

A description of the function codes follows below.

#### **Overview**

With the following Modbus function codes a Modbus master can access a Modbus slave: With the following Modbus function codes a Modbus master can access a Modbus slave. The description always takes place from the point of view of the master:

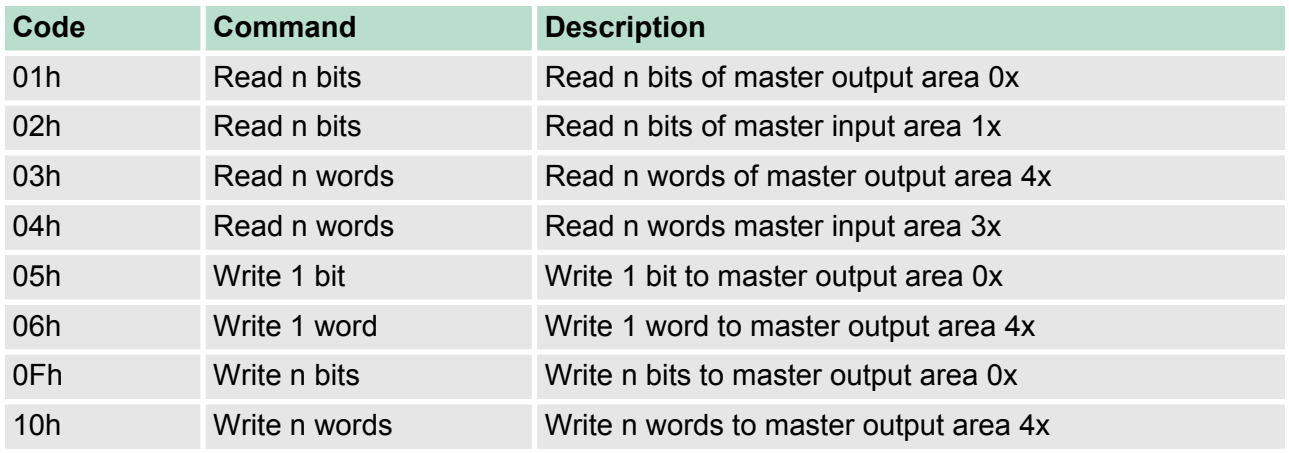

#### *Point of View of "Input" and "Output" data*

The description always takes place from the point of view of the master. Here data, which were sent from master to slave, up to their target are designated as "output" data (OUT) and contrary slave data received by the master were designated as "input" data (IN).

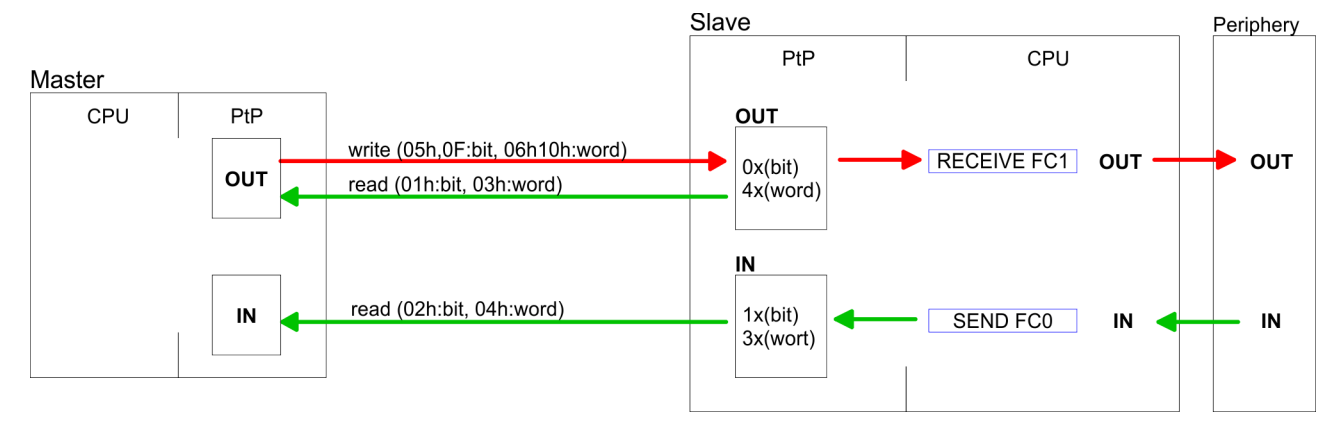

**Respond of the slave**

If the slave announces an error, the function code is send back with an "ORed" 80h.

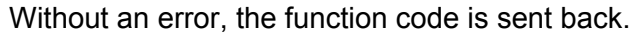

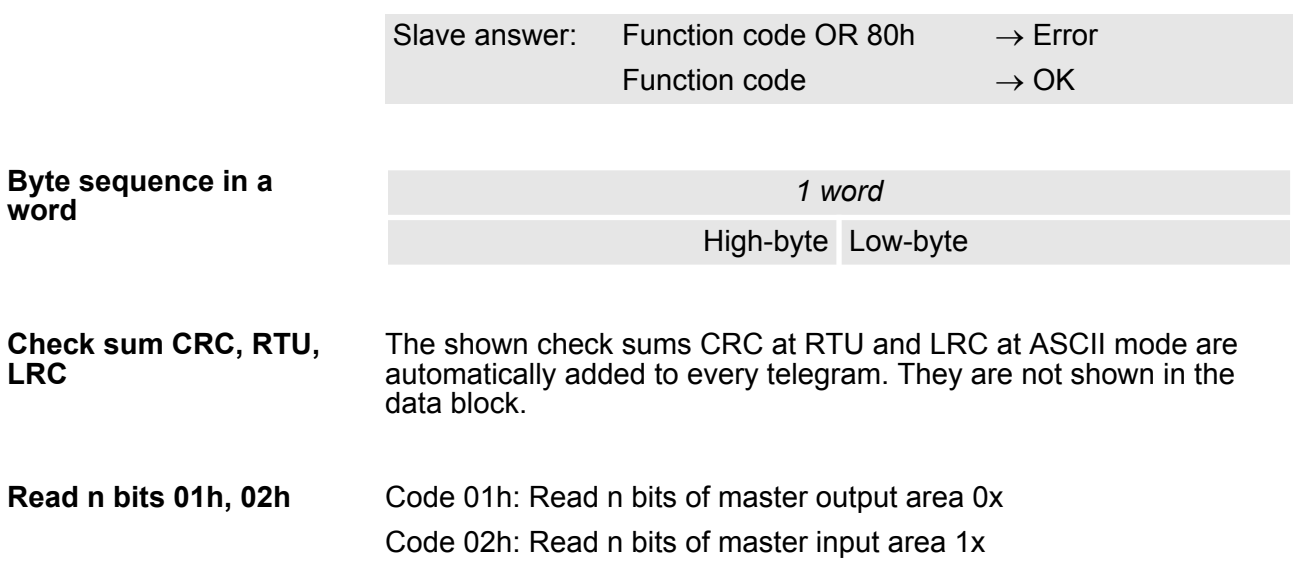

# *Command telegram*

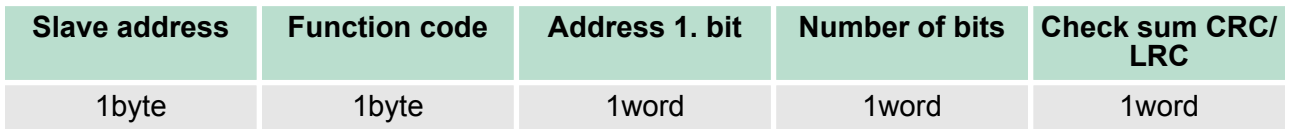

# *Respond telegram*

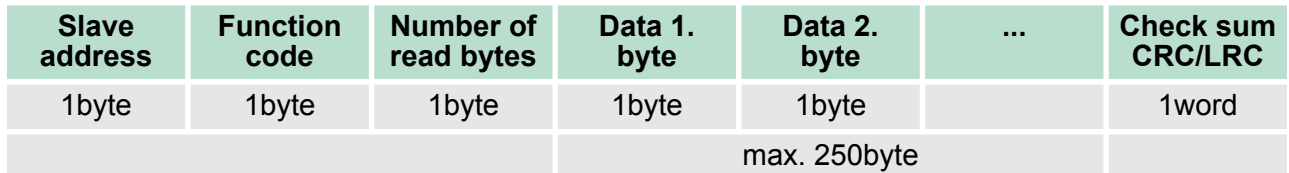

03h: Read n words of master output area 4x **Read n words 03h, 04h**

#### 04h: Read n words master input area 3x

#### *Command telegram*

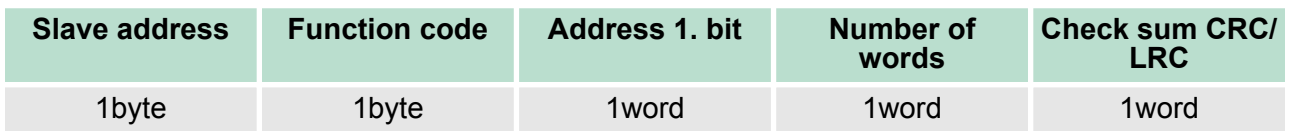

#### **Respond telegram**

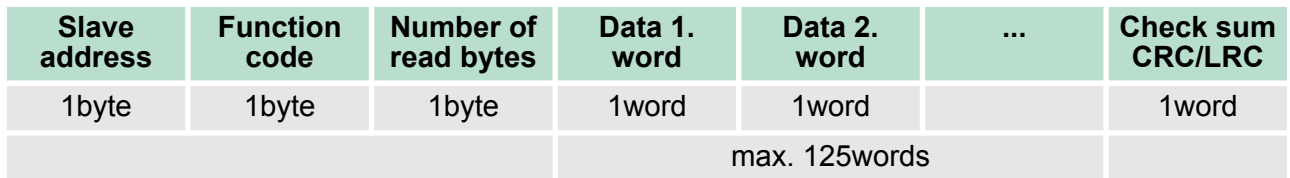

Code 05h: Write 1 bit to master output area 0x A status change is via "Status bit" with following values: "Status bit" = 0000h  $\rightarrow$  Bit = 0 "Status bit" = FF00h  $\rightarrow$  Bit = 1 **Write 1 bit 05h**

#### *Command telegram*

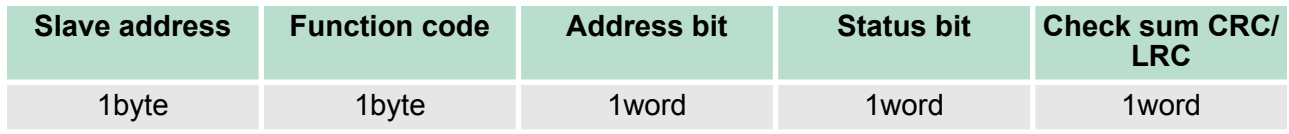

#### *Respond telegram*

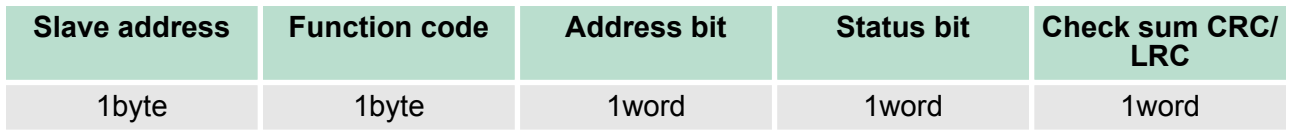

**Deployment PtP communication** VIPA System 300S CPU

Modbus - Function codes

#### Code 06h: Write 1 word to master output area 4x **Write 1 word 06h**

#### *Command telegram*

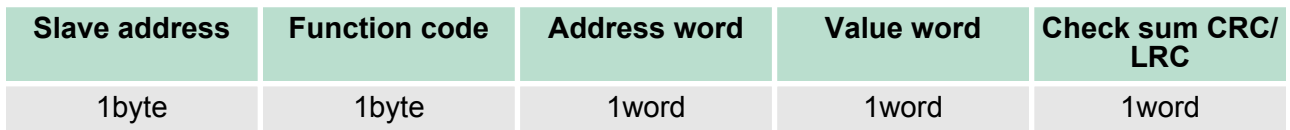

#### *Respond telegram*

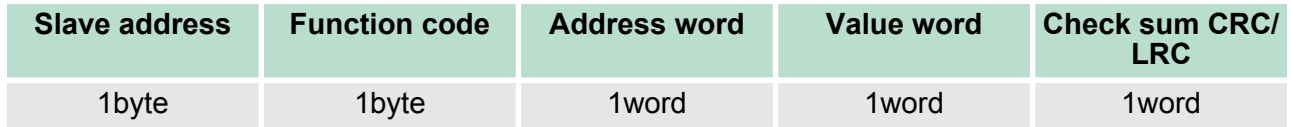

Code 0Fh: Write n bits to master output area 0x Please regard that the number of bits has additionally to be set in byte. **Write n bits 0Fh**

#### *Command telegram*

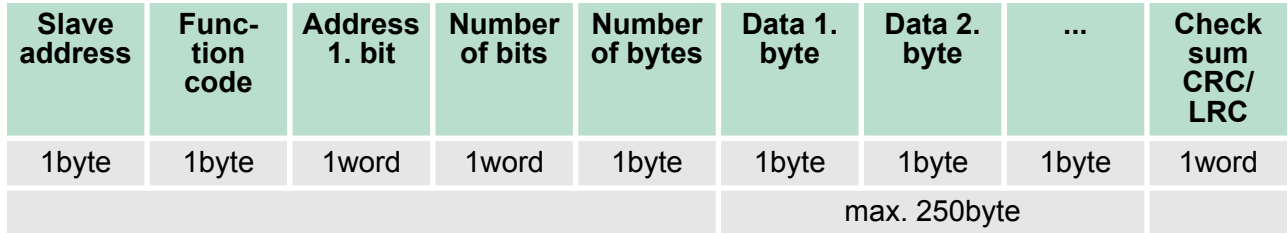

#### *Respond telegram*

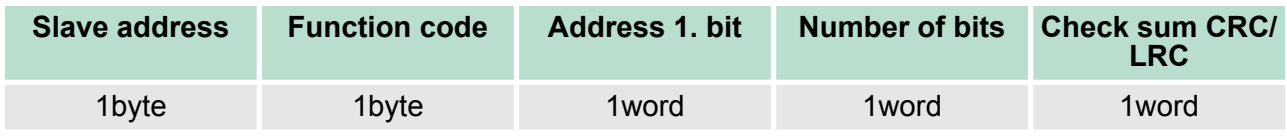

Modbus - Example communication

#### **Write n words 10h**

Code 10h: Write n words to master output area 4x

# **Command telegram**

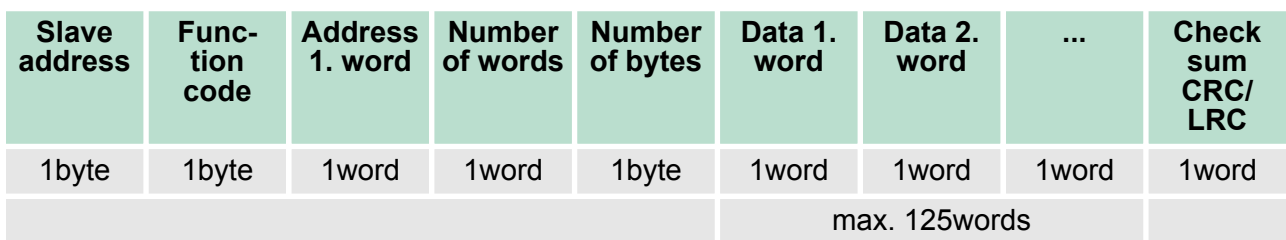

### *Respond telegram*

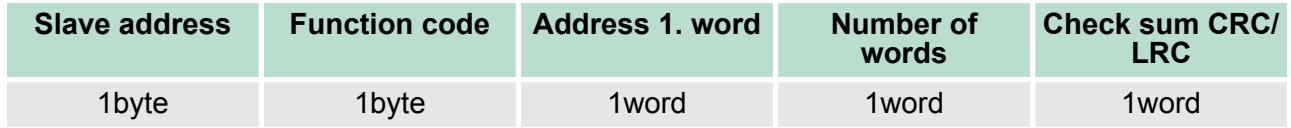

# **6.8 Modbus - Example communication**

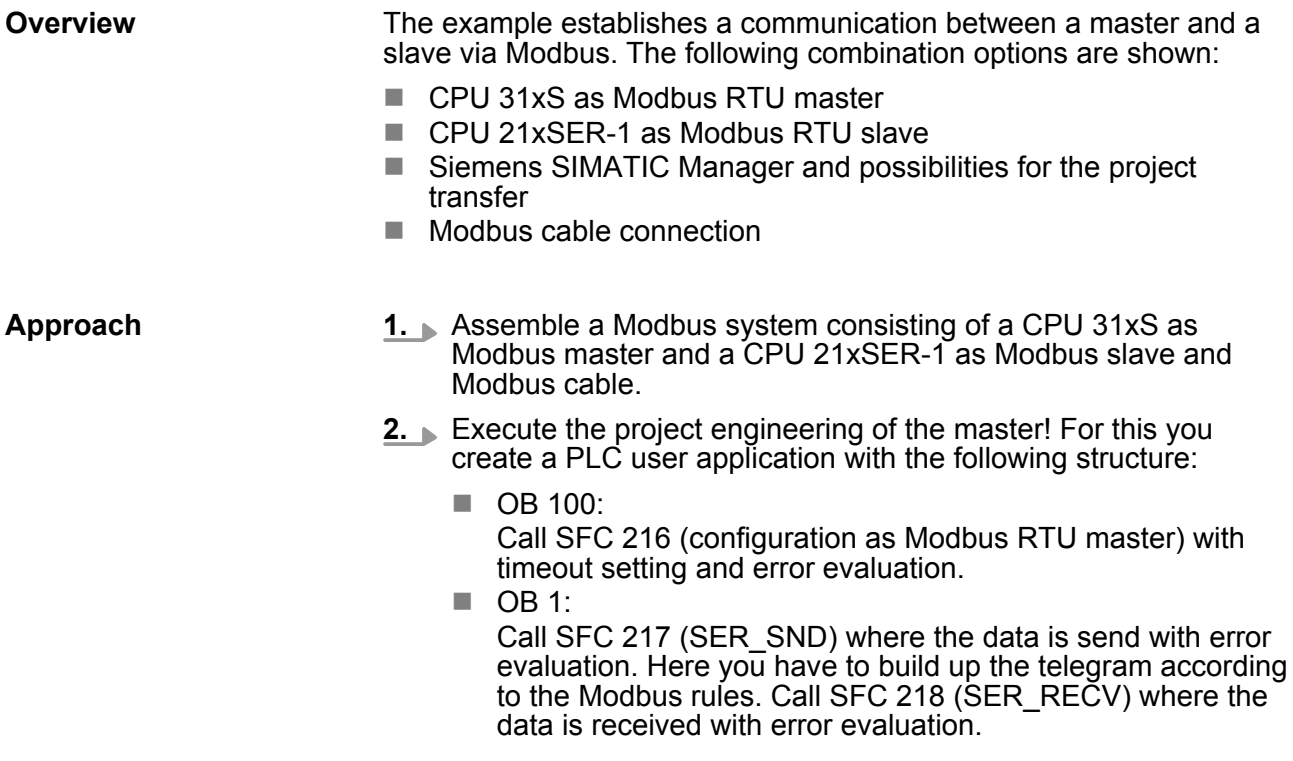

Modbus - Example communication

- **3.** Execute the project engineering of the slave! The PLC user application at the slave has the following structure:
	- $\Box$  OB 100: Call SFC 216 (configuration as Modbus RTU slave) with timeout setting and Modbus address in the DB and error evaluation.
	- $\Box$  OB 1:

Call SFC 217 (SER\_SND) for data transport from the slave CPU to the output buffer. Call SFC 218 (SER\_RECV) for the data transport from the input buffer to the CPU. Allow an according error evaluation for both directions.

Structure for the according PLC programs for master and slave:

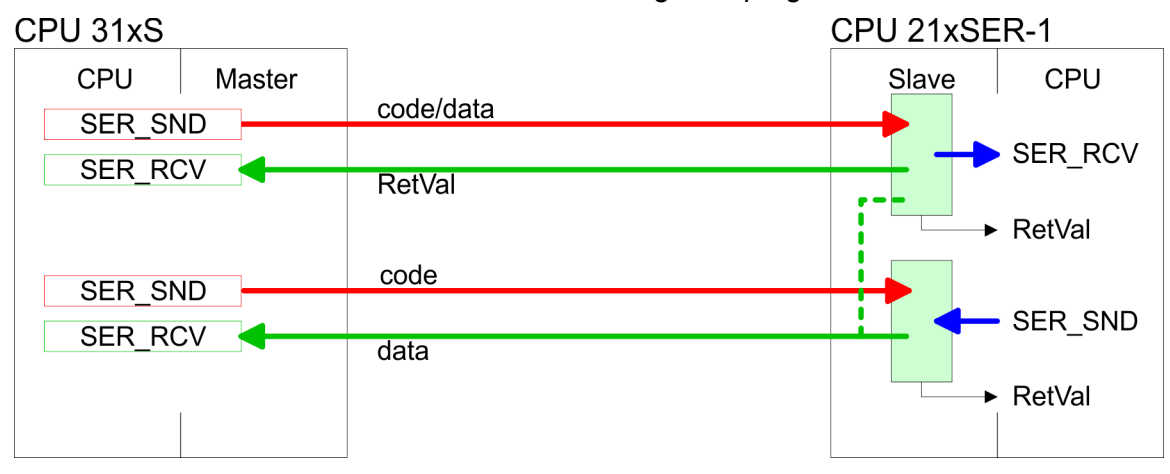

# VIPA System 300S CPU **Deployment PtP communication**

Modbus - Example communication

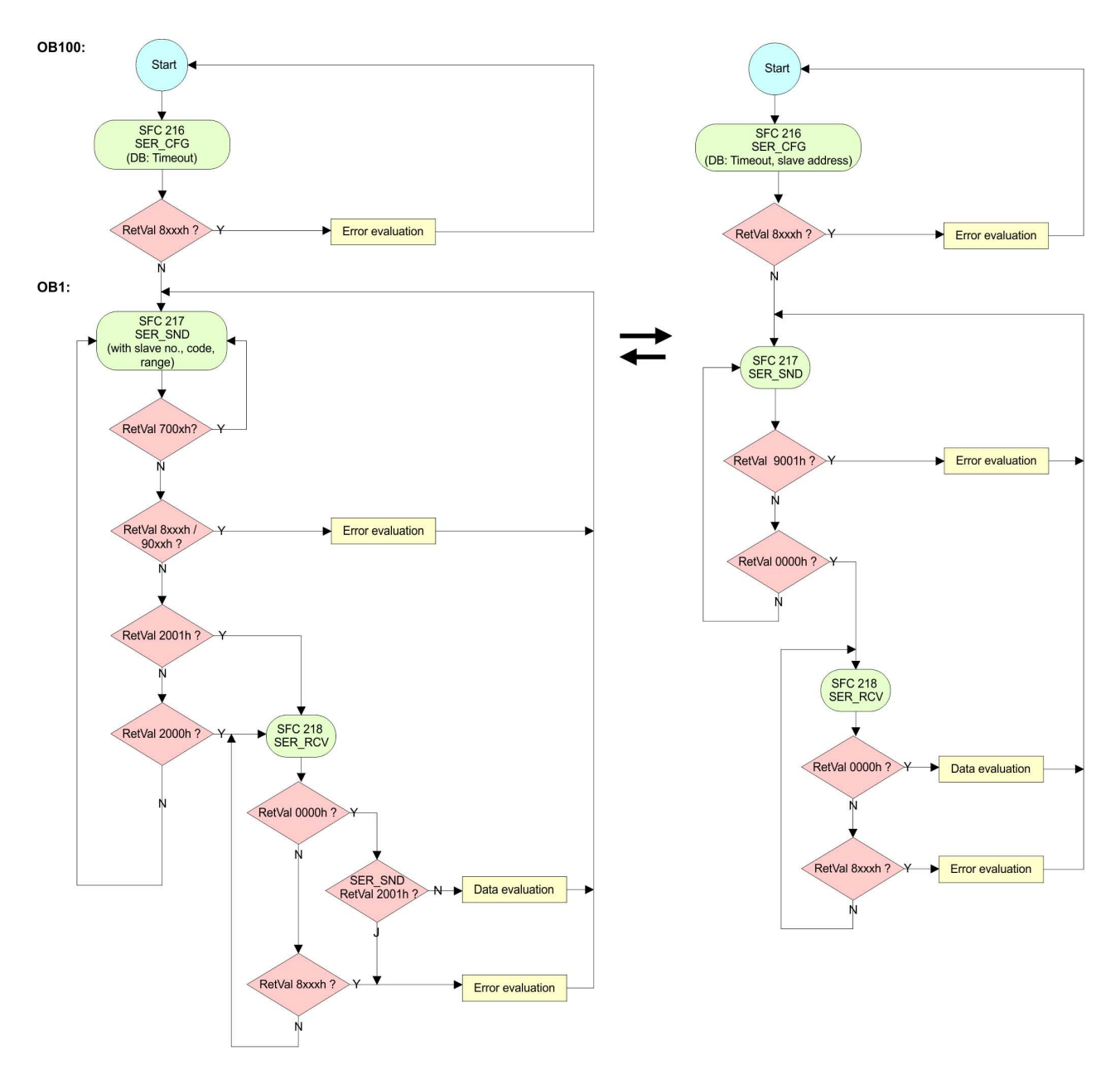

Fast introduction

# **7 Deployment PROFIBUS communication**

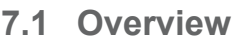

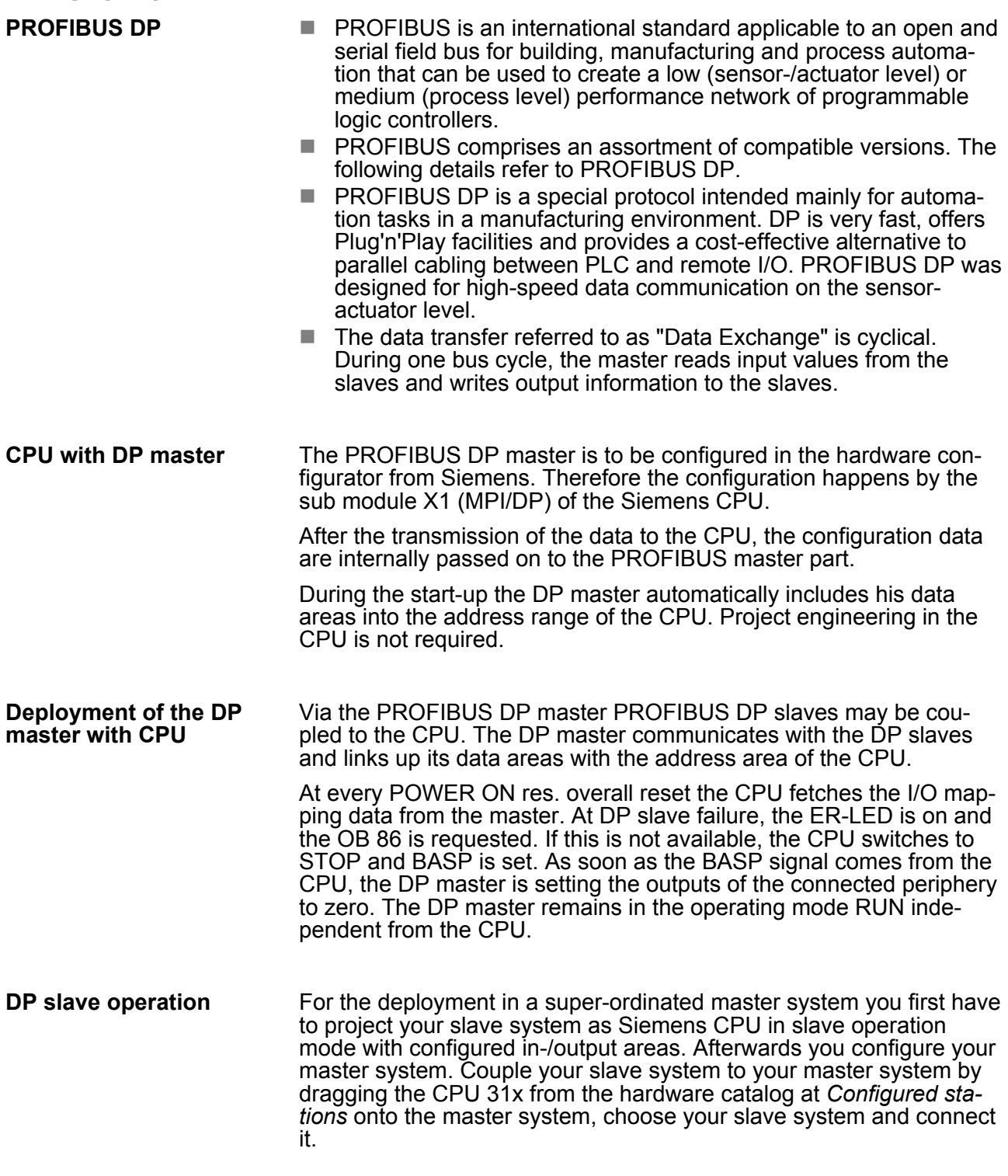

### **7.2 Fast introduction**

#### **Overview**

The PROFIBUS DP master is to be configured in the hardware configurator. Here the configuration happens by means of the sub module X2 (DP) of the Siemens CPU.

**Steps of configuration**

For the configuration of the PROFIBUS DP master please follow the following approach:

- Hardware configuration CPU
- **Deployment as DP master or Deployment as DP slave**
- Transfer of the complete project to CPU  $\&$  [Chapter 5.11](#page-63-0) *['Project transfer' on page 64](#page-63-0)*

*With the Siemens SIMATIC Manager the CPU 317-4NE13 from VIPA is to be configured as*

*CPU 317-2DP (317-2AJ10-0AB00 V2.6).*

*The integrated PROFIBUS DP master (X3) is to be configured and connected via the sub module X2 (DP). The Ethernet PG/OP channel of the 317-4NE13 is always to be configured as 1. module after the really plugged modules at the standard bus as CP343-1 (343-1EX11) from Siemens.*

*The CP 343 of the CPU is always to be configured below the before configured PG/OP channel also as CP343-1 (343-1EX11).*

#### **7.3 Hardware configuration - CPU**

#### **Precondition**

The configuration of the CPU takes place at the Siemens *'hardware configurator'*. The hardware configurator is part of the Siemens SIMATIC Manager. It serves for project engineering. The modules, which may be configured here are listed in the hardware catalog. If necessary you have to update the hardware catalog with *'Options*  $→$  Update Catalog'.

For project engineering a thorough knowledge of the Siemens SIMATIC Manager and the Siemens hardware configurator is required.

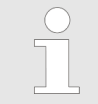

*Please consider that this SPEED7-CPU has 4 ACCUs. After an arithmetic operation (+I, -I, \*I, /I, +D, -D, \*D, /D, MOD, +R, -R, \*R, /R) the content of ACCU 3 and ACCU 4 is loaded into ACCU 3 and 2. This may cause conflicts in applications that presume an unmodified ACCU 2.*

*For more information may be found in the manual "VIPA Operation list SPEED7" at "Differences between SPEED7 and 300V programming".*

#### **Proceeding**

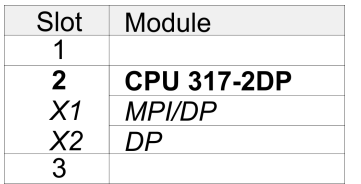

With the Siemens SIMATIC Manager the following steps should be executed:

- **1.** Start the Siemens hardware configurator with a new project.
- **2.** Insert a profile rail from the hardware catalog.
- **3.** Place at *'Slot'*-Number 2 the CPU 317-2DP (6ES7 317-2AJ10-0AB0/V2.6).

Deployment as PROFIBUS DP master

**4.** The integrated PROFIBUS DP master (X3) is to be configured and connected via the sub module X2 (DP).

#### **7.4 Deployment as PROFIBUS DP master**

#### **Precondition**

The hardware configuration described before was established.

#### **Proceeding**

- **1.** Open the properties dialog of the DP interface of the CPU by means of a double-click at *'MPI/DP'*.
- 2. Set Interface type to "PROFIBUS"
- **3.** Connect to PROFIBUS and preset an address (preferably 2) and confirm with [OK].
- **4.** Switch at Operating mode to "DP master" and confirm the dialog with **[OK].** A PROFIBUS DP master system is inserted.

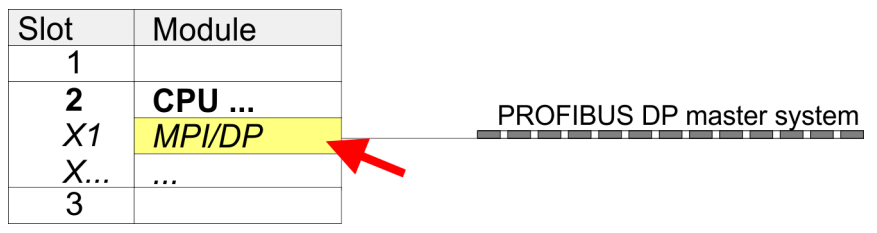

 $\Rightarrow$  A PROFIBUS DP master system is inserted:

Now the project engineering of your PROFIBUS DP master is finished. Please link up now your DP slaves with periphery to your DP master.

- 1. For the project engineering of PROFIBUS DP slaves you search the concerning PROFIBUS DP slave in the hardware catalog and drag&drop it in the subnet of your master.
- **2.** Assign a valid PROFIBUS address to the DP slave.
- **3.** Link up the modules of your DP slave system in the plugged sequence and add the addresses that should be used by the modules.
- **4.** If needed, parameterize the modules.
- **5.** Save, compile and transfer your project.

Deployment as PROFIBUS DP slave

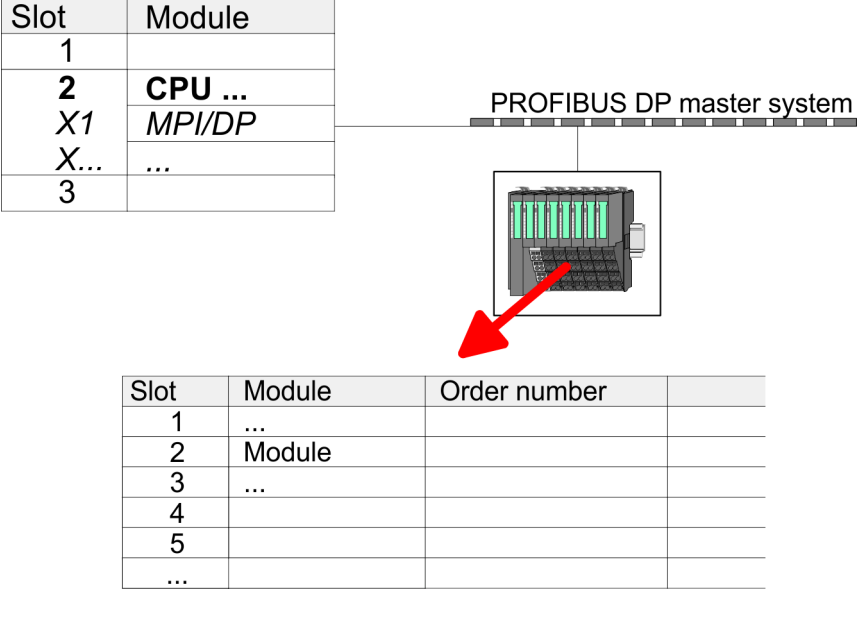

# **7.5 Deployment as PROFIBUS DP slave**

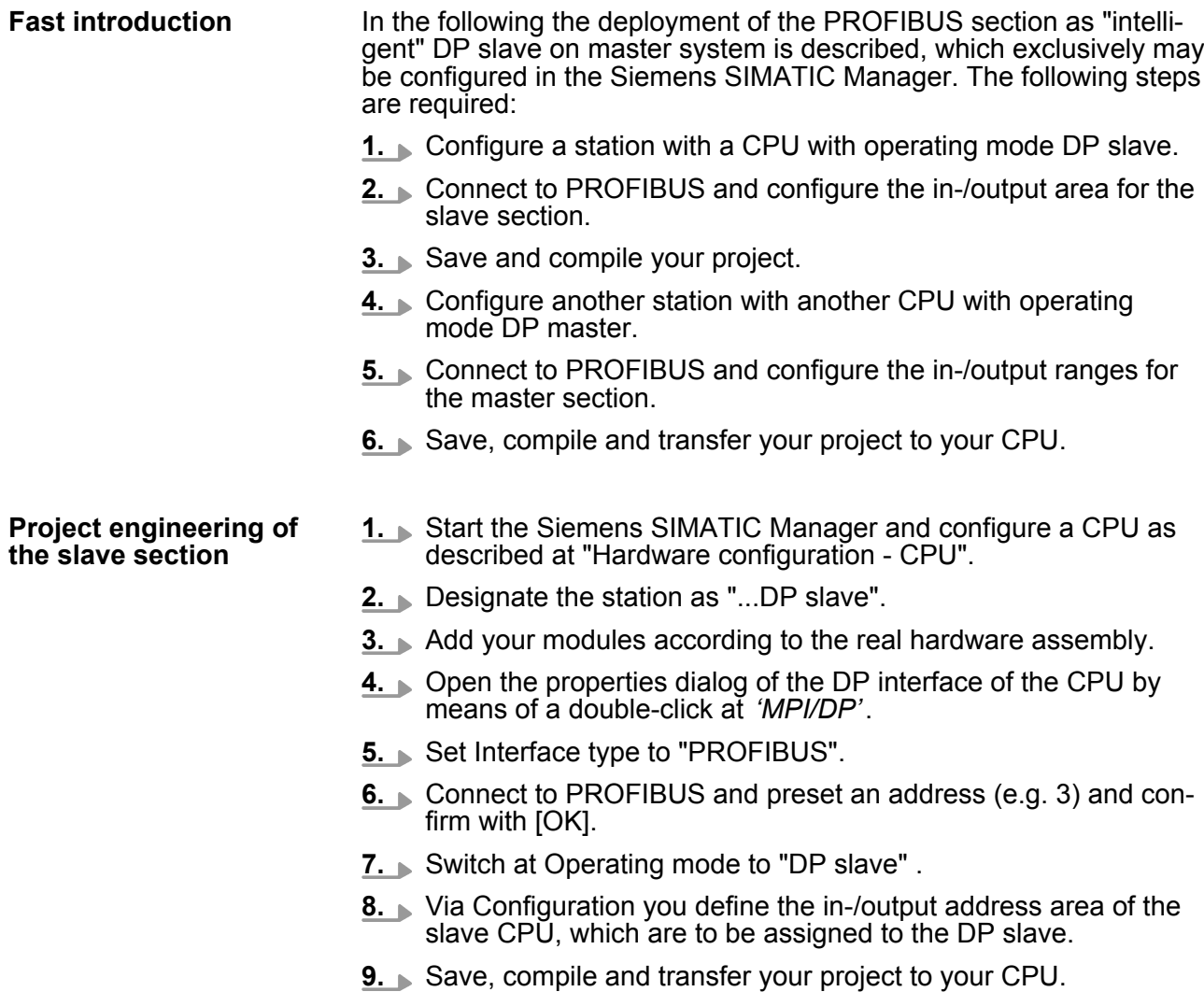

Deployment as PROFIBUS DP slave

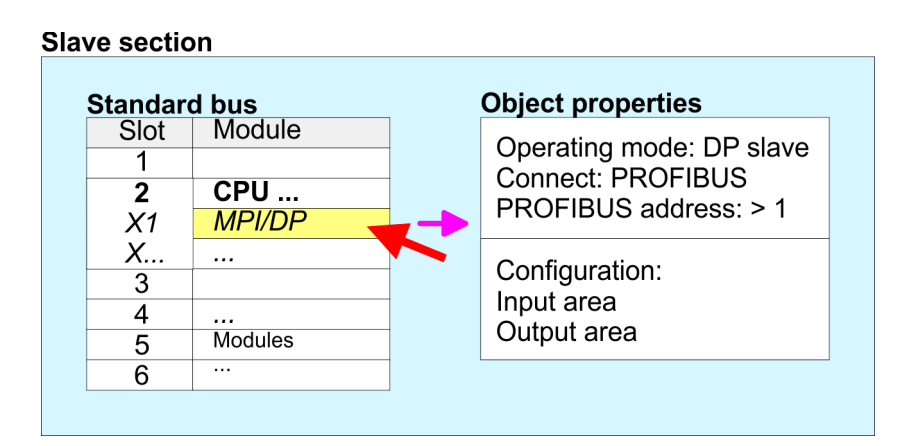

#### **Project engineering of the master section**

- **1.** Insert another station and configure a CPU.
- **2.** Designate the station as "...DP master".
- **3.** Add your modules according to the real hardware assembly.
- **4.** Open the properties dialog of the DP interface of the CPU by means of a double-click at *'MPI/DP'*.
- **5.** ► Set Interface: type to "PROFIBUS".
- **6.** Connect to PROFIBUS and preset an address (e.g. 2) and confirm with [OK].
- **7.** ► Switch at Operating mode to "DP master" and confirm the dialog with [OK].
- **8.** Connect your slave system to this master system by dragging the "CPU 31x" from the hardware catalog at Configured stations onto the master system and select your slave system to be coupled.
- **9.** Open the *Configuration* at *Object properties* of your slave system.
- **10.** Via double click to the according configuration line you assign the according input address area on the master CPU to the slave output data and the output address area to the slave input data.
- **11.** Save, compile and transfer your project to your CPU.

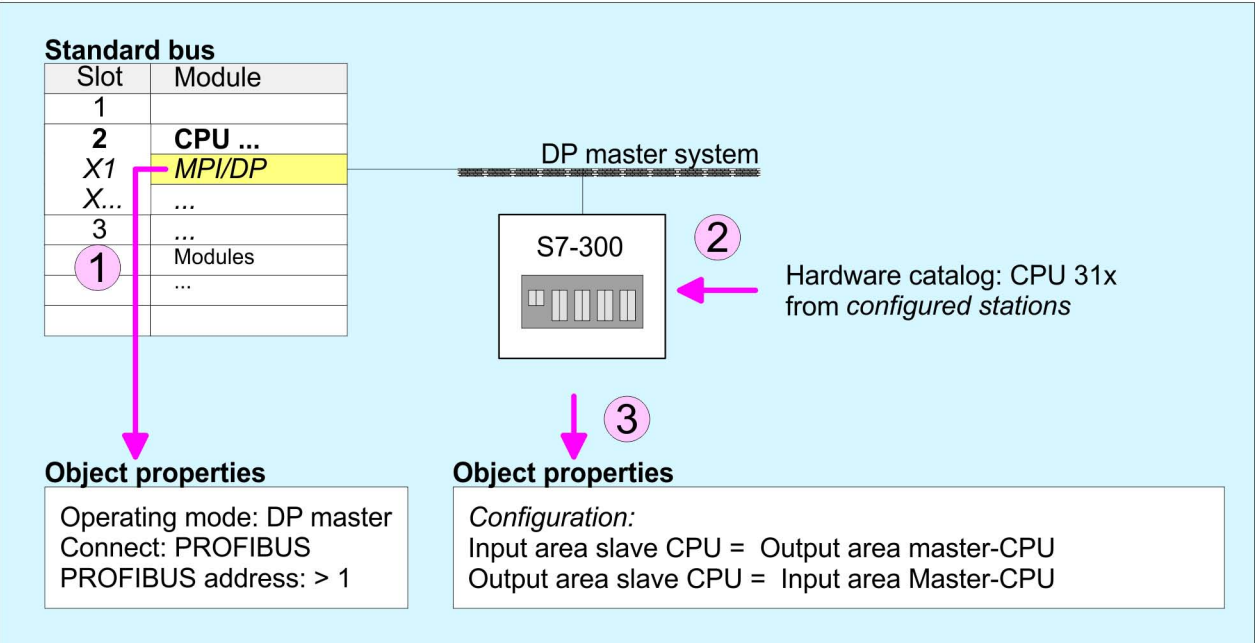

# **7.6 PROFIBUS installation guidelines**

**PROFIBUS in general**

- A PROFIBUS DP network may only be built up in linear structure.  $\blacksquare$  PROFIBUS DP consists of minimum one segment with at least
- one master and one slave.
- $\blacksquare$  A master has always been deployed together with a CPU.
- **PROFIBUS supports max. 126 participants.**
- $\blacksquare$  Per segment a max. of 32 participants is permitted.
- $\blacksquare$  The max, segment length depends on the transfer rate: 9.6 ... 187.5bit/s  $\rightarrow$  1000m 500kbit/s  $\rightarrow$  400m
	-
	- 1.5Mbit/s  $\rightarrow$  200m
	- 3  $\dots$  12Mbit/s  $\rightarrow$  100m
- Max. 10 segments may be built up. The segments are connected via repeaters. Every repeater counts for one participant.
- $\blacksquare$  The bus respectively a segment is to be terminated at both ends.
- $\blacksquare$  All participants are communicating with the same transfer rate. The slaves adjust themselves automatically on the transfer rate.

#### **Master section**

PROFIBUS installation guidelines

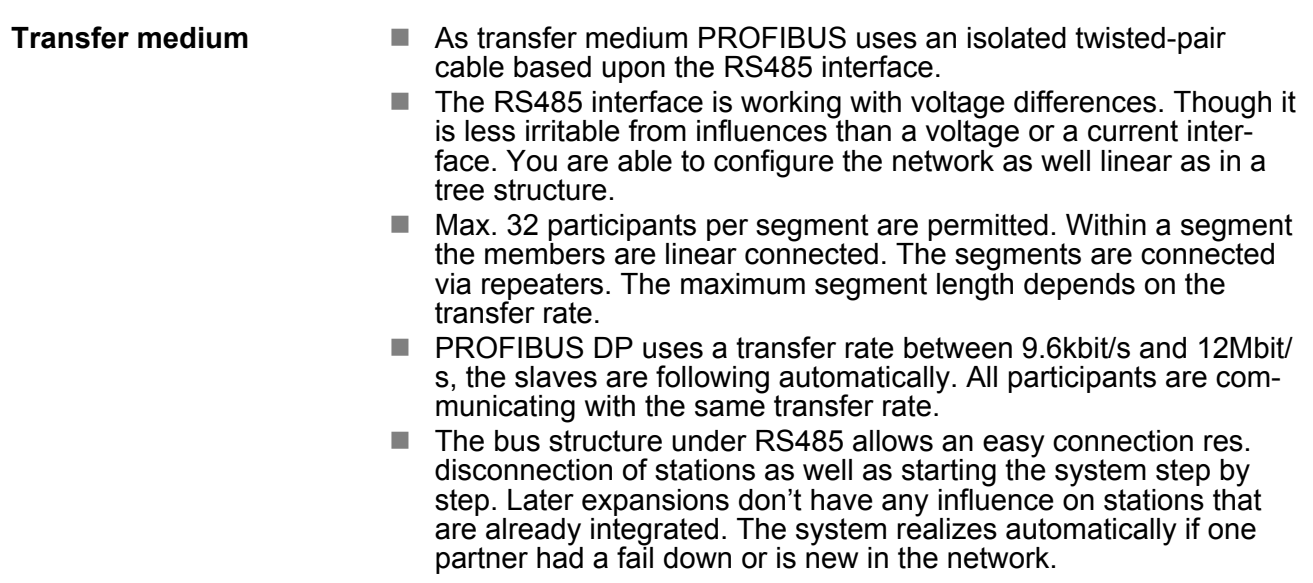

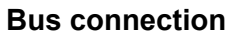

The following picture illustrates the terminating resistors of the respective start and end station.

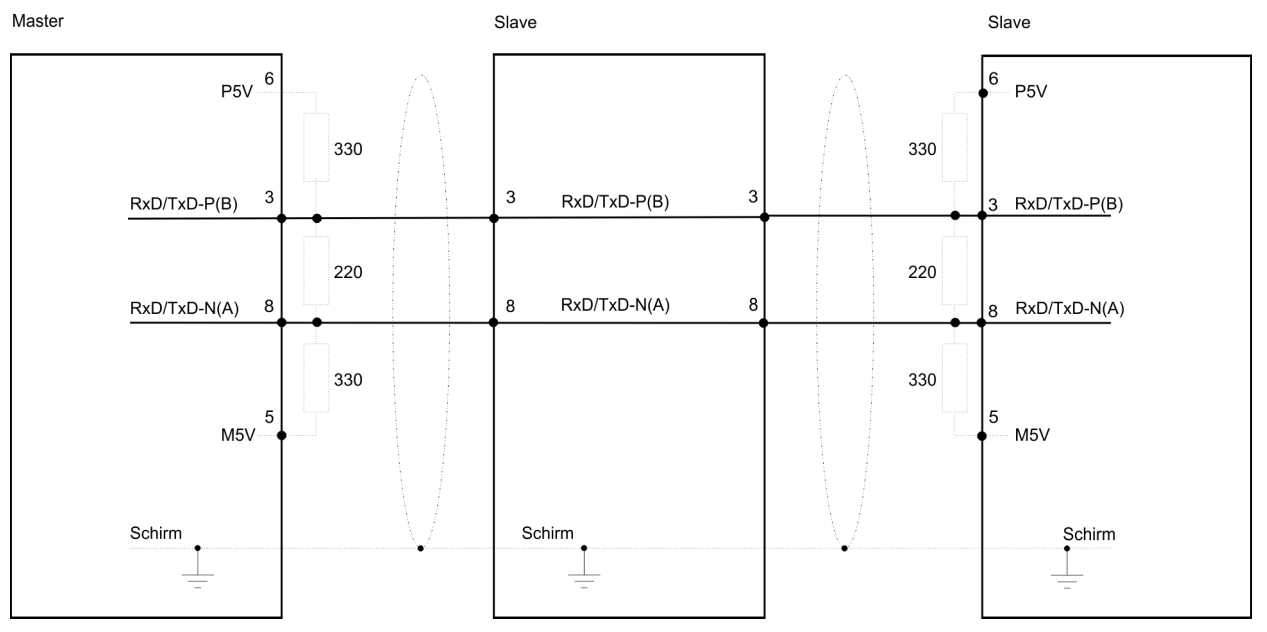

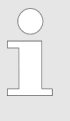

*The PROFIBUS line has to be terminated with its ripple resistor. Please make sure to terminate the last participants on the bus at both ends by activating the terminating resistor.*

#### *EasyConn bus connector*

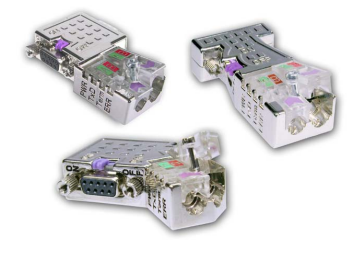

In PROFIBUS all participants are wired parallel. For that purpose, the bus cable must be feed-through. Via the order number 972-0DP10 you may order the bus connector "EasyConn". This is a bus connector with switchable terminating resistor and integrated bus diagnostic.

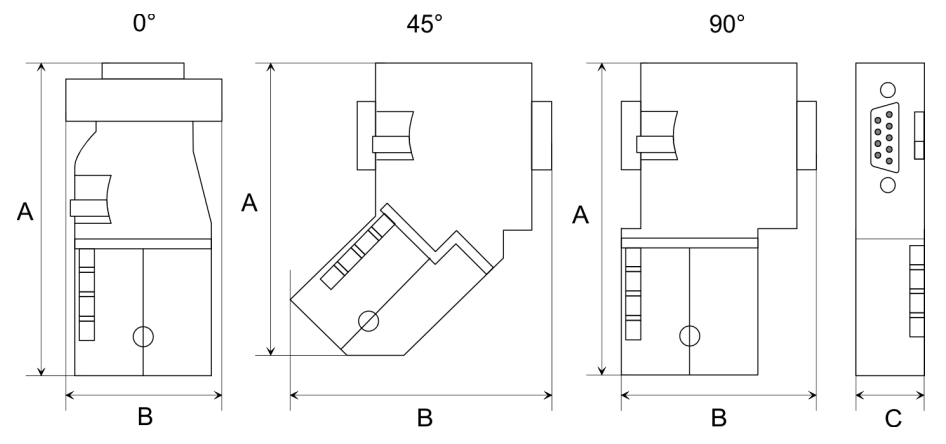

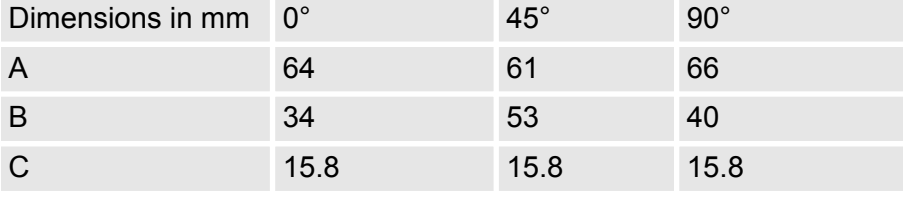

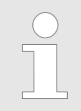

*To connect this EasyConn plug, please use the standard PROFIBUS cable type A (EN50170). Starting with release 5 you also can use highly flexible bus cable:*

*Lapp Kabel order no: 2170222, 2170822, 2170322.*

*With the order no. 905-6AA00 VIPA offers the "EasyStrip" de-isolating tool that makes the connection of the Easy-Conn much easier.*

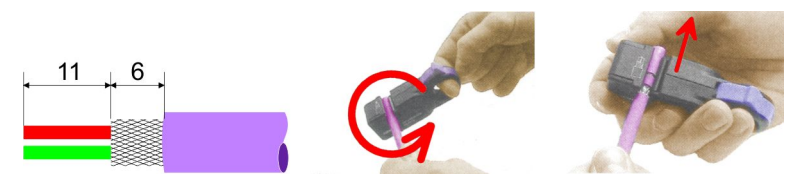

Dimensions in mm

*Termination with "Easy-Conn"*

The "EasyConn" bus connector is provided with a switch that is used to activate a terminating resistor.

### **Deployment PROFIBUS communication** VIPA System 300S CPU

PROFIBUS installation guidelines

#### *Wiring*

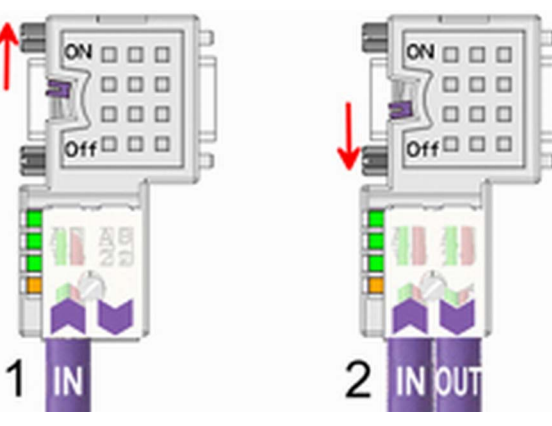

[1] 1./last bus participant

[2] further participants

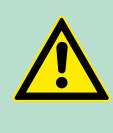

# **CAUTION!**

The terminating resistor is only effective, if the connector is installed at a bus participant and the bus participant is connected to a power supply.

The tightening torque of the screws to fix the connector to a device must not exceed 0.02Nm!

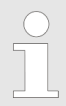

*A complete description of installation and deployment of the terminating resistors is delivered with the connector.*

# *Assembly*

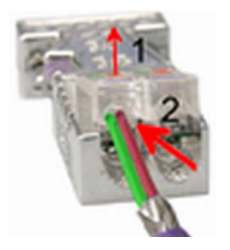

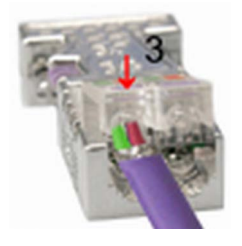

**1.** Loosen the screw.

- **2.** Lift contact-cover.
- **3.** Insert both wires into the ducts provided (watch for the correct line colour as below!)
- **4.** Please take care not to cause a short circuit between screen and data lines!
- **5.** Close the contact cover.
- **6.** Tighten screw (max. tightening torque 0.08Nm).

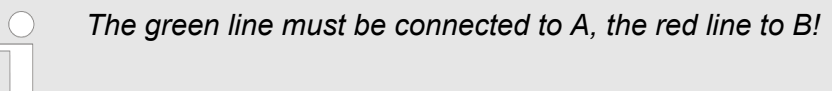

# **7.7 Commissioning and Start-up behavior**

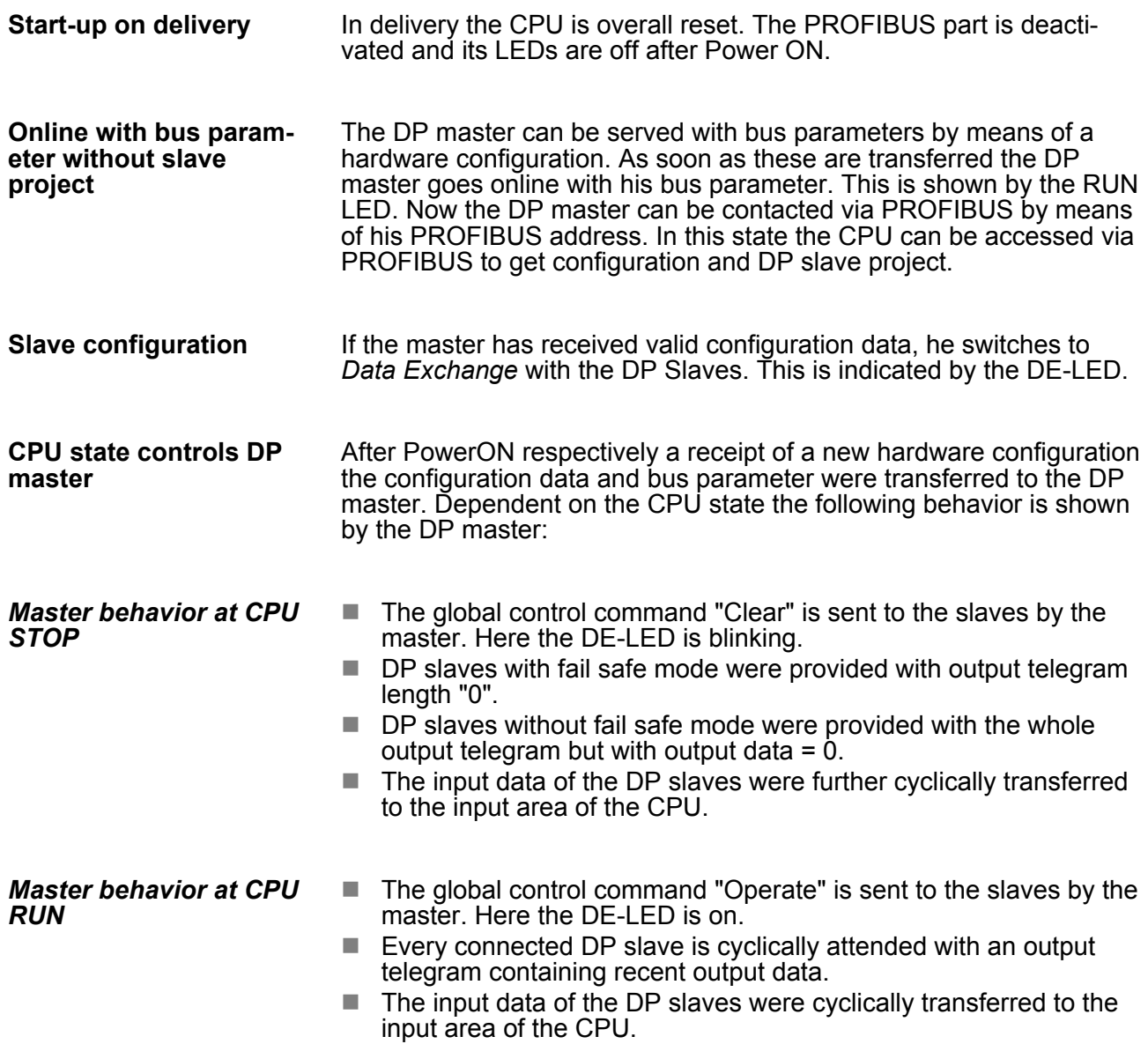

Basics - Industrial Ethernet in automation

# **8 Deployment Ethernet communication - productive**

# **8.1 Basics - Industrial Ethernet in automation**

#### **Overview**

The flow of information in a company presents a vast spectrum of requirements that must be met by the communication systems. Depending on the area of business the bus system or LAN must support a different number of users, different volumes of data must be transferred and the intervals between transfers may vary, etc. It is for this reason that different bus systems are employed depending on the respective task. These may be subdivided into different classes. The following model depicts the relationship between the different bus systems and the hierarchical structures of a company:

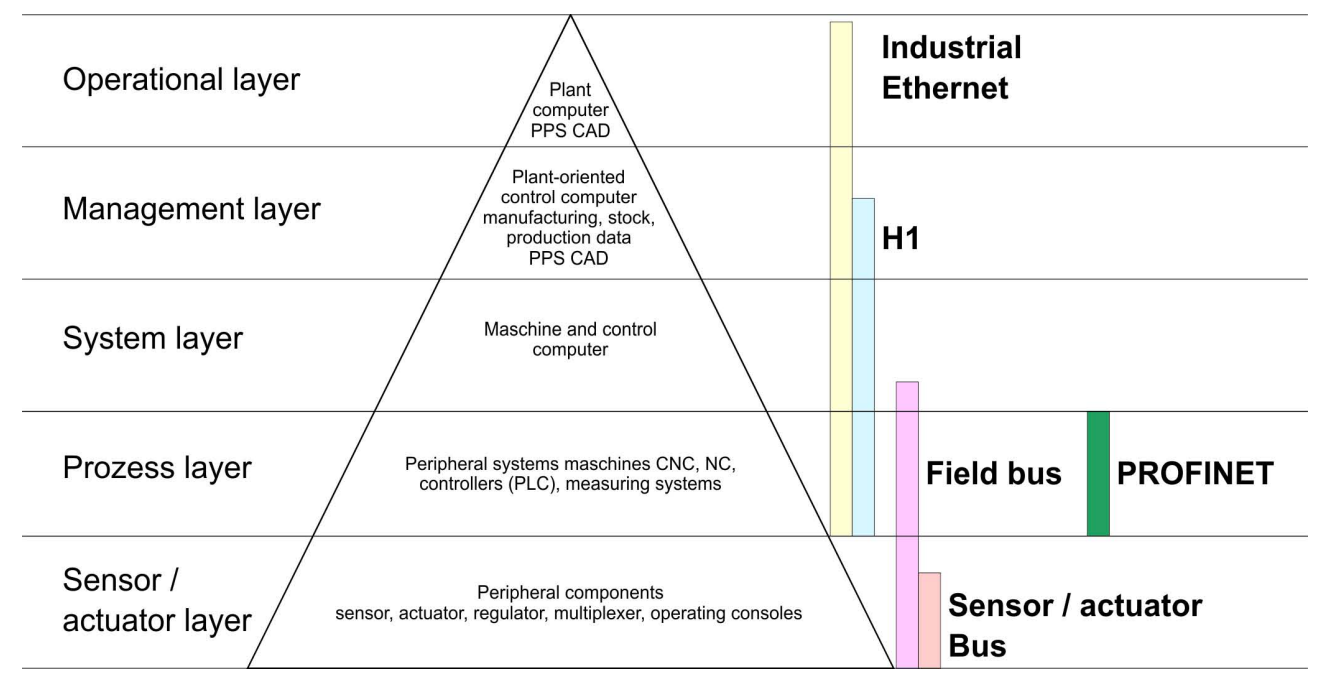

**Industrial Ethernet**

Industrial Ethernet is an electrical net based on shielded twisted pair cabling or optical net based on optical fibre. Industrial Ethernet is defined by the international standard IEEE 802.3

The net access of Industrial Ethernet corresponds to IEEE 802.3 - CSMA/CD (**C**arrier **S**ense **M**ultiple **A**ccess/**C**ollision **D**etection) scheme:

- $\blacksquare$  Every station "listens" on the bus cable and receives communication messages that are addressed to it.
- Stations will only initiate a transmission when the line is unoccupied.
- $\blacksquare$  In the event that two participants should start transmitting simultaneously, they will detect this and stop transmitting to restart after a random delay time has expired.
- Using switches there is the possibility for communication without collisions.

# <span id="page-138-0"></span>**8.2 Basics - ISO/OSI reference model**

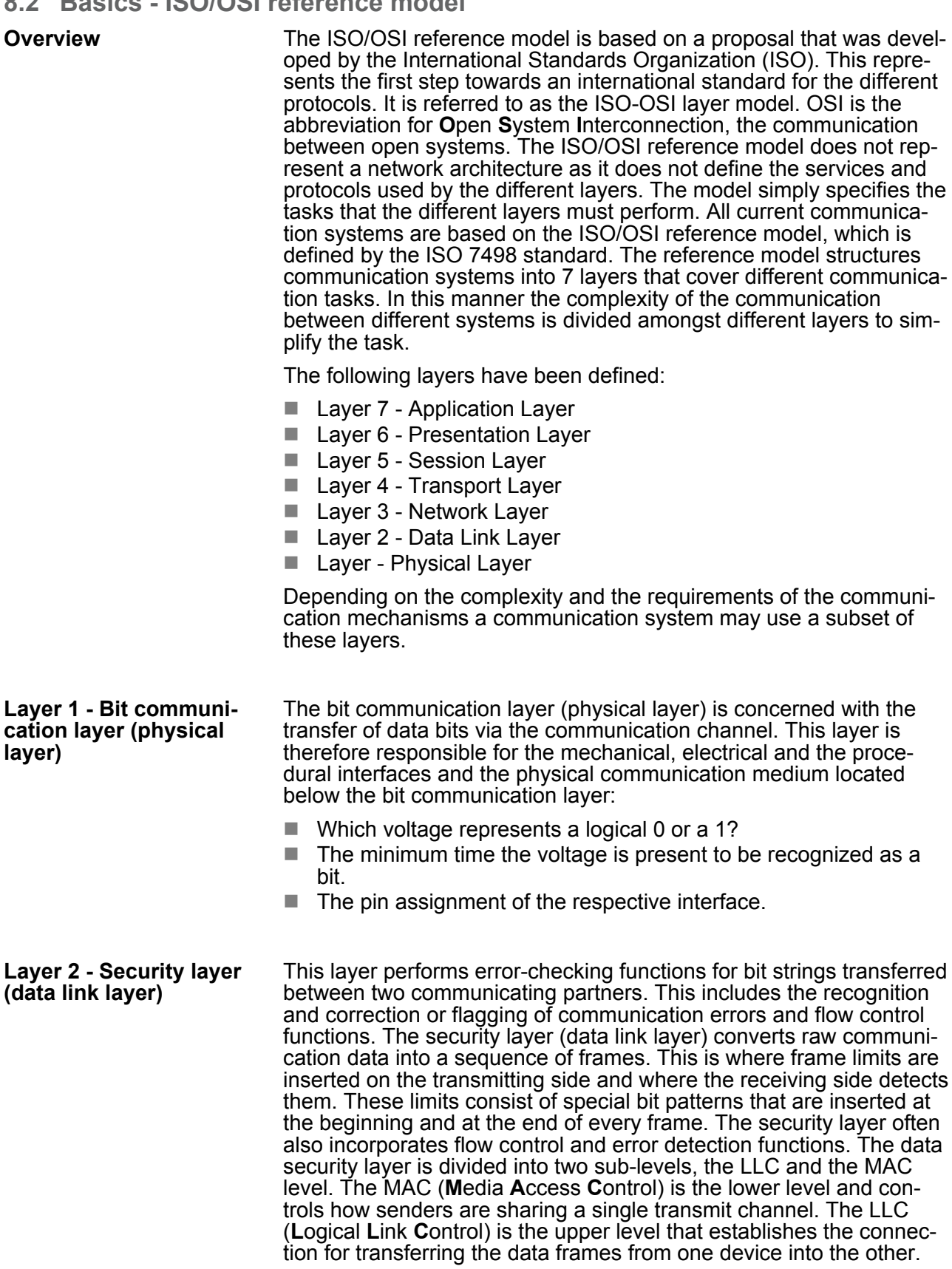

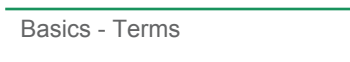

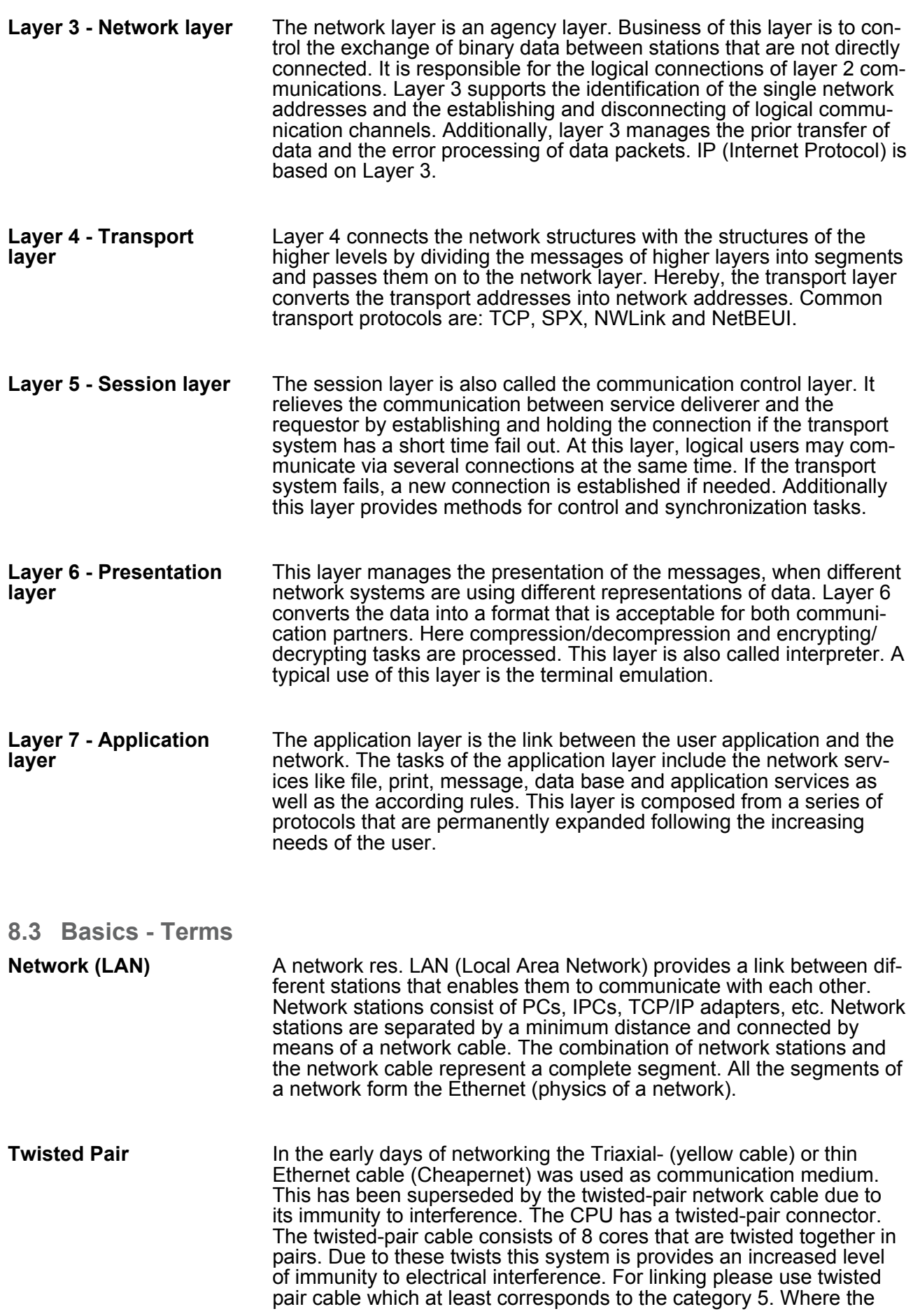

Basics - Protocols

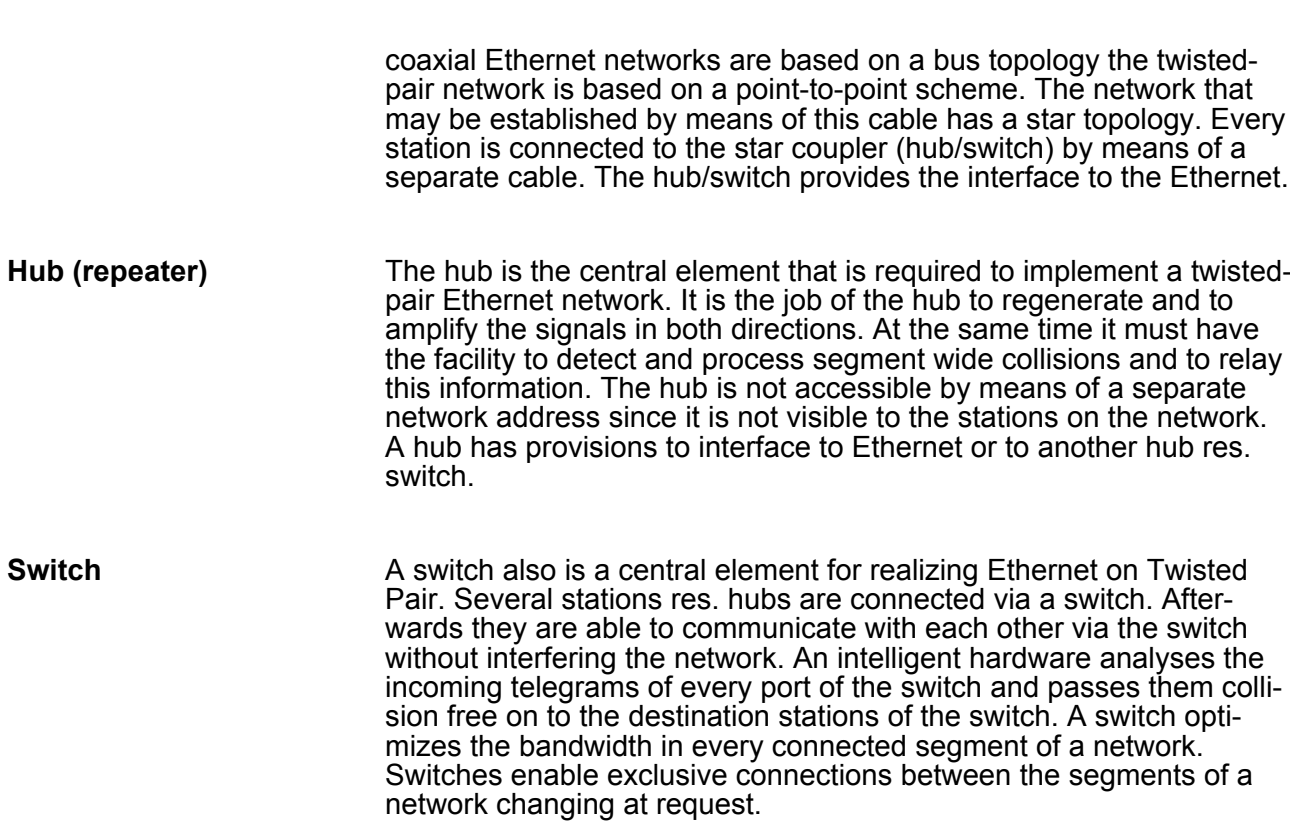

# **8.4 Basics - Protocols**

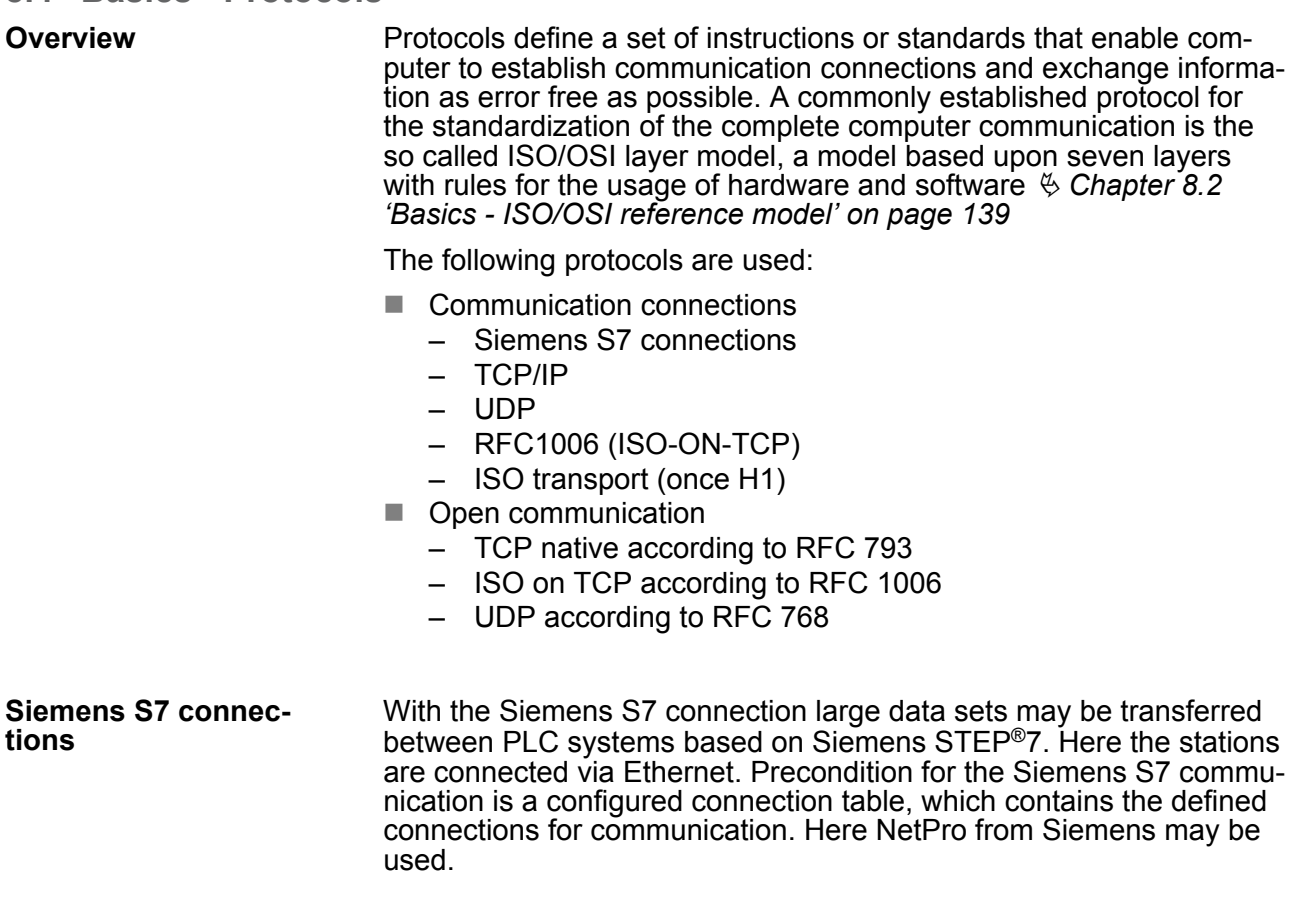

Basics - Protocols

Properties:

- $\blacksquare$  A communication connection is specified by a connection ID for each connection partner.
- $\blacksquare$  The acknowledgement of the data transfer is established from the partner station at level 7 of the ISO/OSI reference model.
- At the PLC side FB/SFB VIPA handling blocks are necessary for data transfer for the Siemens S7 connections.

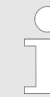

*More about the usage of the handling blocks may be found in the manual Operation list HB00\_OPL\_SP7 in chapter "VIPA specific blocks".*

#### **TCP/IP**

TCP/IP protocols are available on all major systems. At the bottom end this applies to simple PCs, through to the typical mini-computer up to mainframes. For the wide spread of Internet accesses and connections, TCP/IP is often used to assemble heterogeneous system pools. TCP/IP (**T**ransmission **C**ontrol **P**rotocol / **I**nternet **P**rotocol) collects a various range of protocols and functions. TCP and IP are only two of the protocols required for the assembly of a complete architecture.

- **TCP/IP** 
	- The application layer provides programs like "FTP" and "Telnet" for the PC. The application layer of the Ethernet CP is defined with the user application using the standard handling blocks. These user applications use the transport layer with the protocols TCP or UDP for the data transfer which themselves communicate via the IP protocol with the Internet layer.
	- Besides of the IP address ports are used for the addressing. A port address should be within the range of 2000...65535.
	- Not depending on the used protocol, the PLC needs the VIPA handling blocks AG\_SEND (FC 5) and AG\_RECV (FC 6) for data transfer.

n IP

- IP covers the network layer (Layer 3) of the ISO/OSI layer model.
- The purpose of IP is to send data packages from on PC to another passing several other PCs. These data packages are referred to as datagrams. The IP doesn't neither guarantee the correct sequence of the datagrams nor the delivery at the receiver.
- For the unambiguous identification between sender and receiver 32Bit addresses (IP addresses) are used that are normally written as four octets (exactly 8bit), e.g. 172.16.192.11. These Internet addresses are defined and assigned worldwide, thus every user may communicate with all other TCP/IP users.
- One part of the address specifies the network; the rest serves the identification of the participants inside the network. The boarder between the network and the host part is variable and depends on the size of the network.
- To save IP addresses, so called NAT router are used that have one official IP address and cover the network. Then the network can use any IP address.
- $\blacksquare$  TCP
	- TCP bases directly on the IP and thus covers the transport layer (layer 4) of the ISO/OSI layer model.
	- TCP is a connection orientated end-to-end protocol and serves the logic connection between two partners.
	- TCP guarantees the correct sequence and reliability of the data transfer. Therefore you need a relatively large protocol overhead that slows down the transfer speed
	- Every datagram gets a header of at least 20Byte. This header also contains a sequence number identifying the series. This has the consequence that the single datagrams may reach the destination on different ways through the network.
	- Using TCP connections, the telegram length is not transmitted. This means that the recipient has to know how many bytes belong to a message.
	- To transfer data with variable length you may begin the user data with the length information and evaluate this at the counter station.

Basics - Protocols

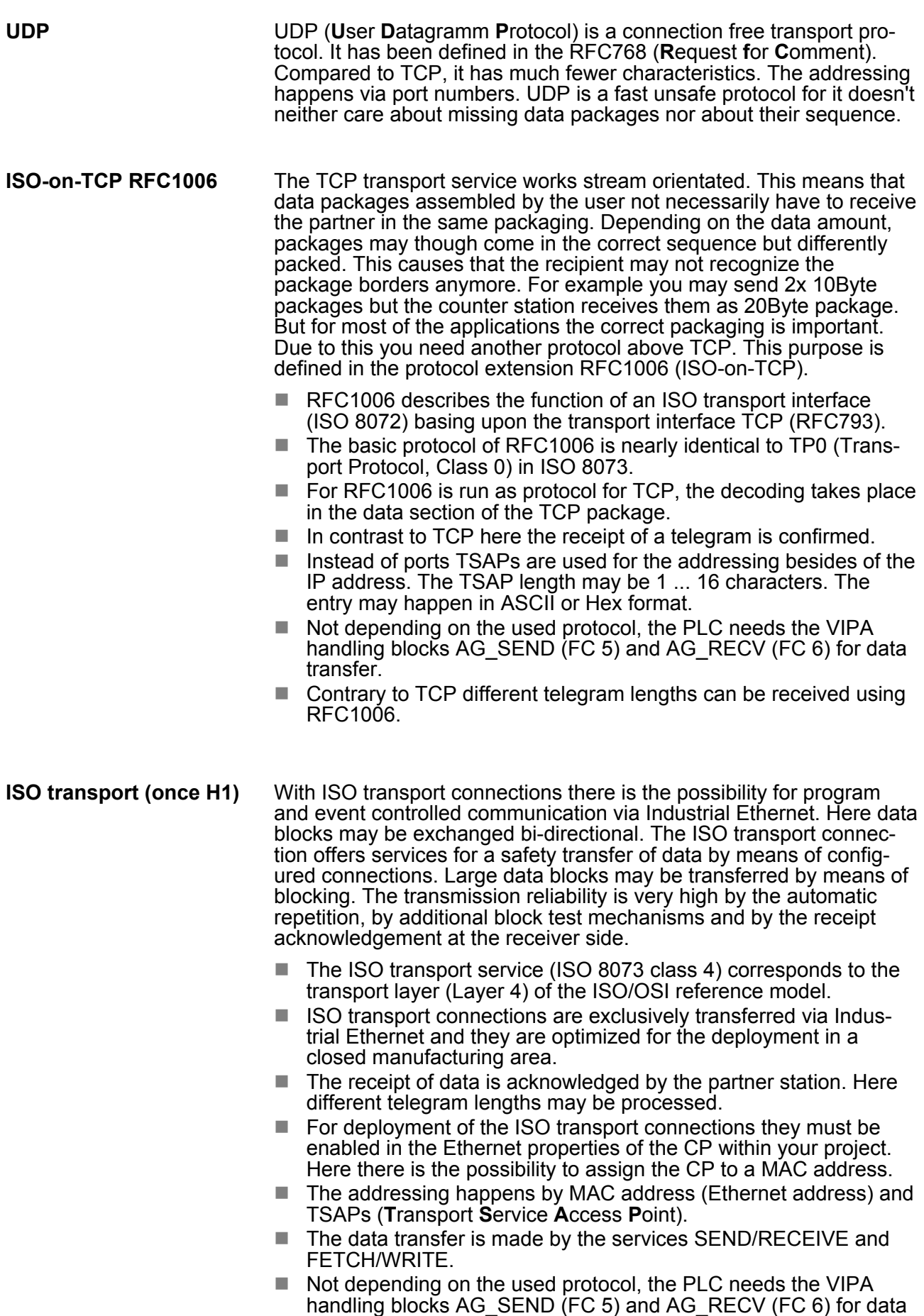

transfer.
- In the *'open communication'* the communication takes place via the user program by means of handling blocks. These blocks are part of the Siemens SIMATIC Manager. You will find these in the *'Standard Library'* at *'Communication Blocks'*. **Open communication**
	- *Connection-oriented protocols:*

Connection-oriented protocols establish a (logical) connection to the communication partner before data transmission is started. And if necessary they terminate the connection after the data transfer was finished. Connection-oriented protocols are used for data transmission when reliable, guaranteed delivery is of particular importance. In general, many logical connections can exist on one physical line. The following connection-oriented protocols are supported with FBs for open communication via Industrial Ethernet:

- *TCP native accord. to RFC 793:*
	- During data transmission, no information about the length or about the start and end of a message is transmitted. However, the receiver has no means of detecting where one message ends in the data stream and the next one begins. The transfer is stream-oriented. For this reason, it is recommended that the data length of the FBs is identical for the sending and receiving station. If the number of received data does not fit to the preset length you either will get not the whole data, or you will get data of the following job.
- *ISO on TCP accord. to RFC 1006:*

During data transmission, information on the length and the end of the message is also transmitted. If you have specified the length of the data to be received greater than the length of the data to be sent, the receive block will copy the received data completely into the receive range.

■ *Connection-less protocol:* 

There is thus no establishment and termination of a connection with a remote partner. Connection-less protocols transmit data with no acknowledge and with no reliable guaranteed delivery to the remote partner.

– *UDP accord. to RFC 768:*

In this case, when calling the sending block you have to specify the address parameters of the receiver (IP address and port number). During data transmission, information on the length and the end of the message is also transmitted. In order to be able to use the sending and receiving blocks first you have to configure the local communications access point at both sides. With each new call of the sending block, you rereference the remote partner by specifying its IP address and its port number.

**8.5 Basics - IP address and subnet**

**IP address structure**

Exclusively IPv4 is supported. At IPv4 the IP address is a 32bit address that must be unique within the network and consists of 4 numbers that are separated by a dot. Every IP address is a combination of a *Net-ID* and a *Host-ID* and has the following

#### Structure: xxx.xxx.xxx.xxx

Range: 000.000.000.000 to 255.255.255.255

Basics - IP address and subnet

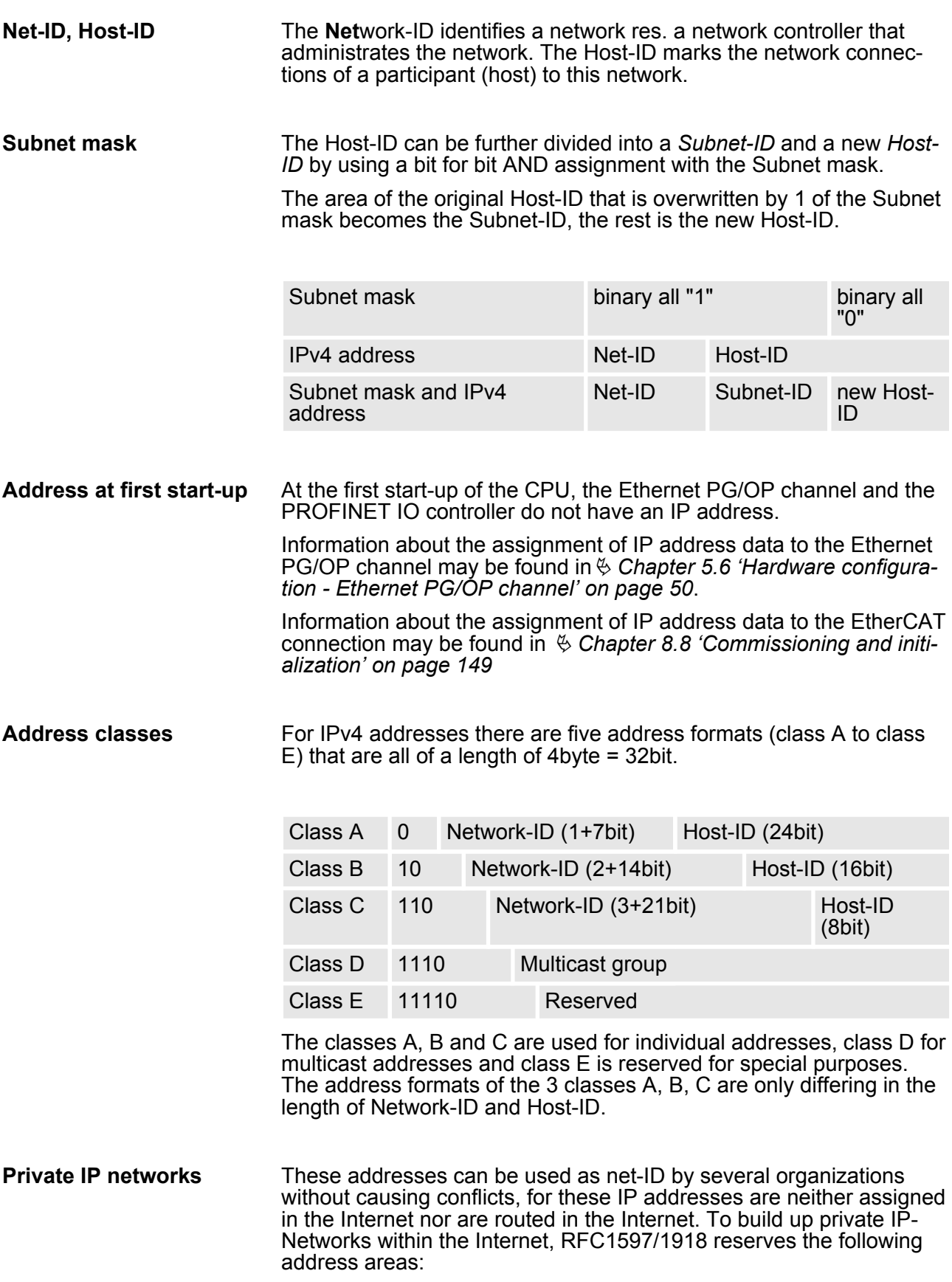

Basics - MAC address and TSAP

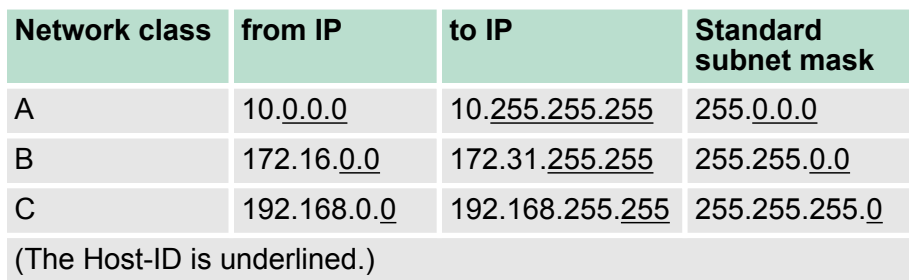

**Reserved Host-IDs**

Some Host-IDs are reserved for special purposes.

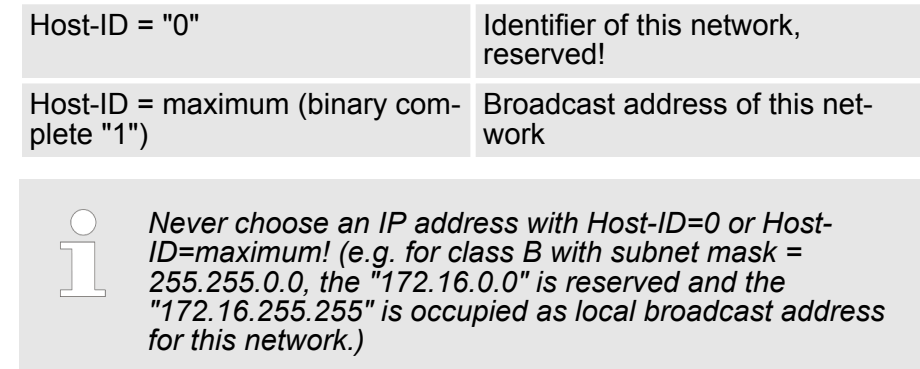

# **8.6 Basics - MAC address and TSAP**

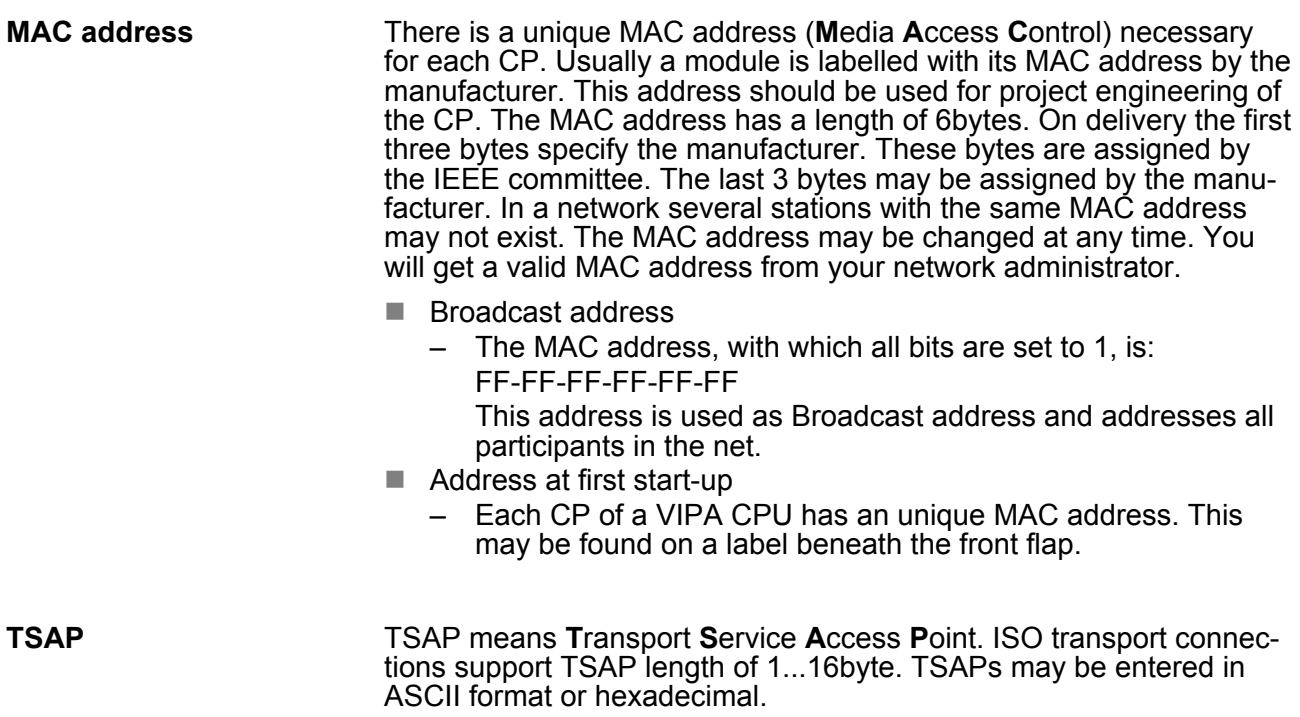

Fast introduction

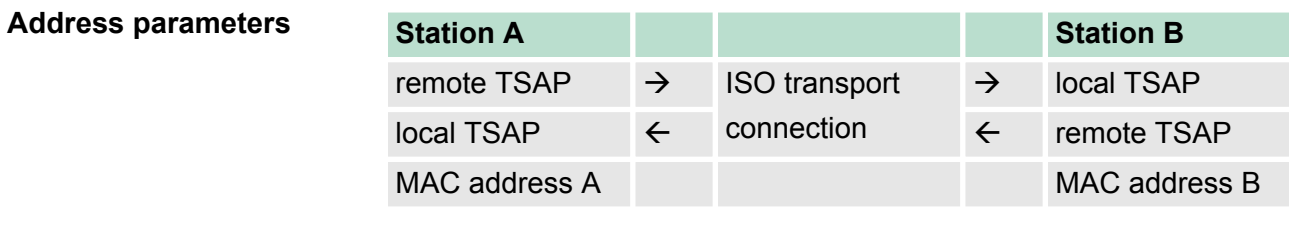

An ISO transport connection is specified by a local and a remote connection endpoint. The TSAPs of an ISO transport connection must match as follows:

- $\blacksquare$  Remote TSAP (in CP) = local TSAP (in destination station)
- $\blacksquare$  Local TSAP (in CP) = remote TSAP (in destination station)

## **8.7 Fast introduction**

At the first start-up respectively at an over all reset with an PowerON again, the Ethernet PG/OP channel and CP 343 do not have any IP address. These may only be reached via its MAC address. IP address parameters may be assigned to the corresponding component by means of the MAC addresses, which may be found on labels beneath the front flap with the sequence 1. address PG/OP channel and beneath address of the CP 343. The assignment takes place directly via the hardware configuration of the Siemens SIMATIC Manager. **Overview**

For the configuration of the CP 343 for productive connections please follow the following approach: **Steps of configuration**

- $\blacksquare$  Assembly and commissioning
- Hardware configuration CPU
- $\blacksquare$  Configure connections
	- Communication connections (Configuration via Siemens NetPro, communication via VIPA handling blocks)
		- Open communication (Configuration and communication happens by standard handling blocks)
- $\blacksquare$  Transfer of the complete project to CPU

*With the Siemens SIMATIC Manager the CPU 317-4NE13 from VIPA is to be configured as*

*CPU 317-2DP (317-2AJ10-0AB00 V2.6).*

*The integrated PROFIBUS DP master (X3) is to be configured and connected via the sub module X2 (DP). The Ethernet PG/OP channel of the 317-4NE13 is always to be configured as 1. module after the really plugged modules at the standard bus as CP343-1 (343-1EX11) from Siemens.*

*The CP 343 of the CPU is always to be configured below the before configured PG/OP channel also as CP343-1 (343-1EX11).*

## <span id="page-148-0"></span>**8.8 Commissioning and initialization**

**Assembly and commissioning**

- 1. Install your System 300S with your CPU.
- **2.** Wire the system by connecting cables for voltage supply and signals
- **3.** Connect your CP 343 with Ethernet.
- **4.** Switch on the power supply.
	- $\Rightarrow$  After a short boot time, the CP is in idle. At the first commissioning res. after an overall reset of the CPU, the CP 343 and the Ethernet PG/OP channel have no IP address.

*Assign IP address parameters*

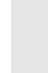

*Please regard this function is available with CP firmware version 1.7.4 and up.*

You get valid IP address parameters from your system administrator. The assignment of the IP address data happens online in the Siemens SIMATIC Manager starting with version V 5.3 & SP3 with the following proceeding:

- **1.** Start the Siemens SIMATIC Manager and set via *'Options* è *Set PG/PC interface'*the access path to *'TCP/IP -> Network card ....'*.
- **2.** Open with *'PLC*  $\rightarrow$  *Edit Ethernet Node n'* the dialog window with the same name.
- **3.** To get the stations and their MAC address, use the [Browse] button or type in the MAC Address. The Mac address may be found at the 2. label beneath the front flap of the CPU.
- **4.** Choose if necessary the known MAC address of the list of found stations.
- **5.** Either type in the IP configuration like IP address, subnet mask and gateway. Or your station is automatically provided with IP parameters by means of a DHCP server. Depending of the chosen option the DHCP server is to be supplied with MAC address, equipment name or client ID. The client ID is a numerical order of max. 63 characters. The following characters are allowed: "hyphen", 0-9, a-z, A-Z
- **6.** Confirm with [Assign IP configuration].

*Directly after the assignment the PROFINET IO controller is online reachable using the set IP address data.*

*Since the IP address data, which were assigned here, are deleted at PowerOFF, you have to take them to a project by means of the hardware configuration.*

Hardware configuration - CPU

## **8.9 Hardware configuration - CPU**

The configuration of the CPU takes place at the Siemens *'hardware configurator'*. The hardware configurator is part of the Siemens SIMATIC Manager. It serves for project engineering. The modules, which may be configured here are listed in the hardware catalog. If necessary you have to update the hardware catalog with *'Options*  $→$  Update Catalog'. **Precondition**

For project engineering a thorough knowledge of the Siemens SIMATIC Manager and the Siemens hardware configurator is required.

## **Proceeding**

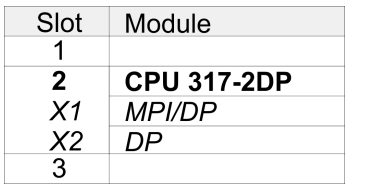

With the Siemens SIMATIC Manager the following steps should be executed:

- **1.** Start the Siemens hardware configurator with a new project.
- **2.** Insert a profile rail from the hardware catalog.
- **3.** Place at *'Slot'*-Number 2 the CPU 317-2DP (6ES7 317-2AJ10-0AB0/V2.6).
- **4.** The integrated PROFIBUS DP master (X3) is to be configured and connected via the sub module X2 (DP).

#### **Project engineering Ethernet PG/OP channel and CP 343**

- **1.** Place for the internal Ethernet PG/OP channel always as 1. module below the really plugged modules a Siemens CP 343-1 (SIMATIC 300 \ CP 300 \ Industrial Ethernet \CP 343-1 \ 6GK7 343-1EX11 0XE0).
- **2.** Configure the integrated CP 343 of the CPU also as CP 343-1 (343-1EX11) but always below the before configured CP 343-1.

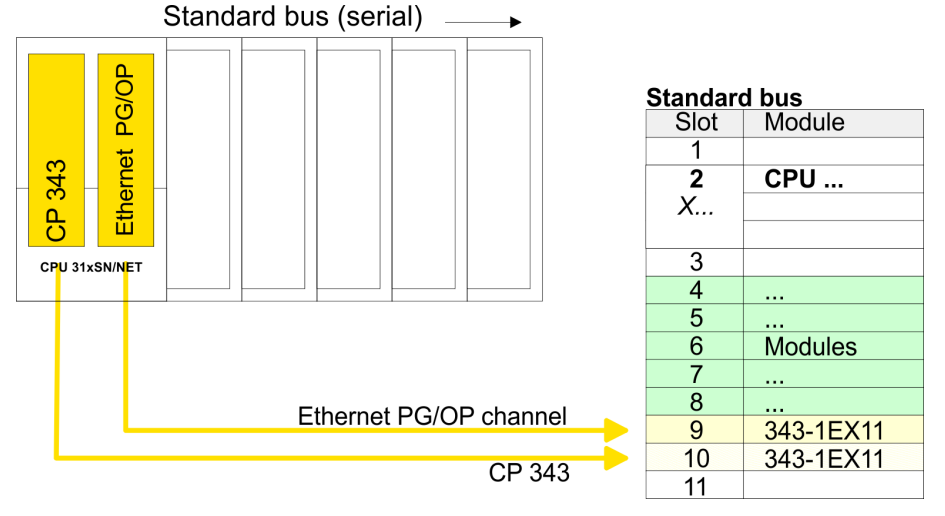

- **3.** Open the property window of the CP via double-click on the CP.
- **4.** Enter at *'General'* a device name. The device name must be unique at the Ethernet subnet.
- **5.** On [Properties] for the CP enter the IP address, subnet mask and gateway and select the wanted subnet.

## **8.10 Configure connections**

#### **8.10.1 Overview**

The project engineering of connections i.e. the "link-up" between stations happens in NetPro from Siemens. NetPro is a graphical user interface for the link-up of stations. A communication connection enables the program controlled communication between two participants at the Industrial Ethernet. The communication partners may here be part of the same project or - at multi projects - separated within related part projects. Communication connections to partners outside of a project are configured via the object "In unknown project" or via deputy objects like "Other stations" or Siemens "SIMATIC S5 Station". The communication is controlled by the user program with VIPA handling blocks. To use this blocks, configured communication connections are always necessary in the active station.

#### **Properties communication connection**

The following properties are characterizing a communication connection:

- One station always executes an active connection establishment.
- Bi-directional data transfer (Send and receive on one connection)
- $\blacksquare$  Both participant have equal rights, i.e. every participant may initialize the send res. receive process event controlled.
- Except of the UDP connection, at a communication connection the address of the communication partner is set via the project engineering. Here the connection is active established by one station.

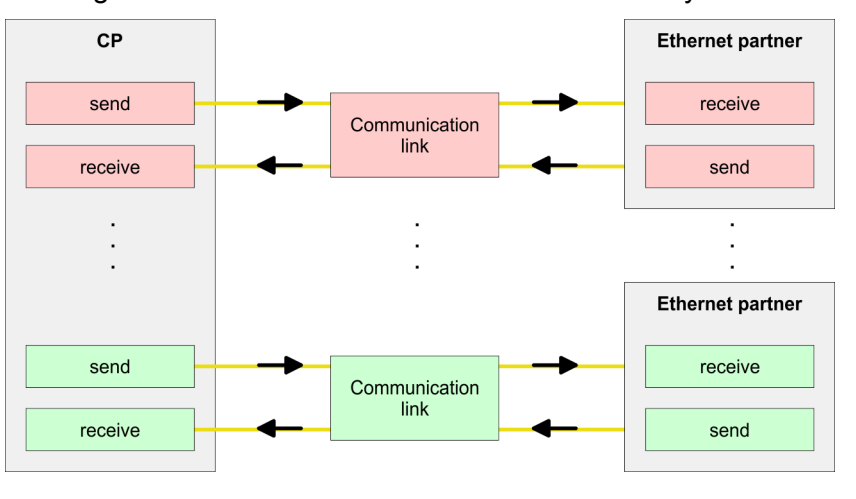

## **Requirements**

- Siemens SIMATIC Manager V 5.3 SP3 or higher and SIMATIC NET are installed.
- $\blacksquare$  With the hardware configuration the CP was assigned with IP address data by the properties.

*Every station outside of the recent project must be configured as replacement objects like e.g. Siemens "SIMATIC S5" or "other station" or with the object "In unknown project". When creating a connection you may also choose the partner type "unspecified" and set the required remote parameter directly in the connection dialog.*

Configure connections > Siemens NetPro

#### **8.10.2 Siemens NetPro**

#### **Work environment of NetPro**

For the project engineering of connections, a thorough knowledge with NetPro from Siemens is required! The following passage only describes the basic usage of NetPro. More detailed information about NetPro is to be found in the according online manual res. documentation. Start NetPro by clicking on a "net" in the Siemens SIMATIC Manager or on "connections" within the CPU.

The environment of NetPro has the following structure:

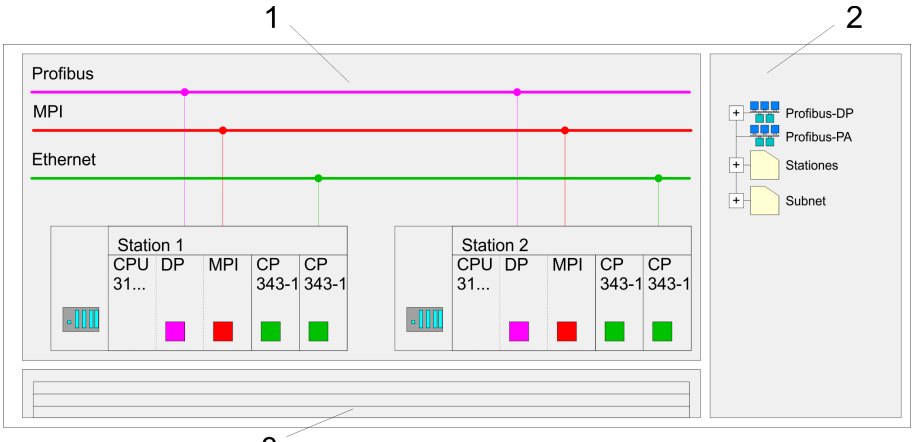

<sup>3</sup> 

- 1 *Graphic net view:* All stations and networks are displayed in a graphic view. By clicking on the according component you may access and alter the concerning properties.
- 2 *Net objects:* This area displays all available net objects in a directory view. By dragging a wanted object to the net view you may include further net objects and open them in the hardware configurator.
- 3 *Connection table:* The connection table lists all connections in a table. This list is only shown when you highlighted a connectable module like e.g. a CPU. You may insert new connections into this table with the according command.

## **PLC stations**

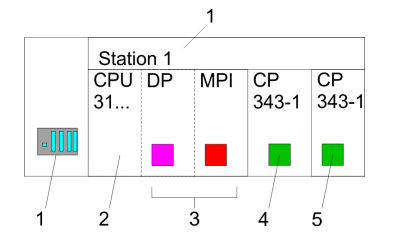

- You receive the following graphical display for every PLC station and their component. By selecting the single components, the context menu offers you several functions:
- 1 *Station:* This includes a PLC station with rack, CPU and communication components. Via the context menu you may configure a station added from the net objects and its concerning components in the hardware configurator. After returning to NetPro, the new configured components are shown.
- 2 *CPU:* A click onto the CPU shows the connection table. The connection table shows all connections that are configured for the CPU.
- 3 *Internal communication components:* This shows the communication components that are available in your CPU. For the NET-CPU is configured as Siemens CPU, the internal components do not show the CP. Due to this, the internal CPs of the NET-CPU must be configured as external CPs behind the really plugged modules. The CPs are then also shown in NetPro as external CPs (4, 5) in the station.
- 4 *Ethernet PG/OP channel:* The internal Ethernet PG/OP channel must always be configured as external CP in the hardware configuration. This CP only serves the PG/OP communication. Configurable connections are not possible.
- 5 The internal CP 343 must always be configured as external 2. CP in the hardware configuration after the Ethernet PG/OP channel.

#### **Link up stations**

NetPro offers you the option to link-up the communicating stations. You may link-up the stations via the properties in the hardware configuration or graphically via NetPro. For this you point the mouse on the coloured net mark of the according CP and drag and drop it to the net you want to link. Now the CP is linked up to the wanted net by means of a line.

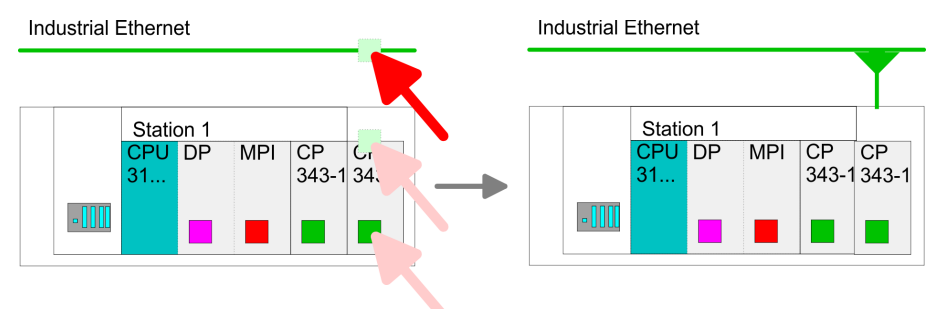

Configure connections > Siemens NetPro

## **Projecting connections**

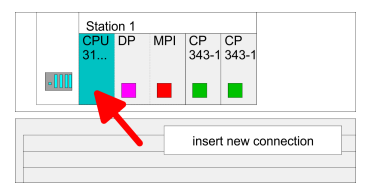

- **1.** For the project engineering of connections, open the connection list by selecting the according CPU. Open *'Context menu* è *Insert new connection'*:
	- Connection partner (partner station)
		- A dialog window opens where you may choose the *connection partner* and the *Connection type*.
	- Specified connection partner
		- Each station configured in the Siemens SIMATIC manager is listed in the table of connection partner.
		- These stations are unique *specified* by an IP address and a subnet mask.
	- Unspecified connection partner
		- Here the connection partner may exist in the current project or in an unknown project.
		- Connection jobs to an unknown project must be defined by an unique connection name, which is to be used in the projects of both stations.
		- Due to this allocation the connection remains *unspecified*.
	- $\blacksquare$  All broadcast stations
		- Exclusive at UDP connections you may send to every reachable participant.
		- The receipt of user data is not possible.
		- The broadcast participants are specified by one port and one broadcast address at sender and receiver.
		- Per default, broadcasts that are only serving the Ethernet communication, like e.g. ARP-Requests (Search MAC <> IP address), are received and accordingly processed.
		- For the identification of the broadcast participants within the net, you have to define a valid broadcast address as partner IP during project engineering of a broadcast connection.
		- Additionally to the broadcast address you have to set a common port for sender and receiver.
	- $\blacksquare$  All multicast stations
		- By selecting *'All Multicast stations'* you define that UDP telegrams have to be sent respectively received by all participants of a multicast group.
		- In contrast to broadcast here a reception is possible.
		- For the identification of the multicast participants within the net, you have to define one valid multicast group address and one port for sender and receiver. The maximum number of multicast circles, which are supported by the CP, is identical to the maximum number of connections.
	- $\blacksquare$  Connection types

The following connection types are available for communication:

- *Siemens S7 connections*, *Send/Receive connections* (TCP, ISO-on-TCP and ISO transport) for secured data transfer of data blocks between two Ethernet stations.
- *UDP* for not secured data transfer of data blocks between two Ethernet stations.
- **2. ▶ Select the connection partner and the type of connection and** confirm with [OK].
	- $\Rightarrow$  If activated, a properties dialog for the according connection opens as link to your PLC user program.

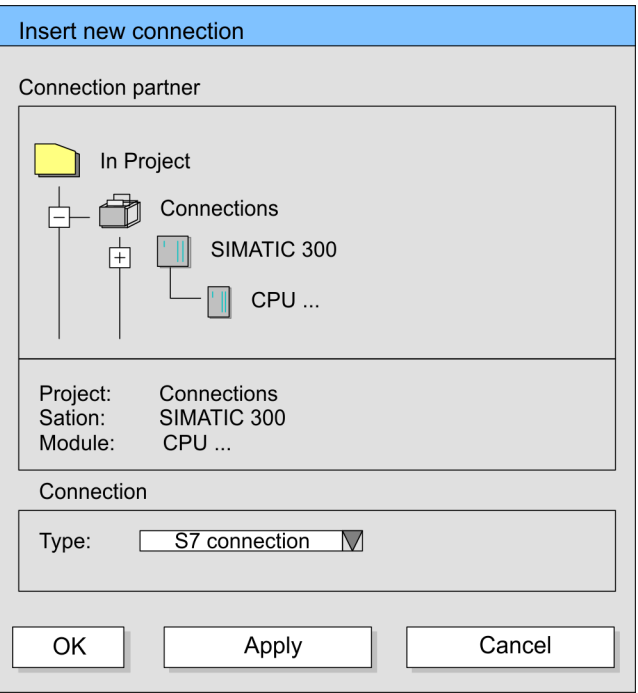

**3.** After every connection was configured by this way, you may "save and compile" your project and exit NetPro.

## **8.10.3 Connection type - S7**

## **Siemens S7 connection**

- $\blacksquare$  For data transfer with Siemens S7 connections the FB/SFB VIPA handling blocks are necessary; the deployment is described in the manual "Operation list" of your CPU.
- At Siemens S7 connections the communication connections are specified by a connection ID for each communication partner.
- $\blacksquare$  A connection is specified by the local and partner connection end point.
- At Siemens S7 connections the TSAPs must be congruent crosswise. The following parameters define a connection end point:

#### **The following parameters define a connection end point:**

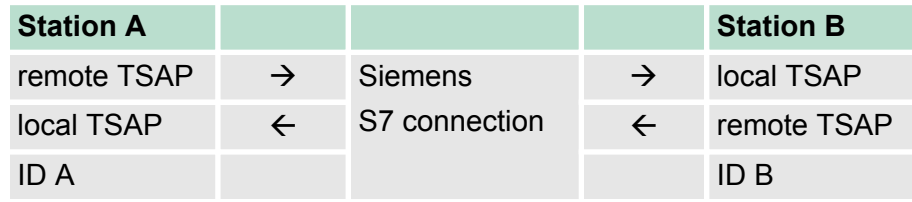

Configure connections > Connection type - S7

#### **Combination options with deployment of the FB/SFB VIPA handling blocks**

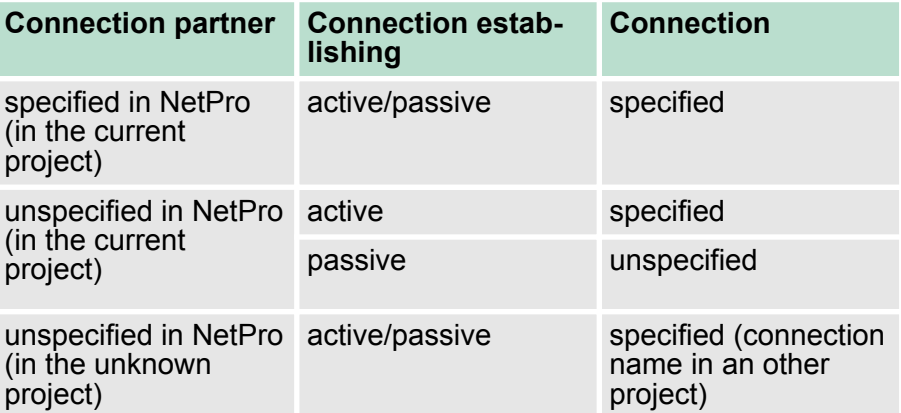

In the following every relevant parameter of a Siemens S7 connection is described:

■ *Local connection end point:* 

Here you may define how the connection is to be established. Since the Siemens SIMATIC Manager can identify the communication options by means of the end points, some options are already preset and may not be changed.

– *Establish an active connection:*

An established connection is precondition for data transfer. By activating the option Establish an active connection the local station establishes the connection. Please regard not every station is able to establish a connection. Here the job is to be made by the partner station.

– *One-way:*

If activated only one-way communication blocks like PUT and GET may be used for communication in the user program. Here the partner station acts as server, which neither may send active nor receive active

- Block parameters
	- *Local ID:*

The ID is the link to your PLC program. The ID must be identical to the ID of the call interface of the FB/SFB VIPA handling block.

– *[Default]:*

As soon as you click at [Default], the ID is reset to system generated ID.

■ *Connection path:* 

In this part of the dialog window the connection path between the local and the partner station may be set. Depending on the linking of the modules the possible interfaces for communication are listed in a selection field.

– *[Address details]:*

With this button a dialog window is opened, which shows address information about the local and partner station. The parameters may also be changed.

– *TSAP:*

With Siemens S7 connections a TSAP is automatically generated of the connection resource (one-way/two-way) and state of place (rack/slot respectively system internal ID at PC stations).

– *Connection resource:*

The connection resource is part of the TSAP of the local station respectively of the partner. Not every connection resource may be used for every connection type. Depending on the connection partner and the connection type the range of values is limited respectively the connection resource is fix specified.

Configure connections > Connection type - Send/Receive

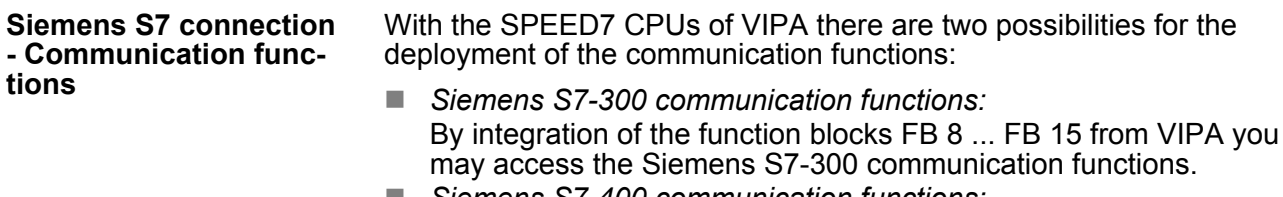

■ Siemens S7-400 communication functions: For the Siemens S7-400 communication functions the SFB 8 ... SFB 15 are to be used, which were integrated to the operating system of the CPU. Here copy the interface description of the SFBs from the standard library at system function block to the directory container, generate an instance data block for each call and call the SFB with the associated instance data block.

#### **Function blocks**

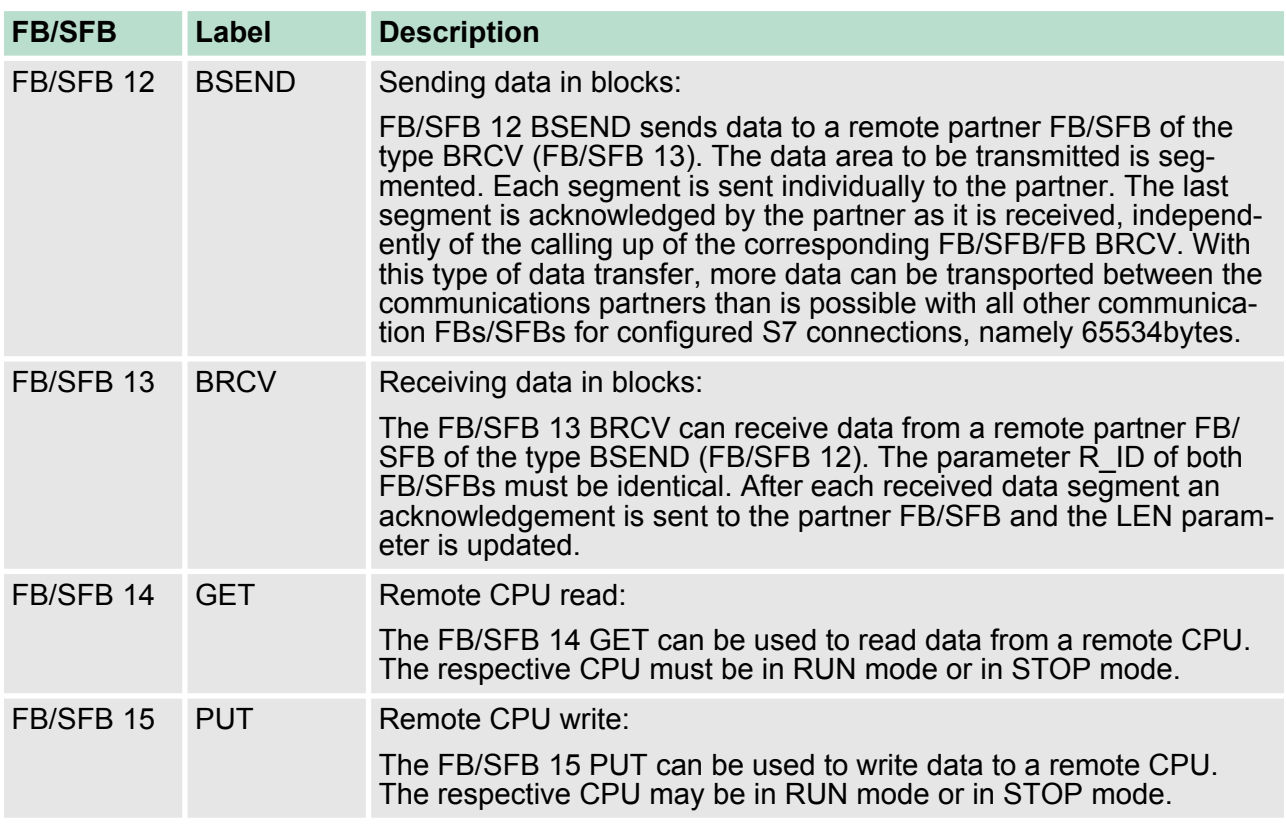

## **8.10.4 Connection type - Send/Receive**

At the PLC side for data transfer with these connections the VIPA handling blocks AG\_SEND (FC 5) and AG\_RECV (FC 6) are to be used. **Send/Receive connections**

Send/receive connections are the following connections:

- TCP (SEND-RECEIVE, FETCH-WRITE PASSIV)
- ISO-on-TCP (SEND-RECEIVE, FETCH-WRITE PASSIVE)
- ISO-on-TCP (SEND-RECEIVE, FETCH-WRITE PASSIVE)
- **UDP (SEND-RECEIVE)**

Configure connections > Connection type - Send/Receive

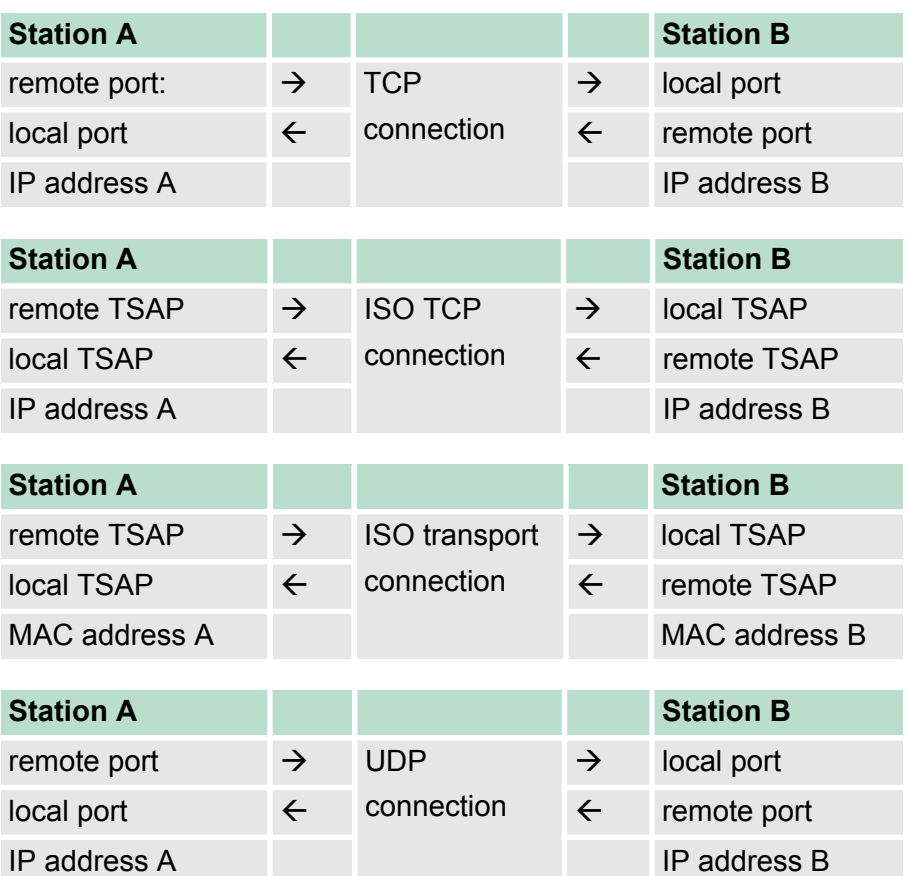

# **The following parameters define a connection end point:**

## **Combination options with the different operating modes**

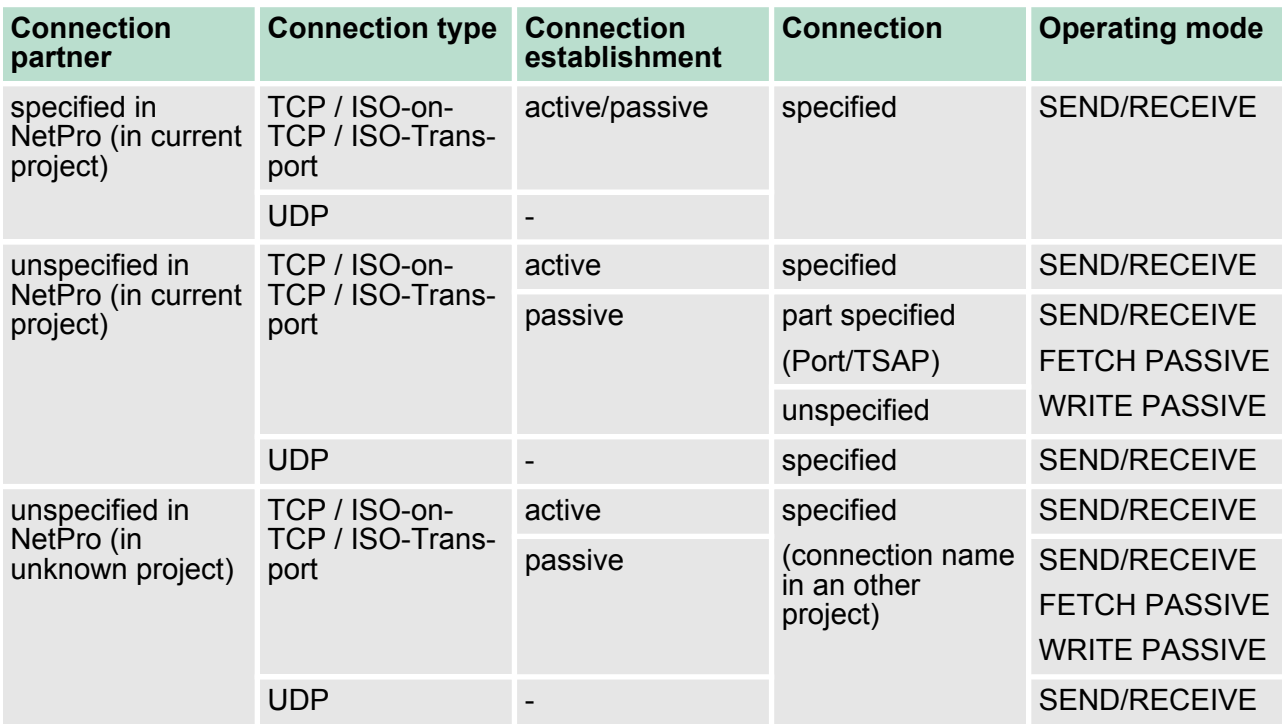

# **Deployment Ethernet communication - productive VIPA System 300S CPU**

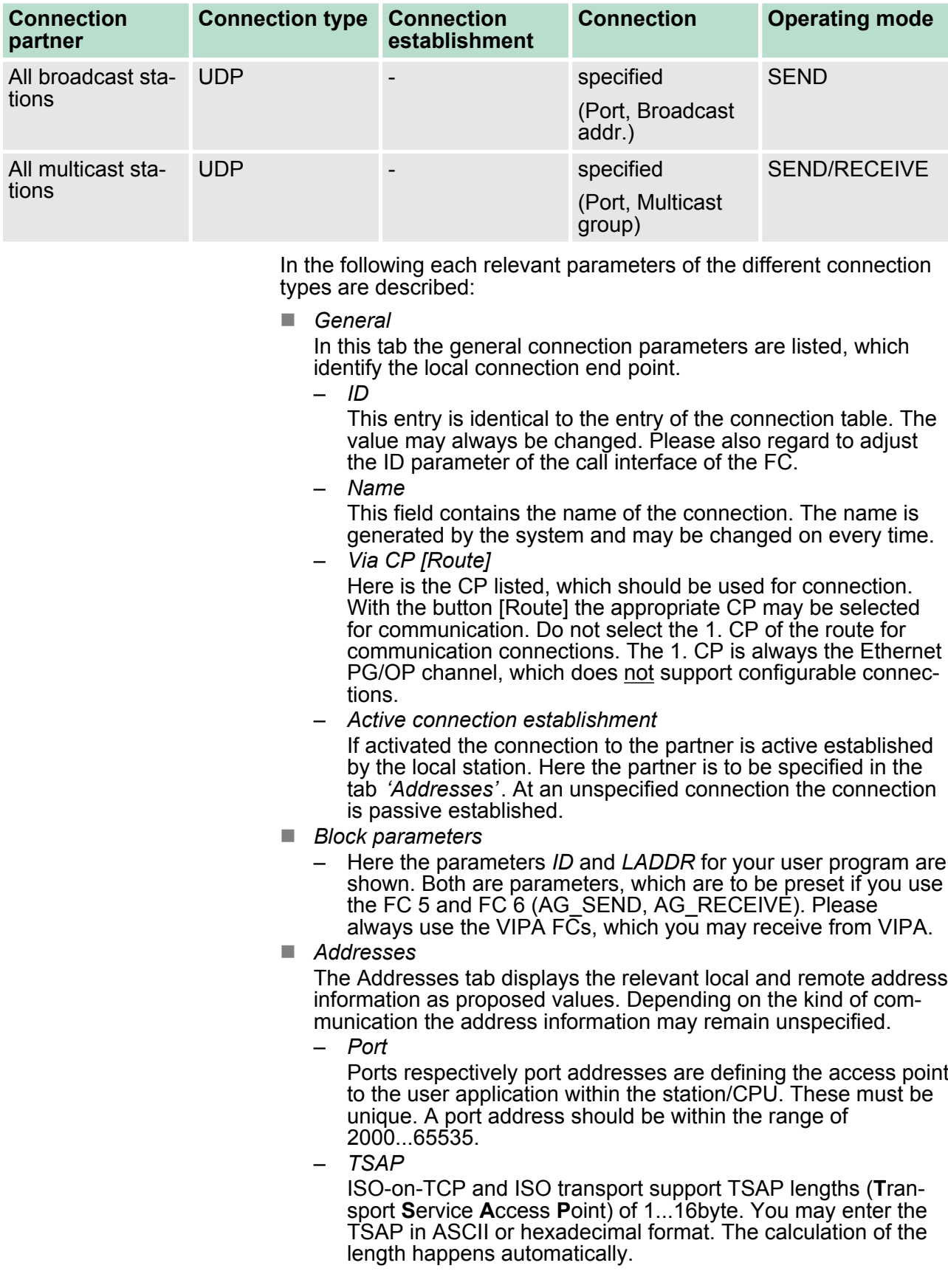

Configure connections > Connection type - Send/Receive

**n** *Options* 

Depending on the specification of the connecting partner the following *operating modes* may be set respectively displayed:

- SEND/RECEIVE The SEND/RECEIVE interface allows the program-controlled communication to any partner station via a configured connection. Here the data transfer happens by a call from your user application. The FC5 and FC6 that are part of the VIPA block library are serving as interface. This enables your PLC to send messages depending on process events.
- FETCH/WRITE PASSIVE With the help of FETCH/WRITE services partner systems have the direct access to memory areas of the CPU. These are "passive" communication connections that have to be configured. The connections are "actively" established by the connection partner.
- FETCH PASSIVE (request data)

FETCH allows a partner system to request data.

- WRITE PASSIVE (write data) This allows a partner system to write data in the data area of the CPU.
- **n** Overview

Here every configured connections of this station and its partner are displayed. These data are information and may not be changed.

- *If a CP is exchanged by another one, this must at least provide the same services and must at least have the same version level. Only this can guarantee the connections configured via the CP to remain consistent and useable.*
	- *By appropriate shift respectively delete activities in the Siemens SIMATIC manager connections may lose the allocation to the CP. These connections are marked with "!" at ID of the overview.*

#### **8.10.4.1 FC 5 - AG\_SEND / FC 6 - AG\_RECV - CP 343 communication**

## **Overview**

The two blocks serve the processing of the Ethernet-CP 343 connection commands on the side of the PLC. Including these blocks in the cycle block OB1 you may send and receive data cyclically.

Within these blocks, the SFCs 205 and 206 are called that are stored as special function blocks in the CPU.

*Please regard that you may only use the SEND/RECV-FCs from VIPA in your user application for the communication with VIPA-CPs. At a change to VIPA-CPs in an already existing project, the present AG\_SEND / AG\_LSEND res. AG\_RECV / AG\_LRECV may be replaced by AG\_SEND res. AG\_RECV from VIPA without adjustment. Due to the fact that the CP automatically adjusts itself to the length of the data to transfer, the L variant of SEND res. RECV is not required for VIPA CPs.*

Configure connections > Connection type - Send/Receive

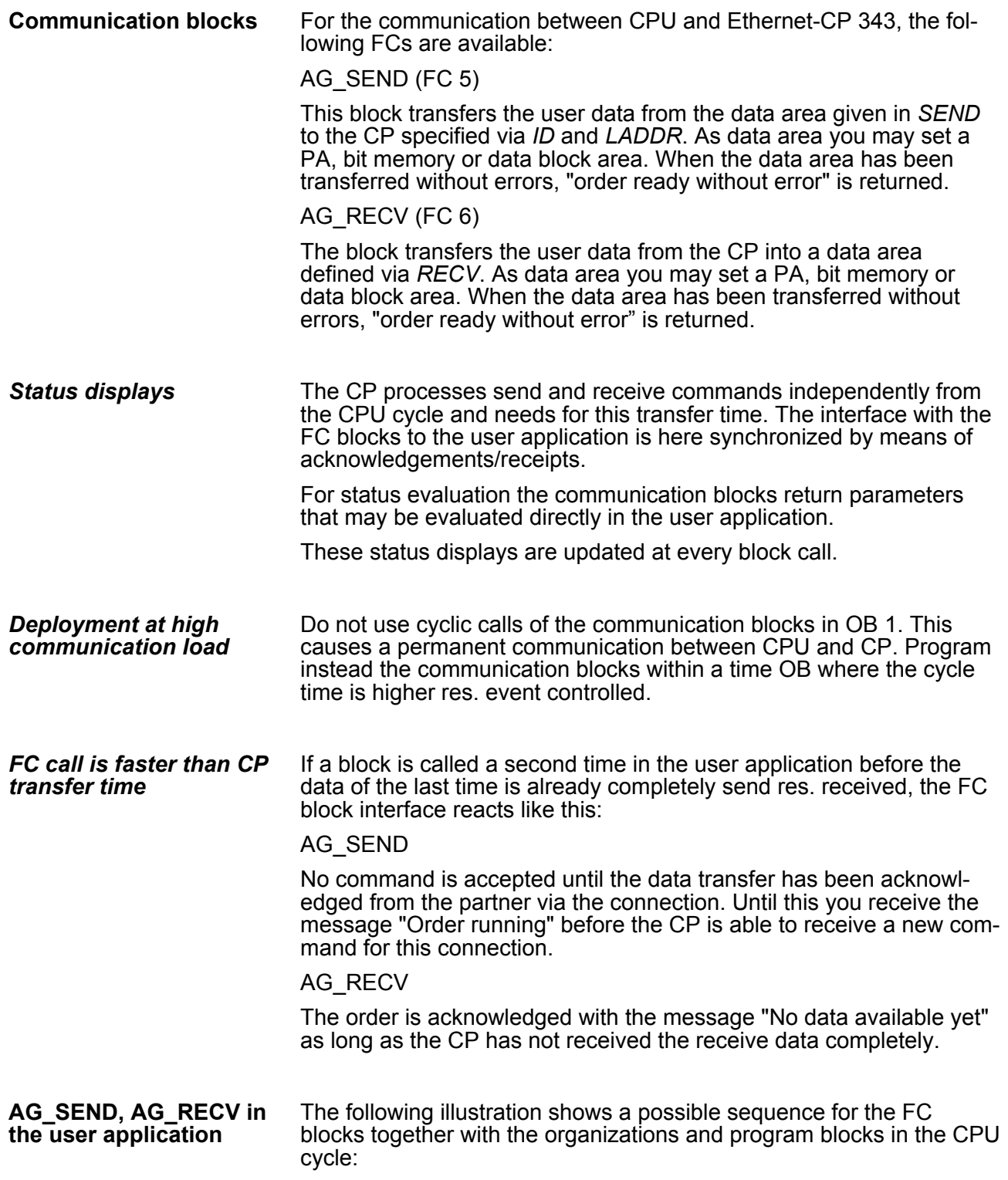

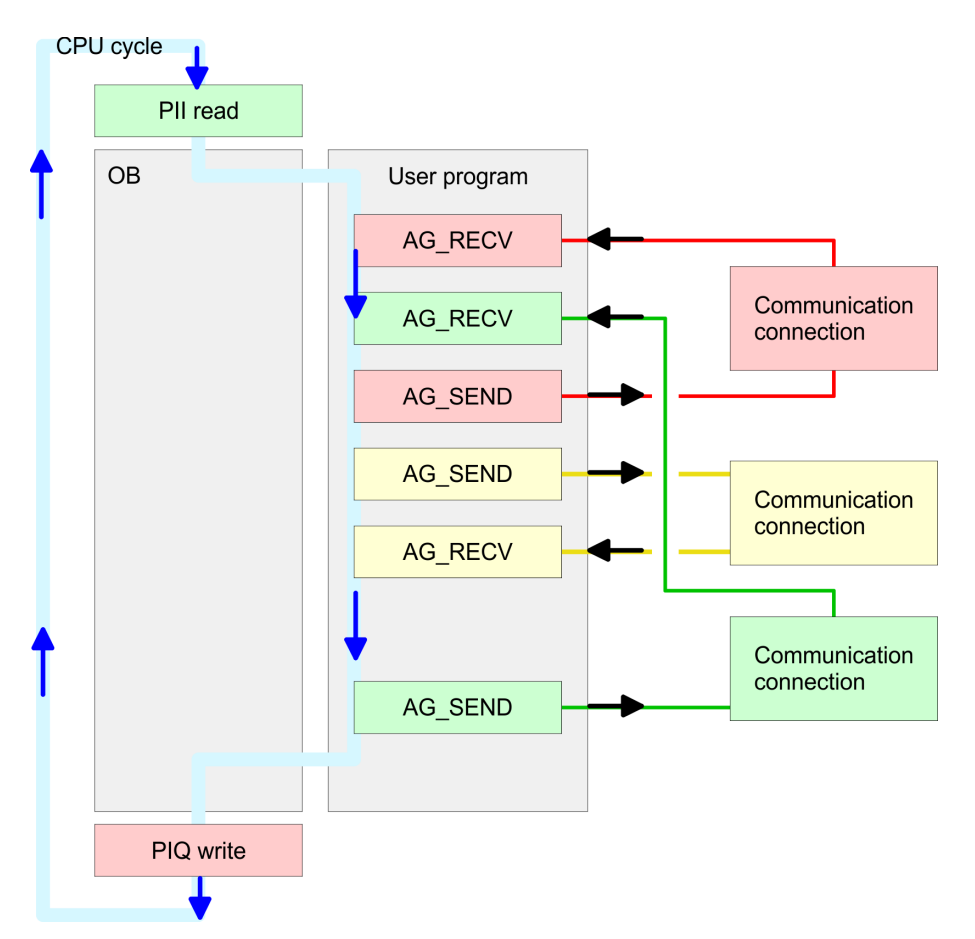

Configure connections > Connection type - Send/Receive

The FC blocks with concerning communication connection are summed up by colour. Here you may also see that your user application may consist of any number of blocks. This allows you to send or receive data (with AG\_SEND res. AG\_RECV) event or program driven at any wanted point within the CPU cycle. You may also call the blocks for **one** communication connection several times within one cycle.

By means of AG\_SEND the data to send are transferred from the CPU to an Ethernet CP 343. **AG\_SEND (FC 5)**

## *Parameters*

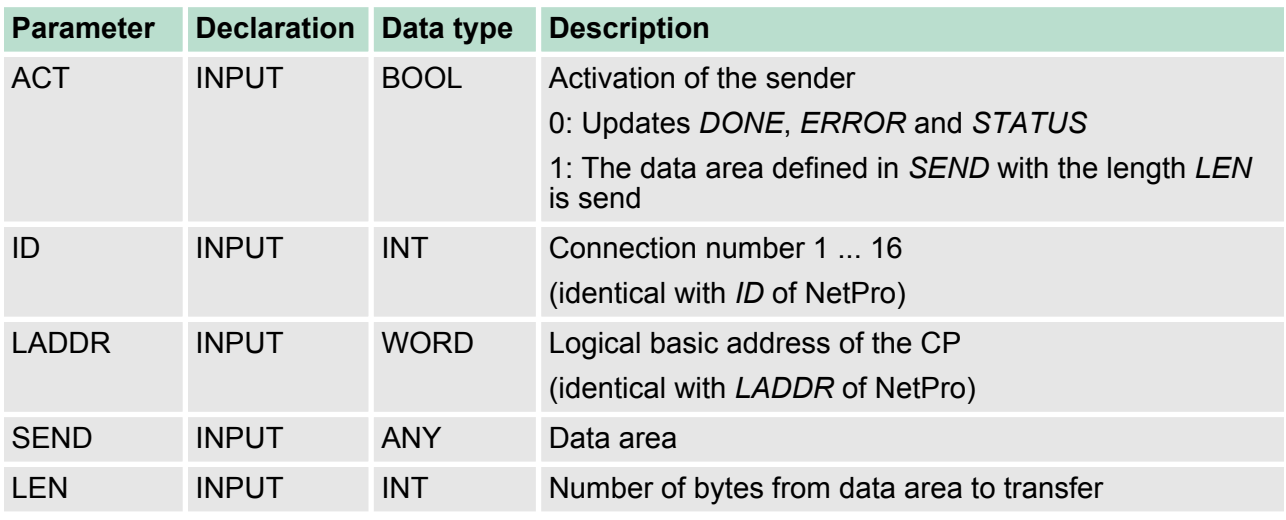

## **Deployment Ethernet communication - productive VIPA System 300S CPU**

Configure connections > Connection type - Send/Receive

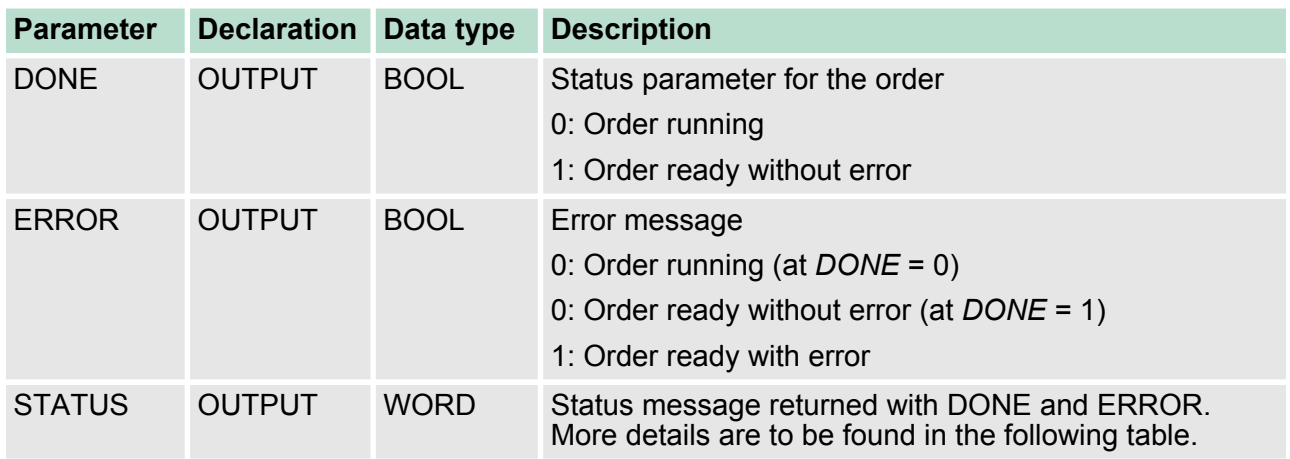

With the 1. call of AG\_RECV a receive buffer for the communication between CPU and an Ethernet CP 343 is established. From now on received data are automatically stored in this buffer. As soon as after calling AG\_RECV the return value of *NDR* = 1 is returned, valid data are present. Since with a further call of AG\_RECV the receive buffer is established again for the receipt of new data, you have to save the previous received data. **AG\_RECV (FC 6)**

#### *Parameters*

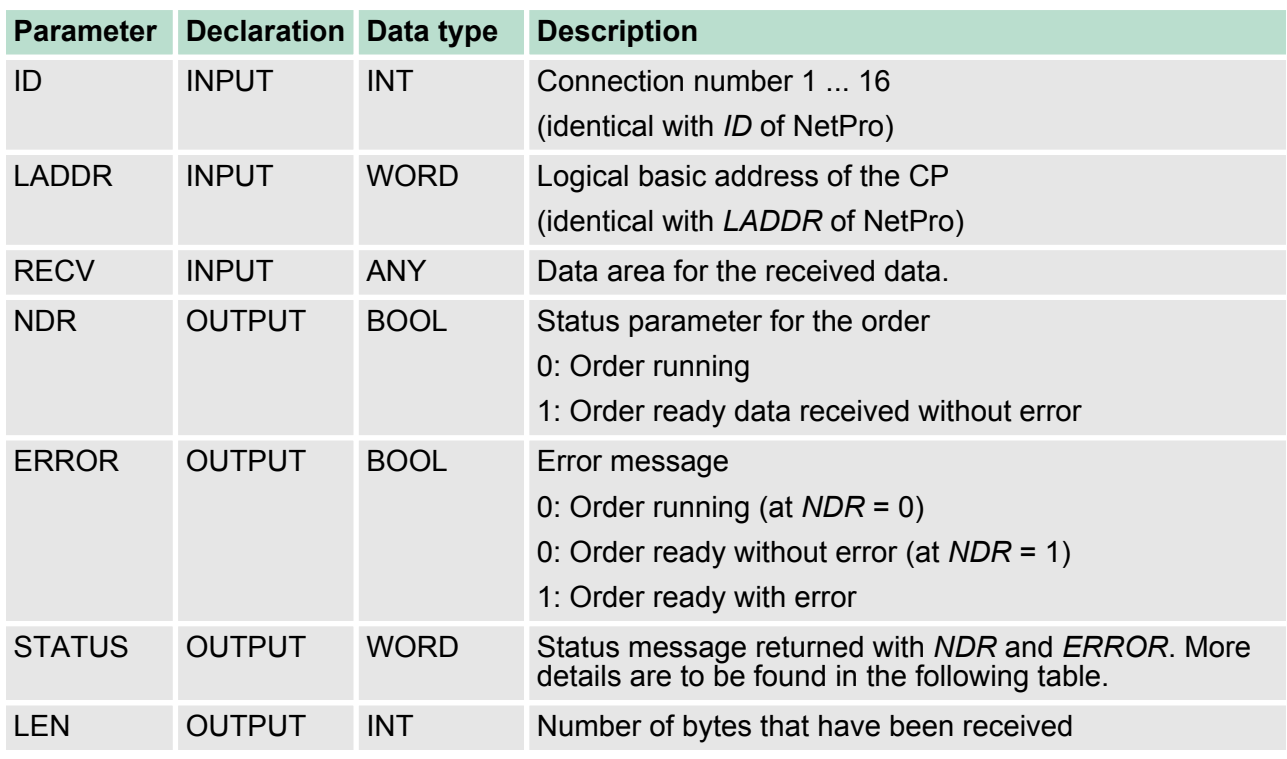

**DONE, ERROR, STATUS**

The following table shows all messages that can be returned by the Ethernet CP 343 after a SEND res. RECV command.

Configure connections > Connection type - Send/Receive

#### A "-" means that this message is not available for the concerning SEND res. RECV command.

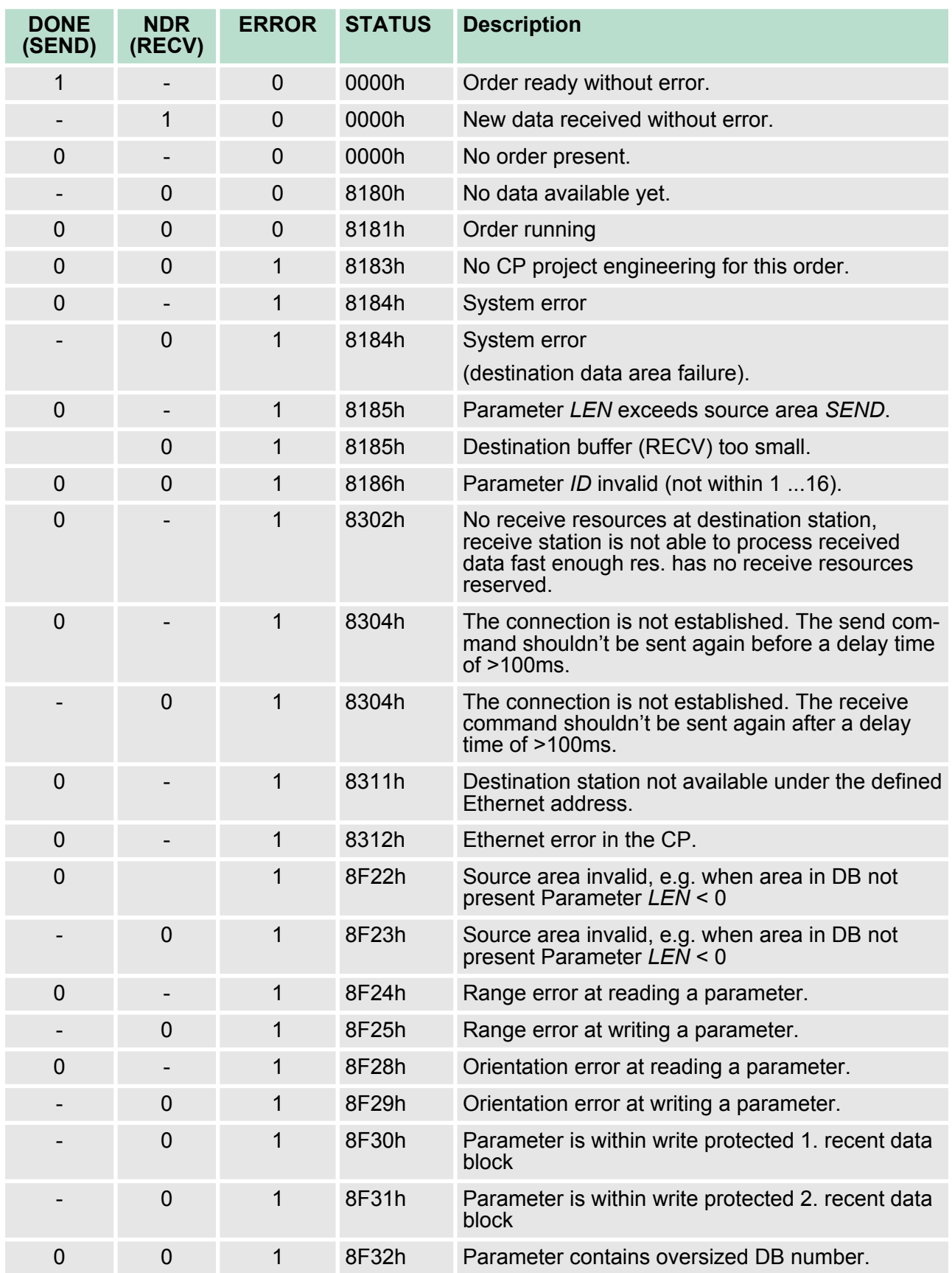

## **Deployment Ethernet communication - productive VIPA System 300S CPU**

Configure connections > Connection type - Send/Receive

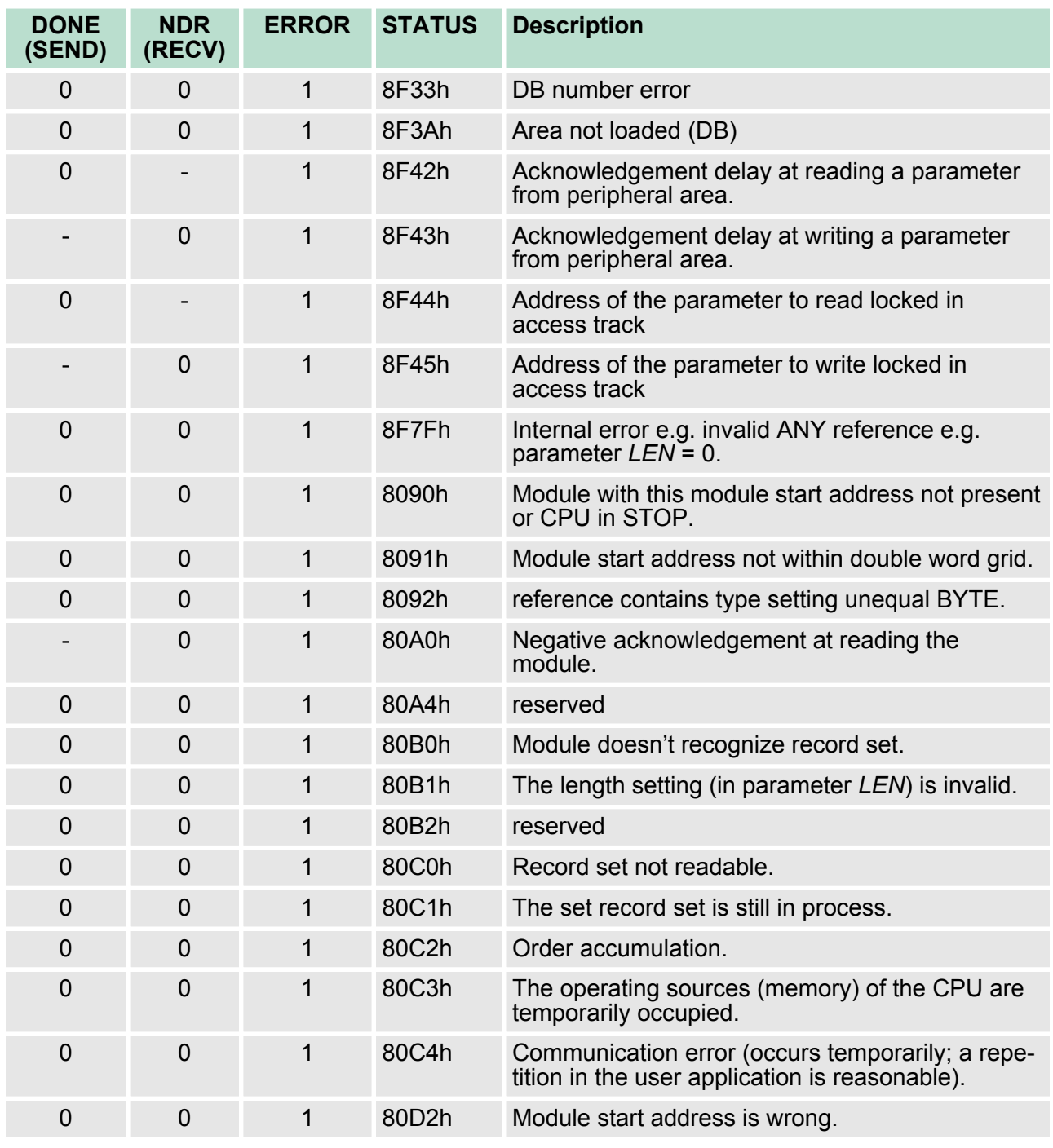

*Status parameter at reboot*

At a reboot of the CP, the output parameters are set as follows:

- $\blacksquare$  *DONE* = 0
- $NDR = 0$
- $R = ERROR = 0$
- $\blacksquare$  *STATUS* = 8180h (at AG\_RECV)
	- *STATUS* = 8181h (at AG\_SEND)

## **8.11 Configure Open Communication**

**Connection-oriented protocols**

- $\blacksquare$  Connection-oriented protocols establish a (logical) connection to the communication partner before data transmission is started.
- And if necessary they terminate the connection after the data transfer was finished.
- $\blacksquare$  Connection-oriented protocols are used for data transmission when reliable, guaranteed delivery is of particular importance.
- $\blacksquare$  In general, many logical connections can exist on one physical line.

The following connection-oriented protocols are supported with FBs for open communication via Industrial Ethernet:

- n *TCP/IP native according to RFC 793 (connection types 01h and 11h):*
	- During data transmission, no information about the length or about the start and end of a message is transmitted.
	- The receiver has no means of detecting where one message ends in the data stream and the next one begins.
	- The transfer is stream-oriented. For this reason, it is recommended that the data length of the FBs is identical for the sending and receiving station.
	- If the number of received data does not fit to the preset length you either will get not the whole data, or you will get data of the following job. The receive block copies as many bytes into the receive area as you have specified as length. After this, it will set NDR to TRUE and write RCVD\_LEN with the value of LEN. With each additional call, you will thus receive another block of sent data.
- *ISO on TCP according to RFC 1006:* 
	- During data transmission, information on the length and the end of the message is also transmitted.
	- The transfer is block-oriented
	- If you have specified the length of the data to be received greater than the length of the data to be sent, the receive block will copy the received data completely into the receive range. After this, it will set NDR to TRUE and write RCVD LEN with the length of the sent data.
	- If you have specified the length of the data to be received less than the length of the sent data, the receive block will not copy any data into the receive range but instead will supply the following error information: ERROR = 1, STATUS = 8088h.

**Connection-less protocol**

- There is thus no establishment and termination of a connection with a remote partner.
- $\blacksquare$  Connection-less protocols transmit data with no acknowledge and with no reliable guaranteed delivery to the remote partner.

Configure Open Communication

The following connection-oriented protocol is supported with FBs for open communication via Industrial Ethernet:

- *UDP according to RFC 768 (with connection type 13h):* 
	- In this case, when calling the sending block you have to specify the address parameters of the receiver (IP address and port number).
	- During data transmission, information on the length and the end of the message is also transmitted.
	- In order to be able to use the sending and receiving blocks first you have to configure the local communications access point at both sides.
	- With each new call of the sending block, you re-reference the remote partner by specifying its IP address and its port number.
	- If you have specified the length of the data to be received greater than the length of the data to be sent, the receive block will copy the received data completely into the receive range. After this, it will set NDR to TRUE and write RCVD LEN with the length of the sent data.
	- If you have specified the length of the data to be received less than the length of the sent data, the receive block will not copy any data into the receive range but instead will supply the following error information: ERROR = 1, STATUS = 8088h.

Those in the following listed UTDs and FBs serve for "open communication" with other Ethernet capable communication partners via your user program. These blocks are part of the Siemens SIMATIC Manager. You will find these in the "Standard Library" at "Communication Blocks". Please consider when using the blocks for open communication that the partner station does not have to be configured with these blocks. This can be configured with AG\_SEND / AG\_RECEIVE or IP\_CONFIG. **Handling blocks**

#### **UDTs**

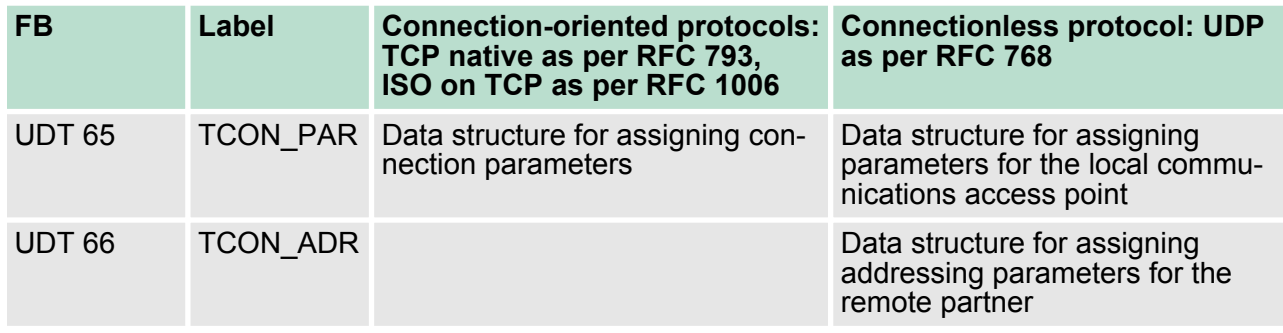

#### **FBs**

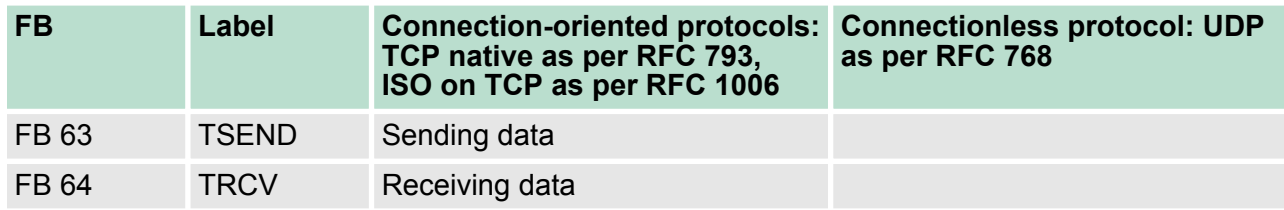

NCM diagnostic - Help for error diagnostic

<span id="page-168-0"></span>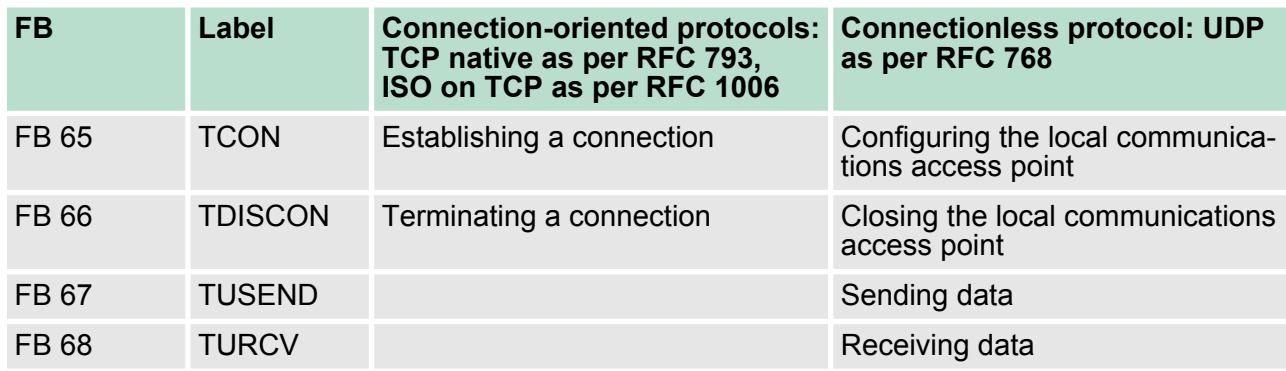

## **8.12 NCM diagnostic - Help for error diagnostic**

This page shall help you with the error diagnostics. The following check list shows a number of typical problems and their probable causes: **NCM diagnostics - Help for error diagnostics**

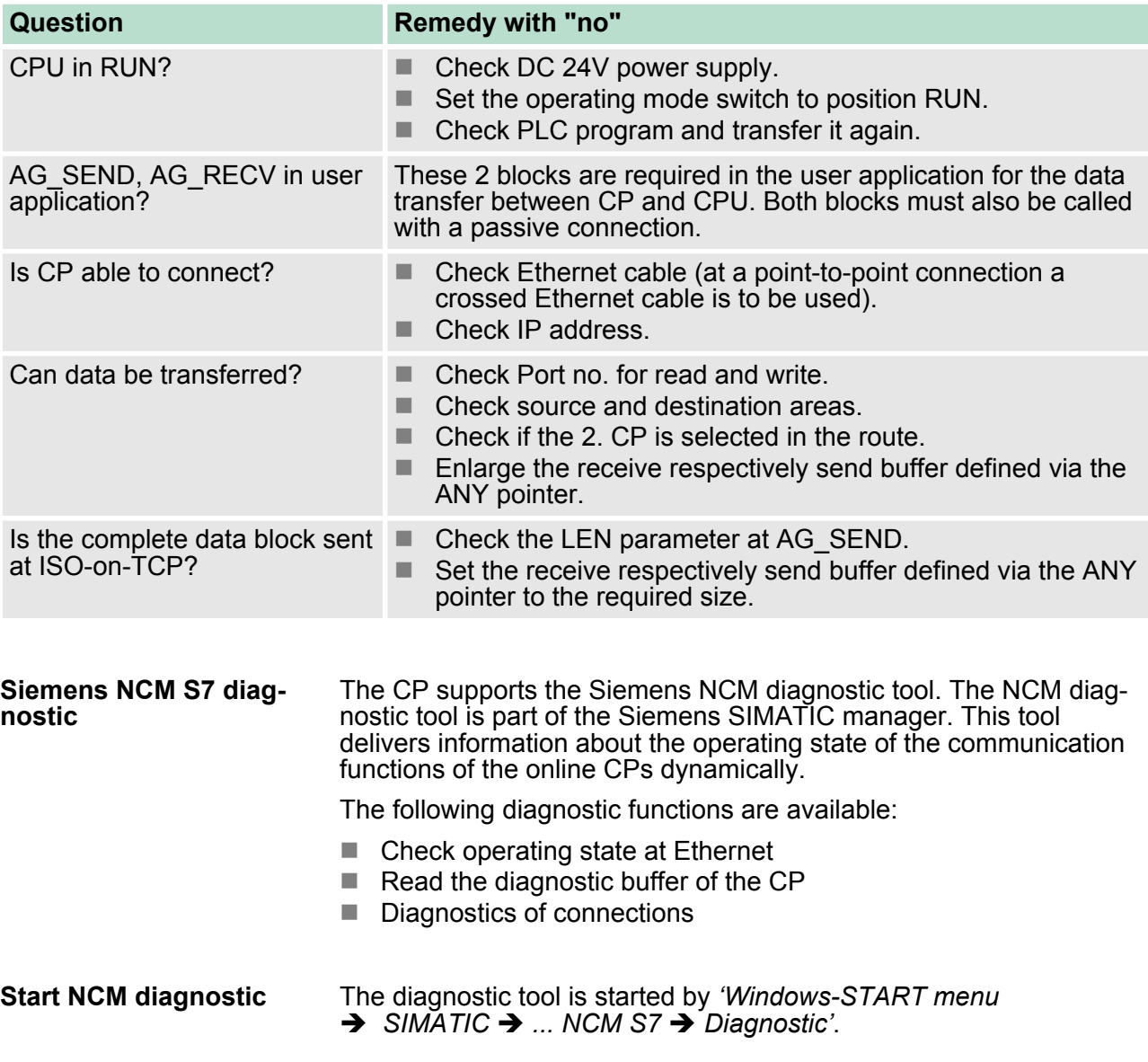

## **Deployment Ethernet communication - productive VIPA System 300S CPU**

NCM diagnostic - Help for error diagnostic

## **Structure**

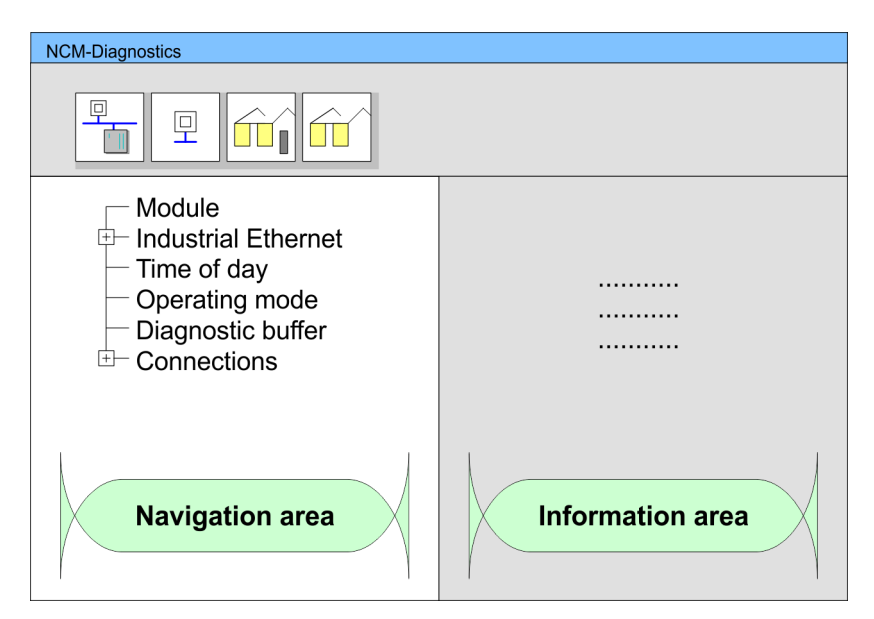

The working surface of the diagnostic tool has the following structure:

- The *'navigation area'* at the left side contains the hierarchical listed diagnostic objects. Depending on CP type and configured connections there is an adjusted object structure in the navigation area.
- The *'information area'* at the right side always shows the result of the navigation function you chose in the navigation area.

A diagnostic always requires an online connection to the CP you want

#### **No diagnostic without connection**

to control. For this click at  $\frac{1}{\sqrt{2}}$  the symbol bar.

The following dialog window appears:

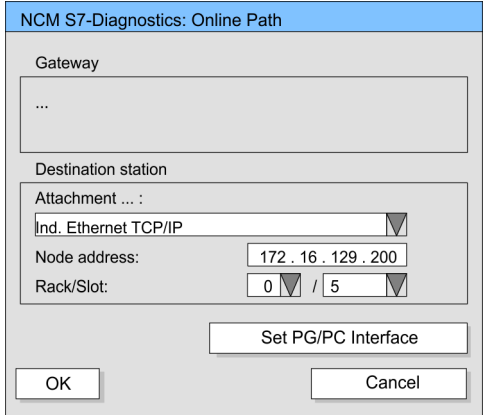

Set the following parameters at *'Destination station'*:

- *Attachment ..:* Ind. Ethernet TCP/IP
- *Node addr.:* 
	- Enter the IP address of the CP
- *Rack/slot:*

Enter the module rack and slot of the CP 343 that you've placed at the 2. slot. Set your PG/PC interface to "TCP/IP -> Network card .... ". Via [OK] you start the online diagnostic.

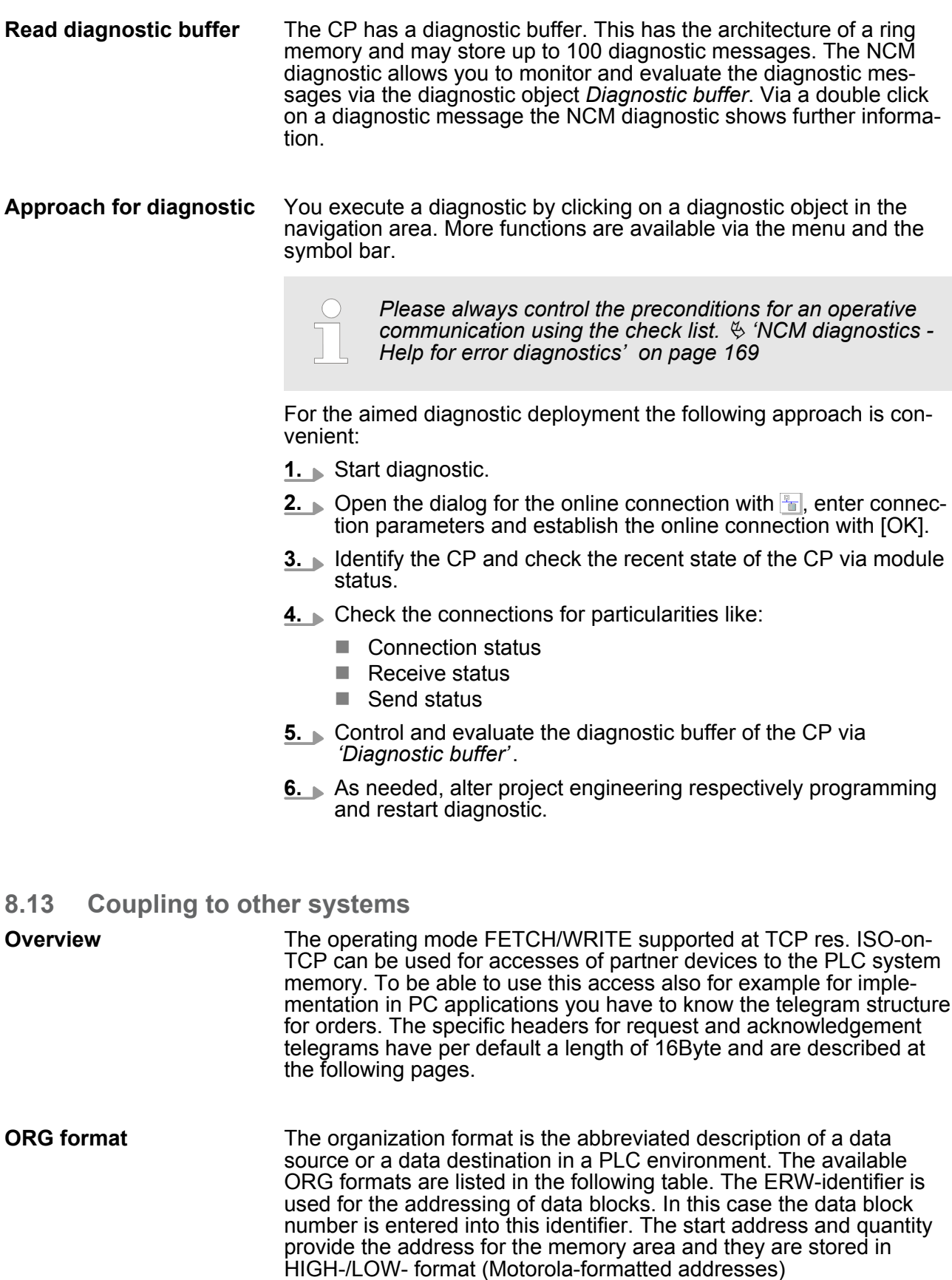

Coupling to other systems

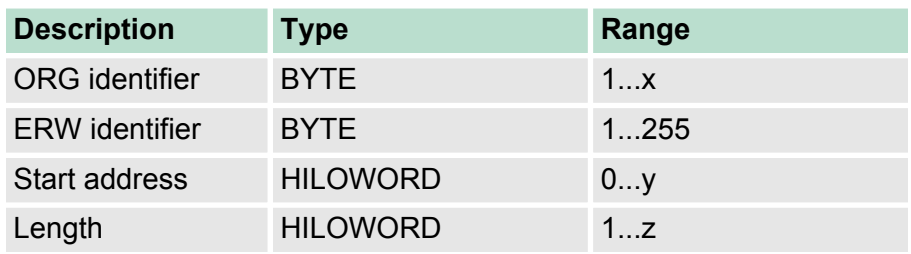

The following table contains a list of available ORG-formats. The "length" must not be entered as -1 (FFFFh).

## **ORG identifier 01h-04h**

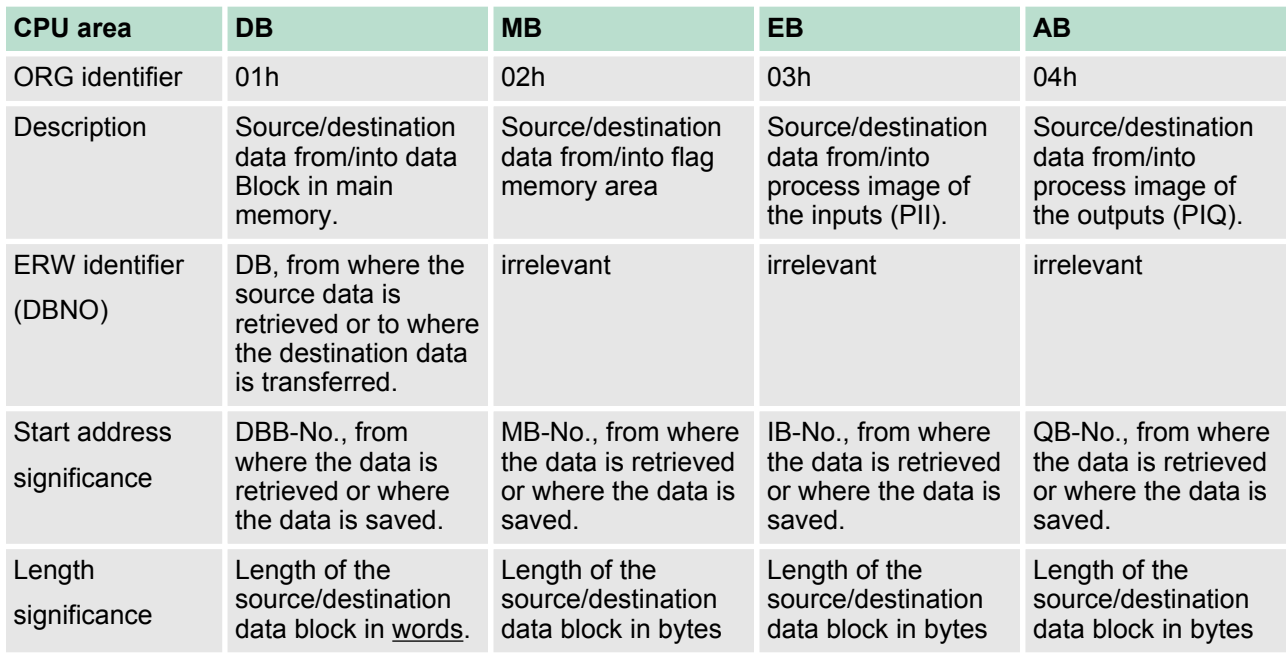

## **ORG identifier 05h-07h**

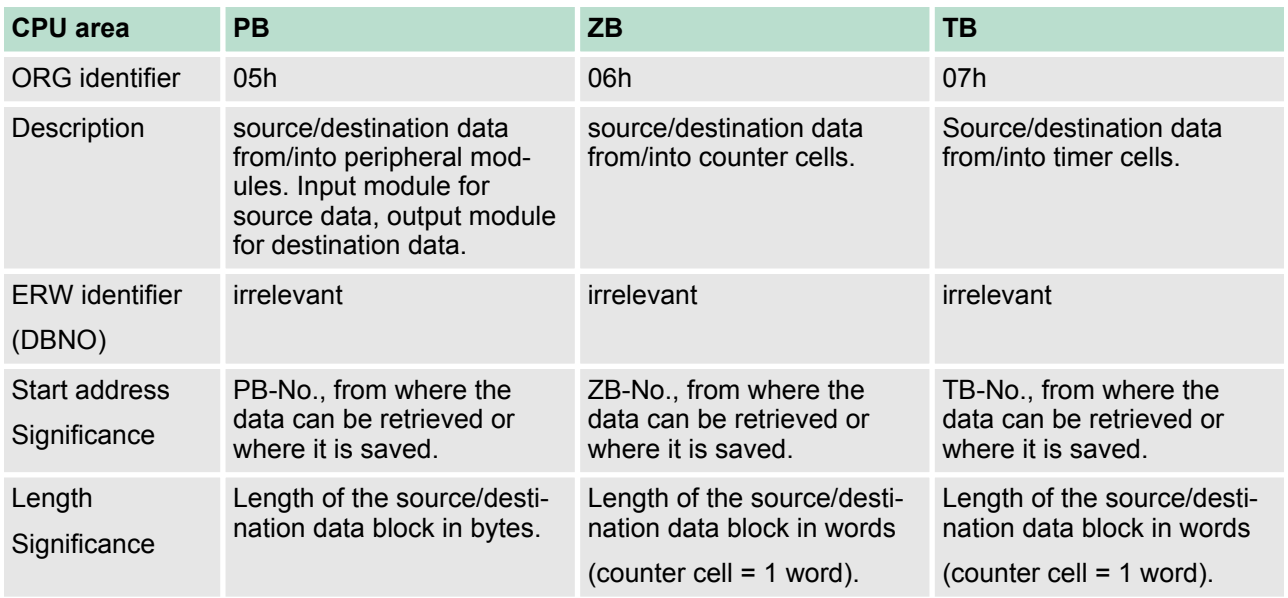

Coupling to other systems

**Transfer of blocks with numbers >255**

#### *ORG identifier 81h-FFh*

To transfer data blocks of the number range 256 ... 32768 you may use the ORG identifier 81h-FFh. For the setting of a DB No. >255 needs a length of one word, the  $\mathsf{DBNO}_\mathsf{new}$  is assembled from the content of the ORG identifier and the DBNO. DBNO $_{\sf new}$  is created as word as follows:

## **DBNOnew**

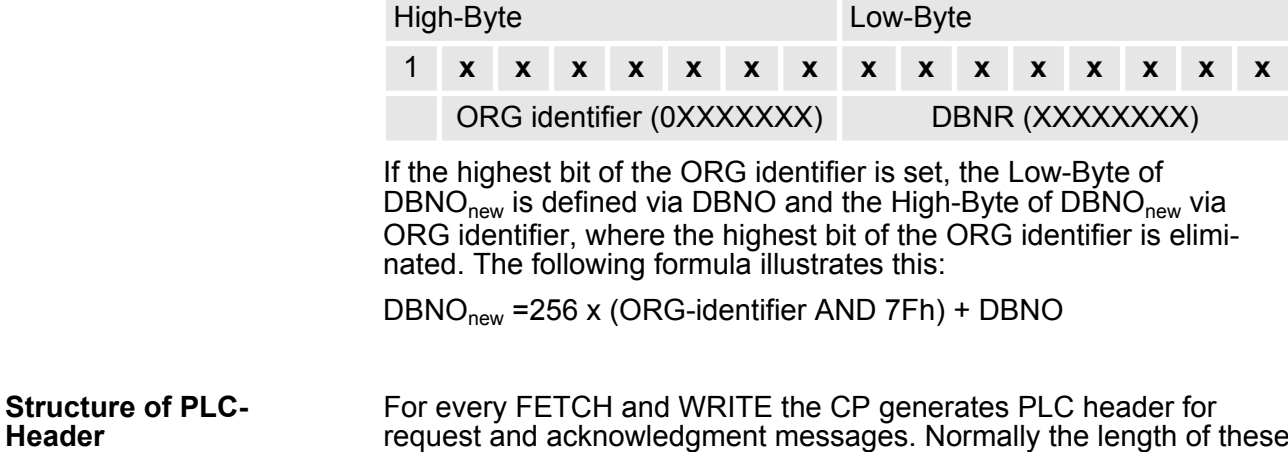

headers is 16Bytes and have the following structure:

#### **WRITE**

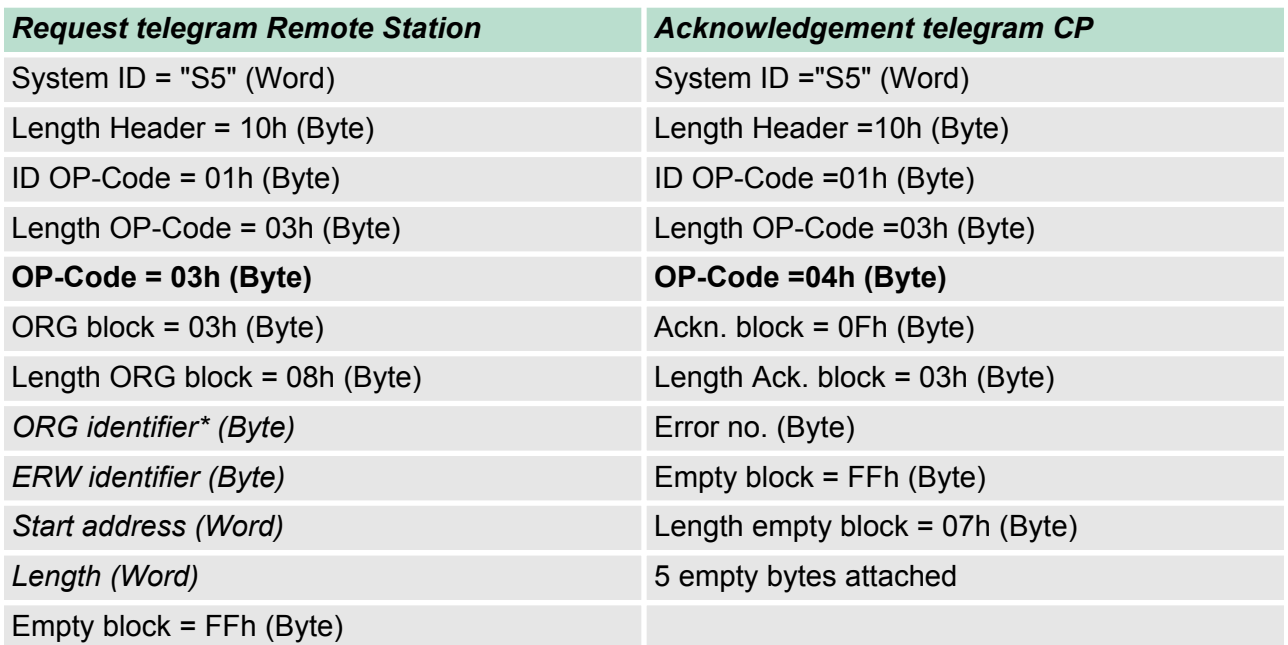

## **Deployment Ethernet communication - productive VIPA System 300S CPU**

Coupling to other systems

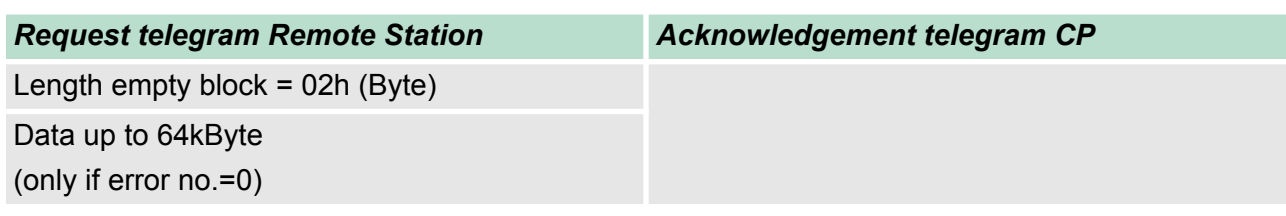

## **FETCH**

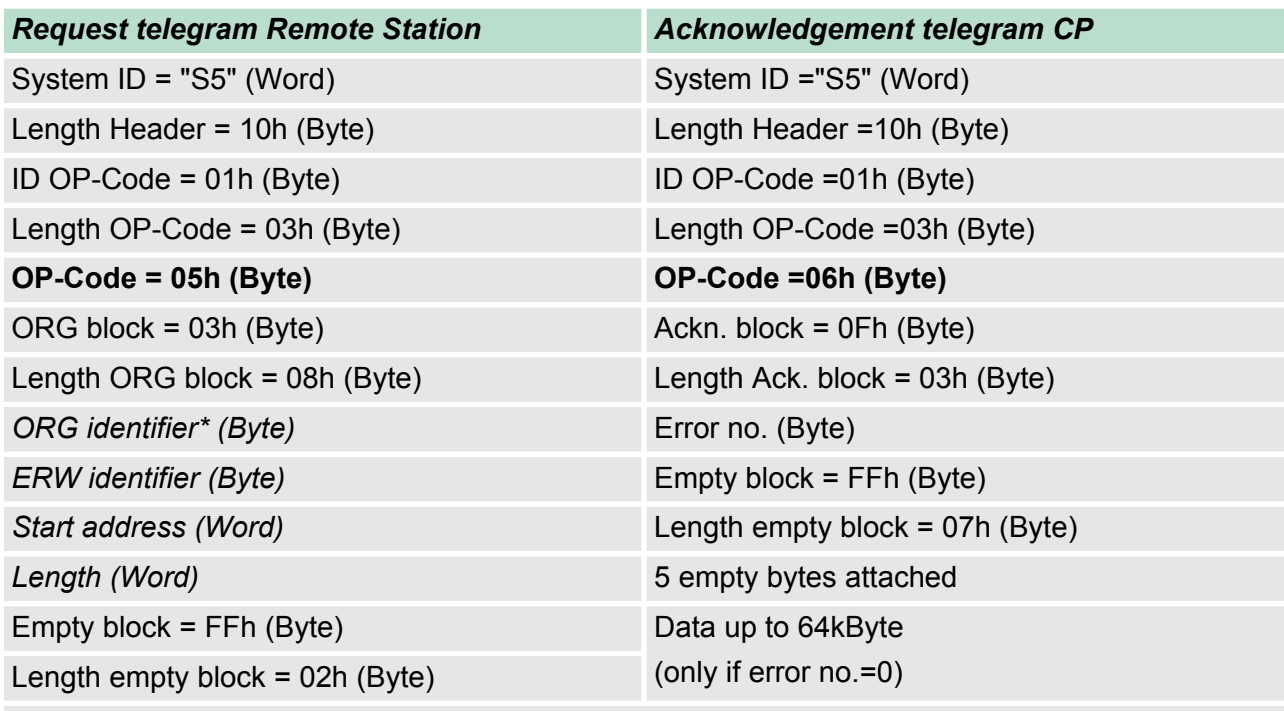

\*) More details to the data area is to be found at "ORG-Format" above.

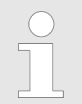

*Please regard that in opposite to Siemens-S5 systems, the block addressing of these CPUs takes the start address as byte number and the length as number of words.*

**Messages of error no.**

The following messages can be returned via *error no*.:

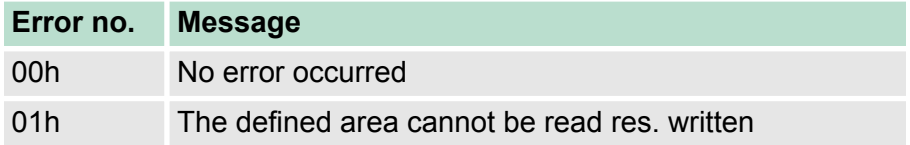

# **9 WinPLC7**

## **9.1 System conception**

#### **General**

WinPLC7 is a programming and simulation software from VIPA for every PLC programmable with Siemens STEP®7. This tool allows you to create user applications in FBD, LAD and STL. Besides of a comfortable programming environment, WinPLC7 has an integrated simulator that enables the simulation of your user application at the PC without additional hardware. This "Soft-PLC" is handled like a real PLC and offers the same error behavior and diagnostics options via diagnostics buffer, USTACK and BSTACK.

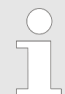

*Detailed information and programming samples may be found at the online help respectively in the online documentation of WinPLC7.*

There is also the possibility to use according configuration tools from Siemens instead of WinPLC7 from VIPA. Here the proceeding is part of this manual. **Alternatives**

#### $\blacksquare$  Windows XP (SP3) **System requirements**

- $\blacksquare$  Windows Vista
- $\blacksquare$  Windows 7 (32 and 64 bit)
- $\blacksquare$  Windows 8 (32 and 64 bit)

**Source**

You may receive a *demo version* from VIPA. Without any activation with the *demo version* the CPUs 11x of the System 100V from VIPA may be configured. To configure the SPEED7 CPUs a license for the "profi" version is necessary. This may be online be received from VIPA and activated.

There are the following sources to get WinPLC7:

- **n** Online
	- At www.vipa.com in the service area at Downloads a link to the current demo version and the updates of WinPLC7 may be found.
- n CD
	- SW211C1DD: WinPLC7 Single license, CD, with documentation in german
	- SW211C1ED: WinPLC7 Single license, CD, with documentation in english

## **9.2 Installation**

## **Precondition**

The project engineering of a SPEED7 CPU from VIPA with WinPLC7 is only possible using an activated "Profi" version of WinPLC7.

#### **Installation WinPLC7 Demo**

The installation and the registration of WinPLC7 has the following approach:

- **1.** For installation of WinPLC7 start the setup program of the corresponding CD respectively execute the online received exe file.
- **2.** Select the according language.
- **3.** Accept the licensing agreement.
- **4.** ▶ Set an installation directory and a group assignment and start the installation.

#### **Activation of the "Profi" version**

- **1.** Start WinPLC7.
	- ð A *'Demo'* dialog is shown
- **2.** Click at [Activate Software].
	- $\Rightarrow$  The following dialog for activation is shown:

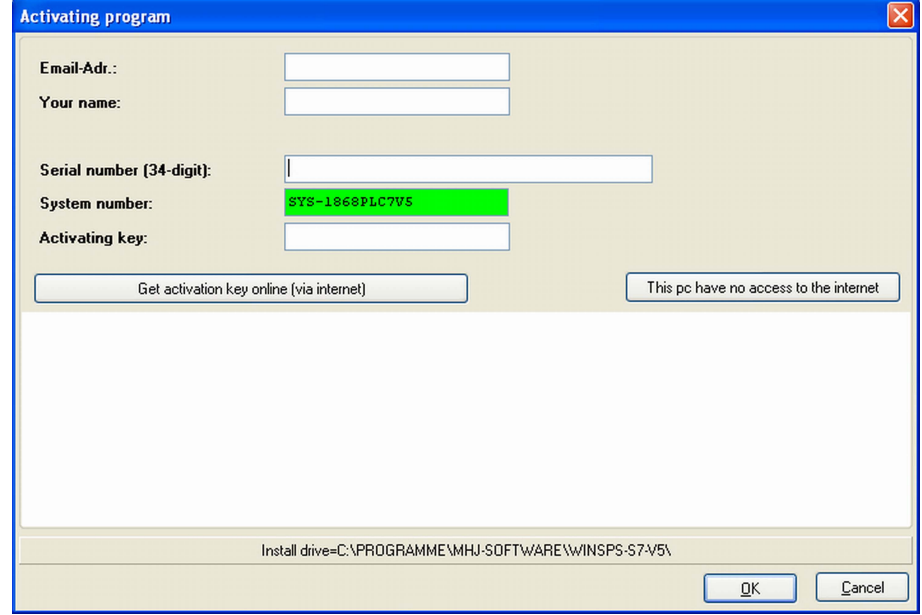

- **3.** Fill in the following fields:
	- **Email-Addr.**
	- **Nour Name**
	- $\blacksquare$  Serial number The serial number may be found on a label at the CD case of WinPLC7.
- **4.** If your computer is connected to Internet you may online request the Activation Key by [Get activation key via Internet]. Otherwise click at [This PC has no access to the Internet] and follow the instructions.
	- $\Rightarrow$  With successful registration the activation key is listed in the dialog window respectively is sent by email.
- **5.** Enter this at *'Activation code'* and click at [OK].
	- $\Rightarrow$  Now, WinPLC7 is activated as "Profi" version.

#### Example project engineering > Project engineering

#### **Installation of WinPCAP for station search via Ethernet**

To find a station via Ethernet (accessible nodes) you have to install the WinPCAP driver. This driver may be found on your PC in the installation directory at WinSPS-S7-V5/WinPcap\_... .exe. Execute this file and follow the instructions.

**9.3 Example project engineering**

## **9.3.1 Job definition**

In the example a FC 1 is programmed, which is cyclically called by the OB 1. By setting of 2 comparison values (value1 and value2) during the FC call, an output of the PLC-System should be activated depending on the comparison result. By setting of 2 comparison values (value1 and value2) during the FC call, an output of the PLC-System should be activated depending on the comparison result.

Here it should apply:

- if value1 = value2 activate output  $Q$  124.0
- $\blacksquare$  if value1 > value2 activate output Q 124.1
- if value1 < value2 activate output  $Q$  124.2

#### **Precondition**

- $\blacksquare$  You have administrator rights for your PC.
- WinPLC7 is installed and activated as "Profi" version.
- One SPEED7 CPU and one digital output module are installed and cabled.
- $\blacksquare$  The Ethernet PG/OP channel of the CPU is connected to your Ethernet network. Your CPU may be connected to your PC with an Ethernet cable either directly or via hub/switch.
- WinPCap for station search via Ethernet is installed.
- $\blacksquare$  The power supply of the CPU and the I/O periphery are activated and the CPU is in STOP state.

## **9.3.2 Project engineering**

- **1.** Start WinPLC7 ("Profi" version)
- **2.** Create and open a new project with [Create a new solution].

#### **1.** For the call of the hardware configurator it is necessary to set WinPLC7 from the Simulator-Mode to the Offline-Mode. For this and the communication via Ethernet set "Target: TCP/IP Direct". **Hardware configuration**

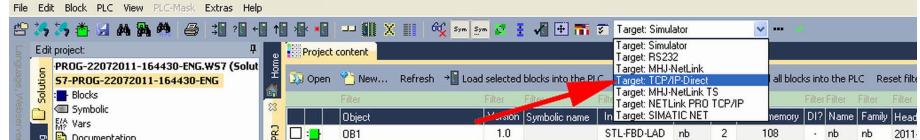

**2.** Double click to *'Hardware stations'* and here at *'Create new'*.

Example project engineering > Project engineering

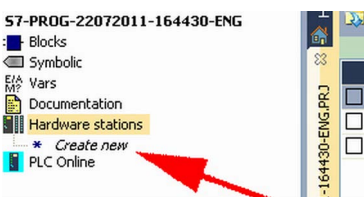

- **3.** Enter a station name. Please consider that the name does not contain any spaces.
- **4.** After the load animation choose in the register Select PLC-System the system "VIPA SPEED7" and click to [Create]. A new station is created.
- **5.** Save the empty station with *[Strg]*+*[S]*.
- **6.** By double click or drag&drop the according VIPA CPU in the hardware catalog at *'CPU SPEED7'* the CPU is inserted to your configuration.
- **7.** For output place a digital output module, assign the start address 124 and save the hardware configuration.

Establish online access via Ethernet PG/OP channel:

- 1. Open the CPU-Properties, by double clicking to the CPU at slot 2 in the hardware configurator.
- **2.** ▶ Click to the button [Ethernet CP-Properties (PG/OP-channel)].
	- ð The dialog *'Properties CP343'* is opened.
- **3.** Chose the register *'Common Options'*.
- **4.** Click to [Properties Ethernet].
- **5.** Choose the subnet *'PG\_OP\_Ethernet'*.
- **6.** Enter a valid IP address-and a subnet mask. You may get this from your system administrator.
- **7.** Close every dialog window with [OK].
- **8.** Select, if not already done, *'Target: External TCP/IP direct'*.
- **9. ○** Open with *'Online* → Send configuration to the CPU' a dialog with the same name.
- **10.** Click to [Accessible nodes]. Please regard to use this function it is necessary to install WinPCap before!
- **11.** Choose your network card and click to [Determining accessible nodes].
	- $\Rightarrow$  After a waiting time every accessible station is listed. Here your CPU with IP 0.0.0.0 is listed, too. To check this the according MAC address is also listed. This MAC address may be found at a label beneath the front flap of the CPU.
- **12.** For the temporary setting of an IP address select you CPU and click to [Temporary setting of the IP parameters]. Please enter the same IP parameters, you configured in the CPU properties and click to [Write Parameters].
- **13.** Confirm the message concerning the overall reset of the CPU.
	- $\Rightarrow$  The IP parameters are transferred to the CPU and the list of accessible stations is refreshed.
- **14.** Select your CPU and click to [Confirm].
	- $\Rightarrow$  Now you are back in the dialog "Send configuration".

**Programming of the**

**FC 1**

Transfer hardware configuration

- Choose your network card and click to [Send configuration].
	- $\Rightarrow$  After a short time a message is displayed concerning the transfer of the configuration is finished.

The hardware configuration is finished, now and the CPU may always be accessed by the IP parameters as well by means of WinPLC7.

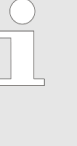

*Usually the online transfer of the hardware configuration happens within the hardware configurator. With 'File* → Save active station in the WinPL7 sub project' there is *also the possibility to store the hardware configuration as a system file in WinPLC7 to transfer it from WinPLC7 to the CPU.*

The PLC programming happens by WinPLC7. Close the hardware configurator and return to your project in WinPLC7. The PLC program is to be created in the FC 1.

**1.** ■ In *'Project content'* choose *'New → FC'*.

File Edit Block PLC View PLC-Mask Extras Help

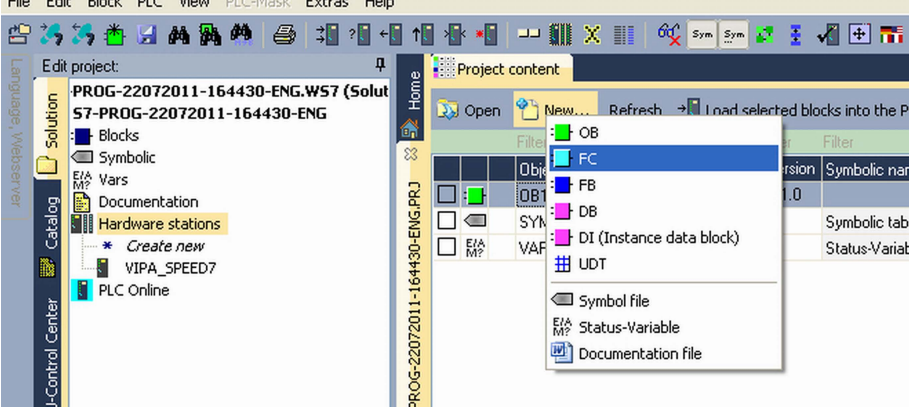

- **2.** Enter "FC1" as block and confirm with [OK].
	- $\Rightarrow$  The editor for FC 1 is called.

Creating parameters

In the upper part of the editor there is the parameter table. In this example the 2 integer values *value1* and *value2* are to be compared together. Since both values are read only by the function, these are to be defined as "in".

- **1.** Select the *'in*  $\rightarrow$ ' row at the *'parameter table'* and enter at the field *'Name'* "value1". Press the *[Return]* key.
	- $\Rightarrow$  The cursor jumps to the column with the data type.
- **2.** The data type may either directly be entered or be selected from a list of available data types by pressing the *[Return]* key. Set the data type to INT and press the *[Return]* key.
	- ð Now the cursor jumps to the *'Comment'* column.

Example project engineering > Project engineering

- **3.** Here enter "1. compare value" and press the *[Return]* key.
	- $\Rightarrow$  A new *'in*  $\rightarrow$ ' row is created and the cursor jumps to *'Name'*.
- **4.** Proceed for *value2* in the same way as described for *value1*.
- **5.** Save the block. A note that the interface of the block was changed may be acknowledged with [Yes].
	- $\Rightarrow$  The parameter table shows the following entries, now:

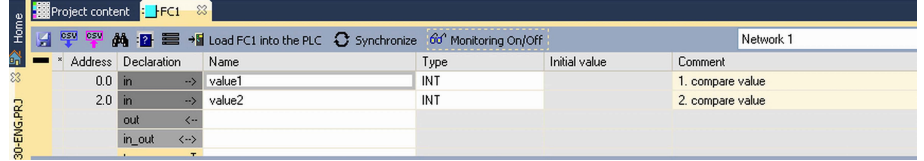

Enter the program

As requested in the job definition, the corresponding output is activated depending on the comparison of *value1* and *value2*. For each comparison operation a separate network is to be created.

**1.** The program is to be created as FBD (function block diagram). Here change to the FBD view by clicking at *'FBD'*.

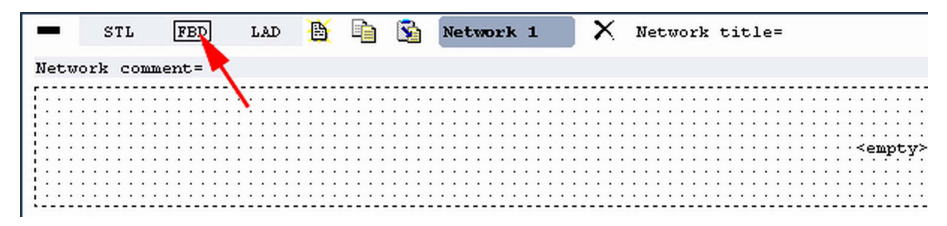

- **2.** Click to the input field designated as "<empty>". The available operations may be added to your project by drag&drop from the *hardware catalog* or by double click at them in the *hardware catalog*.
- **3.** Open in the *catalog* the category "Comparator" and add the operation*'CMP==I'* to your network.

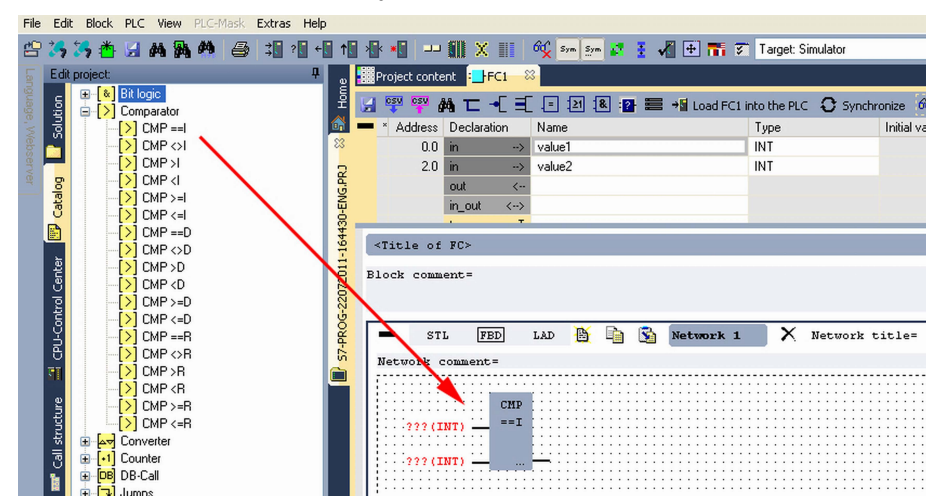

- **4.** Click to the input left above and insert *value1*. Since these are block parameters a selection list of block parameters may be viewed by entering "#".
- **5.** Type in "#" and press the *[Return]* key.
- **6.** Choose the corresponding parameter of the list and confirm it with the *[Return]* key.
**7.** Proceed in the same way with the parameter *value2*.

The allocation to the corresponding output, here Q 124.0, takes place with the following proceeding:

- **1.** Click to the output at the right side of the operator. CMP  $==1$ *f*fvaluel #value2
- **2.** Open in the *catalog* the category *'Bit logic'* and select the function *'--[=]'*. The inserting of *'--[=]'* corresponds to the WinPLC7 shortcut *[F7]*.
- **3.** Insert the output Q 124.0 by clicking to the operand.

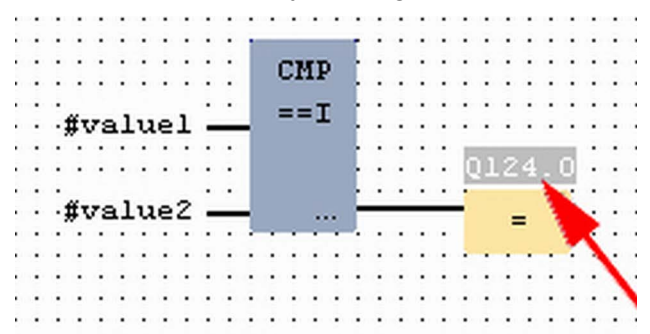

 $\Rightarrow$  Network1 is finished, now.

Adding a new network

For further comparisons the operations "CMP>I" at Q 124.1 and "CMP<I" at Q 124.2 are necessary. Create a network for both operations with the following proceeding:

- **1.** Move your mouse at an arbitrary position on the editor window and press the right mouse key.
- **2.** Select at *'context menu → Insert new network'*.
	- $\Rightarrow$  A dialog field is opened to enter the position and number of the networks.
- **3.** Proceed as described for "Network 1".

Example project engineering > Project engineering

- **4.** Save the FC 1 with *'File* è *Save content of focused window'* respectively press *[Strg]*+*[S]*.
	- $\Rightarrow$  After you have programmed the still missing networks, the FC 1 has the following structure:

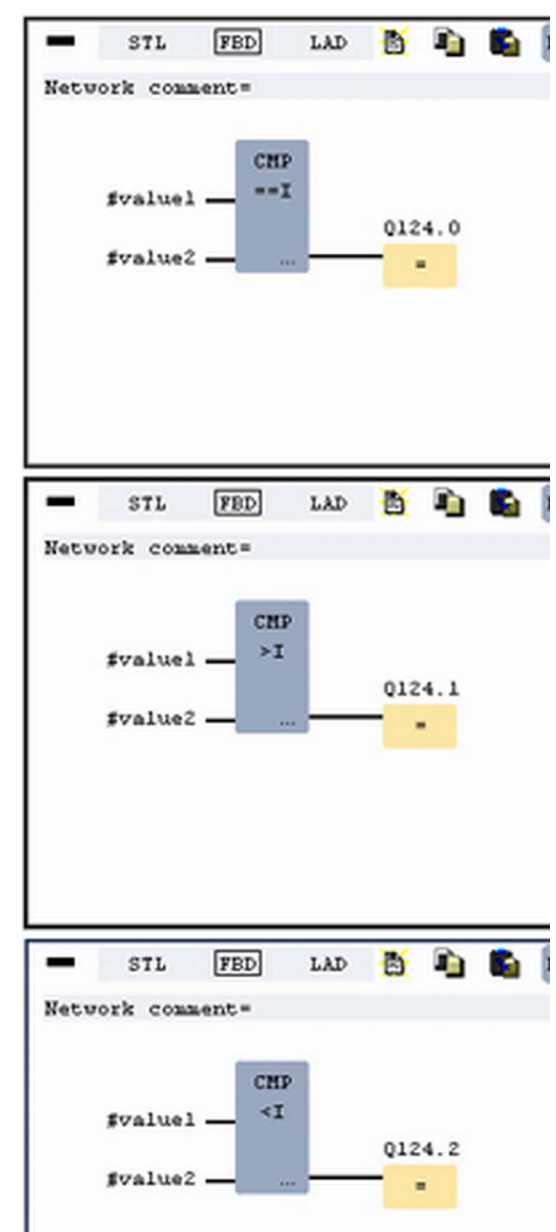

### **Creating the block OB 1**

The FC 1 is to be called from the cycle OB 1.

- 1. Go to OB 1, which was automatically created with starting the project.
- **2.** Go to *'Project content'* or to *'Solution'* and open the OB 1 by a double click.
- **3.** Change to the STL view.

Example project engineering > Test the PLC program in the Simulator

### **4.** Type in "Call FC 1" and press the *[Return]* key.

 $\Rightarrow$  The FC parameters are automatically displayed and the following parameters are assigned:

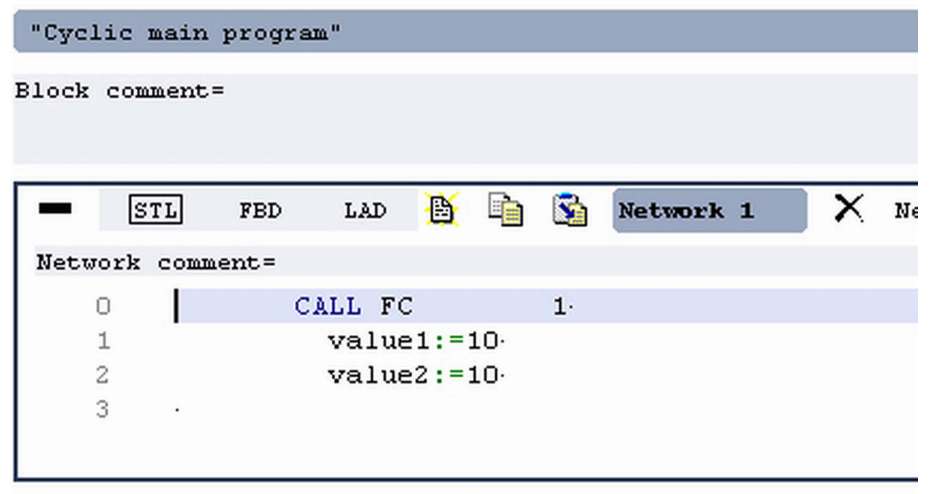

**5.** Save the OB 1 with **F** respectively press *[Strg]*+*[S]*.

**9.3.3 Test the PLC program in the** *Simulator*

#### **Proceeding**

With WinPLC7 there is the possibility to test your project in a *Simulator*.

**1.** Here select *'Target: Simulator'*.

| Edit<br><b>Block PLC View PLC-Mask</b><br>File.<br>Extras Help |         |                                                                    |                                     |                                                                          |                                                                                                    |  |     |                       |                             |                                |    |                        |                      |    |
|----------------------------------------------------------------|---------|--------------------------------------------------------------------|-------------------------------------|--------------------------------------------------------------------------|----------------------------------------------------------------------------------------------------|--|-----|-----------------------|-----------------------------|--------------------------------|----|------------------------|----------------------|----|
| <b>曾為為內月萬萬萬</b>                                                |         |                                                                    |                                     | Ⅲ 0℃ sym sym 27 王 VII 中 Thi 37 Target: Simulator<br><b>参加相相相相 - 11 X</b> |                                                                                                    |  |     |                       |                             |                                |    | $\sim$ $-$             |                      |    |
|                                                                |         | Edit project:                                                      |                                     | Target: Simulator<br>Project content<br>Target: RS232                    |                                                                                                    |  |     |                       |                             |                                |    |                        |                      |    |
|                                                                | ត្ត     | PROG-22072011-164430-ENG.WS7 (Solut<br>57-PROG-22072011-164430-ENG | Ě                                   |                                                                          | Target: MHJ-NetLink<br>Refresh → Load selected blocks into the PLC<br><b>Do Open New</b><br>Target: TCP/IP-Direct<br>Target: MHJ-NetLink TS |  |     |                       |                             |                                |    | all blocks into the PL |                      |    |
|                                                                |         | <b>Blocks</b>                                                      |                                     |                                                                          | Filter<br>Filter<br>Filter                                                                                                    |  |     |                       | Target: NETLink PRO TO 2/IP |                                |    |                        | <b>Filter Filter</b> |    |
|                                                                |         | <b>OB</b><br>* Create new                                          | CSN                                 |                                                                          | Object                                                                                                    |  |     | Version Symbolic name |                             | <b>The Target: SIMATIC NET</b> |    |                        | nemory DI? Name      |    |
|                                                                |         | $\blacksquare$ OB1                                                 | ş<br>□≔<br>□<br>$\blacksquare$<br>ຮ |                                                                          | OB <sub>1</sub>                                                                                                    |  | 1.0 |                       | STL-FBD-LAD                 | <b>I</b> nb                    |    | 108                    |                      | nb |
|                                                                | Catalog | I FB                                                               |                                     |                                                                          | FC1                                                                                                    |  | 1.0 |                       | STL-FBD-LAD                 | mh                             | 16 | 106                    |                      | nb |
|                                                                |         |                                                                    |                                     |                                                                          | SYMBOLTABLE.SEO                                                                                                    |  |     | Symbolic table        |                             |                                |    |                        |                      |    |

**2.** Transfer the blocks to the simulator with [Load all blocks into the PLC].

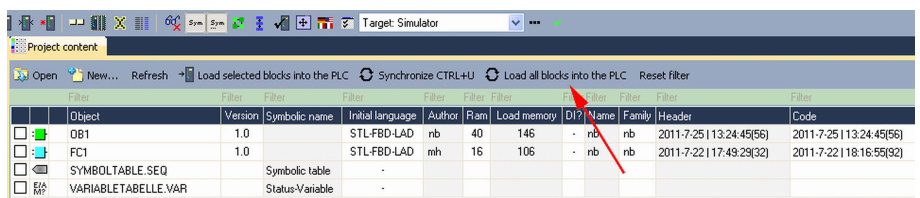

- **3.** Switch the CPU to RUN, by clicking at *'RUN'* in the *'CPU Control Center'* of *'Edit project'*.
	- $\Rightarrow$  The displayed state changes from STOP to RUN.
- **4.** To view the process image select *'View*  $\rightarrow$  Display process image window' or click at  $\rightarrow$ 
	- $\Rightarrow$  The various areas are displayed.
- **5.** Double click to the process image and enter at *'Line 2'* the address PQB 124. Confirm your input with [OK]. A value marked by red color corresponds to a logical "1".
- **6.** Open the OB 1.

Example project engineering > Transfer PLC program to CPU and its execution

- **7.** Change the value of one variable, save the OB 1 and transfer it to the simulator.
	- $\Rightarrow$  According to your settings the process image changes immediately. The status of your blocks may be displayed with *'Block*  $\rightarrow$  *Monitoring On/Off'*.
- A further component of the simulator is the *PLC mask*. Here a CPU is graphically displayed, which may be expanded by digital and analog peripheral modules. As soon as the CPU of the simulator is switched to RUN state, inputs may be activated by mouse and outputs may be displayed. **Visualization via PLC mask**
	- **1.** Open the *PLC mask* with *'view* → *PLC mask'*.
		- $\Rightarrow$  A CPU is graphically displayed.
	- **2.** Double-click to the output module, open its properties dialog and enter the Module address 124.
	- **3.** Switch the operating mode switch to RUN by means of the mouse.
		- $\Rightarrow$  Your program is executed and displayed in the simulator, now.

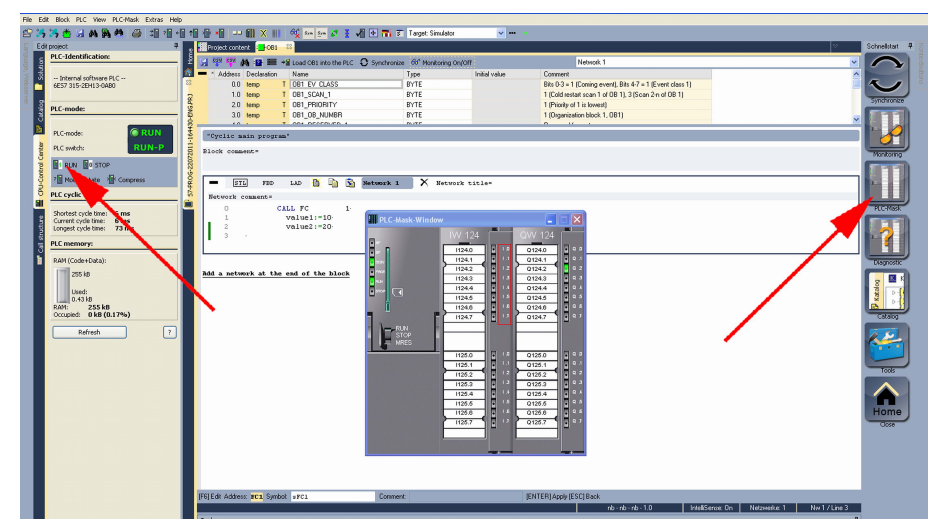

**9.3.4 Transfer PLC program to CPU and its execution**

**Proceeding**

- **1.** For transfer to the CPU set the transfer mode to "Target: TCP/ IP-Direct".
- **2.** ► If there are more network adapters in your PC, the network adapter may be selected via *'Extras*  $\rightarrow$  Select network adapter'.
- **3.** For presetting the Ethernet data click to [...] and click to [Accessible nodes].

Example project engineering > Transfer PLC program to CPU and its execution

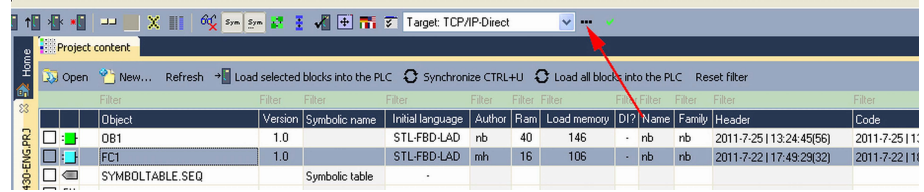

- 4. Click at [Determining accessible nodes].
	- $\Rightarrow$  After a waiting time every accessible station is listed.
- **5.** Choose your CPU, which was provided with TCP/IP address parameters during the hardware configuration and click to [Confirm].
- **6.** Close the dialog *'Ethernet properties'* with [OK].
- **7. ■** Transfer your project to your CPU with *'PLC* → Send all blocks'.
- **8.** Switch your CPU to RUN state.
- **9.** Open the OB 1 by double click.
- **10.** Change the value of one variable, save the OB 1 and transfer it to the CPU.
	- $\Rightarrow$  According to your settings the process image changes immediately. The status of your blocks may be displayed with *'Block* → *Monitoring On/Off'*.

TIA Portal - Work environment > Work environment of the TIA Portal

# **10 Configuration with TIA Portal**

## **10.1 TIA Portal - Work environment**

## **10.1.1 General**

## **General**

In this chapter the project engineering of the VIPA CPU in the Siemens TIA Portal is shown. Here only the basic usage of the Siemens TIA Portal together with a VIPA CPU is shown. TIA means **T**otally **i**ntegrated **A**utomation from Siemens. Here your VIPA PLCs may be configured and linked. For diagnostics online tools are available.

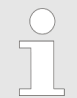

*Information about the Siemens TIA Portal can be found in the online help respectively in the according online documentation.*

### **Starting the TIA Portal**

To start the Siemens TIA Portal with Windows select *'Start*  $\rightarrow$  **Programs**  $\rightarrow$  Siemens Automation  $\rightarrow$  TIA ...'

Then the TIA Portal opens with the last settings used.

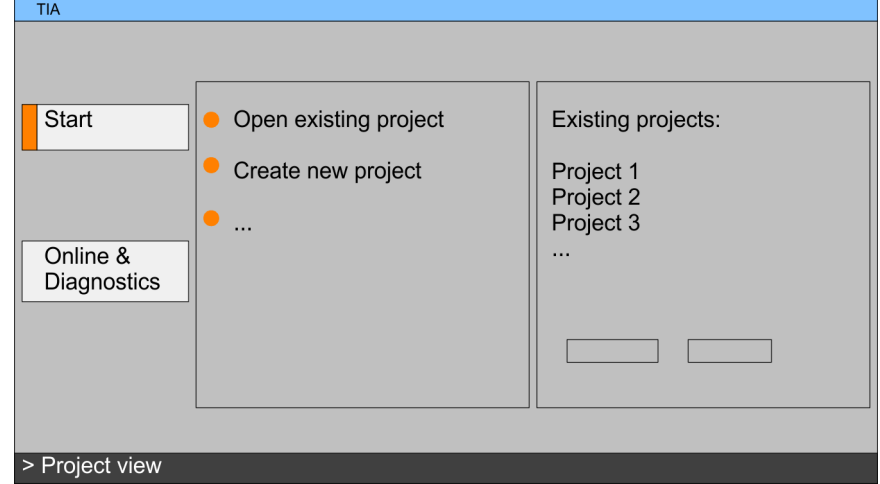

With the menu *'Project*  $\rightarrow$  *Exit'* in the *'Project view'* you may exit the TIA Portal. Here there is the possibility to save changes of your project before. **Exiting the TIA Portal**

**10.1.2 Work environment of the TIA Portal**

Basically, the TIA Portal has the following 2 views. With the button on the left below you can switch between these views:

The *'Portal view'* provides a "task oriented" view of the tools for processing your project. Here you have direct access to the tools for a task. If necessary, a change to the Project view takes place automatically for the selected task. **Portal view**

#### The *'Project view'* is a "structured" view to all constituent parts of your project. **Project view**

TIA Portal - Hardware configuration - CPU

#### *Areas of the Project view*

**CPU**

The Project view is divided into the following areas:

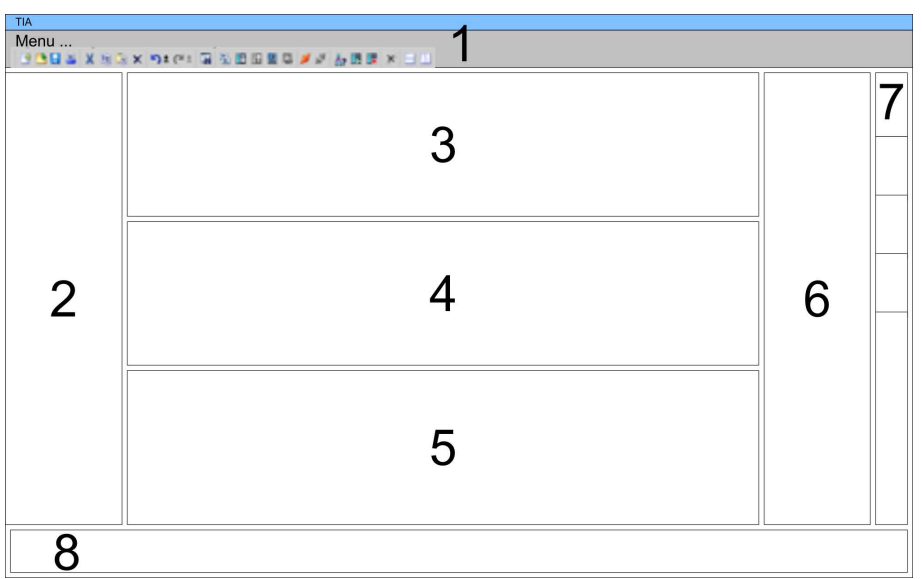

- 1 Menu bar with toolbars<br>2 Proiect tree with Details
- 2 Project tree with Details view<br>3 Project area
- 3 Project area<br>4 Device over
- Device overview of the project respectively area for block programming
- 5 Properties dialog of a device (parameter) respectively information area
- 6 Hardware catalog and tools
- 7 "Task-Cards" to select hardware catalog, tasks and libraries<br>8 Jump to Portal or Proiect view
- Jump to Portal or Project view
- **10.2 TIA Portal Hardware configuration CPU**

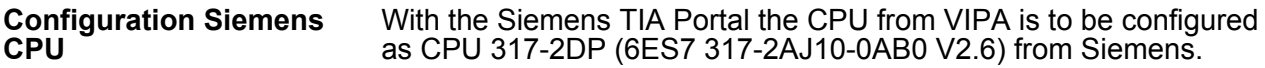

- 1. Start the Siemens TIA Portal.
- **2.** Create a new project in the *Portal view* with *'Create new project'*.
- **3.** Switch to the *Project view*.
- **4.** Click in the *Project tree* at *'Add new device'*.
- **5.** Select the following CPU in the input dialog: SIMATIC S7-300 > CPU 317-2DP > 6ES7 317-2AJ10-0AB0 V2.6
	- $\Rightarrow$  The CPU is inserted with a profile rail.

TIA Portal - Hardware configuration - I/O modules

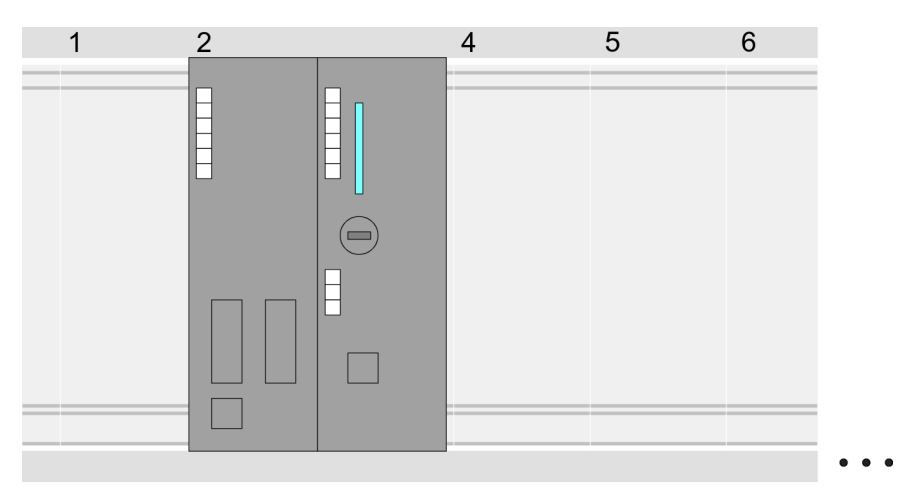

Device overview:

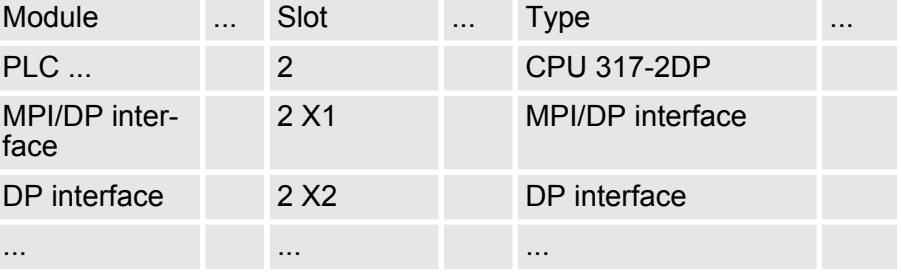

Since the CPU from VIPA is configured as Siemens CPU, so the setting of the parameters takes place via the Siemens CPU. For parametrization click in the *Project area*respectively in the *Device overview* at the CPU part. Then the parameters of the CPU part are shown in the *Properties dialog*. Here you can make your parameter settings. Ä *[on page 55](#page-54-0)* **Setting standard CPU parameters**

## **10.3 TIA Portal - Hardware configuration - I/O modules**

After the hardware configuration of the CPU place the System 300 modules at the bus in the plugged sequence. For this drag&drop the according module from the Hardware catalog to the according position of the profile rail in the *Project area* or in the *Device overview* **Hardware configuration of the modules**

TIA Portal - Hardware configuration - Ethernet PG/OP channel

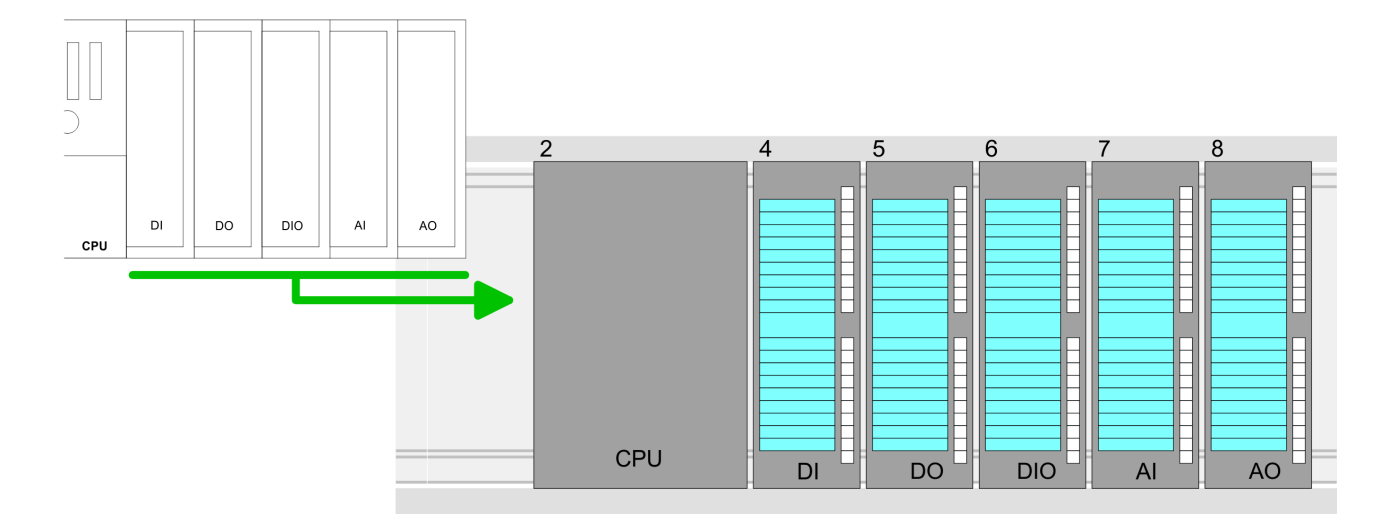

### **Device overview**

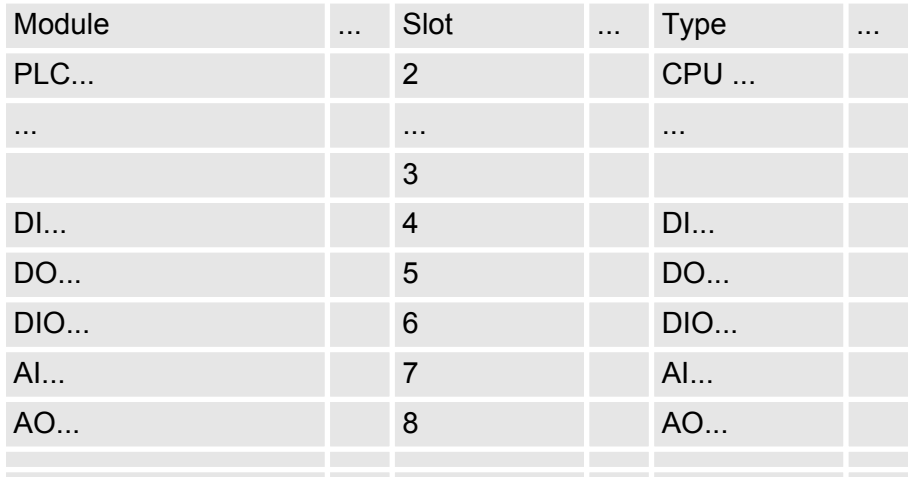

#### **Parametrization**

For parametrization click in the *Project area* respectively in the *Device overview* on the module you want to parameterize. The parameters of the module appear in the Properties dialog. Here you can make your parameter settings.

## **10.4 TIA Portal - Hardware configuration - Ethernet PG/OP channel**

**Overview**

The CPU has an integrated Ethernet PG/OP channel. This channel allows you to program and remote control your CPU.

- The Ethernet PG/OP channel also gives you access to the internal web page that contains information about firmware version, connected I/O devices, current cycle times etc.
- $\blacksquare$  At the first commissioning respectively after a factory reset the Ethernet PG/OP channel has no IP address.
- For online access to the CPU via the Ethernet PG/OP channel, valid IP address parameters have to be assigned to this. This is called "initialization".
- $\blacksquare$  This can be done with the Siemens TIA Portal.

TIA Portal - Hardware configuration - Ethernet PG/OP channel

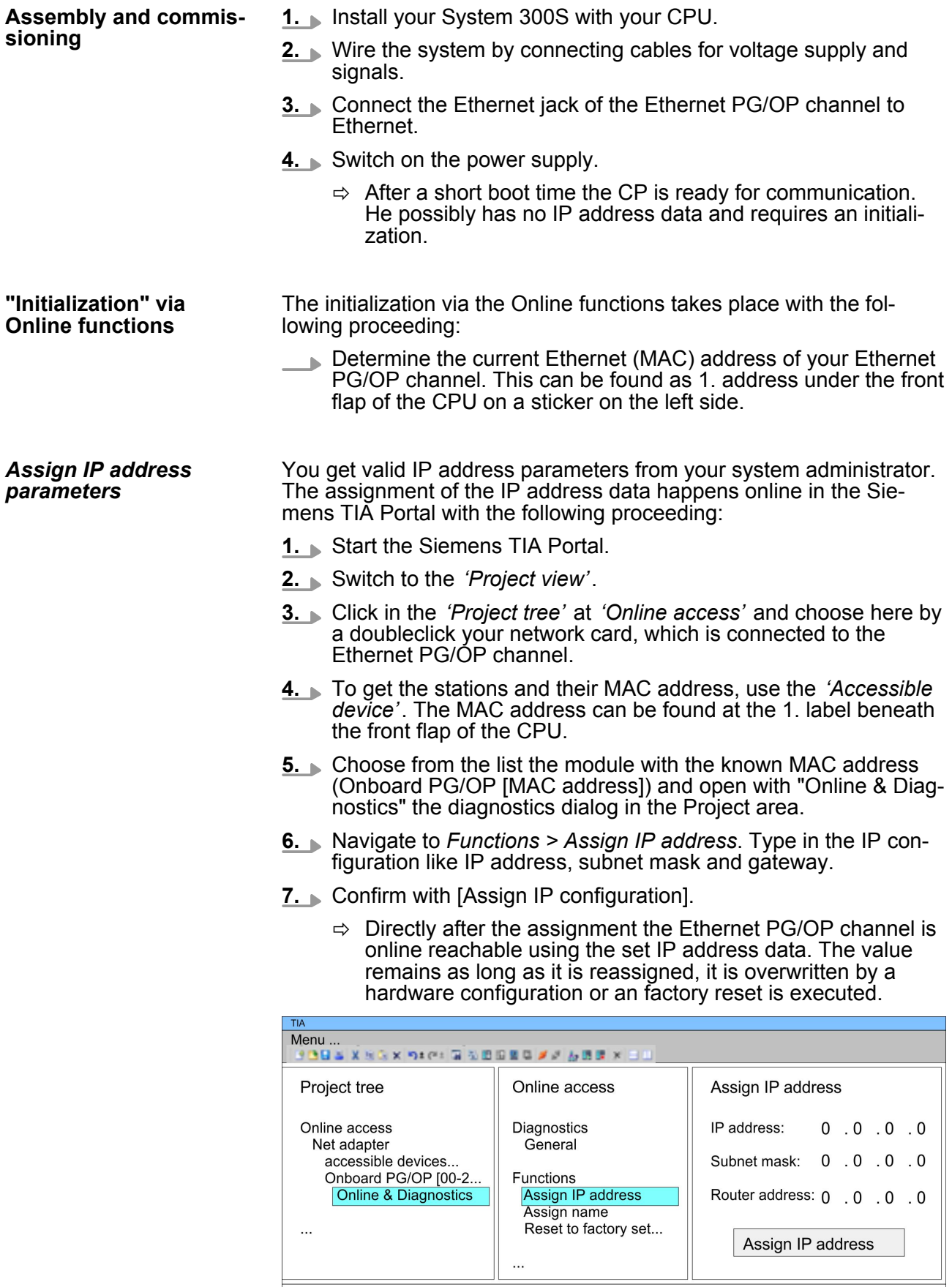

TIA Portal - Hardware configuration - Ethernet PG/OP channel

*Due to the system you may get a message that the IP address could not be assigned. This message can be ignored.*

#### *Take IP address parameters in project*

- **1.** Open your project.
- **2.** If not already done, configure in the *'Device configuration'* a Siemens CPU 317-2DP (6ES7 317-2AJ10-0AB0 V2.6).
- **3.** Configure the System 300 modules.
- **4.** For the Ethernet PG/OP channel you have to configure a Siemens CP 343-1 (6GK7 343-1EX11 0XE0) always as last module after the really plugged modules.
- **5.** Open the "Property" dialog by clicking on the CP 343-1EX11 and enter for the CP at "Properties" at "Ethernet address" the IP address data, which you have assigned before.
- **6.** Transfer your project.

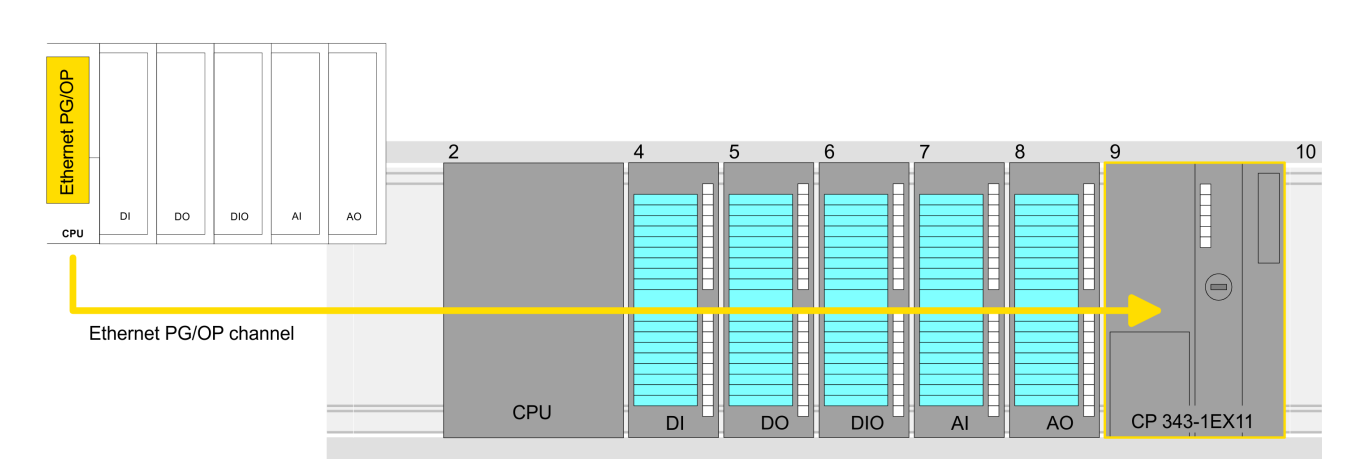

#### **Device overview:**

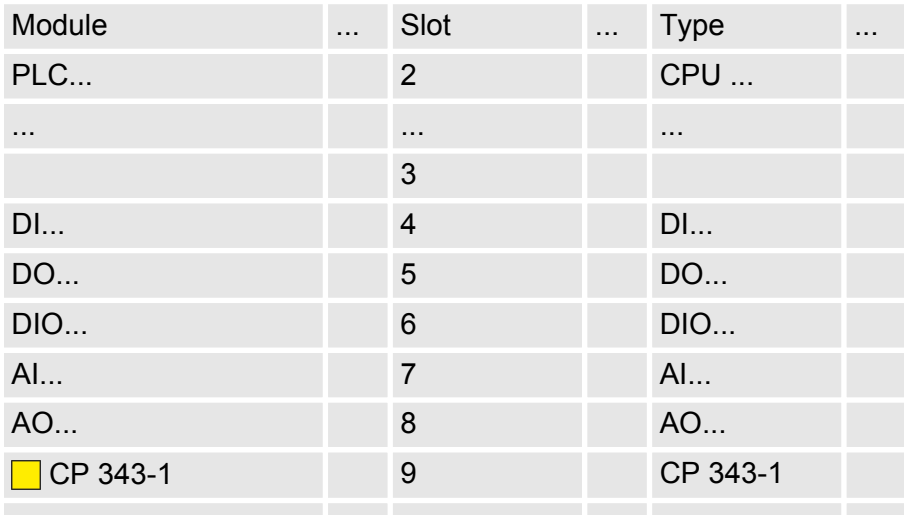

TIA Portal - Setting VIPA specific CPU parameters

## **10.5 TIA Portal - Setting VIPA specific CPU parameters**

Since the VIPA specific CPU parameters may be set, the installation of the SPEEDBUS.GSD from VIPA in the hardware catalog is necessary. The CPU may be configured in a PROFIBUS master system and the appropriate parameters may be set after installation. **Requirements**

The GSD (Geräte-Stamm-Datei) is online available in the following language versions. Further language versions are available on inquires: **Installation of the SPEEDBUS.GSD**

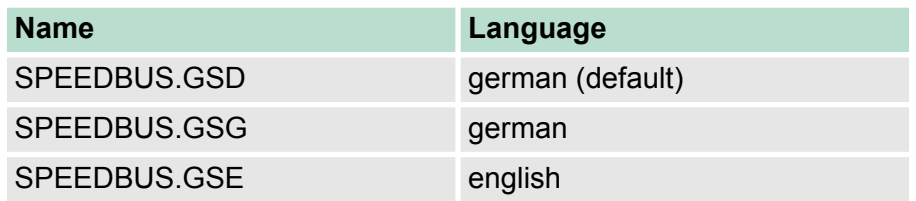

The GSD files may be found at www.vipa.com at the "Service" part.

The integration of the SPEEDBUS.GSD takes place with the following proceeding:

- **1.** Browse to www.vipa.com
- **2.** Click to *'Service* è *Download* è *GSD- and EDS-Files* è *Profibus'*
- **3.** Download the file Cx000023 Vxxx.
- **4.** Extract the file to your work directory. The SPEEDBUS.GSD is stored in the directory VIPA System 300S.
- **5.** Start the hardware configurator from Siemens.
- **6.** Close every project.
- **7.** Select *'Options* è *Install new GSD-file'*.
- **8.** Navigate to the directory VIPA\_System\_300S and select **SPEEDBUS.GSD** an.
	- $\Rightarrow$  The SPEED7 CPUs and modules of the System 300S from VIPA may now be found in the hardware catalog at PRO-FIBUS-DP / Additional field devices / I/O / VIPA\_SPEEDBUS.

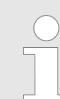

*Thus, the VIPA components can be displayed, you have to deactivate the "Filter" of the hardware catalog.*

**Proceeding**

The embedding of the CPU 317-4NE13 happens by means of a virtual PROFIBUS master system with the following approach:

- **1.** Start the Siemens TIA Portal.
- **2. ▶ Configure in the Device configuration the according Siemens** CPU.
- **3.** Configure your System 300 modules.

TIA Portal - Setting VIPA specific CPU parameters

- **4.** Configure your Ethernet PG/OP channel always as last module after the really plugged modules.
- **5.** Configure always as last module a Siemens DP master CP 342-5 (342-5DA02 V5.0). Connect and parameterize it at operation mode "DP-Master".

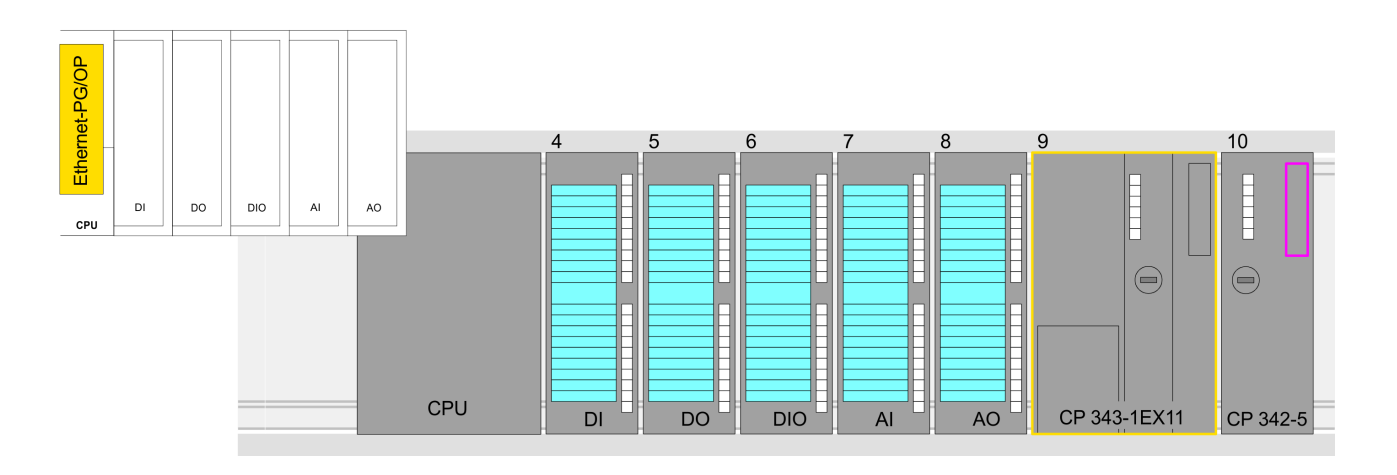

#### **Device overview**

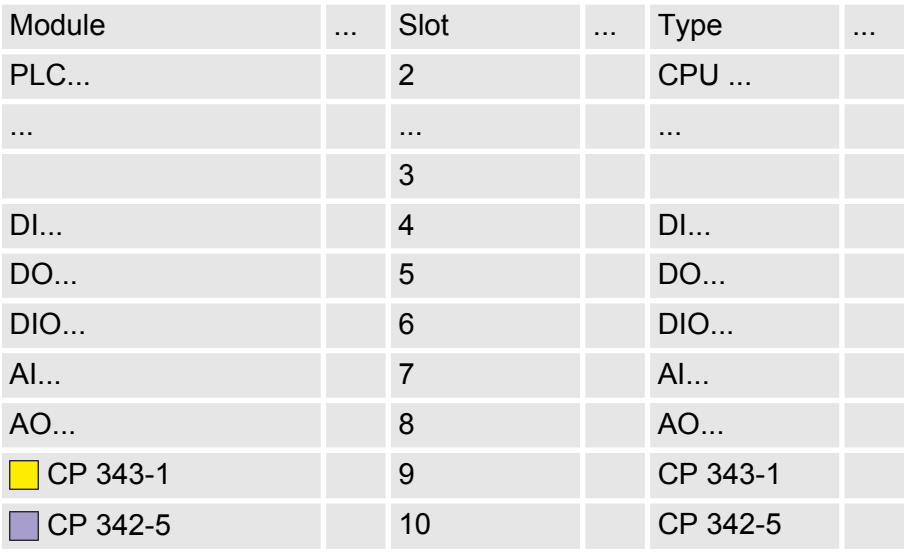

*Thus, the VIPA components can be displayed, you have to deactivate the "Filter" of the hardware catalog.*

**Connect VIPA\_SPEEDbus**

- **1.** Switch in the *Project area* to *Network view*.
- **2.** Connect the slave system "VIPA\_SPEEDbus". After installing the SPEEDBUS.GSD this may be found in the hardware catalog at: *Other field devices > PROFIBUS DP > I/O > VIPA GmbH > VIPA\_SPEEDbus.*
- **3.** For the SPEEDbus slave system set the PROFIBUS address 100.

TIA Portal - Include VIPA library

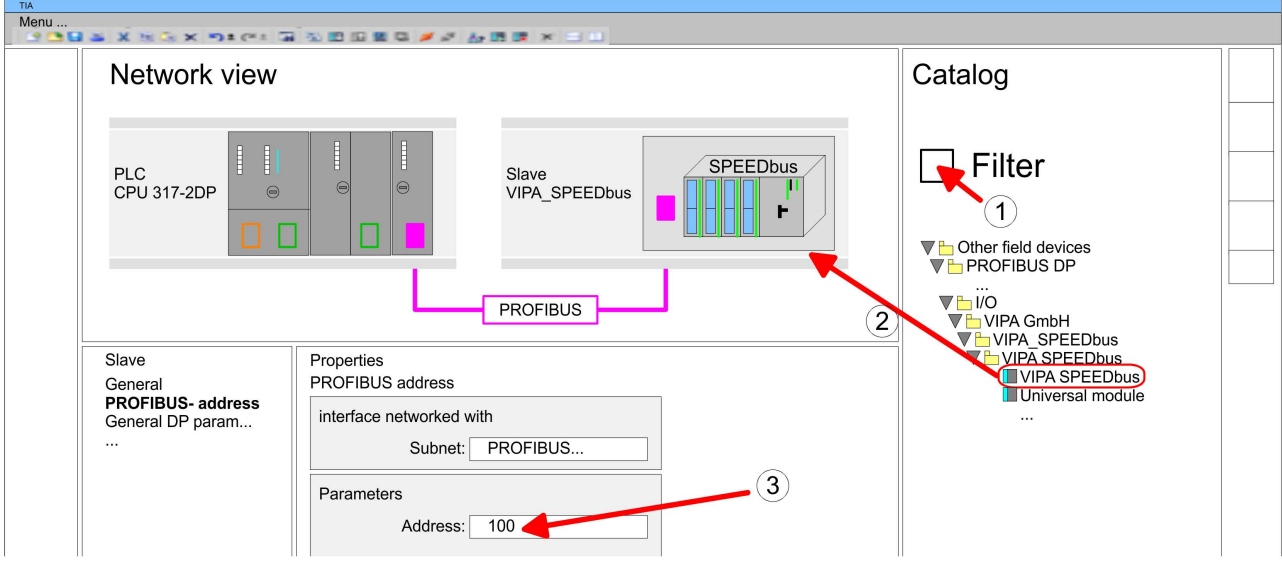

- **4.** Click at the slave system and open the *'Device overview'* in the *Project area*.
- **5.** Configure at slot 1 the VIPA CPU 317-4NE13 of the hardware catalog from VIPA\_SPEEDbus.
- **6.** By double clicking the placed CPU 317-4NE13 the properties dialog of the CPU is showed.

#### **Device overview**

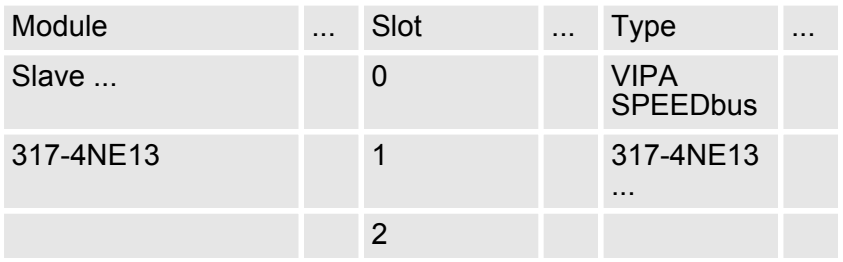

 $\Rightarrow$  As soon as the project is transferred together with the PLC user program to the CPU, the parameters will be taken after start-up.

## **10.6 TIA Portal - Include VIPA library**

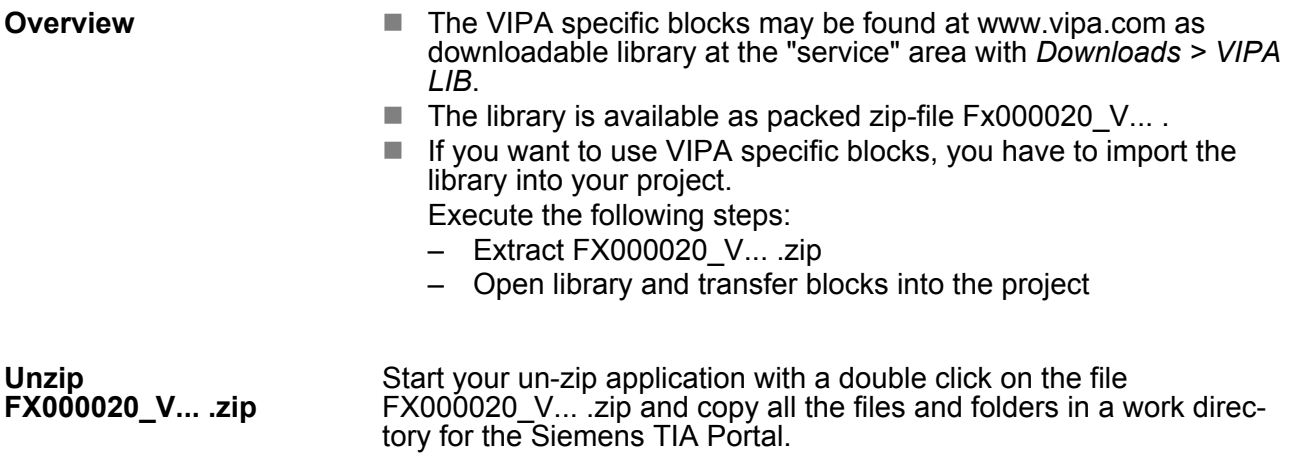

#### **Open library and transfer blocks to project**

- **1.** Start the Siemens TIA Portal with your project.
- **2.** Select the *Project view*.
- **3.** Choose "Libraries" from the Task cards on the right side.
- 4. Click at "Global libraries".
- **5.** Click at "Open global library".
- **6.** Navigate to your directory and load the file VIPA\_TIA.al11.

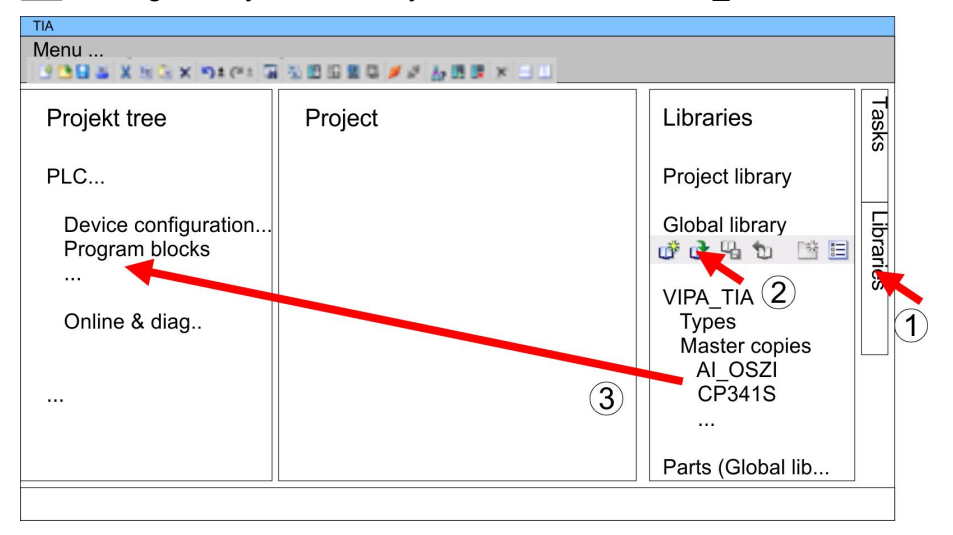

**7.** Copy the necessary blocks from the library into the "Program" blocks" of the Project tree of your project. Now you have access to the VIPA specific blocks via your user application.

## **10.7 TIA Portal - Project transfer**

There are the following possibilities for project transfer into the CPU:

- Transfer via MPI
- $\blacksquare$  Transfer via Ethernet
- $\blacksquare$  Transfer via memory card

**Transfer via MPI**

**Overview**

Currently the VIPA programming cables for transfer via MPI are not supported. This is only possible with the programming cable from Siemens.

- **1.** Establish a connection to the CPU via MPI with an appropriate programming cable. Information may be found in the corresponding documentation of the programming cable.
- **2.** Switch-ON the power supply of your CPU and start the Siemens TIA Portal with your project.
- **3.** Select in the *Project tree* your CPU and choose *'Context menu*  $\rightarrow$  Download to device → Hardware configuration' to transfer the hardware configuration.
- **4.** To transfer the PLC program choose *'Context menu*  $\rightarrow$  *Download to device*  $\rightarrow$  *Software'*. Due to the system you have to transfer hardware configuration and PLC program separately.

TIA Portal - Project transfer

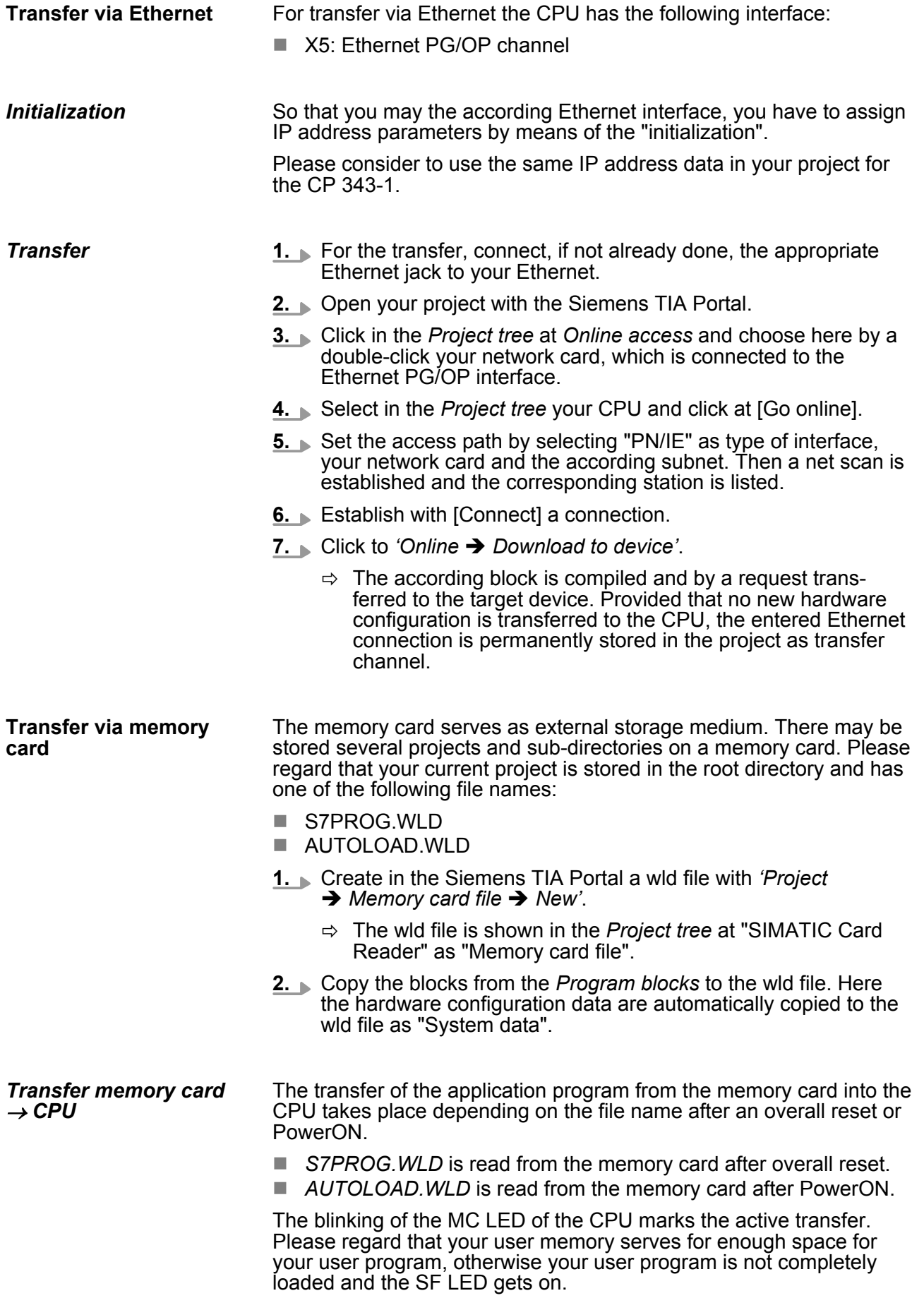

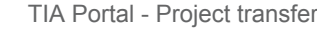

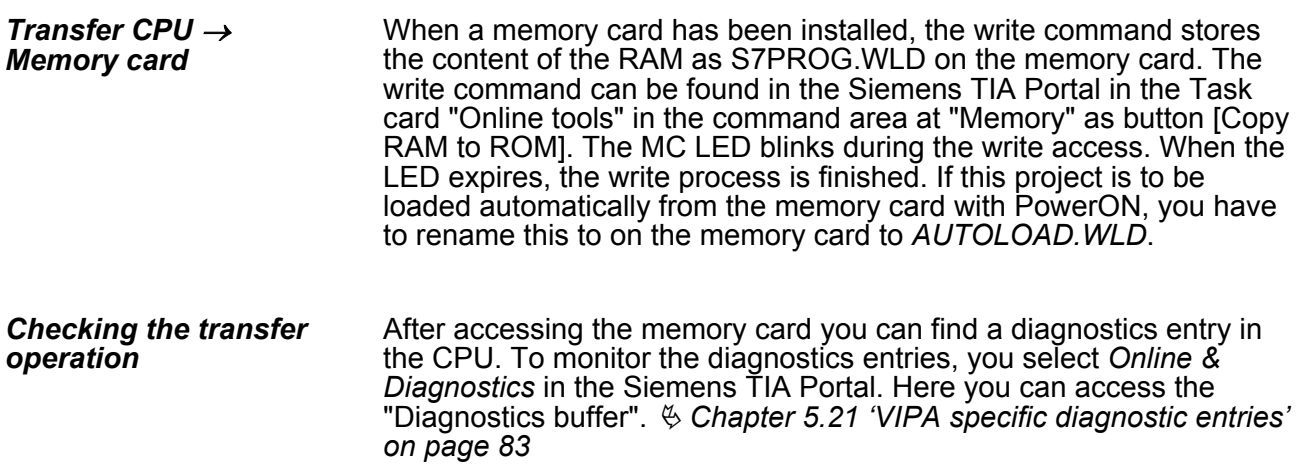